# **Benutzerhandbuch**

**Managed Rack Power Distribution Unit(Überwachte Verteilerleiste)**

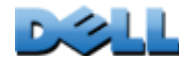

## **Inhalt**

### **[Einführung](#page-5-0)** 1

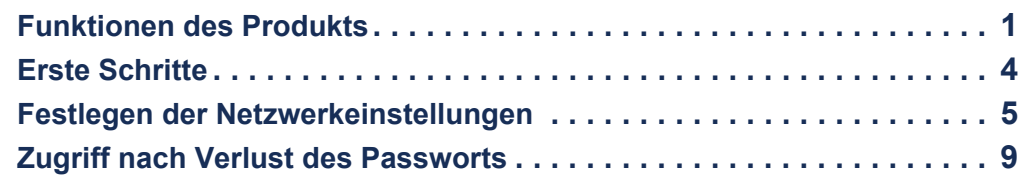

#### **[Frontblende der Rack PDU](#page-15-0) 11**

#### **[Befehlszeile](#page-20-0)** 16

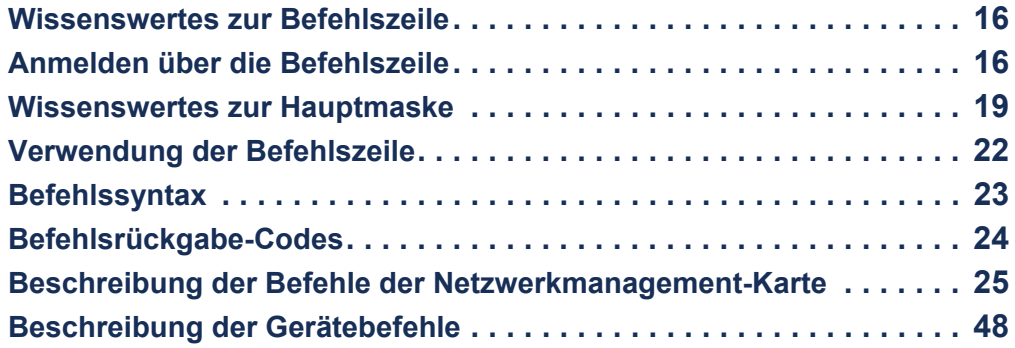

### [Web-Oberfläche](#page-90-0) 86

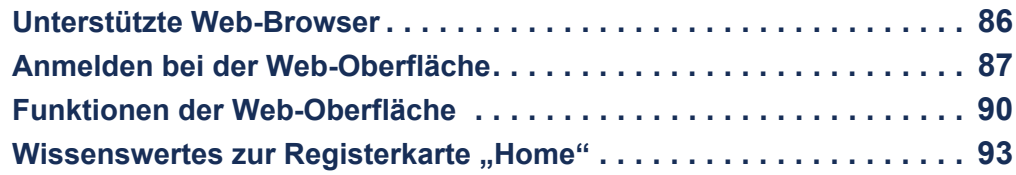

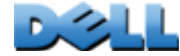

#### **[Verwaltung des Geräts](#page-100-0) 96**

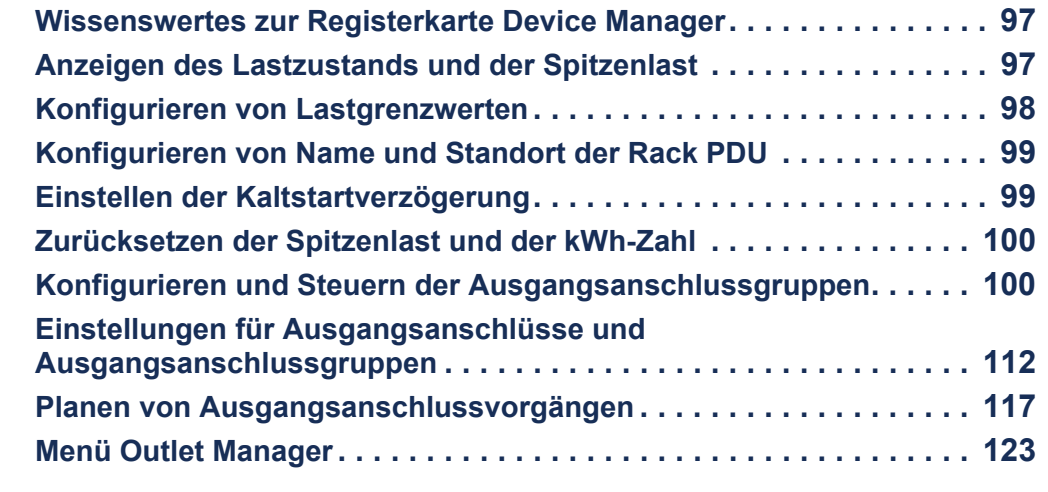

### **[Umgebung](#page-128-0)** 124

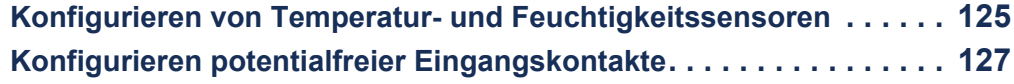

### **[Protokolle](#page-132-0)**--**128**

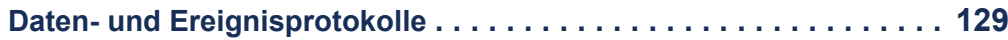

### **[Verwaltung: Sicherheit](#page-143-0) 139**

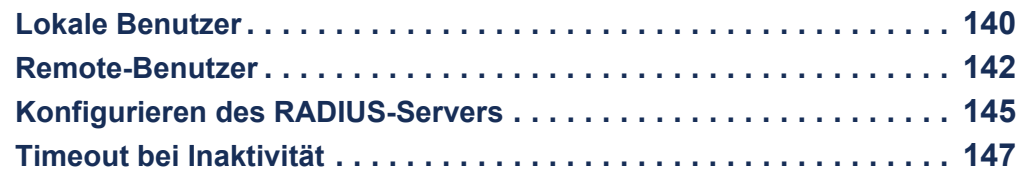

### **[Verwaltung: Benachrichtigung](#page-152-0) 148**

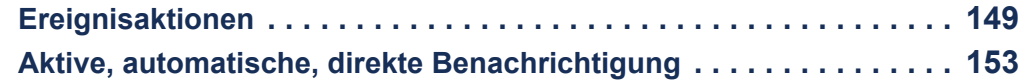

### **[Verwaltung: Netzwerkfunktionen](#page-167-0) 163**

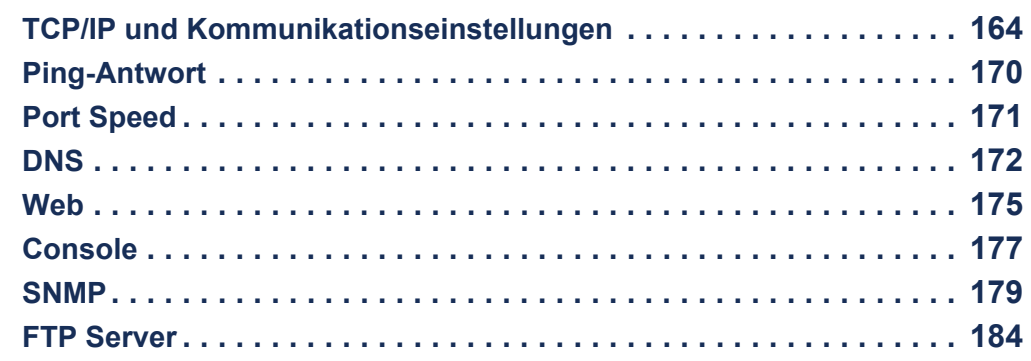

#### **[Verwaltung: Allgemeine Optionen](#page-189-0) 185**

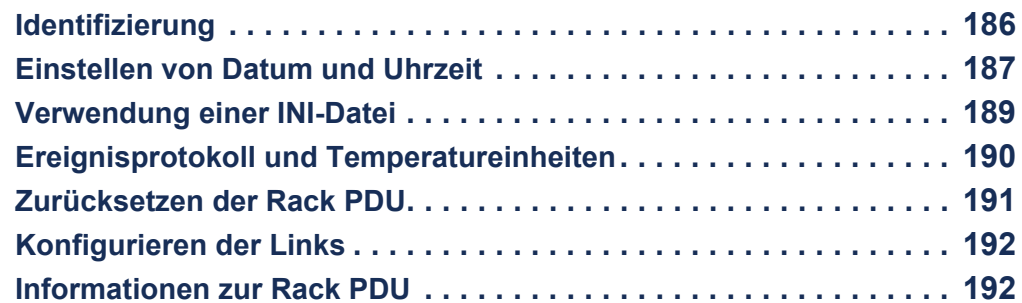

### **[Exportieren von Konfigurationseinstellungen](#page-197-0) 193**

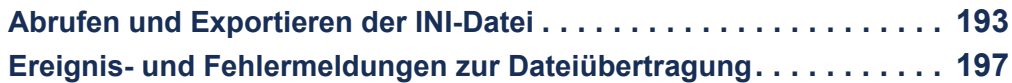

#### **[Dateiübertragungen](#page-203-0)** 199

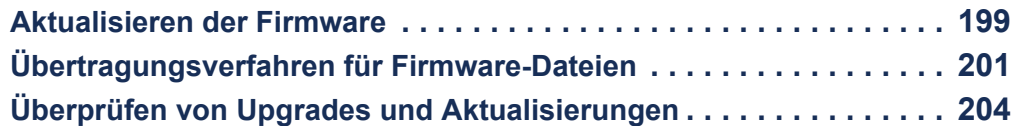

### **[Problembehandlung](#page-210-0)** 206

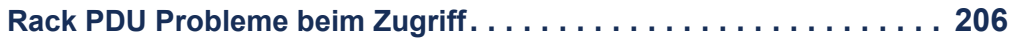

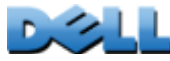

 $\mathbb{R}^n$ 

#### **[Anhang A: Liste der unterstützten Befehle](#page-212-0) 208**

### **[Anhang B: Sicherheitshandbuch](#page-217-0) 213**

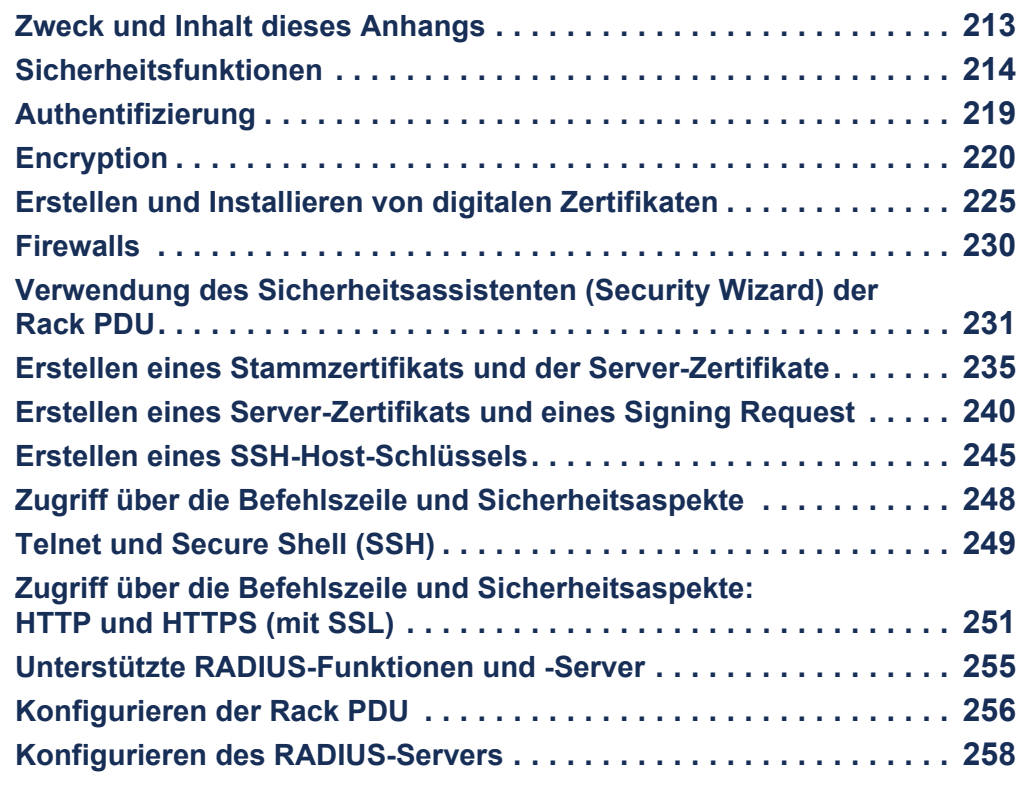

**[Index](#page-266-0)**--**262**

**iv**

## <span id="page-5-0"></span>**Einführung**

## <span id="page-5-1"></span>**Funktionen des Produkts**

Bei der Dell ® Managed Rack Power Distribution Unit (PDU) handelt es sich um eine eigenständige, über das Netzwerk administrierbare Stromverteilerleiste. Die Rack PDU ermöglicht eine Remote-Überwachung der angeschlossenen Lasten in Echtzeit. Benutzerdefinierte Alarme warnen vor potenziellen Überlastungen der Schaltkreise. Die Rack PDU gibt Ihnen über Remote-Befehle und Einstellmöglichkeiten der Benutzeroberfläche die uneingeschränkte Kontrolle über die Ausgangsanschlüsse.

Sie können eine Rack PDU über die dazugehörige Web-Oberfläche, über die Befehlszeile oder über das Simple Network Management Protocol (SNMP) verwalten:

- Der Zugriff auf die Web-Oberfläche kann über das Hypertext Transfer Protocol (HTTP) oder über Secure HTTP (HTTPS) mit Secure Sockets Layer (SSL) erfolgen. Siehe [Anmelden bei der Web-Oberfläche](#page-91-1).
- Der Zugriff auf die Befehlszeile kann über eine serielle Datenverbindung, Telnet oder Secure Shell (SSH). Siehe [Wissenswertes zur Befehlszeile](#page-20-3).
- Für die Verwaltung der Rack PDU verwenden Sie einen SNMP-Browser und die Dell Management Information Base (MIB).

Rack PDUs verfügen darüber hinaus über die folgenden Funktionen:

- Überwachung von Spitzenlast, Leistung und Stromverbrauch für alle angeschlossenen Lasten
- Überwachung von Spannung, Stromstärke und Leistung für alle Phasen
- Leistungsüberwachung für die einzelnen Ausgangsanschlüsse
- Konfigurierbare Grenzwerte für die Auslösung von Netzwerk- und LED-Alarmen bei drohender Schaltkreisüberlastung
- Vier Ebenen für Benutzer-Zugriffskonten: Administrator, Benutzer "Gerät", Benutzer "schreibgeschützt" und Benutzer "Ausgangsanschluss"

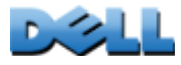

**Verteilerleiste)**

E

 $\mathcal{L}_{\text{max}}$  $\bigcirc$ **Contract College** 

 $\omega$ 

 $\bigoplus$ 

- Unabhängige Ausgangsanschlusssteuerung
- Konfigurierbare Einschaltverzögerungen
- Bis zu 24 unabhängige Benutzerkonten für Ausgangsanschlüsse
- Ereignis- und Datenprotokollierung Auf das Ereignisprotokoll kann über Telnet, Secure CoPy (SCP), File Transfer Protocol (FTP), eine serielle Verbindung oder einen Web-Browser (per HTTPS mit SSL, oder per HTTP) zugegriffen werden. Auf das Datenprotokoll kann über einen Web-Browser, SCP oder FTP zugegriffen werden.
- E-Mail-Benachrichtigungen für Rack PDU- und Systemereignisse.
- SNMP-Trap, Syslog-Nachrichten und E-Mail-Benachrichtigungen in Abhängigkeit vom Schweregrad oder der Kategorie des jeweiligen Rack PDU- oder Systemereignisses.
- Sicherheitsprotokolle für Authentifizierung und Verschlüsselung.

Die Rack PDU bietet keinen Überspannungsschutz. Schließen Sie zum Schutz des Geräts vor Stromausfällen oder Spannungsspitzen eine unterbrechungsfreie Stromversorgung (USV) an die Rack PDU an.

## **Zugriffsprioritäten für die Anmeldung**

Es kann sich immer nur ein Benutzer gleichzeitig bei der Rack PDU anmelden. Die Zugriffspriorität lautet wie folgt (in absteigender Folge):

- Lokaler Zugriff auf die Befehlszeile über einen Computer mit direkter serieller Verbindung zur Rack PDU
- Telnet- oder SSH-Zugriff auf die Befehlszeile über einen Remote-Computer
- Web-Zugriff

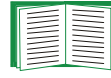

**Verteilerleiste)**

**Common**  $\bigoplus$ ť

 $\mathcal{L}_{\mathcal{A}}$  $\bigoplus$ 

 $\bigcirc$ 

 $\mathbf{d}$ ندي.  $\omega$ 

> Informationen über die Kontrolle des Zugriffs auf die Rack PDU über SNMP finden Sie unter [SNMP](#page-183-1).

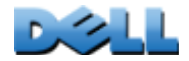

## <span id="page-7-0"></span>**Benutzerkontotypen**

Die Rack PDU kennt vier (Administrator, Benutzer "Gerät", Benutzer "schreibgeschützt" und Benutzer "Ausgangsanschluss"); diese sind jeweils durch Benutzername und Passwort geschützt.

- Ein Administrator darf alle Menüs der Web-Oberfläche und alle Befehle der Befehlszeile benutzen. Als Benutzername und Passwort ist jeweils **admin** vorgegeben.
- Ein Benutzer "Gerät" kann ausschließlich auf folgende Komponenten zugreifen:
	- Auf der Web-Oberfläche die Menüs der Registerkarten **Device Manager** (Geräte-Manager) und **Environment** (Umgebung) sowie der im linken Navigationsmenü des Registers **Logs** (Protokolle) mit **Events** und **Data** betitelten Ereignis- und Datenprotokolle. Zu den Ereignis- und Datenprotokollen wird eine Schaltfläche zum Löschen der Protokolldaten angezeigt.
	- In der Befehlszeile stehen entsprechende Funktionen und Optionen zur Verfügung.

Als Benutzername und Passwort ist jeweils **device** vorgegeben.

- Der Benutzer "schreibgeschützt" verfügt lediglich über die folgenden, eingeschränkten Zugriffsmöglichkeiten:
	- Zugriff ausschließlich über die Web-Oberfläche.
	- Zugriff auf dieselben Registerkarten und Menüs wie ein Benutzer "Gerät", jedoch ohne die Möglichkeit, Konfigurationen zu ändern, Geräte zu steuern, Daten zu löschen oder Optionen für Dateiübertragungen zu verwenden. Die Links zu den Konfigurationsoptionen werden zwar angezeigt, sind jedoch deaktiviert. Zu den Ereignis- und Datenprotokollen wird eine Schaltfläche zum Löschen der Protokolldaten angezeigt.

Als Benutzername und Passwort ist jeweils **readonly** vorgegeben.

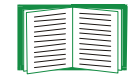

**Verteilerleiste)**

**COLLEGE** 

Ĕ

a se  $\mathcal{L}_{\mathcal{A}}$  $\bigoplus$ 

> Informationen zum Ändern des **Benutzernamens** und des **Passworts** bei diesen vier Kontoarten finden Sie unter [Einrichten von Zugriffsrechten](#page-144-1).

- Der Benutzer "Ausgangsanschluss" verfügt lediglich über die folgenden, eingeschränkten Zugriffsmöglichkeiten:
	- Zugriff über die Web-Oberfläche und die Befehlszeile
	- Zugriff auf dieselben Menüs wie ein Benutzer "Gerät", jedoch ohne die Möglichkeit, Konfigurationen zu ändern, Geräte zu steuern, Daten zu löschen oder Optionen für Dateiübertragungen zu verwenden. Die Links zu den Konfigurationsoptionen werden zwar angezeigt, sind jedoch deaktiviert. Der Benutzer "Ausgangsanschluss" hat Zugriff auf den Menübefehl **Outlet Control** (Ausgangsanschlusssteuerung), der ihm die Steuerung der ihm vom Administrator zugewiesenen Ausgangsanschlüsse ermöglicht. Der Benutzer "Ausgangsanschluss" darf keine Ereignis- oder Datenprotokolle löschen. Benutzername und Passwort werden beim Anlegen eines neuen Benutzers "Ausgangsanschluss" vom Administrator festgelegt.

## <span id="page-8-0"></span>**Erste Schritte**

So nehmen Sie die Rack PDU in Betrieb:

- 1. Bauen Sie die Rack PDU unter Beachtung der mitgelieferten *Einbauanleitung für die Rack-Stromverteilerleiste* ein.
- 2. Schließen Sie das Gerät an das Stromnetz und an das Netzwerk an. Halten Sie sich dabei an die *Einbauanleitung für die Rack-Stromverteilerleiste*.
- 3. Legen Sie die Netzwerkeinstellungen fest (siehe [Festlegen der](#page-9-0)  [Netzwerkeinstellungen](#page-9-0)).
- 4. Sie können die Rack PDU auf eine der folgenden Arten in Betrieb nehmen:
	- [Web-Oberfläche](#page-90-2)
	- [Befehlszeile](#page-20-4)
	- [Frontblende der Rack PDU](#page-15-1)

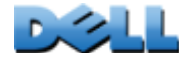

## <span id="page-9-1"></span><span id="page-9-0"></span>**Festlegen der Netzwerkeinstellungen**

Bevor die Rack PDU im Netzwerk betrieben werden kann, müssen Sie die folgenden Einstellungen für TCP/IP festlegen:

- IP-Adresse der Rack PDU
- Teilnetzmaske
- Standard-Gateway

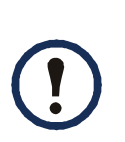

Wenn kein Standard-Gateway zur Verfügung steht, geben Sie die IP-Adresse eines Computers an, der sich in demselben Teilnetz wie die Rack PDU befindet und normalerweise in Betrieb ist. Bei geringem Netzwerkverkehr verwendet die Rack PDU das Standard-Gateway, um das Netzwerk zu testen.

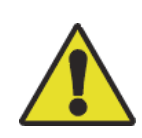

Die Loopback-Adresse (127.0.0.1) nicht als Adresse des Standard-Gateways für die Rack PDU verwenden. Damit deaktivieren Sie die Karte und müssen die TCP/IP-Einstellungen über eine serielle lokale Anmeldung auf die Standardwerte zurücksetzen.

## **Konfigurationsmethoden für TCP/IP**

Verwenden Sie eine der folgenden Methoden, um die von der Rack PDU benötigten TCP/IP-Einstellungen vorzunehmen:

- [Konfiguration über BOOTP und DHCP](#page-10-0)
- [Befehlszeile](#page-12-0)

**Verteilerleiste)**

**College** 

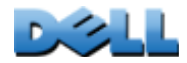

## <span id="page-10-0"></span>**Konfiguration über BOOTP und DHCP**

Die Standardeinstellung für die TCP/IP-Konfiguration, **DHCP**, setzt voraus, dass ein ordnungsgemäß konfigurierter DHCP-Server verfügbar ist, von dem die Rack PDU ihre TCP/IP-Einstellungen beziehen kann. Sie können diese Einstellung auch für BOOTP konfigurieren.

Sie können eine benutzerdefinierte Initialisierungsdatei (INI-Datei) zur Anmeldung an einem BOOTP- oder DHCP-Server verwenden. Weitere Informationen finden Sie unter [Verwendung einer INI-Datei](#page-193-1).

**BOOTP.** Damit die Rack PDU einen BOOTP-Server zum Konfigurieren ihrer TCP/IP-Einstellungen verwenden kann, muss sie einen ordnungsgemäß konfigurierten, RFC951-konformen BOOTP-Server vorfinden.

Geben Sie in der Datei BOOTPTAB des BOOTP-Servers die MAC-Adresse, die IP-Adresse, die Teilnetzmaske und den Standard-Gateway der Rack PDU sowie den Namen einer gegebenenfalls verwendeten Initialisierungsdatei ein. Die MAC-Adresse befindet sich auf der Bodenplatte der Rack PDU oder auf dem Qualitätskontrollabschnitt im Paket.

Bei einem Neustart der Rack PDU erhält dieser vom BOOTP-Server die TCP/IP-Einstellungen.

- Wenn Sie den Namen einer Bootdatei eingegeben haben, versucht die Rack PDU, die betreffende Datei über TFTP oder FTP vom BOOTP-Server zu laden. Die Rack PDU übernimmt alle Einstellungen aus der Bootdatei.
- Wenn Sie keine Initialisierungsdatei angegeben haben, können Sie die anderen Einstellungen der Rack PDU per Remote-Zugriff über ihre [Web-Oberfläche](#page-90-2) oder über die [Befehlszeile](#page-20-4) konfigurieren.

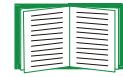

**Verteilerleiste)**

**COLLECTION**  $\bigoplus$  $\mathcal{L}_{\mathcal{A}}$  $\bigcirc$ **Contract College**  $\bigcirc$ ť

Informationen zur Erstellung einer Initialisierungsdatei finden Sie in der Dokumentation Ihres BOOTP-Servers.

I **BENUTZERHANDBUCH** BUC **Metered Rack PDU (Überwachte**   $\mathbf{e}$ RHAND **erwa** Öb PO **AUTZE Verteilerleiste) College**  $\mathcal{L}_{\mathcal{A}}$  $\bigoplus$ **Contract College** Ē

**DHCP.** Sie können mithilfe eines RFC2131/RFC2132-konformen DHCP-Servers die TCP/IP-Einstellungen für die Rack PDU konfigurieren.

> In diesem Abschnitt sind die wesentlichen Schritte bei der Kommunikation der Rack PDU mit einem DHCP-Server

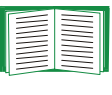

zusammengefasst. Ausführlichere Informationen zur Verwendung eines DHCP-Servers zum Konfigurieren einer Rack PDU finden Sie unter [Optionen in DHCP-Antworten](#page-171-0).

- 1. Die Rack PDU sendet eine DHCP-Anfrage die folgende Daten zur Identifizierung enthält:
	- einen Vendor Class Identifier (Herstellerklassenkennung)
	- einen Client Identifier (Client-Kennung, standardmäßig die MAC-Adresse der Rack PDU)
	- einen User Class Identifier (Benutzerklassenkennung, standardmäßig die Kennung der Anwendungsfirmware der Rack PDU)
- 2. Ein korrekt konfigurierter DHCP-Server antwortet mit einem DHCP-Angebot, das alle Einstellungen beinhaltet, die von der Rack PDU für die Netzwerkkommunikation benötigt werden. Das DHCP-Angebot enthält auch die Option "Vendor Specific Information" DHCP-Option 43). Die Rack PDU kann so konfiguriert werden, dass sie DHCP-Angebote ignoriert, die in der Option 43 nicht das entsprechende Hersteller-Cookie im nachfolgenden beschriebenen Hexadezimalformat enthalten. (In der Grundeinstellung benötigt die Rack PDU dieses Cookie nicht.)

Option 43 = 01 04 31 41 50 43

Hierbei gilt:

- Das erste Byte (01) ist der Code.
- Das zweite Byte (04) ist die Länge.
- Die übrigen Bytes (31–41–50–43) sind das Hersteller-Cookie.

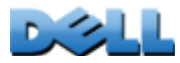

Die Dokumentation zum DHCP-Server enthält Informationen über das Hinzufügen von Code zur Option "Herstellerspezifische Informationen".

**Hinweis:** Indem Sie das Kontrollkästchen **Require vendor specific cookie to accept DHCP Address** (Anbieterspezifisches Cookie zum Akzeptieren der DHCP-Adresse erforderlich) auf der Web-Oberfläche markieren, können Sie den DHCP-Server anweisen, ein Hersteller-Cookie bereitzustellen, das Informationen an die Rack PDU übergibt (**Administration > Network** >**TCP/IP** >**ipv4 settings**).

## <span id="page-12-0"></span>**Befehlszeile**

- 1. Melden Sie sich an der Befehlszeile an. Siehe [Anmelden über die Befehlszeile](#page-20-5).
- 2. Wenden Sie sich an Ihren Netzwerkadministrator, um die IP-Adresse, die Teilnetzmaske und das Standard-Gateway für die Rack PDU zu erhalten.
- 3. Verwenden Sie zur Konfigurierung der Netzwerkeinstellungen diese drei Befehle. (Kursiver Text steht für eine Variable.)
	- a. tcpip -i *IhreIPaddresse*
	- b. tcpip -s *IhreTeilnetzMaske*
	- c. tcpip -g *IhrStandard-Gateway*

Geben Sie für jede Variable einen numerischen Wert im Format *xxx.xxx.xxx.xxx* ein.

Wenn Sie beispielsweise die System-IP-Adresse 156.205.14.141 einstellen möchten, geben Sie den folgenden Befehl ein und betätigen Sie anschließend die EINGABETASTE:

**tcpip -i 156.205.14.141**

4. Geben Sie **exit** ein. Die Rack PDU wird neu gestartet, um die Änderungen zu übernehmen.

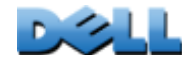

## <span id="page-13-1"></span><span id="page-13-0"></span>**Zugriff nach Verlust des Passworts**

Der Zugriff auf die Befehlszeile der Rack PDU kann über einen lokalen Computer oder ein anderes Gerät erfolgen, das über die serielle Schnittstelle mit der Rack PDU verbunden ist.

- 1. Wählen Sie einen seriellen Anschluss auf dem lokalen Computer aus und deaktivieren Sie sämtliche Dienste, die diesen Anschluss verwenden.
- 2. Verbinden Sie das mitgelieferte serielle Kabel mit dem betreffenden Anschluss am Computer und mit dem seriellen Anschluss der Rack PDU.
- 3. Führen Sie ein Terminalprogramm (beispielsweise HyperTerminal<sup>®</sup>) aus und konfigurieren Sie den ausgewählten Anschluss mit 9600 bps, 8 Datenbits, ohne Paritätsbit, 1 Stoppbit und ohne Datenflusskontrolle.
- 4. Drücken Sie die EINGABETASTE ggf. zweimal, um die Eingabeaufforderung **User Name** aufzurufen. Wird die Eingabeaufforderung **User Name** nicht angezeigt, überprüfen Sie Folgendes:
- Der serielle Anschluss wird von keiner anderen Anwendung verwendet.
- Die Terminaleinstellungen sind richtig eingestellt (siehe Schritt 3).
- Das richtige Kabel wird, wie in Schritt 2 angegeben, verwendet.
- 5. Drücken Sie die Taste **Reset**. Die Status-LED blinkt abwechselnd orange und grün. Drücken Sie die **Reset**-Taste sofort ein zweites Mal, während die LED blinkt, um den Benutzernamen und das Passwort temporär auf die Standardeinstellung zurückzusetzen.
- 6. Drücken Sie die EINGABETASTE so oft wie nötig, bis die Eingabeaufforderung **User Name** erneut angezeigt wird. Geben Sie dann den Standardwert **dell,** als Benutzernamen und als Passwort ein. (Wenn Sie nach erneuter Anzeige der Eingabeaufforderung **User Name** für die Anmeldung länger als 30 Sekunden benötigen, müssen Sie Schritt 5 wiederholen und sich erneut anmelden.)
- 7. Verwenden Sie in der Befehlszeile folgende Befehle, um die Einstellungen für

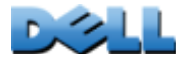

**Benutzername** und **Passwort** zu ändern, die standardmäßig **dell** lauten:

**user -an** *IhrAdministratorName*

#### **user -ap** *IhrAdministratorPasswort*

Wenn Sie beispielsweise den Benutzernamen des Administrators in **Don Adams** umändern möchten, geben Sie Folgendes ein:

**user -an Don Adams**

8. Geben Sie **quit** oder **exit** ein, um sich abzumelden, schließen Sie gelöste serielle Kabel wieder an und starten Sie gegebenenfalls deaktivierte Dienste neu.

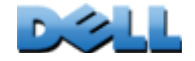

**BENUTZERHANDBUCH**

HUTH

RHAND

BUC

**Metered Rack PDU (Überwachte** 

e<br>C

**Verteilerleiste)**

 $\mathcal{L}_{\mathcal{A}}$  $\bigoplus$ **Contract College** 

**College** 

**Verteilerleiste)**

 $\overline{\mathbb{Q}}$ 

 $\overline{\mathbf{0}}$ 

 $\overline{\phantom{a}}$ 

 $\bigcirc$ 

 $\bigoplus$ 

## <span id="page-15-1"></span><span id="page-15-0"></span>**Frontblende der Rack PDU**

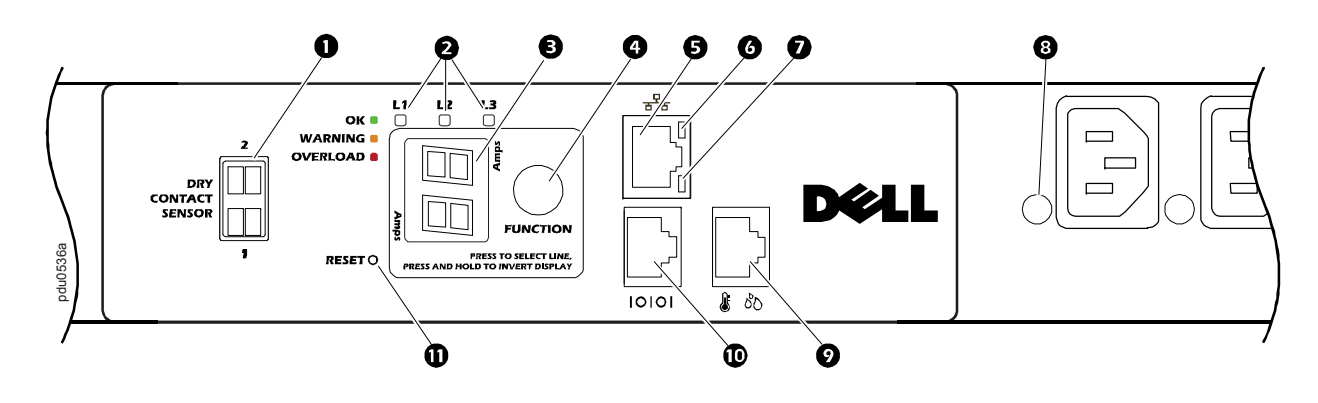

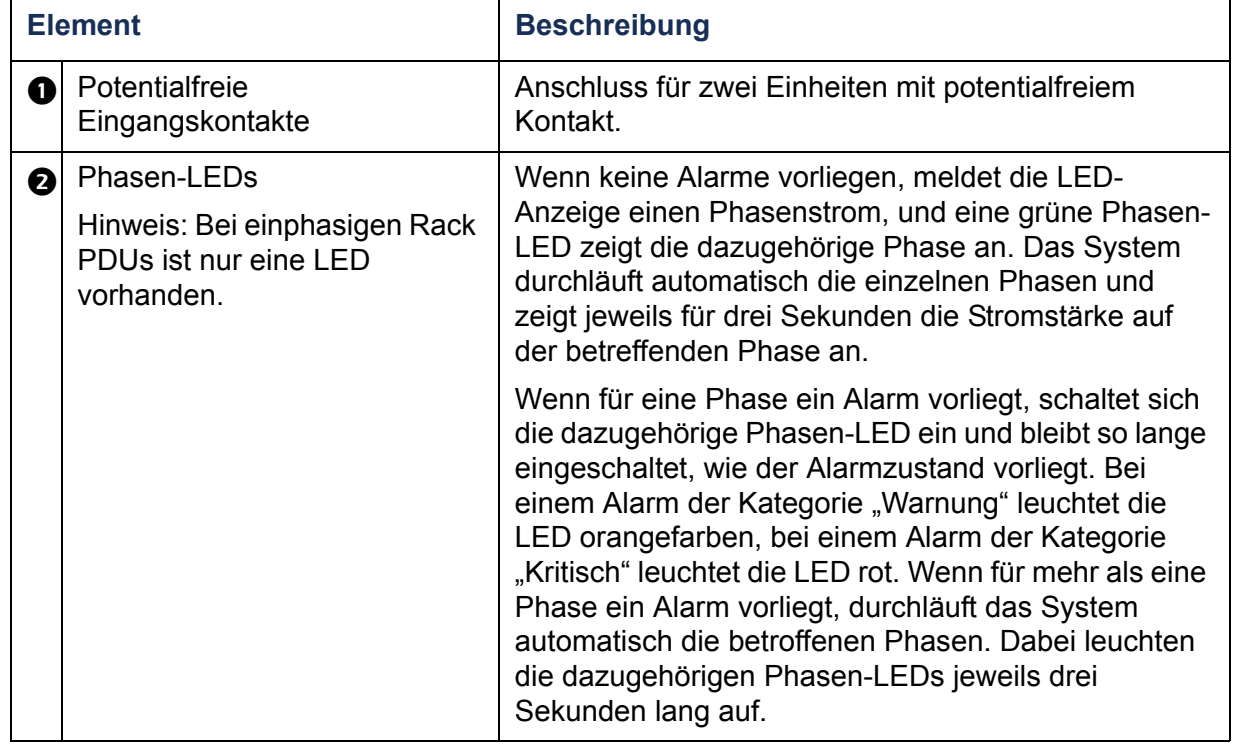

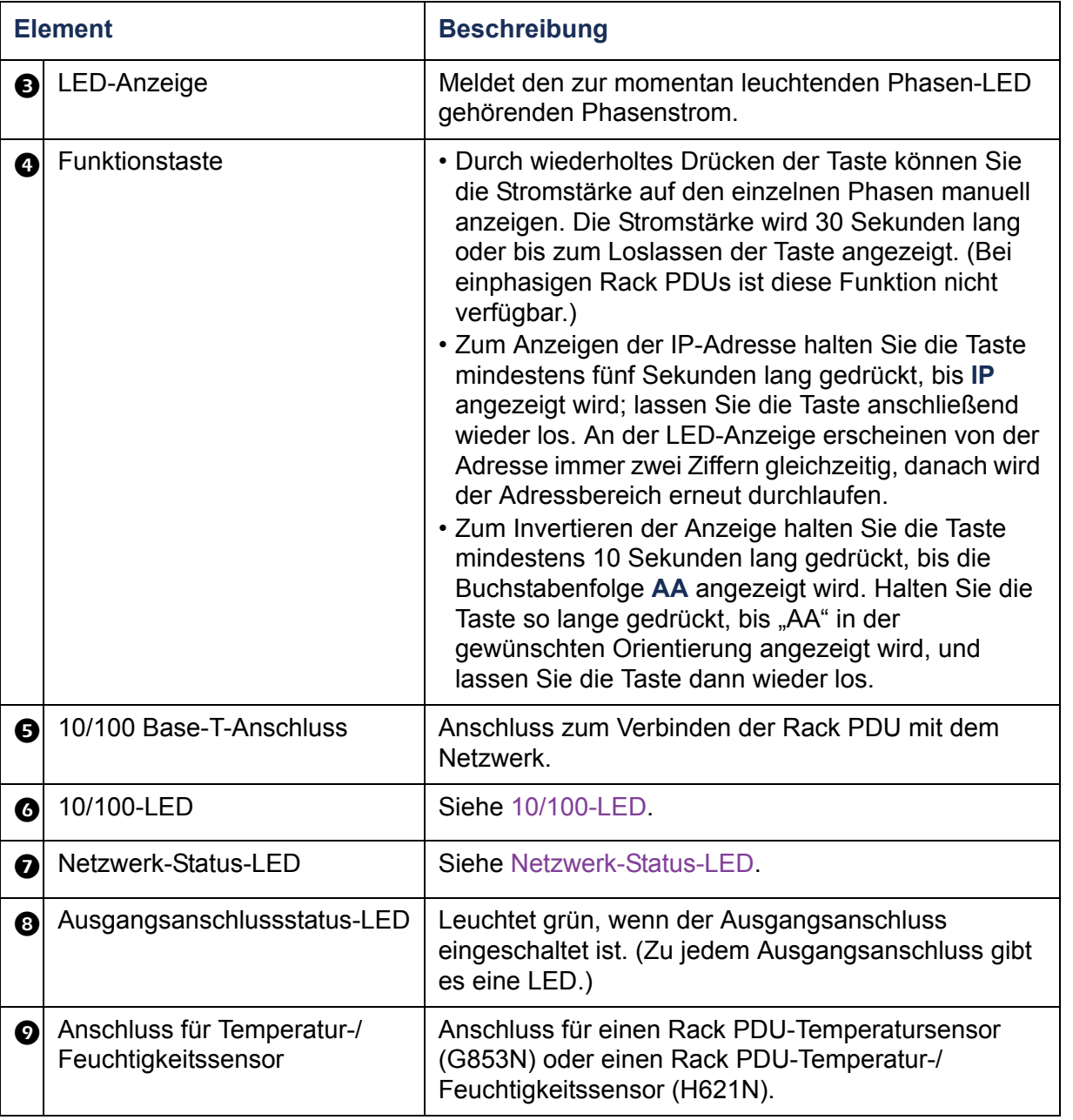

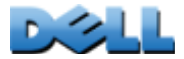

**DOLL** 

**Verteilerleiste)**

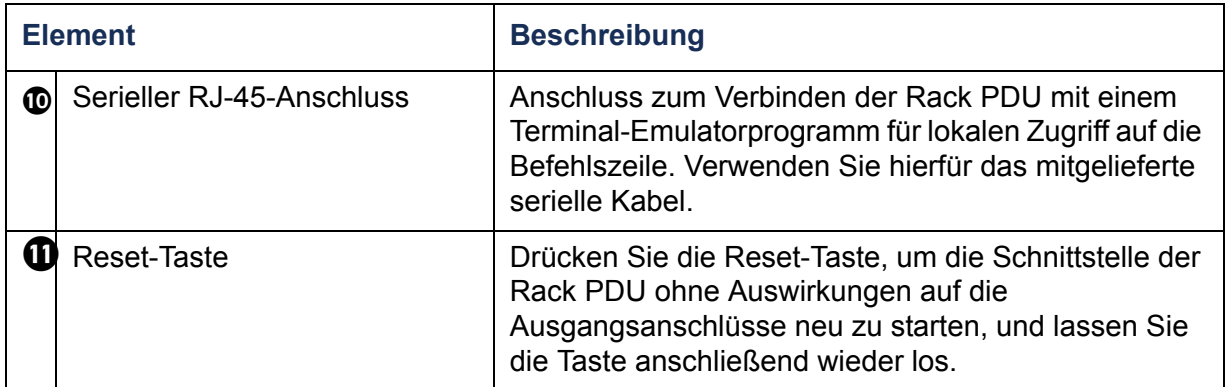

### <span id="page-18-0"></span>**Netzwerk-Status-LED**

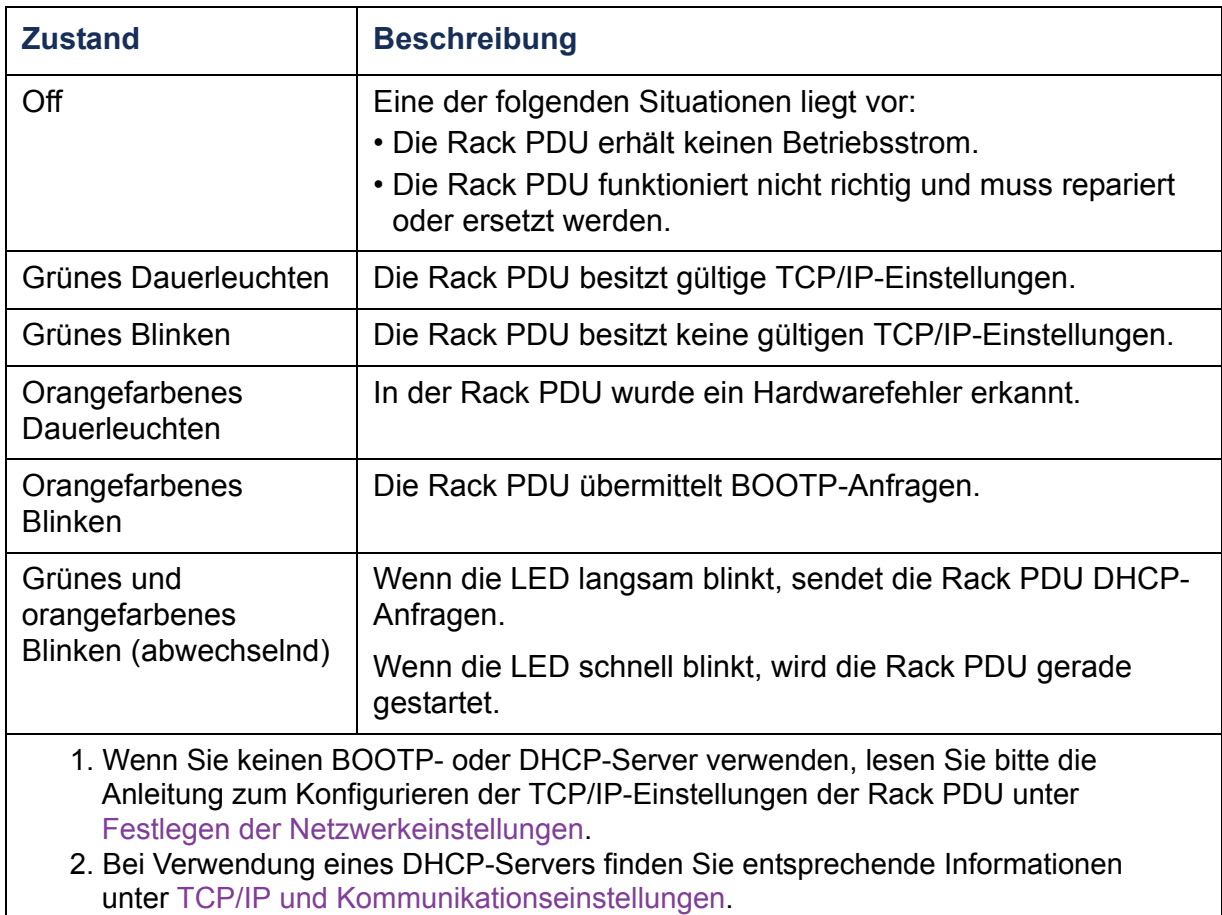

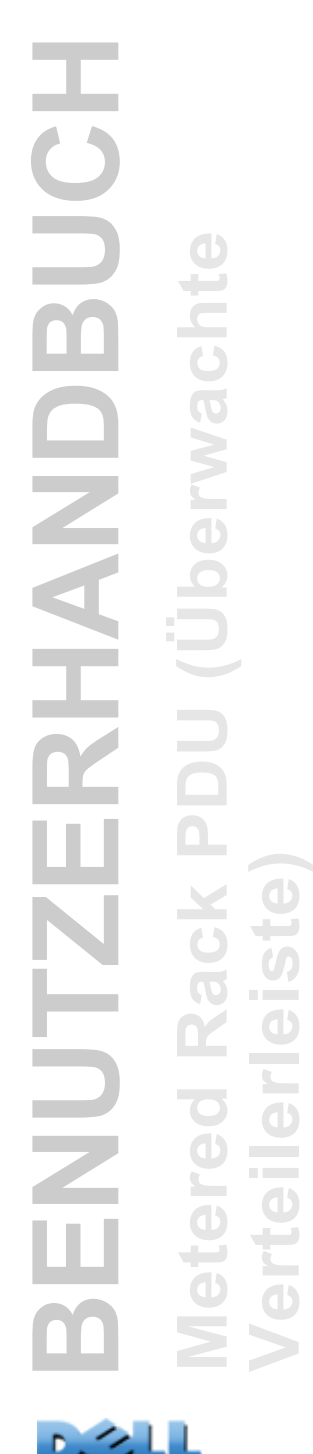

**DGLL** 

<span id="page-19-0"></span>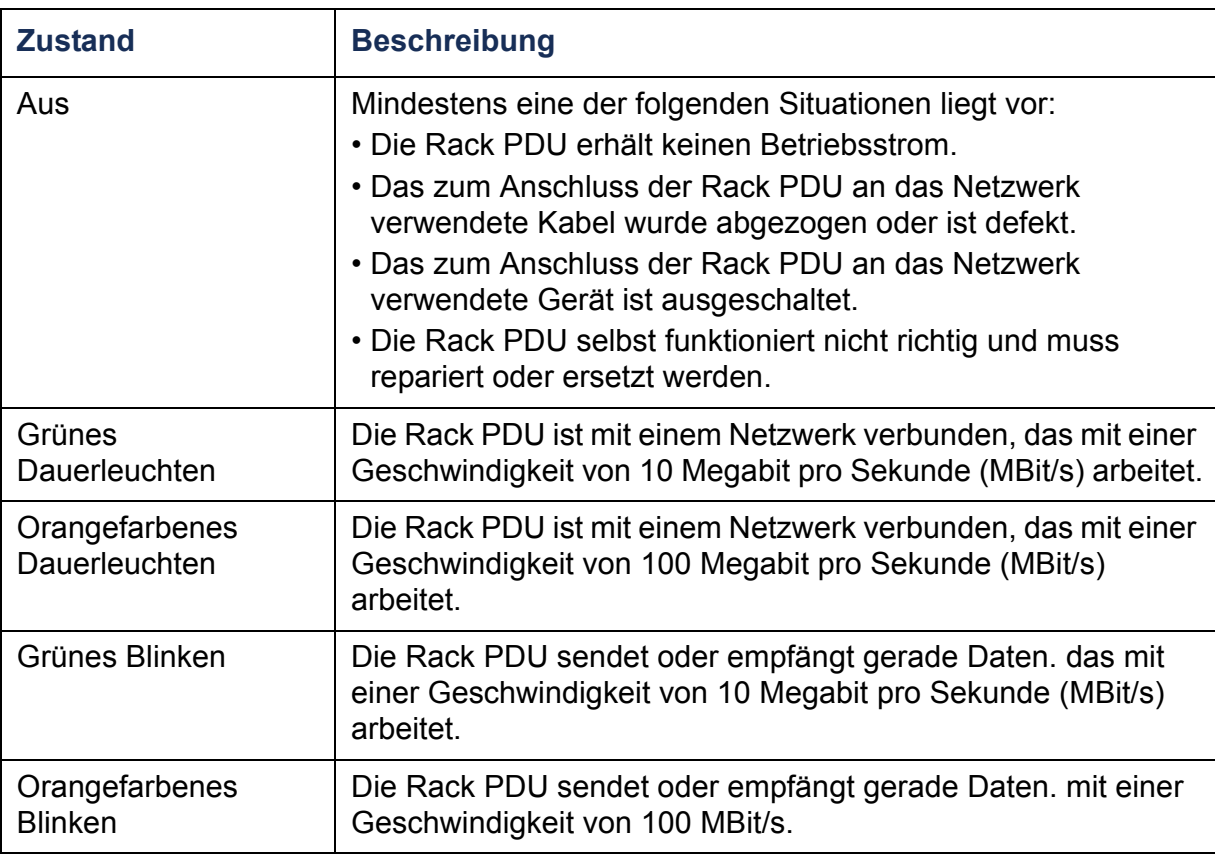

## <span id="page-20-4"></span><span id="page-20-0"></span>**Befehlszeile**

## <span id="page-20-3"></span><span id="page-20-1"></span>**Wissenswertes zur Befehlszeile**

Mithilfe der Befehlszeile können Sie sich den Status der Rack PDU anzeigen lassen und diese verwalten. Darüber hinaus bietet die Befehlszeile die Möglichkeit, Skripte für den automatischen Betrieb zu erstellen. Ein Administrator hat uneingeschränkten Zugriff auf die Befehlszeile, die Benutzer "Gerät" und "Ausgangsanschluss" haben darauf beschränkten Zugriff, und der Benutzer "schreibgeschützt" hat darauf überhaupt keinen Zugriff.(Einzelheiten hierzu finden Sie unter [Benutzerkontotypen](#page-7-0).)

Sie können sämtliche Parameter einer Rack PDU (auch solche, die nicht über die Befehlszeile eingestellt werden können) durch Übertragen einer INI-Datei an die Rack PDU mithilfe der Befehlszeile konfigurieren. Für die Datenübertragung verwendet die Befehlszeile das Protokoll XMODEM. Sie können jedoch die aktuelle INI-Dateien nicht mittels XMODEM auslesen.

## <span id="page-20-5"></span><span id="page-20-2"></span>**Anmelden über die Befehlszeile**

Für den Zugriff auf die Befehlszeile können Sie entweder eine lokale (serielle) Verbindung oder eine Remote-Verbindung (über Telnet oder SSH) über einen im selben Netzwerk wie die Rack PDU befindlichen Computer verwenden.

## **Fernzugriff auf die Befehlszeile**

Sie können über Telnet oder SSH auf die Befehlszeile zugreifen. Standardmäßig ist Telnet aktiviert. Wenn SSH aktiviert wird, wird Telnet deaktiviert.

Zum Aktivieren oder Deaktivieren dieser Zugriffsmethoden verwenden Sie die Web-Oberfläche. Wählen Sie auf der Registerkarte **Administration** in der oberen Menüleiste die Option **Network** und wählen Sie dann im linken Navigationsmenü unter **Console** die Option **Access** (Zugriff).

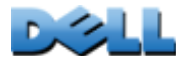

**Verteilerleiste)**

Ē

**JO** 

æ

**COLLECT**  $\bigoplus$ 

Œ **BENUTZERHANDBUCH**  $\mathbf C$ **Metered Rack PDU (Überwachte**   $\mathbf{e}$ m RHAND ċ **Verteilerleiste) NUTZI**  $\bigcirc$  $\overline{\phantom{0}}$  $\omega$ **College**  $\bigcirc$  $\mathcal{L}_{\mathcal{A}}$  $\bigcirc$ **Contract**  $\bigoplus$ 

**Telnet für einfachen Zugriff.** Telnet bietet als einfachen Sicherheitsmechanismus eine Authentifizierung mit Anmeldename und Passwort. Es bietet jedoch nicht die Sicherheit einer verschlüsselten Anmeldung.

So greifen Sie über Telnet auf die Befehlszeile zu:

- 1. Geben Sie auf einem im gleichen Netzwerk wie die Rack PDU, befindlichen Computer in einer Befehlszeile den Befehl **telnet** ein, gefolgt von der IP-Adresse der Rack PDU (Beispiel: **telnet 139.225.6.133**, wenn die Rack PDU den Telnet-Standard-Port 23 verwendet), und drücken Sie die EINGABETASTE. Wenn die Rack PDU einen Nicht-Standard-Port (zwischen 5000 und 32768) verwendet, müssen Sie je nach Telnet-Client einen Doppelpunkt oder ein Leerzeichen zwischen der IP-Adresse (oder dem DNS-Namen) und der Port-Nummer einfügen. (Diese Befehle funktionieren in den meisten Fällen; manche Clients erlauben es jedoch nicht, den Port als Argument zu übergeben, so dass in solchen Fällen unter Umständen zusätzliche Befehle benötigt werden.)
- 2. Geben Sie Benutzernamen und Passwort ein (Standardwerte: **admin** und **admin** für einen Administrator bzw. device und device für den Benutzer "Gerät").

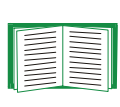

Sollten Sie Ihren Benutzernamen oder Ihr Passwort vergessen haben, lesen Sie bitte die Anleitung unter [Zugriff nach Verlust des](#page-13-1)  [Passworts](#page-13-1).

**SSH für den Zugriff auf hoher Sicherheitsstufe.** Wenn Sie für die Web-Oberfläche den hohen Sicherheitsstandard von SSL nutzen möchten, verwenden Sie SSH für den Zugriff auf die Befehlszeile. SSH verschlüsselt Benutzernamen, Passwörter und die übertragenen Daten. Die Schnittstelle, die Benutzerkonten und die Zugriffsrechte des Benutzers sind immer gleich, unabhängig davon, ob der Zugriff auf die Befehlszeile über SSH oder Telnet erfolgt. Um SSH verwenden zu können, müssen Sie SSH jedoch zuerst konfigurieren und einen SSH-Client auf dem Computer installieren.

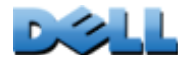

## **Lokaler Zugriff auf die Befehlszeile**

Sie können über einen lokalen Computer, der über die serielle Schnittstelle der Rack PDU mit dieser verbunden ist, auf die Befehlszeile zugreifen:

- 1. Wählen Sie eine serielle Schnittstelle auf dem Computer aus, und deaktivieren Sie sämtliche Dienste, die diese Schnittstelle verwenden.
- 2. Verbinden Sie das mitgelieferte serielle Kabel mit dem betreffenden seriellen Anschluss am Computer und mit dem seriellen Anschluss der Rack PDU.
- 3. Starten Sie ein Terminalprogramm (z. B. HyperTerminal) und konfigurieren Sie die gewählte Schnittstelle wie folgt: 9600 bps, 8 Datenbits, keine Parität, ein Stoppbit, keine Datenflusskontrolle.
- 4. Drücken Sie die EINGABETASTE und geben Sie hinter den entsprechenden Eingabeaufforderungen Ihren Benutzernamen und Ihr Passwort ein.

## <span id="page-23-0"></span>**Wissenswertes zur Hauptmaske**

Die nachfolgende Abbildung zeigt ein Beispiel für die Hauptmaske, die angezeigt wird, wenn Sie sich über die Befehlszeile bei einer Rack PDU anmelden.

 Dell Corporation Network Management Card AOS v*x.x.x* (c)Copyright 2009 All Rights Reserved RPDUD **Propriet v***x.x.x*  -------------------------------------------------------------------------- Name : Test Lab Date : 10/30/2009 Contact : Don Adams Time : 5:58:30 Location : Building 3 User : Administrator<br>
Up Time : 0 Days, 21 Hours, 21 Minutes Stat : P+ N+ A+ Up Time : 0 Days, 21 Hours, 21 Minutes cli>

 $\mathbf{d}$ 

 $\binom{n}{k}$ 

 $\bigoplus$ 

**BENUTZERHANDBUCH** BUC **Metered Rack PDU (Überwachte**  RHAND ċ **NUTZE Verteilerleiste)**  $\bigoplus$ **College**  $\mathcal{L}_{\mathcal{A}}$  $\bigoplus$ **Contract College** 

Informationsfelder in der Hauptmaske:

• Zwei Felder geben die Firmwareversionen des Betriebssystems (AOS) und der Anwendung (APP) an. Der Name der Anwendungsfirmware bezeichnet den Typ des mit dem Netzwerk verbundenen Geräts. Im vorstehenden Beispiel wird die Anwendungsfirmware der Rack PDU angezeigt.

Network Management Card AOS vx.x.x RPDUD vx.x.x

• Drei Felder identifizieren den Systemnamen, eine Kontaktperson und den Standort der Rack PDU. (In der Steuerkonsole stellen Sie diese Werte über das Menü **System** ein.)

```
Name: Test LabContact: Don AdamsLocation: Building 3
```
• Im Feld **Up Time** können Sie die Betriebszeit der Rack PDU seit dem letzten Anschalten oder Zurücksetzen ablesen.

Up Time: 0 Days, 21 Hours, 21 Minutes

• In zwei Feldern wird das Datum und die Uhrzeit der Anmeldung angegeben. Date: 10/30/2009

Time: 5:58:30

• Das Feld **User** (Benutzer) zeigt an, ob Sie sich mit dem Benutzerkonto **Administrator** oder **Device** (Gerät) angemeldet haben. (Ein **Benutzer "schreibgeschützt"** kann auf die Befehlszeile nicht zugreifen.)

User : Administrator

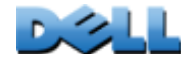

• Im Feld **Stat** wird der Status der Rack PDU angezeigt.

Stat : P+ N+ A+

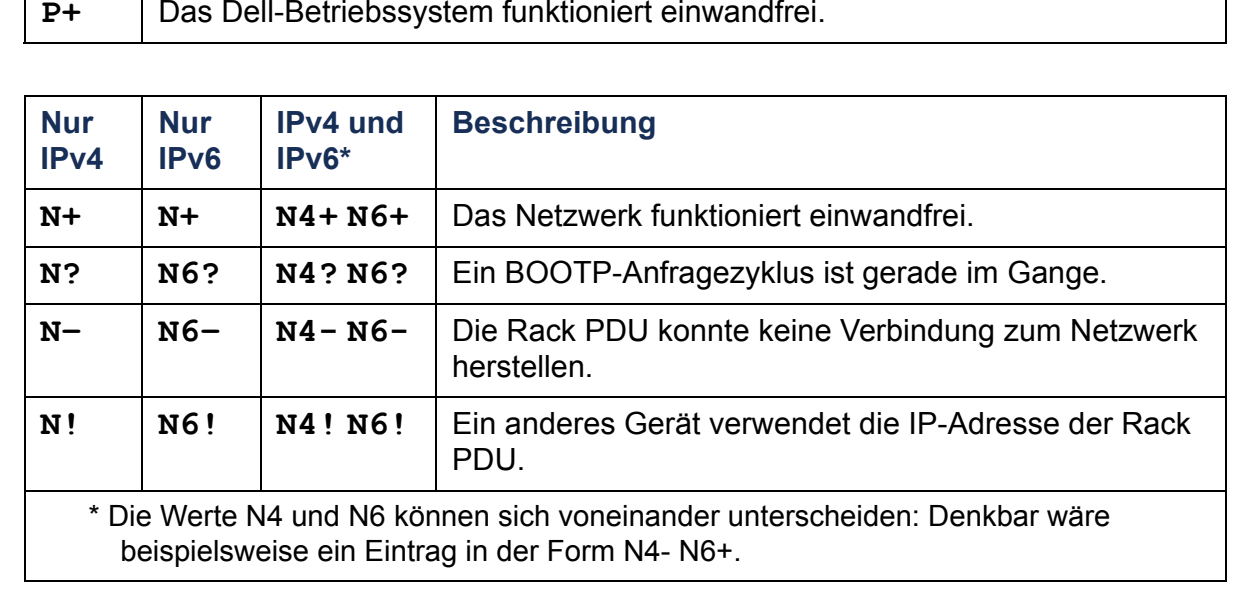

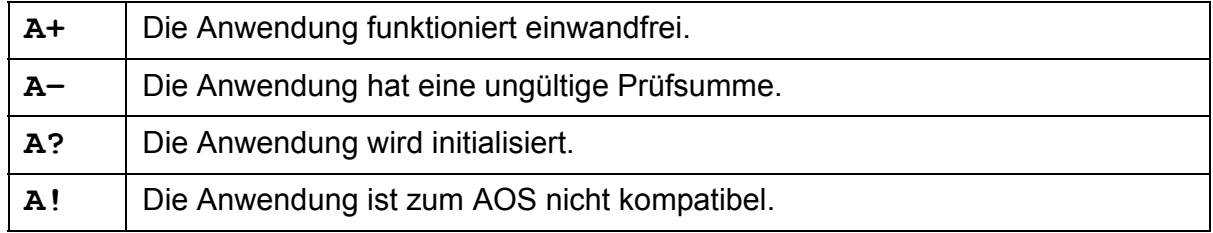

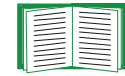

Bitte wenden Sie sich an den Kundendienst von [Dell Support-](#page-275-0)[Mitarbeiter](#page-275-0), sollte der Wert P+ nicht angezeigt werden.

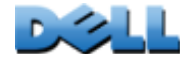

**BENUTZERHANDBUCH**

Z

RHAND

**HONS** 

**Metered Rack PDU (Überwachte** 

 $\overline{\Omega}$ 

 $\overline{C}$ 

C

 $\bigcirc$ 

Ξ

 $\mathbf{e}$ 

**Verteilerleiste)**

 $\bigcirc$ 

 $\equiv$ 

 $\bigcirc$ Ĕ

 $\mathcal{L}_{\mathcal{A}}$ 

U.

 $\sim$ 

## <span id="page-26-0"></span>**Verwendung der Befehlszeile**

Zum Konfigurieren der Rack PDU über die Befehlszeile müssen Sie bestimmte Befehle eingeben. Damit ein Befehl ausgeführt wird, müssen Sie diesen eingeben und die EINGABETASTE drücken. Befehle und Argumente sind in Groß- und Kleinschreibung und in gemischter Form zulässig. Bei Optionen wird zwischen Groß- und Kleinschreibung unterschieden.

Beim Arbeiten mit der Befehlszeile haben Sie auch folgende Möglichkeiten:

- Geben Sie **?** ein und drücken Sie die EINGABETASTE, um eine Liste der für Ihren Kontotyp verfügbaren Befehle angezeigt zu bekommen.
- Informationen zur Funktion und Syntax eines bestimmten Befehls erhalten Sie, wenn Sie den Befehl und dahinter ein Leerzeichen und **?** bzw. das Wort **help** eingeben. Wenn Sie sich beispielsweise die Konfigurationsoptionen für RADIUS ansehen möchten, geben Sie Folgendes ein:

**radius ?**oder **radius help**

- Wenn Sie die Pfeiltaste NACH OBEN drücken, wird der in der laufenden Sitzung zuletzt eingegebene Befehl angezeigt. Sie können mit den Pfeiltasten NACH OBEN und NACH UNTEN eine Liste mit den letzten 10 Befehlen durchlaufen.
- Geben Sie mindestens den ersten Buchstaben eines Befehls ein und drücken Sie die TABULATORTASTE, um eine Liste der gültigen Befehle zu durchlaufen, die Ihrer Eingabe entsprechen.
- Geben Sie **exit** oder **quit** ein, um die Befehlszeile zu schließen.

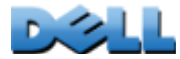

**Verteilerleiste)**

 $\mathcal{L}_{\mathcal{A}}$  $\bigoplus$ **Contract COLLEGE** 

 $\sigma$  $\sim 100$  $\bigcirc$ 

 $\bigoplus$ 

 $\mathcal{L}_{\mathcal{A}}$  $\bigoplus$ 

## <span id="page-27-0"></span>**Befehlssyntax**

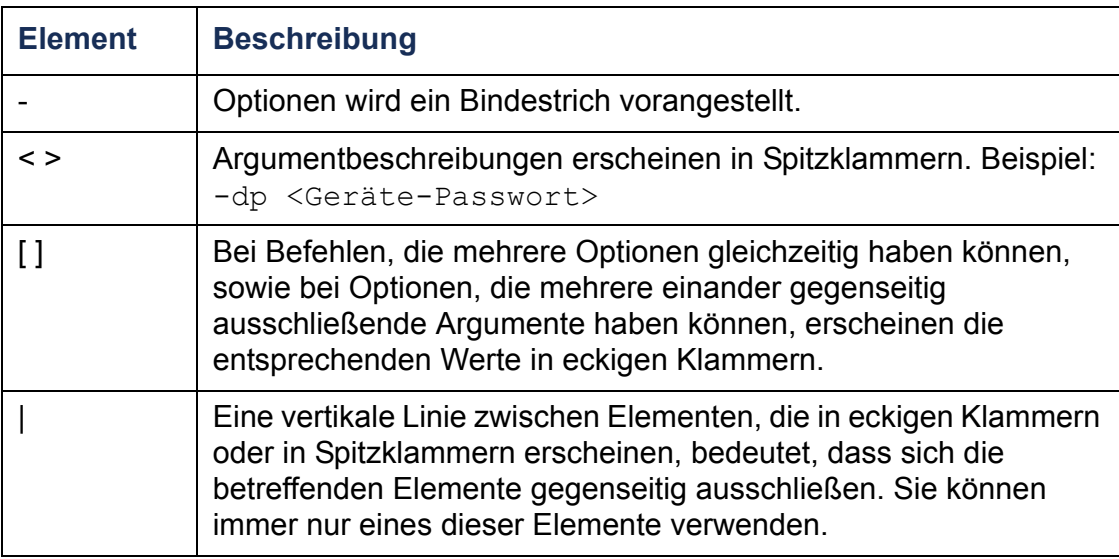

#### **Beispiel für einen Befehl, der mehrere Optionen haben kann:**

user [-an <Administrator-Name>] [-ap <Administrator-Passwort>]

In diesem Beispiel akzeptiert der Befehl user die Option **-an**, die den Benutzernamen des Administrators definiert, sowie die Option **-ap**, die das Passwort des Administrators definiert. So ändern Sie den Benutzernamen und das Passwort des Administrators in XYZ um:

- 1. Geben Sie den Befehl "user", eine Option und als Argument **XYZ** ein: **user -ap XYZ**
- 2. Nachdem der erste Befehl verarbeitet wurde, geben Sie den Befehl "user", die zweite Option und als Argument **XYZ** ein:

**user -an XYZ**

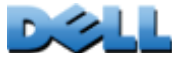

 $\bigoplus$ 

#### **Beispiel für einen Befehl, der zu einer Option mehrere sich gegenseitig ausschließende Argumente akzeptiert:**

alarmcount -p [all | warning | critical]

In diesem Beispiel akzeptiert die Option -p nur eines von drei möglichen Argumenten: "all", "warning" oder "critical". Geben Sie beispielsweise Folgendes ein, um sich die Zahl der aktiven kritischen Alarme anzusehen:

**alarmcount -p critical**

Wenn Sie den Befehl mit einem ungültigen Argument eingeben, erscheint eine Fehlermeldung.

## <span id="page-28-0"></span>**Befehlsrückgabe-Codes**

Anhand von Befehlsrückgabe-Codes können über Skripts ausgeführte Prozesse Fehlerzustände zuverlässig erkennen, ohne Fehlermeldungstexte auswerten zu müssen:

Die Befehlszeile meldet die Verarbeitung aller Befehle im folgenden Format: E [0-9][0-9][0-9]: Fehlermeldung

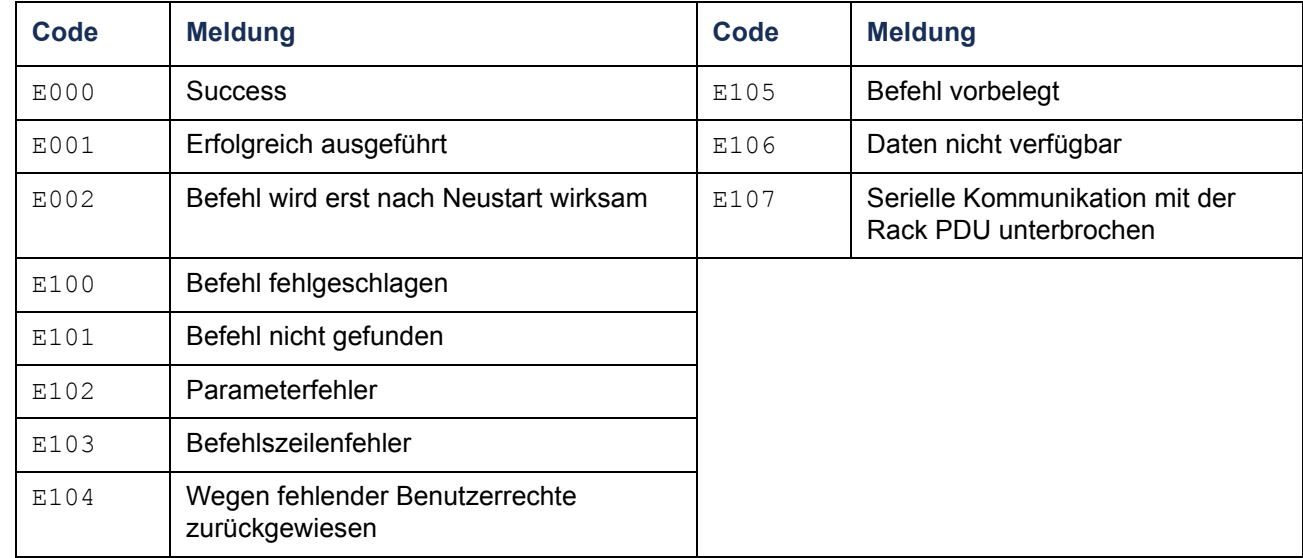

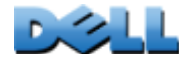

## <span id="page-29-0"></span>**Beschreibung der Befehle der Netzwerkmanagement-Karte**

**?**

Zugriff: Administrator, Benutzer "Gerät", Benutzer "Ausgangsanschluss"

**Beschreibung:** Anzeigen sämtlicher Befehle, die mit Ihrem Kontotyp über die Befehlszeile verwendet werden können. Wenn Sie Hilfe zu einem bestimmten Befehl benötigen, geben Sie den Befehl und dahinter ein Fragezeichen ein.

**Beispiel:** Geben Sie Folgendes ein, um alle für den Befehl **alarmcount** zulässigen Optionen angezeigt zu bekommen:

alarmcount ?

#### **about**

 $\mathbf d$ 

 $\mathcal{L}_{\mathcal{L}}$ 

Zugriff: Administrator, Benutzer "Gerät", Benutzer "Ausgangsanschluss"

**Beschreibung:** Zum Anzeigen von Hardware- und Firmware-Informationen. Diese Informationen sind bei der Fehlersuche nützlich und können verwendet werden, um festzustellen, ob ein Firmware-Update benötigt wird.

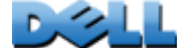

## **alarmcount**

Zugriff: Administrator, Benutzer "Gerät", Benutzer "Ausgangsanschluss"

### **Beschreibung:**

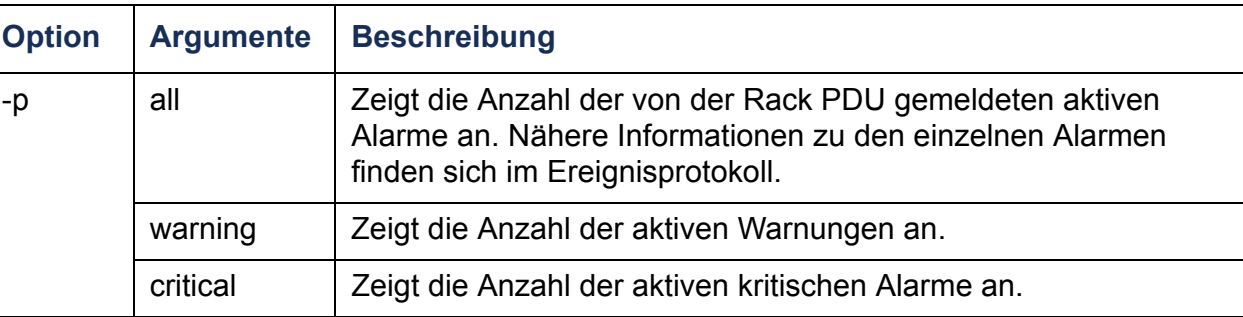

**Beispiel:** Geben Sie Folgendes ein, um alle aktiven Alarme angezeigt zu bekommen:

alarmcount -p warning

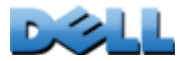

## **boot**

### **Zugriff:** Nur Administrator

**Beschreibung:** Hiermit legen Sie fest, wie die Rack PDU ihre Netzwerkeinstellungen (IP-Adresse, Teilnetzmaske, Standard-Gateway) beziehen soll. Konfigurieren Sie anschließend die Einstellungen für den BOOTP- oder DHCP-Server.

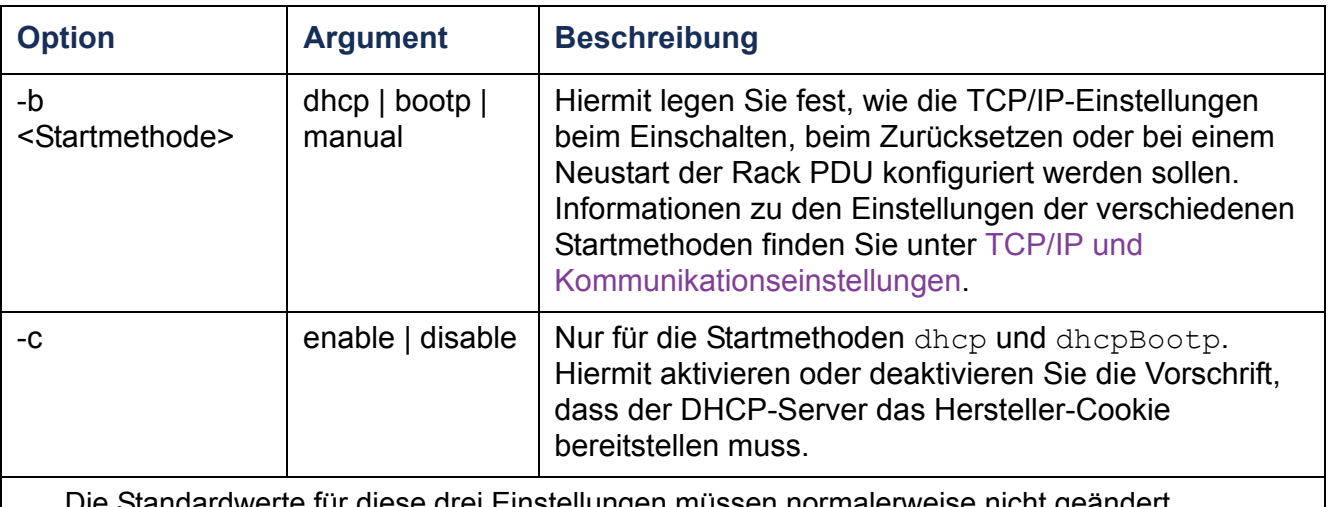

Die Standardwerte für diese drei Einstellungen müssen normalerweise nicht geändert werden:

-v <Vendor Class>: DELL

-i <Client ID>: Die MAC-Adresse der Rack PDU, die diese im Netzwerk eindeutig identifiziert.

-u <User Class>: Der Name des Moduls der Anwendungs-Firmware

**Beispiel:** So verwenden Sie einen DHCP-Server, um die Netzwerkeinstellungen zu beziehen:

- 1. Geben Sie **boot -b dhcp** ein.
- 2. Aktivieren Sie die Vorschrift, dass der DHCP-Server das Hersteller-Cookie bereitstellen muss.

**boot -c enable**

 $\mathcal{L}_{\mathcal{A}}$  $\bigoplus$ 

**cd**

Zugriff: Administrator, Benutzer "Gerät", Benutzer "Ausgangsanschluss"

**Beschreibung:** Mit diesem Befehl navigieren Sie zu einem Ordner in der Ordnerstruktur der Rack PDU.

**Beispiel 1:** So wechseln Sie in den Ordner **ssh** und bestätigen, dass das SSH-Sicherheitszertifikat an die Rack PDU übertragen wurde:

- 1. Geben Sie **cd ssh** ein und drücken Sie die EINGABETASTE.
- 2. Geben Sie **dir** ein und drücken Sie die EINGABETASTE, um die im SSH-Ordner befindlichen Dateien angezeigt zu bekommen.

**Beispiel 2:** Geben Sie Folgendes ein, um zum Hauptordner zurückzukehren: **cd ..**

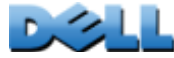

## **console**

### **Zugriff:** Nur Administrator

**Beschreibung:** Hiermit legen Sie fest, ob Benutzer über das standardmäßig aktiviert Telnet oder über Secure Shell (SSH) auf die Befehlszeile zugreifen können. SSH bietet einen besseren Schutz, da es Benutzernamen, Passwörter und Daten in verschlüsselter Form überträgt. Für zusätzliche Sicherheit können Sie den für Telnet bzw. SSH eingestellten Port ändern. Sie können den Netzwerkzugriff auf die Befehlszeile auch vollständig deaktivieren.

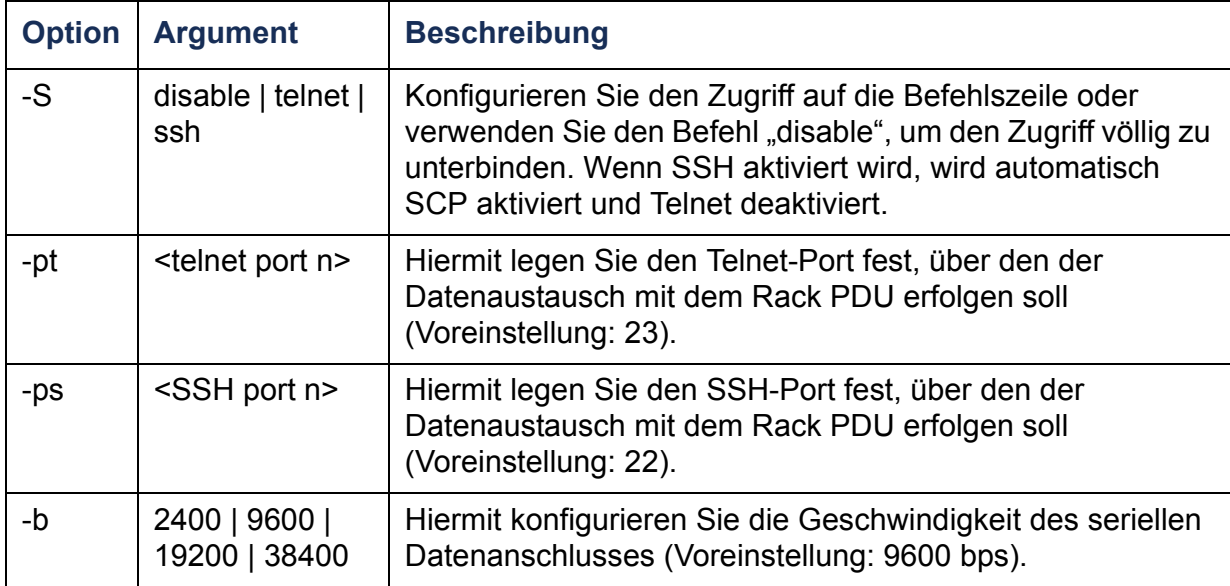

**Beispiel 1:** Geben Sie Folgendes ein, um den Zugriff auf die Befehlszeile über SSH zu aktivieren:

**console -S ssh**

**Beispiel 2:** Geben Sie Folgendes ein, um den Telnet-Port auf 5000 zu ändern: **console -pt 5000**

### **Zugriff:** Nur Administrator

**Beschreibung:** Hiermit konfigurieren Sie das von der Rack PDU verwendete Datum.

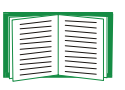

Wenn Sie einen NTP-Server konfigurieren möchten, von dem die Rack PDU das Datum und die Uhrzeit beziehen soll, lesen Sie bitte die Anleitung unter [Einstellen von Datum und Uhrzeit](#page-191-1).

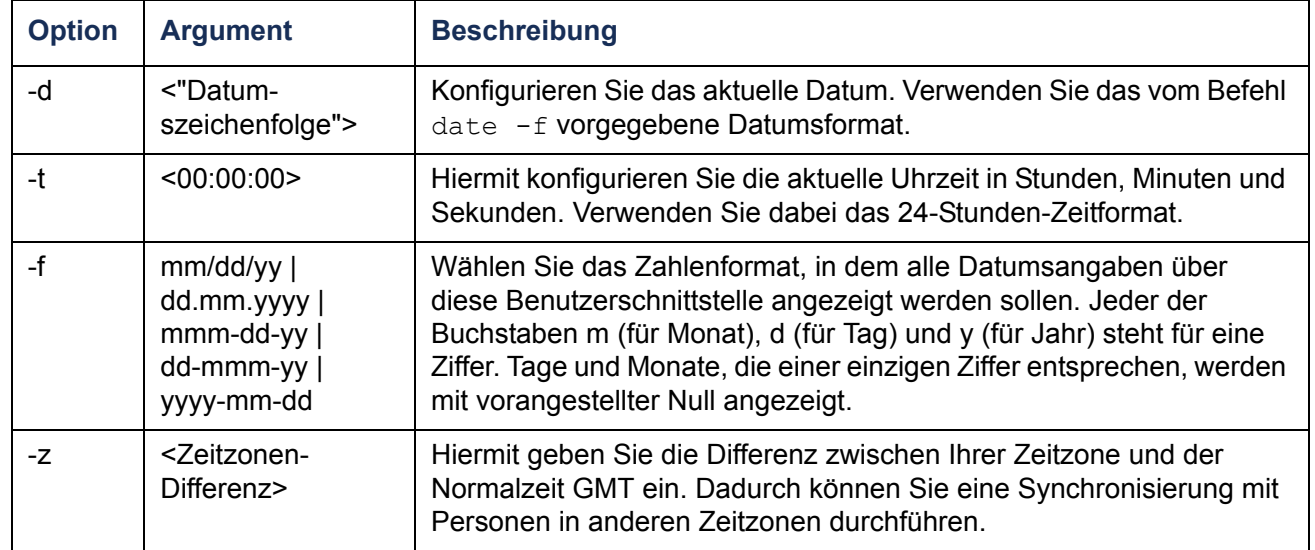

**Beispiel 1:** Geben Sie Folgendes ein, um das Datum im Format yyyy-mm-dd angezeigt zu bekommen:

```
date -f yyyy-mm-dd
```
**Beispiel 2:** Geben Sie Folgendes ein, um das Datum "30. Oktober 2009" in dem Format zu definieren, das im vorhergehenden Beispiel konfiguriert wurde:

date -d "2009-10-30"

**Beispiel 3:** Geben Sie Folgendes ein, um die Uhrzeit "17:21:03 h" zu definieren:

date -t 17:21:03

 $\bigcirc$ 

## **delete**

#### **Zugriff:** Nur Administrator

**Beschreibung:** Hiermit löschen Sie eine Datei im Dateisystem.

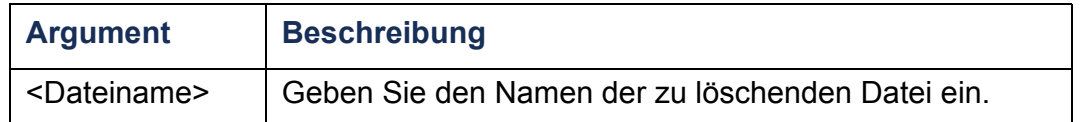

## **dir**

Zugriff: Administrator, Benutzer "Gerät", Benutzer "Ausgangsanschluss"

**Beschreibung:** Hiermit zeigen Sie eine Liste der auf der Rack PDU gespeicherten Dateien und Ordner an.

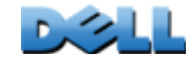

**BENUTZERHANDBUCH**

5

Ē

RHANL

SO

 $\overline{\textbf{m}}$ 

**Metered Rack PDU (Überwachte** 

 $\mathbf d$ 

É

**Je** 

**Verteilerleiste)**

**Contract COLLEGE**  $\bigoplus$ 

 $\mathcal{L}_{\mathcal{A}}$  $\bigoplus$ 

**College**
### **dns**

#### **Zugriff:** Nur Administrator

**Beschreibung:** Hiermit konfigurieren Sie die DNS-Einstellungen manuell.

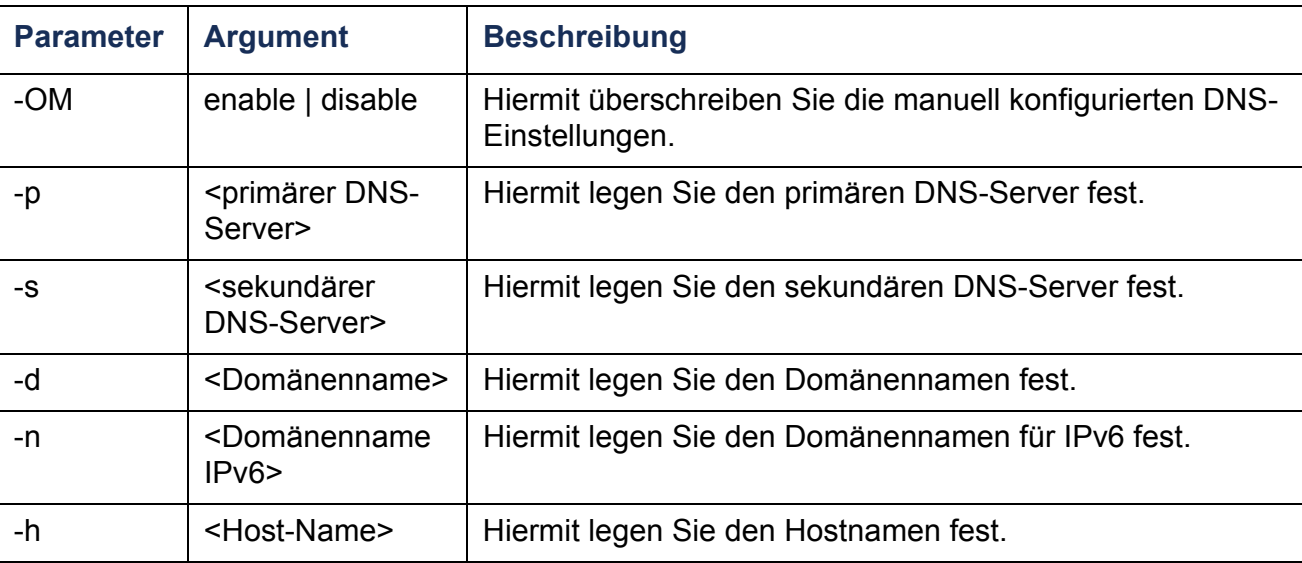

C.

**Verteilerleiste)**

 $\bigoplus$ 

 $\equiv$  $\bigcirc$ Ĕ

 $\geq$ 

 $\mathcal{L}_{\mathcal{A}}$ 

 $\bigcirc$ 

 $\bigcirc$  $\mathcal{L}(\mathcal{L})$ 

 $\bigcirc$ 

### **eventlog**

Zugriff: Administrator, Benutzer "Gerät", Benutzer "Ausgangsanschluss"

**Beschreibung:** Hiermit können Sie sich Datum und Uhrzeit des letzten Abrufs des Ereignisprotokolls, den Status der Rack PDU sowie den Status der an die Rack PDU angeschlossenen Sensoren anzeigen lassen. Außerdem können Sie sich die zuletzt aufgetretenen Geräte-Ereignisse, jeweils mit Datum und Uhrzeit, anzeigen lassen. Mit den folgenden Tasten können Sie innerhalb des Ereignisprotokolls navigieren:

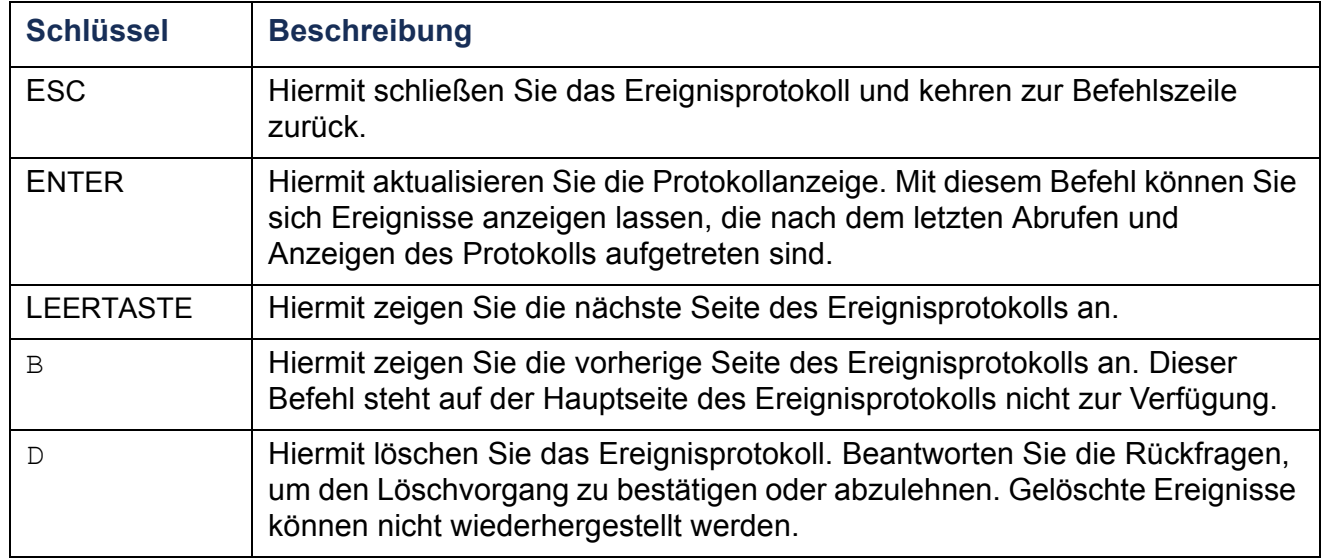

### **exit**

Zugriff: Administrator, Benutzer "Gerät", Benutzer "Ausgangsanschluss"

**Beschreibung:** Hiermit schließen Sie die Befehlszeile.

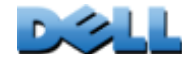

# **format**

**Zugriff:** Nur Administrator

**Beschreibung:** Hiermit formatieren Sie das Dateisystem der Rack PDU neu und löschen sämtliche Sicherheitszertifikate, Verschlüsselungsschlüssel, Konfigurationseinstellungen sowie die Ereignis- und Datenprotokolle.

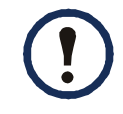

Zum Zurücksetzen der Rack PDU auf ihre Standardkonfiguration verwenden Sie den Befehl **resetToDef**.

# **FTP**

**Verteilerleiste)**

 $\mathcal{L}_{\mathcal{A}}$ 

**Zugriff:** Nur Administrator

**Beschreibung:** Hiermit aktivieren oder deaktivieren Sie den Zugriff auf den FTP-Server. Sie haben auch die Möglichkeit, die Port-Einstellung auf einen beliebigen freien Port zwischen 5001 und 32768 zu ändern, um die Sicherheit zu erhöhen.

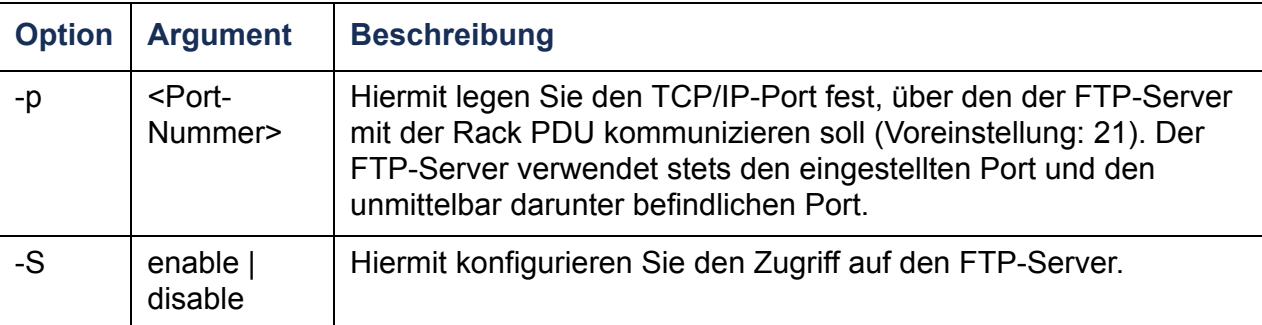

**Beispiel:** Geben Sie Folgendes ein, um den TCP/IP-Port auf 5001 zu ändern:

**ftp -p 5001**

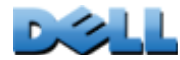

Zugriff: Administrator, Benutzer "Gerät", Benutzer "Ausgangsanschluss"

**Beschreibung:** Anzeigen sämtlicher Befehle, die mit Ihrem Kontotyp über die Befehlszeile verwendet werden können. Wenn Sie Hilfe zu einem bestimmten Befehl benötigen, geben Sie den Befehl und dahinter das Wort **help** ein.

**Beispiel 1:** Geben Sie Folgendes ein, um sämtliche Befehle angezeigt zu bekommen, die einem Benutzer "Gerät" zur Verfügung stehen.

**help**

**Beispiel 2:** Geben Sie Folgendes ein, um alle für den Befehl **alarmcount** zulässigen Optionen angezeigt zu bekommen:

**alarmcount help**

#### **netstat**

Zugriff: Administrator, Benutzer "Gerät", Benutzer "Ausgangsanschluss"

**Beschreibung:** Hiermit bekommen Sie den Status des Netzwerks und aller aktiven IPv4- und IPv6-Adressen angezeigt.

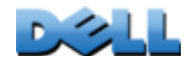

#### **Zugriff:** Administrator

**ntp**

**Beschreibung:** Hiermit können Sie sich die NTP-Parameter anzeigen lassen und konfigurieren.

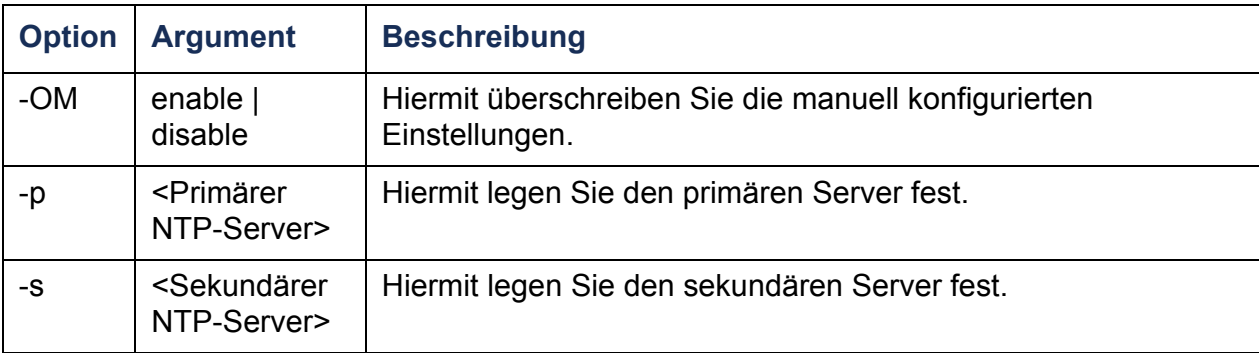

**Beispiel 1:** Geben Sie Folgendes ein, um die manuell konfigurierte Einstellung überschreiben zu können:

ntp -OM enable

**Beispiel 2:** Geben Sie Folgendes ein, um den primären NTP-Server festzulegen:

ntp -p 150.250.6.10

**Verteilerleiste)**

 $\mathcal{L}_{\mathcal{A}}$  $\bigoplus$  $\sim$ **COLLEGE**  $\bigcirc$ Ĕ

 $\bigoplus$ 

 $\omega$  $\mathcal{L}(\mathcal{L})$ 

# **ping**

**Zugriff: Administrator, Benutzer "Gerät"** 

**Beschreibung.** Hiermit können Sie feststellen, ob die Einheit mit der angegebenen IP-Adresse oder dem angegebenen DNS-Namen mit dem Netzwerk verbunden ist. Dabei werden vier Anfragen an die betreffende Adresse gesendet.

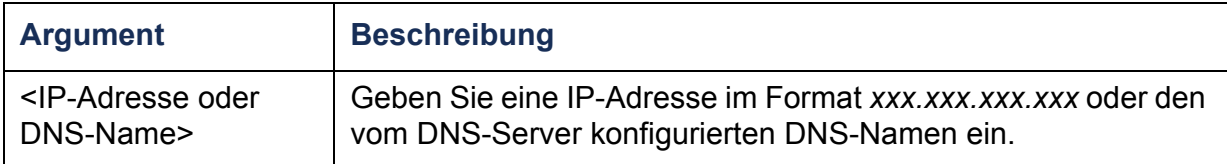

**Beispiel:** Geben Sie Folgendes ein, um festzustellen, ob eine Einheit mit der IP-Adresse 150.250.6.10 mit dem Netzwerk verbunden ist:

**ping 150.250.6.10**

### **portSpeed**

**Zugriff:** Administrator

#### **Beschreibung:**

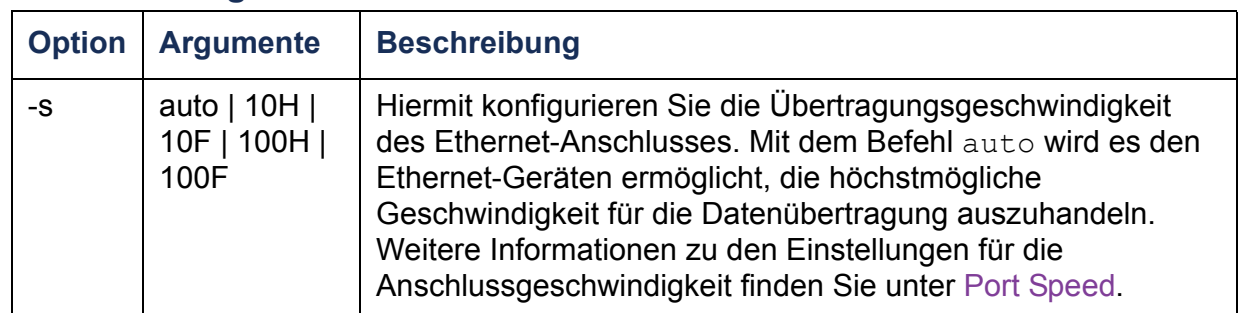

**Beispiel:** Geben Sie Folgendes ein, um den TCP/IP-Port auf eine Übertragungsgeschwindigkeit von 100 MBit/s im Halb-Duplex-Betrieb (d. h. Datenübertragung immer nur ein eine Richtung) einzustellen:

**portspeed -s 100H**

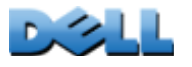

**BENUTZERHANDBUCH**

NUTZ

RHAND

UC

 $\overline{\mathbf{m}}$ 

**Metered Rack PDU (Überwachte** 

É

te

**Verteilerleiste)**

 $\bigcirc$ 

### **prompt**

**Zugriff: Administrator, Benutzer "Gerät"** 

**Beschreibung:** Hiermit legen Sie fest, ob der Kontotyp des momentan angemeldeten Benutzers in der Befehlszeile angezeigt werden soll oder nicht. Diese Einstellung kann von jedem Benutzer geändert werden; alle Benutzerkonten werden an die neue Einstellung angeglichen.

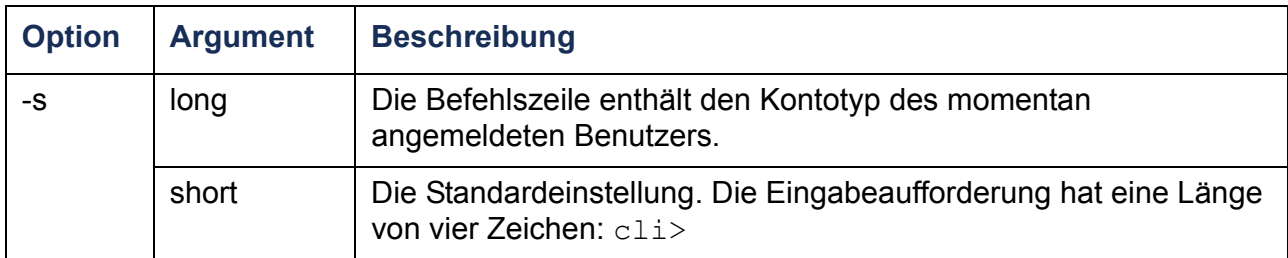

**Beispiel:** Geben Sie Folgendes ein, wenn der Kontotyp des momentan angemeldeten Benutzers in der Befehlszeile angezeigt werden soll:

**prompt -s long**

### **quit**

Zugriff: Administrator, Benutzer "Gerät", Benutzer "Ausgangsanschluss"

**Beschreibung:** Hiermit schließen Sie die Befehlszeile (funktionsgleich mit dem Befehl "exit").

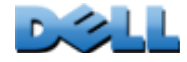

### **radius**

**Zugriff:** Nur Administrator

**Beschreibung:** Hiermit können Sie sich die aktuellen RADIUS-Einstellungen anzeigen lassen, die RADIUS-Authentifizierung aktivieren oder deaktivieren und grundlegende Authentifizierungsparameter für bis zu zwei RADIUS-Server konfigurieren.

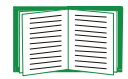

Eine Übersicht über die RADIUS-Server-Konfiguration sowie eine Liste der unterstützten RADIUS-Server finden Sie unter [Konfigurieren des RADIUS-Servers](#page-149-0).

Auf der Web-Oberfläche der Rack PDU stehen zusätzliche Authentifizierungsparameter für RADIUS-Server zur Verfügung. Weitere Informationen finden Sie unter [RADIUS](#page-147-0).

Ausführliche Informationen zum Konfigurieren des von Ihnen verwendeten RADIUS-Servers finden Sie in [Anhang B:](#page-217-0)  [Sicherheitshandbuch](#page-217-0).

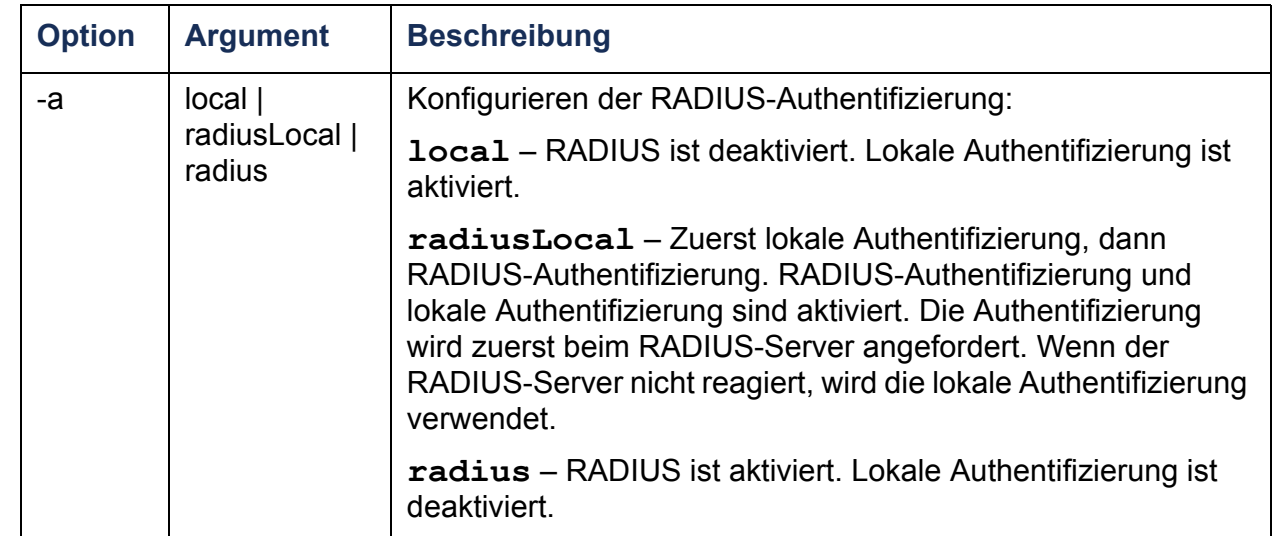

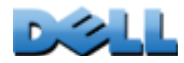

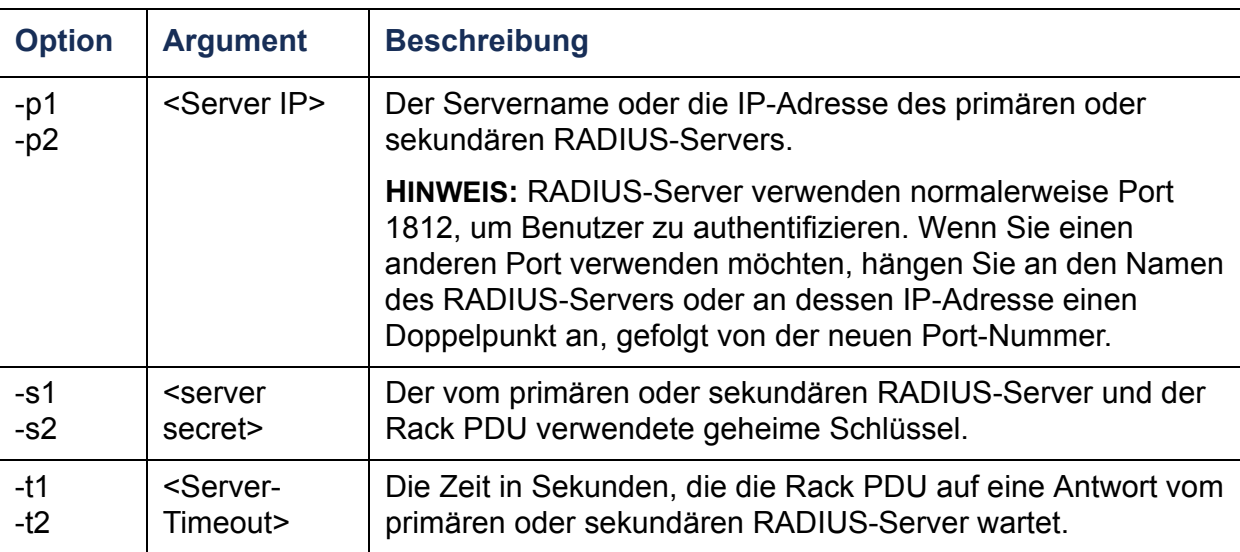

#### **Beispiel 1:**

Geben Sie **radius** ein und drücken Sie die EINGABETASTE, um die aktuellen RADIUS-Einstellungen für die Rack PDU angezeigt zu bekommen.

**Beispiel 2:** So aktivieren Sie die RADIUS-Authentifizierung und die lokale Authentifizierung.

```
radius -a radiusLocal
```
**Beispiel 3:** Geben Sie Folgendes ein, um einen Timeout von 10 Sekunden für einen sekundären RADIUS-Server zu konfigurieren:

**radius -t2 10**

### **reboot**

**Zugriff:** Nur Administrator

**Beschreibung:** Hiermit starten Sie die Schnittstelle der Rack PDU neu.

# **resetToDef**

**Zugriff:** Nur Administrator

#### **Beschreibung:**

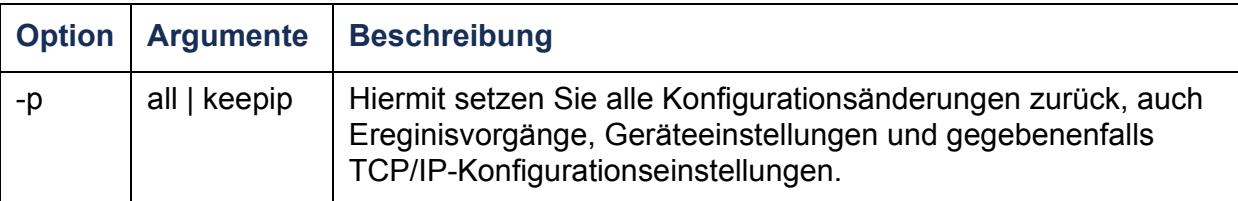

**Beispiel:** Geben Sie Folgendes ein, um alle an der Rack PDU vorgenommenen Konfigurationsänderungen außer den TCP/IP-Einstellungen zurückzusetzen:

```
resetToDef -p keepip
```
### **snmp, snmpv3**

**Zugriff:** Nur Administrator

**Beschreibung:** Hiermit aktivieren oder deaktivieren Sie SNMP 1 oder SNMP 3.

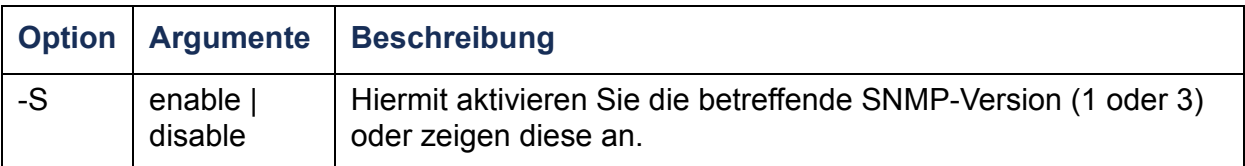

**Beispiel:** Geben Sie Folgendes ein, um die SNMP-Version 1 zu aktivieren:

**snmp -S enable**

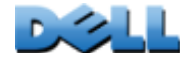

### **system**

#### **Zugriff:** Nur Administrator

**Beschreibung:** Hiermit können Sie den Systemnamen, den Ansprechpartner und den Standort anzeigen und einstellen sowie das Datum und die Uhrzeit, den angemeldeten Benutzer und den höchstrangigen Systemstatus (P, N oder A) anzeigen - siehe [Wissenswertes zur Hauptmaske](#page-23-0).

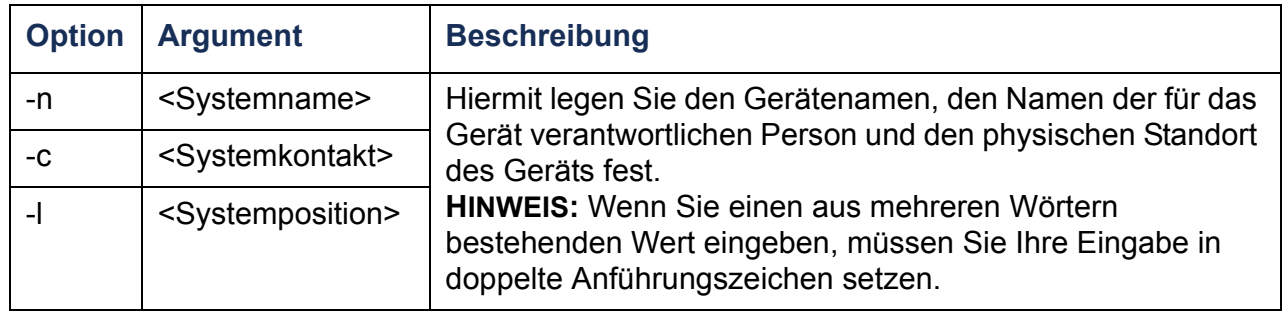

**Beispiel 1:** Geben Sie Folgendes ein, um den Gerätestandort **Labor für Prüfzwecke** zu konfigurieren:

**system -l "Labor für Prüfzwecke"**

**Beispiel 2:** Geben Sie Folgendes ein, um den Systemnamen **Don Adams** festzulegen:

**system -n "Don Adams"**

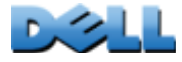

# **tcpip**

#### **Zugriff:** Nur Administrator

**Beschreibung:** Hiermit konfigurieren Sie folgende Netzwerkeinstellungen für die Rack PDU manuell und zeigen diese an:

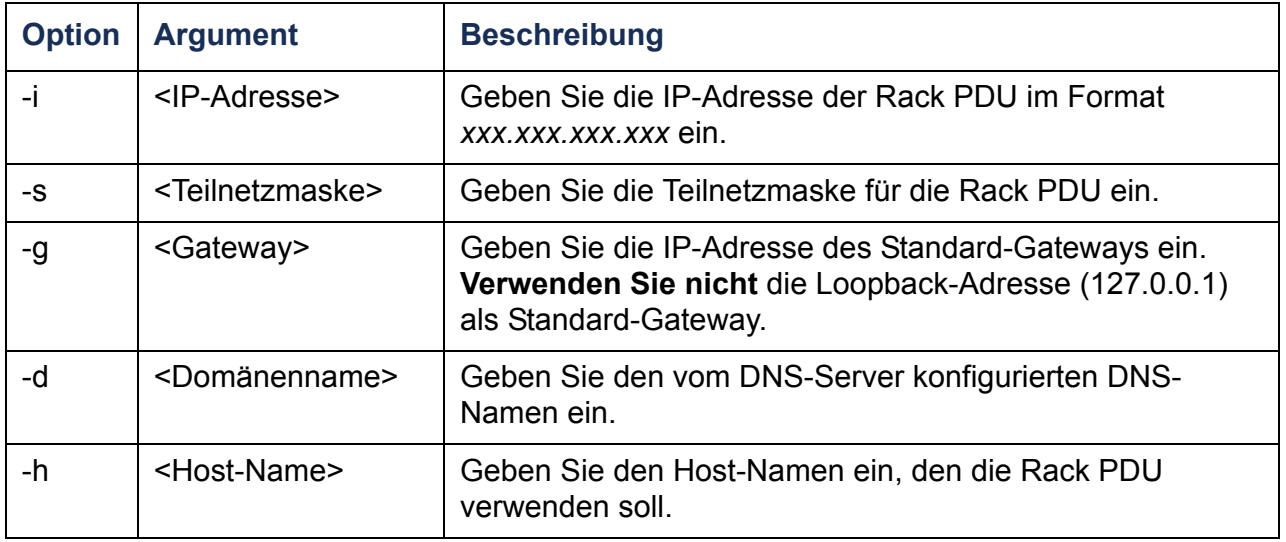

**Beispiel 1:** Geben Sie **tcpip** ein und drücken Sie die EINGABETASTE, um die Netzwerkeinstellungen der Rack PDU angezeigt zu bekommen.

**Beispiel 2:** Geben Sie Folgendes ein, um die IP-Adresse **150.250.6.10** für die Rack PDU manuell zu konfigurieren:

**tcpip -i 150.250.6.10**

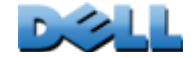

# **tcpip6**

#### **Zugriff:** Nur Administrator

**Beschreibung:** Hiermit aktivieren Sie IPv6, konfigurieren folgende Netzwerkeinstellungen für die Rack PDU manuell und zeigen diese an:

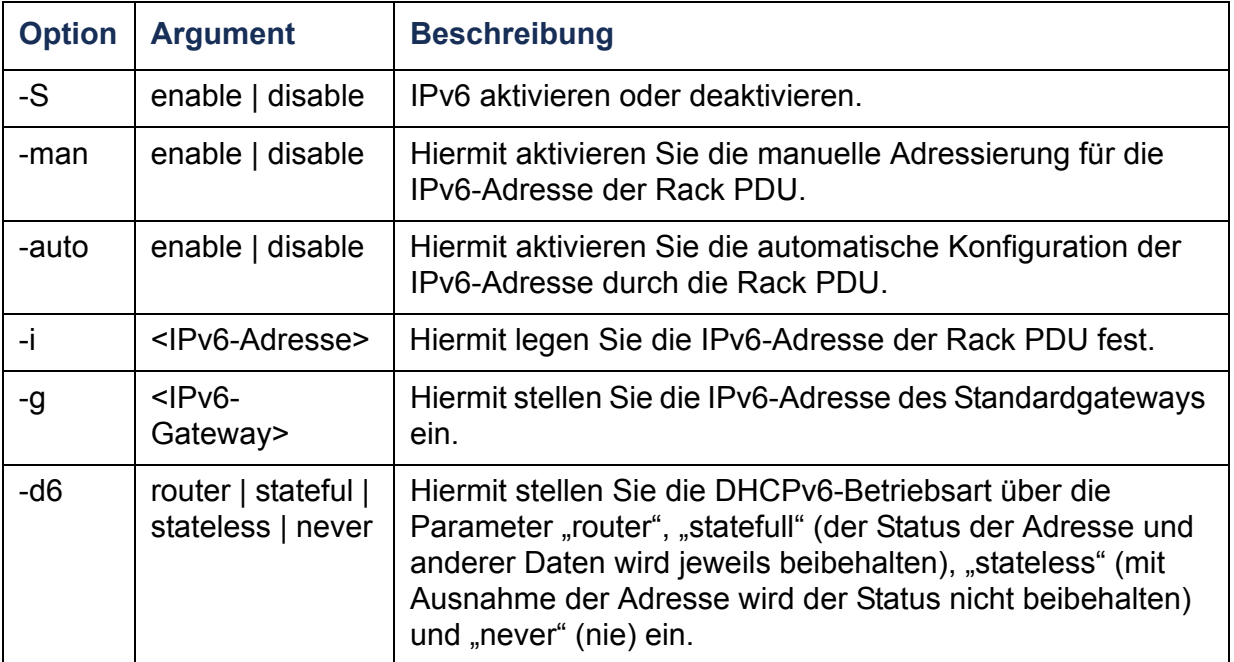

**Beispiel 1:** Geben Sie **tcpip6 tcpip** ein und drücken Sie die EINGABETASTE, um die Netzwerkeinstellungen der Rack PDU angezeigt zu bekommen.

**Beispiel 2:** Geben Sie Folgendes ein, um die IPv6-Adresse **2001:0:0:0:0:FFD3:0:57ab** für die Rack PDU manuell zu konfigurieren:

**tcpip -i 2001:0:0:0:0:FFD3:0:57ab**

#### **user**

#### **Zugriff:** Nur Administrator

**Beschreibung:** Hiermit konfigurieren Sie den Benutzernamen, das Passwort und die Wartezeit bis zur automatischen Abmeldung bei Inaktivität für die Kontotypen "Administrator", "Gerät" und "schreibgeschützt".

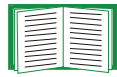

Informationen zu den Berechtigungen, die Sie den einzelnen Kontotypen erteilen können, finden Sie unter [Benutzerkontotypen](#page-7-0).

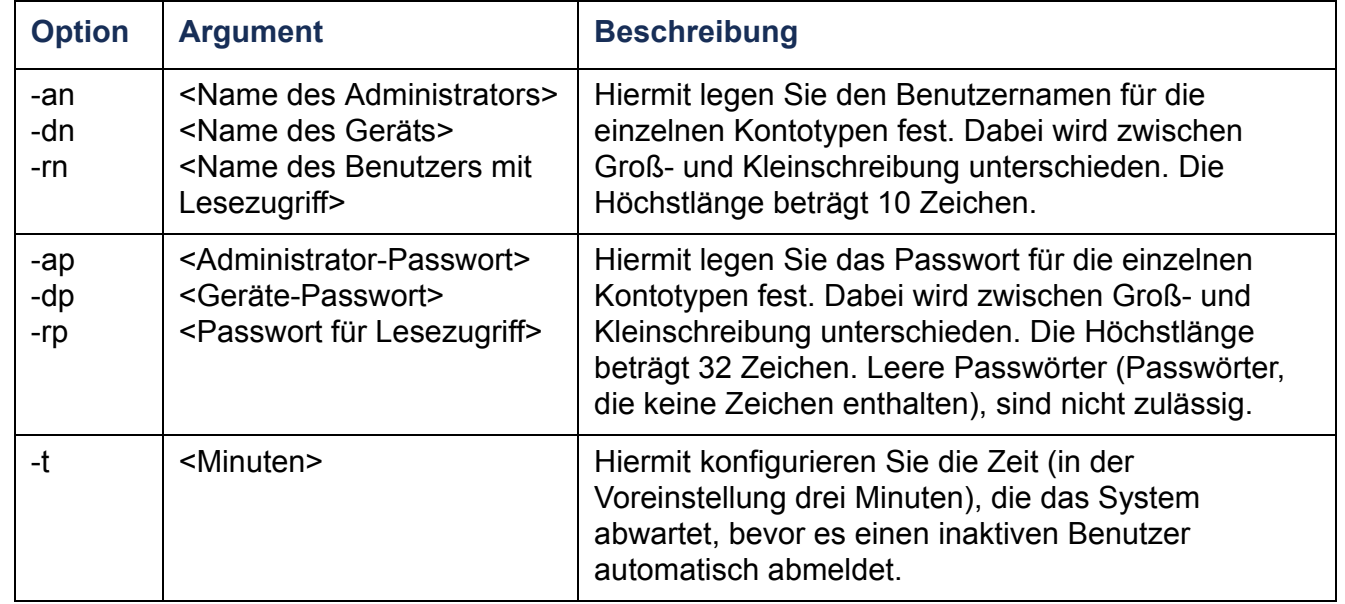

**Beispiel 1:** Geben Sie Folgendes ein, um den Benutzernamen des Administrators in XYZ umzuändern:

**user -an XYZ** 

**Beispiel 2:** Geben Sie Folgendes ein, um die Wartezeit bis zur automatischen Abmeldung in 10 Minuten umzuändern:

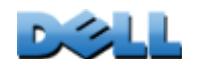

 $\mathcal{L}_{\mathcal{A}}$  $\bigcirc$ 

### **web**

#### **Zugriff:** Nur Administrator

**Beschreibung:** Hiermit aktivieren Sie den Zugriff auf die Web-Oberfläche über HTTP oder HTTPS.

Sie können die Sicherheit weiter erhöhen, indem Sie den HTTP- und HTTPS-Port auf eine freien Port-Nummer zwischen 5000 und 32768 umändern. Der Benutzer muss dann die eingestellte Port-Nummer im Adressfeld des Browsers mit einem Doppelpunkt (:) zur Adresse hinzufügen. Für die IP-Adresse 152.214.12.114 und die Port-Nummer 5000 lautet die Eingabe beispielsweise wie folgt:

**http://152.214.12.114:5000**

| <b>Option</b> | <b>Argument</b>                    | <b>Beschreibung</b>                                                                                                    |
|---------------|------------------------------------|----------------------------------------------------------------------------------------------------|
| $-S$          | disable $\vert$ http $\vert$ https | Hiermit konfigurieren Sie den Zugriff auf die Web-<br>Oberfläche. Wenn HTTPS aktiviert ist, werden die Daten<br>während der Übertragung verschlüsselt und über ein<br>digitales Zertifikat authentifiziert. |
| -ph           | <http-port-nr.></http-port-nr.>    | Hiermit legen Sie den TCP/IP-Port fest, über den der HTTP-<br>Datenaustausch mit der Rack PDU erfolgen soll<br>(Voreinstellung: 80).                                                                        |
| -ps           | <https-port-nr.></https-port-nr.>  | Hiermit legen Sie den TCP/IP-Port fest, über den der<br>HTTPS-Datenaustausch mit der Rack PDU erfolgen soll<br>(Voreinstellung: 443).                                                                       |

**Beispiel:** Geben Sie Folgendes ein, um jeglichen Zugriff auf die Web-Oberfläche zu verhindern:

**web -S disable**

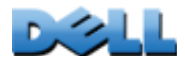

**Verteilerleiste)**

 $\mathcal{L}_{\mathcal{A}}$  $\bigoplus$ **Contract** 

**College** 

# **xferINI**

#### **Zugriff:** Nur Administrator

**Beschreibung:** Über das Protokoll XMODEM können Sie mittels der Befehlszeile eine INI-Datei über die serielle Schnittstelle an die Rack PDU übertragen. Nach erfolgter Übertragung ist Folgendes zu beachten:

- Wenn es Veränderungen am System oder am Netzwerk gegeben hat, wird die Befehlszeile neu gestartet, und Sie müssen sich neu anmelden.
- Wenn Sie eine von der Einstellung für die Rack PDU abweichende Baud-Rate für die Dateiübertragung gewählt haben, müssen Sie die Baud-Rate wieder auf die Standardeinstellungen setzen, um die Verbindung zur Rack PDU wieder herzustellen.

### **xferStatus**

**Zugriff:** Nur Administrator

**Beschreibung:** Hiermit zeigen Sie die Ergebnisse der letzten Dateiübertragung an.

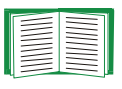

Eine Beschreibung der Codes für die Übertragungsergebnisse finden Sie unter [Überprüfen von Upgrades und Aktualisierungen](#page-208-0).

# **Beschreibung der Gerätebefehle**

# **devLowLoad**

**Zugriff: Administrator, Benutzer "Gerät"** 

**Beschreibung:** Hiermit legen Sie den unteren Lastgrenzwert des Geräts in Kilowatt fest oder lassen sich diesen anzeigen.

**Beispiel 1:** Geben Sie Folgendes ein, um den unteren Lastgrenzwert angezeigt zu bekommen:

**cli> devLowLoadE000: Success0.5 kW**

**Beispiel 2:** Geben Sie Folgendes ein, um den unteren Lastgrenzwert auf 1 kW einzustellen:

**cli> devLowLoad 1.0E000: Success**

### **devNearOver**

**Zugriff: Administrator, Benutzer "Gerät"** 

**Beschreibung:** Hiermit legen Sie den Grenzwert für drohende Überlastung des Geräts in Kilowatt fest oder lassen sich diesen anzeigen.

**Beispiel 1:** Geben Sie Folgendes ein, um den Grenzwert für drohende Überlastung angezeigt zu bekommen:

**cli> devNearOverE000: Success 20.5 kW**

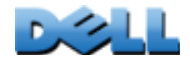

**Beispiel 2:** Geben Sie Folgendes ein, um den Grenzwert für drohende Überlastung auf 21,3 kW einzustellen:

**cli> devNearOver 21.3 E000: Success**

#### **devOverLoad**

Zugriff: Administrator, Benutzer "Gerät"

**Beschreibung:** Hiermit legen Sie den Überlastungsgrenzwert des Geräts in Kilowatt fest oder lassen sich diesen anzeigen.

**Beispiel 1:** Geben Sie Folgendes ein, um den Überlastungsgrenzwert angezeigt zu bekommen:

**cli> devOverLoad E000: Success25.0 kW**

**Beispiel 2:** Geben Sie Folgendes ein, um den Überlastungsgrenzwert auf 25,5 kW einzustellen:

**cli> devOverLoad 25.5E000: Success**

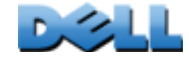

# **devReading**

**Zugriff: Administrator, Benutzer "Gerät"** 

**Beschreibung:** Hiermit können Sie sich die Gesamtleistung des Geräts in Kilowatt oder den Gesamtstromverbrauch des Geräts in Kilowattstunden anzeigen lassen.

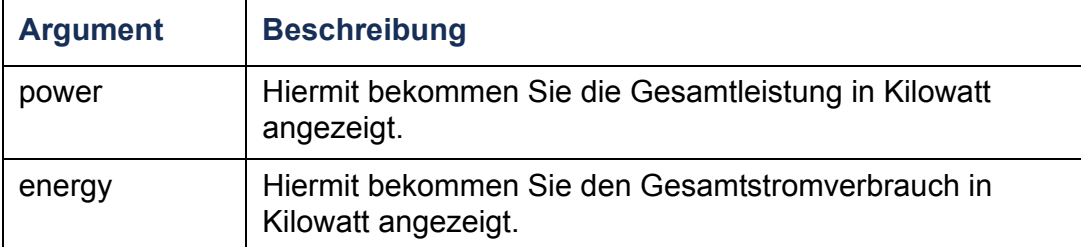

**Beispiel 1:** Geben Sie Folgendes ein, um die Gesamtleistung angezeigt zu bekommen:

**cli> devReading power E000: Success5.2 kW**

**Beispiel 2:** Geben Sie Folgendes ein, um den Gesamtstromverbrauch angezeigt zu bekommen:

**cli> devReading energy E000: Success 200.1 kWh**

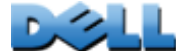

**Verteilerleiste)**

 $\mathcal{L}_{\mathcal{A}}$  $\bigoplus$ **Contract College** 

**College** 

### **devStartDly**

**Zugriff: Administrator, Benutzer "Gerät"** 

**Beschreibung:** Dieser Befehl dient zum Einstellen oder Anzeigen der Wartezeit (in Sekunden), die zur Einschaltverzögerung der einzelnen Ausgangsanschlüsse hinzu addiert werden soll, nachdem die Rack PDU mit Strom versorgt wurde. Zulässiger Wertebereich: 1 bis 300 Sekunden oder "never" (nie einschalten).

**Beispiel 1:** Geben Sie Folgendes ein, um die Kaltstartverzögerung angezeigt zu bekommen:

**cli> devStartDly E000: Success5 seconds**

**Beispiel 2:** Geben Sie Folgendes ein, um die Kaltstartverzögerung auf sechs Sekunden einzustellen:

**cli> devStartDly 6 E000: Success**

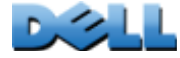

**Verteilerleiste)**

 $\sim 100$ **College** 

 $\mathcal{L}_{\mathcal{A}}$ 

 $\mathbf{d}$ 

**College** 

### **humLow**

**Zugriff: Administrator, Benutzer "Gerät"** 

**Beschreibung:** Hiermit legen Sie den unteren Grenzwert für die Feuchtigkeit als Prozentsatz der relativen Feuchtigkeit fest oder lassen sich diesen Wert anzeigen.

**Beispiel 1:** Geben Sie Folgendes ein, um den unteren Grenzwert für die Feuchtigkeit angezeigt zu bekommen:

**cli> humLowE000: Success10 %RH**

**Beispiel 2:** Geben Sie Folgendes ein, um den unteren Grenzwert für die Feuchtigkeit festzulegen:

**cli> humLow 12E000: Success**

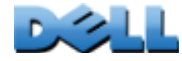

 $\omega$ 

 $\bigcirc$ 

 $\bigcirc$ 

### **humMin**

**Zugriff: Administrator, Benutzer "Gerät"** 

**Beschreibung:** Hiermit legen Sie den Minimalwert für die Feuchtigkeit als Prozentsatz der relativen Feuchtigkeit fest oder lassen sich diesen Wert anzeigen.

**Beispiel 1:** Geben Sie Folgendes ein, um den Minimalwert für die Feuchtigkeit angezeigt zu bekommen:

**cli> humMinE000: Success6 %RH**

**Beispiel 2:** Geben Sie Folgendes ein, um den Minimalwert für die Feuchtigkeit festzulegen:

**cli> humMin 8E000: Success**

### **humReading**

Zugriff: Administrator, Benutzer "Gerät", Benutzer "Ausgangsanschluss"

**Beschreibung:** Hiermit lassen Sie sich den vom Sensor gemeldeten Feuchtigkeitswert anzeigen.

**Beispiel:** Geben Sie Folgendes ein, um den Feuchtigkeitswert angezeigt zu bekommen:

**cli> humReading E000: Success25 %RH**

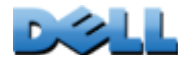

# **inNormal**

**Zugriff: Administrator, Benutzer "Gerät"** 

**Beschreibung:** Hiermit lassen Sie sich den Normalzustand der einzelnen potentialfreien Eingangskontakte anzeigen.

**Beispiel:** Geben Sie Folgendes ein, um den Normalzustand der einzelnen potentialfreien Eingangskontakte angezeigt zu bekommen:

**cli> inNormalE000: Success**

**1: Open**

**2: Open**

# **inReading**

**Zugriff: Administrator, Benutzer "Gerät"** 

**Beschreibung:** Hiermit lassen Sie sich den aktuellen Zustand der einzelnen potentialfreien Eingangskontakte anzeigen.

**Beispiel:** Geben Sie Folgendes ein, um den aktuellen Zustand der einzelnen potentialfreien Eingangskontakte angezeigt zu bekommen:

**cli> inReading**

**E000: Success**

**1: Open**

**Verteilerleiste)**

 $\mathcal{L}_{\mathcal{A}}$  $\bigoplus$ **Contract College**  $\bigcirc$ Ē

 $\cup$  $\mathcal{L}=\mathcal{L}$  $\bigoplus$ 

**2: Open**

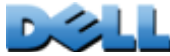

 $\bigcirc$ 

 $\bigoplus$ 

# **olAssignUsr**

**Zugriff:** Administrator

**Beschreibung:** Hiermit weisen Sie die Steuerung der Ausgangsanschlüsse einem in der lokalen Datenbank enthaltenen Benutzer zu.

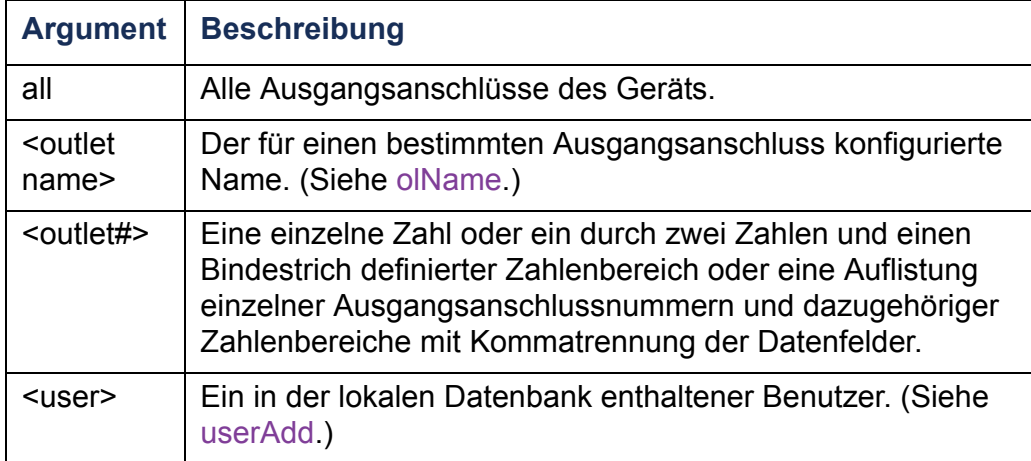

Beispiel 1: Geben Sie Folgendes ein, um dem Benutzer "Peter" die Ausgangsanschlüsse 3, 5 bis 7 und 10 zuzuweisen:

```
cli> olAssignUsr 3,5-7,10 peter
E000: Success
```
**Beispiel 2: Geben Sie Folgendes ein, um dem Benutzer "Gerd" alle** Ausgangsanschlüsse zuzuweisen:

```
cli> olAssignUsr all gerd
E000: Success
```
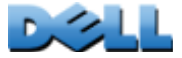

# **olCancelCmd**

**Zugriff:** Administrator, Benutzer "Gerät" und Benutzer "Ausgangsanschluss", jedoch nur für Ausgangsanschlüsse, denen der Benutzer zugewiesen ist.

**Beschreibung:** Bricht alle noch ausstehenden Befehle für einen Ausgangsanschluss oder eine Ausgangsanschlussgruppe ab.

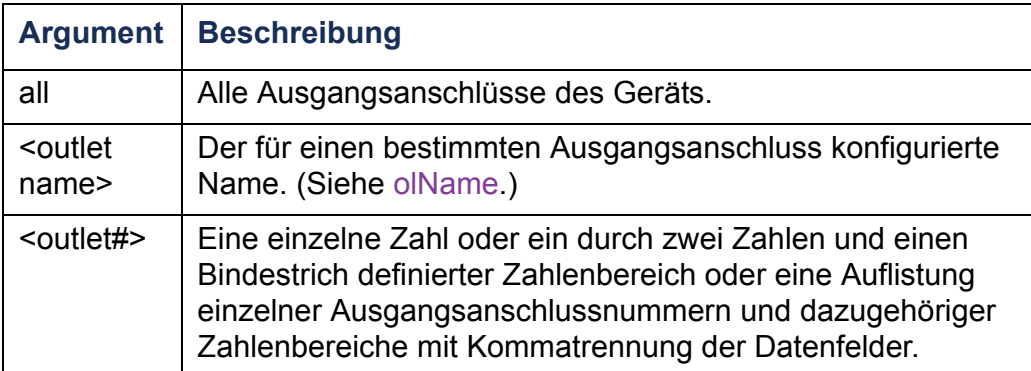

**Beispiel:** Geben Sie Folgendes ein, um alle Befehle für Ausgangsanschluss 3 abzubrechen:

**cli> olCancelCmd 3**

**E000: Success**

# <span id="page-61-0"></span>**olDlyOff**

**Zugriff:** Administrator, Benutzer "Gerät" und Benutzer "Ausgangsanschluss", jedoch nur für Ausgangsanschlüsse, denen der Benutzer zugewiesen ist.

**Beschreibung:** Dieser Befehl schaltet einen Ausgangsanschluss oder eine Ausgangsanschlussgruppe nach Ablauf der Abschaltverzögerung ab (siehe [olOff](#page-68-0))..

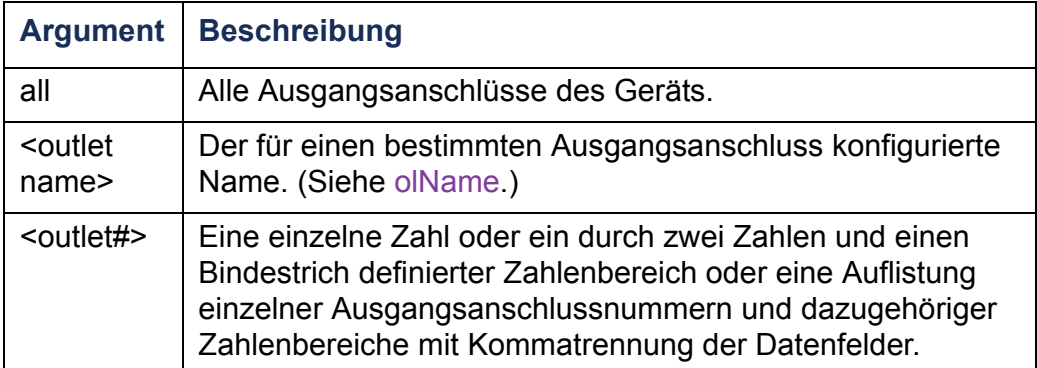

**Beispiel 1:** Zum Abschalten der Ausgangsanschlüsse 3, 5 bis 7 und 10 geben Sie Folgendes ein:

**cli> olDlyOff 3,5-7,10 E000: Success**

**Beispiel 2:** Zum Abschalten aller Ausgangsanschlüsse geben Sie Folgendes ein:

**cli> olDlyOff all E000: Success**

**BUC** 

<span id="page-62-0"></span>**Zugriff:** Administrator, Benutzer "Gerät" und Benutzer "Ausgangsanschluss", jedoch nur für Ausgangsanschlüsse, denen der Benutzer zugewiesen ist.

**Beschreibung:** Dieser Befehl schaltet einen Ausgangsanschluss oder eine Ausgangsanschlussgruppe nach Ablauf der Einschaltverzögerung ein (siehe [olOnDelay](#page-71-0)).

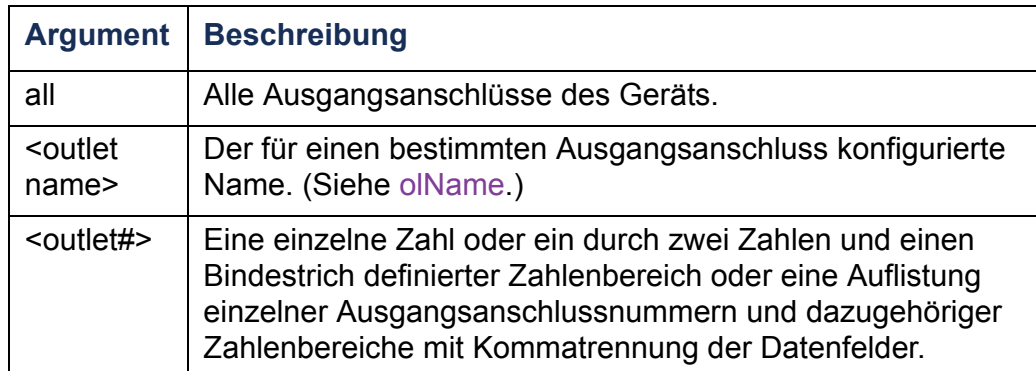

**Beispiel 1:** Zum Einschalten der Ausgangsanschlüsse 3, 5 bis 7 und 10 geben Sie Folgendes ein:

**cli> olDlyOn 3,5-7,10 E000: Success**

**Beispiel 2:** Zum Einschalten eines Ausgangsanschlusses mit dem konfigurierten Namen "Ausgang1" geben Sie Folgendes ein:

**cli> olDlyOn Ausgang1 E000: Success**

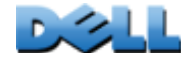

# <span id="page-63-0"></span>**olDlyReboot**

**Zugriff:** Administrator, Benutzer "Gerät" und Benutzer "Ausgangsanschluss", jedoch nur für Ausgangsanschlüsse, denen der Benutzer zugewiesen ist.

**Beschreibung:** Dieser Befehl startet Ausgangsanschlüsse oder Ausgangsanschlussgruppen neu. Die angegebenen Ausgangsanschlüsse werden auf Grundlage der konfigurierten Abschaltverzögerung abgeschaltet (siehe [olOffDelay](#page-69-0)). Nach Ablauf der längsten Neustartdauer (siehe [olRbootTime](#page-73-0)) der ausgewählten Ausgangsanschlüsse schalten sich die Ausgangsanschlüsse nach und nach auf Grundlage der jeweils konfigurierten Einschaltverzögerung ein (siehe [olOnDelay](#page-71-0)).

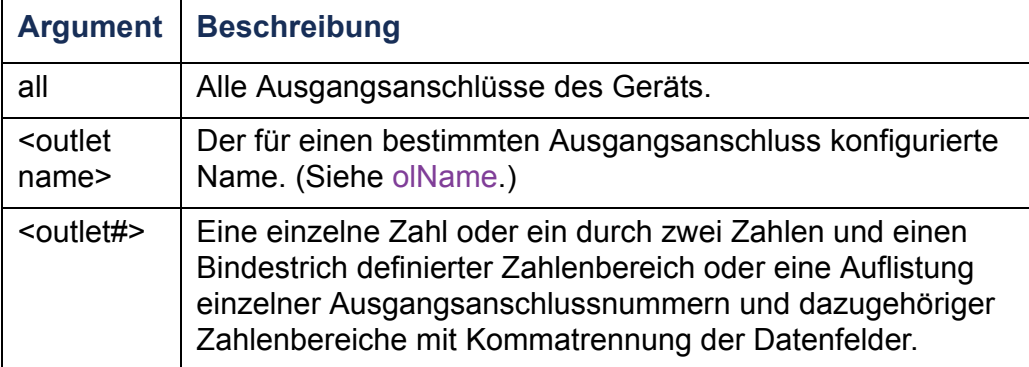

**Beispiel 1:** Zum Neustarten der Ausgangsanschlüsse 3, 5 bis 7 und 10 geben Sie Folgendes ein:

```
cli> olDlyReboot 3,5-7,10
E000: Success
```
**Beispiel 2:** Zum Neustarten eines Ausgangsanschlusses mit dem konfigurierten Namen "Ausgang1" geben Sie Folgendes ein:

**cli> olDlyReboot outlet1 E000: Success**

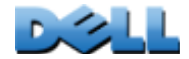

### **olGroups**

**Zugriff:** Administrator, Benutzer "Gerät" und Benutzer "Ausgangsanschluss"

**Beschreibung:** Mit diesem Befehl werden die auf der Rack PDU definierten Stromeingangs-Synchronisationsgruppen aufgelistet. (Weitere Informationen finden Sie unter [Konfigurieren und Steuern der Ausgangsanschlussgruppen](#page-104-0).)

**Beispiel:** Geben Sie Folgendes ein, um die Synchronisationsgruppen aufzulisten:

**cli> olGroups E000: SuccessOutlet Group A: 159.215.6.141 -> Outlets: 2,4,5 159.215.6.143 -> Outlets: 2,8 Outlet Group B: 159.215.6.141 -> Outlets: 1159.215.6.166 -> Outlets: 1**

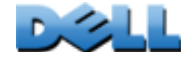

**Zugriff:** Administrator, Benutzer "Gerät" und Benutzer "Ausgangsanschluss", jedoch nur für Ausgangsanschlüsse, denen der Benutzer zugewiesen ist.

**Beschreibung:** Mit diesem Befehl legen Sie die unteren, eine Warnmeldung auslösenden Lastgrenzwerte bestimmter Ausgangsanschlüsse fest oder lassen sich diese anzeigen.

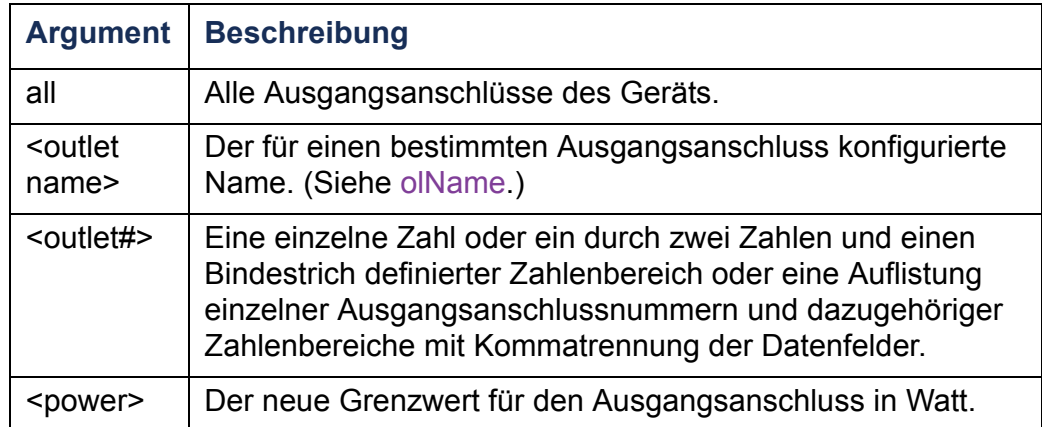

**Beispiel 1:** Geben Sie Folgendes ein, um den unteren Lastgrenzwert für alle Ausgangsanschlüsse auf 2 Watt einzustellen:

```
cli> olLowLoad all 2E000: Success
```
**Beispiel 2:** Geben Sie Folgendes ein, um den unteren Lastgrenzwert der Ausgangsanschlüsse 3 sowie 5 bis 7 angezeigt zu bekommen:

**cli> olLowLoad 3,5-7**

**E000: Success**

- **3: PetersServer: 2 W**
- **5: GerdsServer: 2 W**
- **6: BiancasServer: 2 W**
- **7: KemalsServer: 2 W**

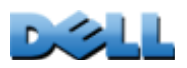

### <span id="page-66-0"></span>**olName**

**Zugriff:** Administrator, Benutzer "Gerät" und Benutzer "Ausgangsanschluss", jedoch nur für Ausgangsanschlüsse, denen der Benutzer zugewiesen ist.

**Beschreibung:** Mit diesem Befehl legen Sie den Namen eines Ausgangsanschluss fest oder lassen sich diesen anzeigen.

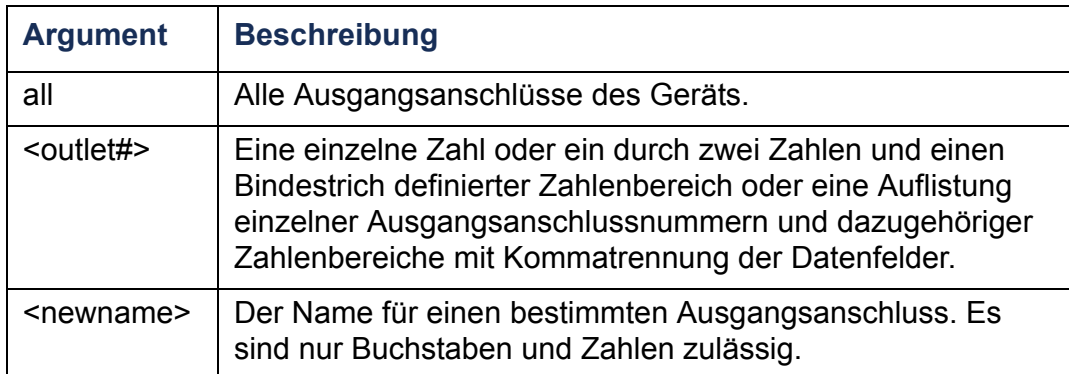

**Beispiel:** Geben Sie Folgendes ein, um Ausgangsanschluss 3 den Namen "PetersServer" zuzuweisen:

#### **cli> olName 3 PetersServer**

**E000: Success**

- **3: PetersServer:**
- **5: GerdsServer:**
- **6: BiancasServer:**
- **7: KemalsServer:**

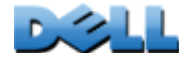

### **olNearOver**

**Zugriff:** Administrator, Benutzer "Gerät" und Benutzer "Ausgangsanschluss", jedoch nur für Ausgangsanschlüsse, denen der Benutzer zugewiesen ist.

**Beschreibung:** Mit diesem Befehl legen Sie die eine Warnmeldung auslösenden Grenzwerte bei drohender Überlastung bestimmter Ausgangsanschlüsse fest oder lassen sich diese anzeigen.

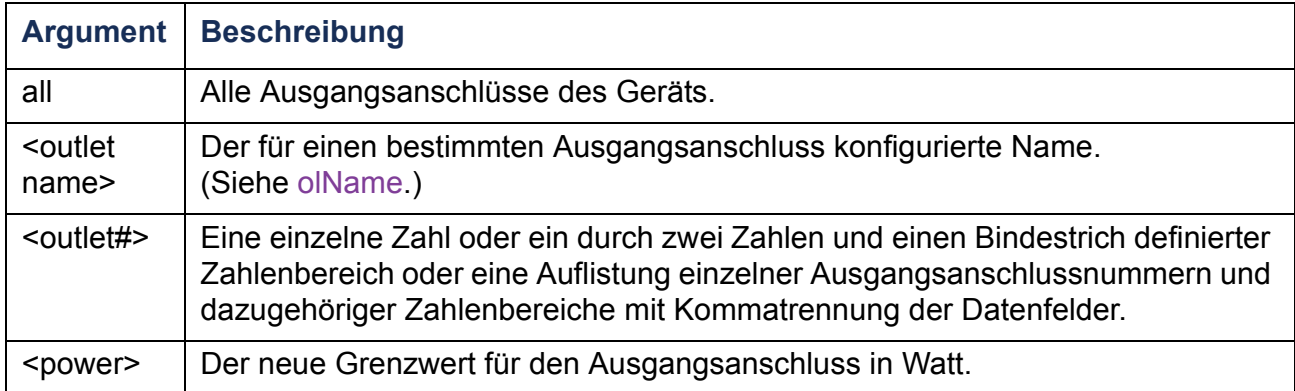

**Beispiel 1:** Geben Sie Folgendes ein, um den Grenzwert bei drohender Überlastung der Ausgangsanschlüsse 3 sowie 5 bis 7 angezeigt zu bekommen:

```
cli> olNearOver 3,5-7
```
**E000: Success**

- **3: PetersServer: 5 W**
- **5: GerdsServer: 6 W**
- **6: BiancasServer: 5 W**
- **7: KemalsServer: 4 W**

**Beispiel 2:** Geben Sie Folgendes ein, um den Grenzwert bei drohender Überlastung der Ausgangsanschlüsse 3 sowie 5 bis 7 auf 6 Watt einzustellen:

**cli> olNearOver 3,5-7 6**

**E000: Success**

- **3: PetersServer: 6 W**
- **5: GerdsServer: 6 W**
- **6: BiancasServer: 6 W**

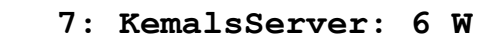

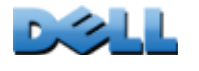

**Verteilerleiste)**

 $\sim 100$ 

 $\mathcal{L}_{\mathcal{A}}$ 

**College** 

**BENUTZERHANDBUCH**

**RHANL** 

UC

# <span id="page-68-0"></span>**olOff**

**Zugriff:** Administrator, Benutzer "Gerät" und Benutzer "Ausgangsanschluss", jedoch nur für Ausgangsanschlüsse, denen der Benutzer zugewiesen ist.

**Beschreibung:** Mit diesem Befehl schalten Sie einen Ausgangsanschluss oder eine Ausgangsanschlussgruppe ohne Verzögerung aus.

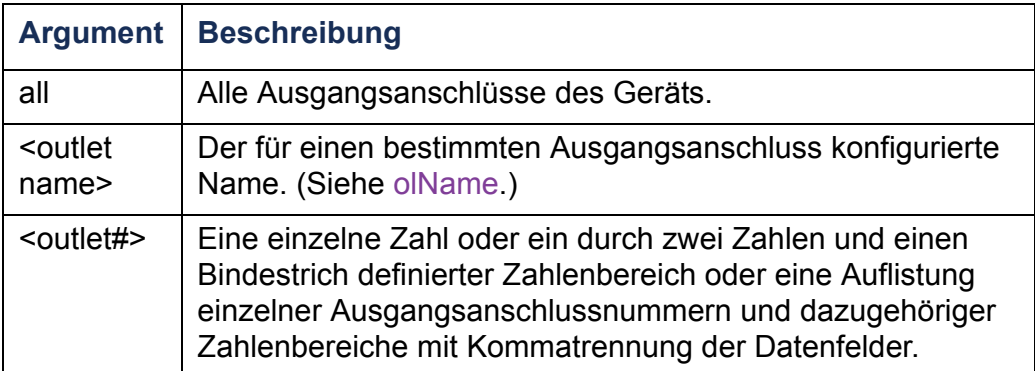

**Beispiel 1:** Zum Abschalten der Ausgangsanschlüsse 3 sowie 5 bis 7 geben Sie Folgendes ein:

**cli> olOff 3,5-7**

**E000: Success**

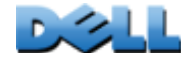

# <span id="page-69-0"></span>**olOffDelay**

**Zugriff:** Administrator, Benutzer "Gerät" und Benutzer "Ausgangsanschluss", jedoch nur für Ausgangsanschlüsse, denen der Benutzer zugewiesen ist.

**Beschreibung:** Dieser Befehl dient zum Einstellen oder Anzeigen der Verzögerung für den Befehl "Off Delayed" (siehe [olDlyOff](#page-61-0)) und "Reboot Delayed" (siehe [olDlyReboot](#page-63-0)).

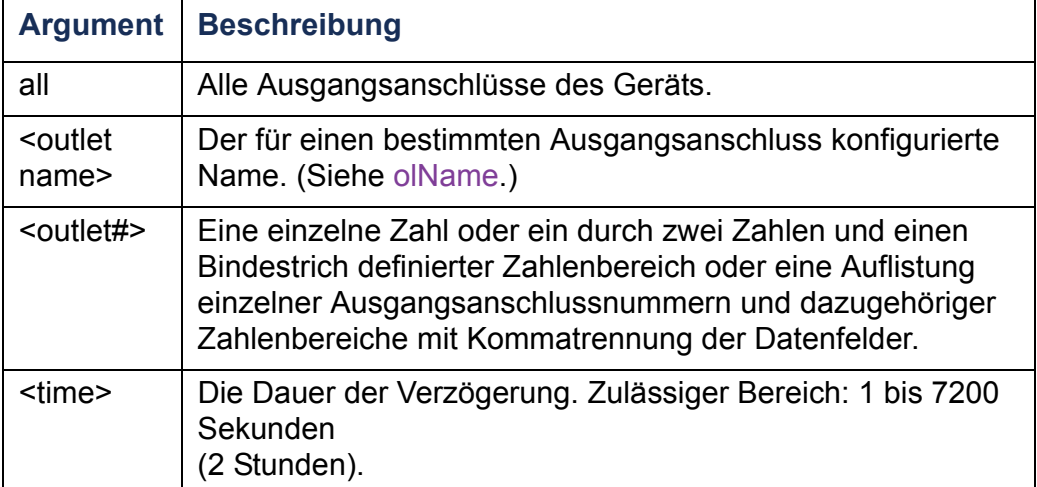

**Beispiel 1:** Geben Sie Folgendes ein, um eine Verzögerung von 9 Sekunden vor Abschaltung der Ausgangsanschlüsse 3 sowie 5 bis 7 einzustellen:

```
cli> olOffDelay 3,5-7 9
E000: Success
```
**Beispiel 2: Geben Sie Folgendes ein, um den Befehl "Off Delayed" für die** Ausgangsanschlüsse 3 sowie 5 bis 7 angezeigt zu bekommen:

```
cli> olOffDelay 3,5-7
E000: Success
```
- **3: PetersServer: 9 s**
- **5: GerdsServer: 9 s**
- **6: BiancasServer: 9 s**
- **7: KemalsServer: 9 sec**

# **olOn**

**Zugriff:** Administrator, Benutzer "Gerät" und Benutzer "Ausgangsanschluss", jedoch nur für Ausgangsanschlüsse, denen der Benutzer zugewiesen ist.

**Beschreibung:** Mit diesem Befehl schalten Sie einen Ausgangsanschluss oder eine Ausgangsanschlussgruppe ohne Verzögerung ein.

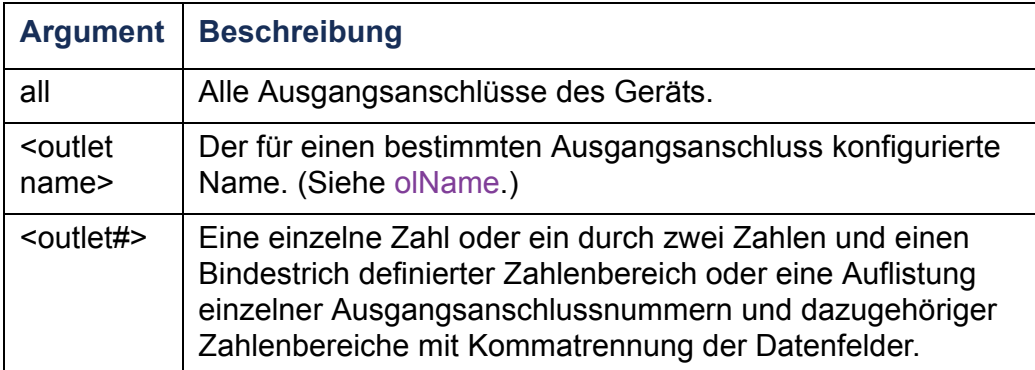

**Beispiel 1:** Zum Einschalten der Ausgangsanschlüsse 3 sowie 5 bis 7 geben Sie Folgendes ein:

**cli> olOn 3,5-7 E000: Success**

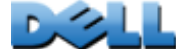

# <span id="page-71-0"></span>**olOnDelay**

**Zugriff:** Administrator, Benutzer "Gerät" und Benutzer "Ausgangsanschluss", jedoch nur für Ausgangsanschlüsse, denen der Benutzer zugewiesen ist.

**Beschreibung:** Dieser Befehl dient zum Einstellen oder Anzeigen der Verzögerung für den Befehl "On Delayed" (siehe [olDlyOn](#page-62-0)) und "Reboot Delayed" (siehe [olDlyReboot](#page-63-0)).

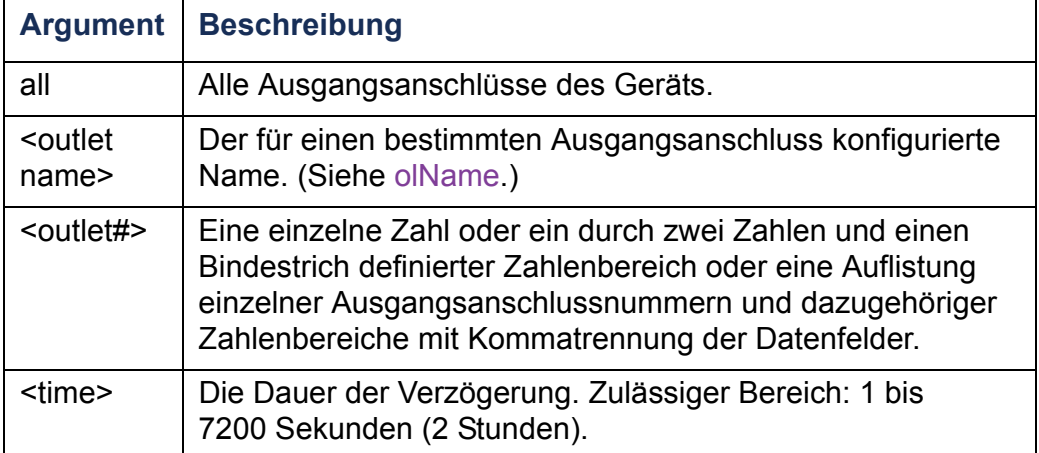

**Beispiel 1:** Geben Sie Folgendes ein, um eine Verzögerung von 6 Sekunden vor Einschaltung der Ausgangsanschlüsse 3 sowie 5 bis 7 einzustellen:

```
cli> olOnDelay 3,5-7 6
E000: Success
```
**Beispiel 2: Geben Sie Folgendes ein, um den Befehl "On Delayed" für die** Ausgangsanschlüsse 3 sowie 5 bis 7 angezeigt zu bekommen:

**cli> olOnDelay 3,5-7 E000: Success**

- **3: PetersServer: 6 s**
- **5: GerdsServer: 6 s**
- **6: BiancasServer: 6 s**
- **7: KemalsServer: 6 sec**

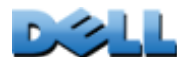
## **olOverLoad**

**Zugriff:** Administrator, Benutzer "Gerät" und Benutzer "Ausgangsanschluss", jedoch nur für Ausgangsanschlüsse, denen der Benutzer zugewiesen ist.

**Beschreibung:** Mit diesem Befehl legen Sie die Warngrenzwerte bei Überlastung bestimmter Ausgangsanschlüsse fest oder lassen sich diese anzeigen.

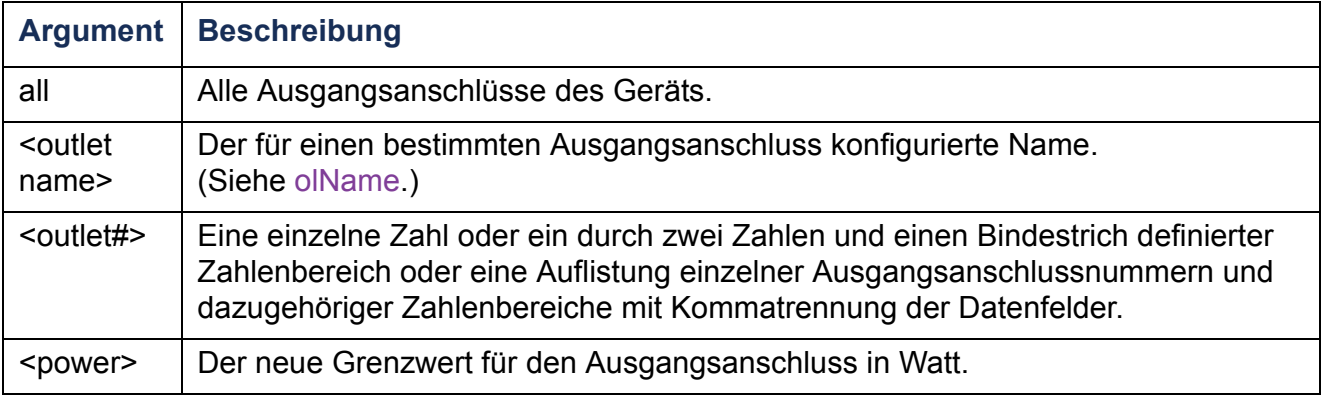

**Beispiel 1:** Geben Sie Folgendes ein, um den Überlastungsgrenzwert der Ausgangsanschlüsse 3 sowie 5 bis 7 angezeigt zu bekommen:

```
cli> olOverLoad 3,5-7
```
**E000: Success**

- **3: PetersServer: 7 W**
- **5: GerdsServer: 8 W**
- **6: BiancasServer: 7 W**
- **7: KemalsServer: 6 W**

**Beispiel 2:** Geben Sie Folgendes ein, um den Überlastungsgrenzwert der Ausgangsanschlüsse 3 sowie 5 bis 7 auf 7 Watt einzustellen:

```
cli> olOverLoad 3,5-7 7
E000: Success
```
- **3: PetersServer: 7 W**
- **5: GerdsServer: 7 W**
- **6: BiancasServer: 7 W**
- **7: KemalsServer: 7 W**

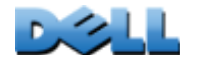

### **olRbootTime**

**Zugriff:** Administrator, Benutzer "Gerät" und Benutzer "Ausgangsanschluss", jedoch nur für Ausgangsanschlüsse, denen der Benutzer zugewiesen ist.

**Beschreibung:** Dieser Befehl dient zum Festlegen oder Anzeigen der Wartezeit bis zum Neustart eines Ausgangsanschluss bei Verwendung des Befehls "Reboot Delayed" (siehe [olDlyReboot](#page-63-0)).

**Beispiel 1:** Geben Sie Folgendes ein, um die eingestellte Wartezeit bis zur Einschaltung der Ausgangsanschlüsse 3 sowie 5 bis 7 bei einem Neustart angezeigt zu bekommen:

```
cli> olRbootTime 3,5-7
E000: Success3: PetersServer: 4 s5: GerdsServer: 5 s
```

```
6: BiancasServer: 7 s
```
**7: KemalsServer: 2 sec**

**Beispiel 2:** Geben Sie Folgendes ein, um die Wartezeit bis zur Einschaltung der Ausgangsanschlüsse 3 sowie 5 bis 7 bei einem Neustart einzustellen:

```
cli> olRebootTime 3,5-7 10
E000: Success3: PetersServer: 10 s5: GerdsServer: 10 s
```
- **6: BiancasServer: 10 s**
- **7: KemalsServer: 10 sec**

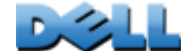

**Verteilerleiste)**

**Contract**  $\sim$ 

 $\mathcal{L}_{\text{max}}$ 

 $\sim 100$  $\bigoplus$ 

## **olReading**

**Zugriff:** Administrator, Benutzer "Gerät" und Benutzer "Ausgangsanschluss", jedoch nur für Ausgangsanschlüsse, denen der Benutzer zugewiesen ist.

**Beschreibung:** Mit diesem Befehl lassen Sie sich die Stromstärke, die Leistung oder den Stromverbrauch eines Ausgangsanschlusses oder einer Ausgangsanschlussgruppe anzeigen.

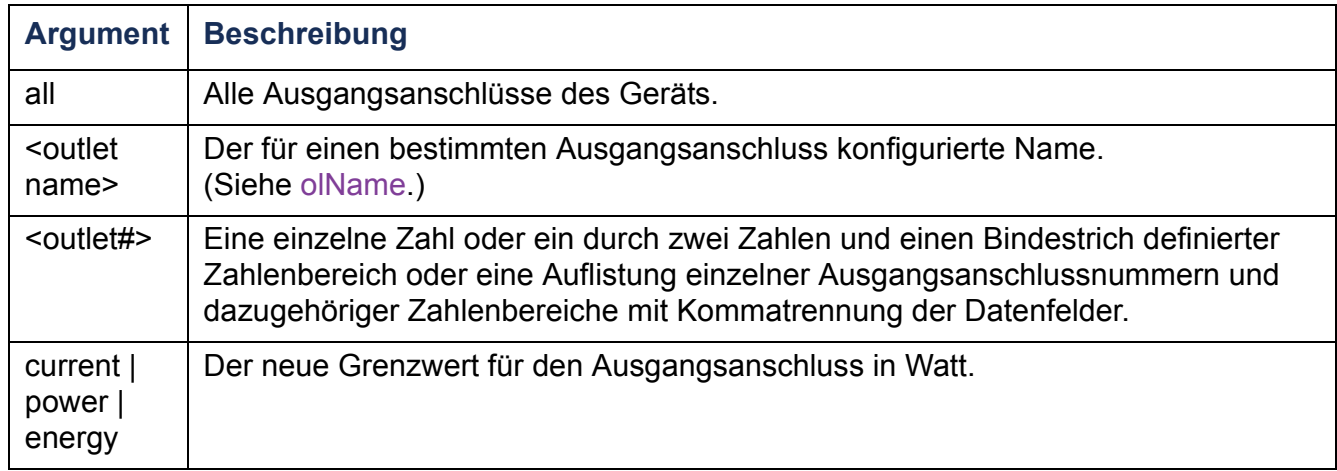

**Beispiel 1:** Geben Sie Folgendes ein, um die Stromstärke der Ausgangsanschlüsse 3 sowie 5 bis 7 angezeigt zu bekommen:

```
cli> olReading 3,5-7 current
```
**E000: Success**

- **3: PetersServer: 4 A**
- **5: GerdsServer: 5 A**
- **6: BiancasServer: 7 A**
- **7: KemalsServer: 2 A**

**Beispiel 2:** Geben Sie Folgendes ein, um die Leistung von Ausgangsanschluss 3 angezeigt zu bekommen:

**cli> olReading 3 power E000: Success3: PetersServer: 40 W**

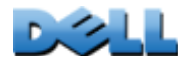

**Beispiel 3:** Geben Sie Folgendes ein, um den Stromverbrauch des Ausgangsanschlusses "BiancasServer" angezeigt zu bekommen:

```
cli> olReading biancasserver energy
```

```
E000: Success
```

```
6: BiancasServer: 7.3 kWh
```
### **olReboot**

**Zugriff:** Administrator, Benutzer "Gerät" und Benutzer "Ausgangsanschluss", jedoch nur für Ausgangsanschlüsse, denen der Benutzer zugewiesen ist.

**Beschreibung:** Dieser Befehl dient zum Neustarten von Ausgangsanschlüssen oder Ausgangsanschlussgruppen ohne Verzögerung. Wenn mehr als ein Ausgangsanschluss angegeben wird, werden die betreffenden Ausgangsanschlüsse gleichzeitig neu gestartet.

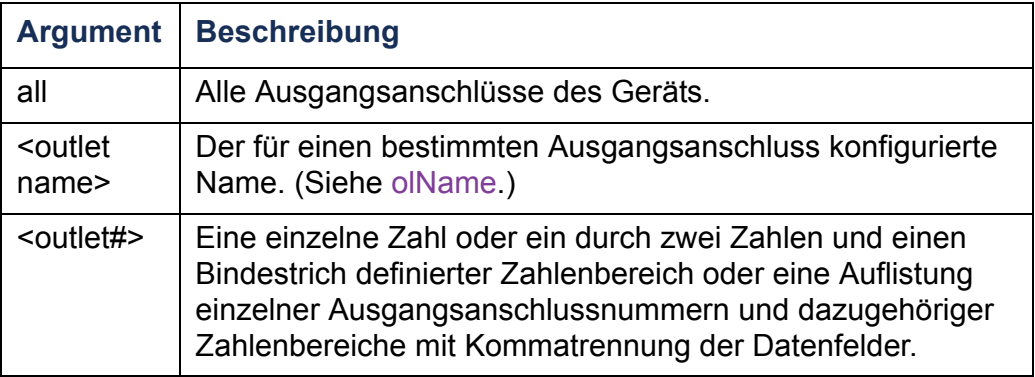

**Beispiel:** Zum Neustarten der Ausgangsanschlüsse 3 sowie 5 bis 7 geben Sie Folgendes ein:

**cli> olReboot 3,5-7 E000: Success**

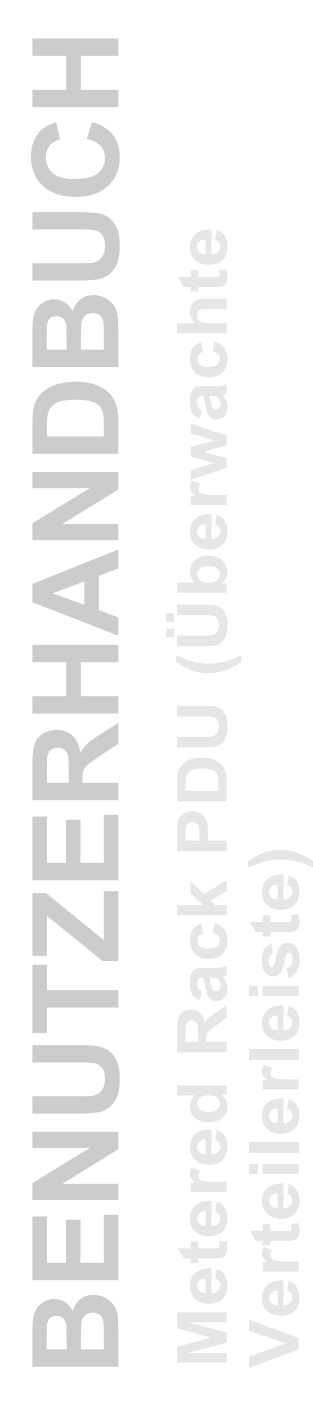

## **olStatus**

**Zugriff:** Administrator, Benutzer "Gerät" und Benutzer "Ausgangsanschluss", jedoch nur für Ausgangsanschlüsse, denen der Benutzer zugewiesen ist.

**Beschreibung:** Mit diesem Befehl zeigen Sie den Status der angegebenen Ausgangsanschlüsse an.

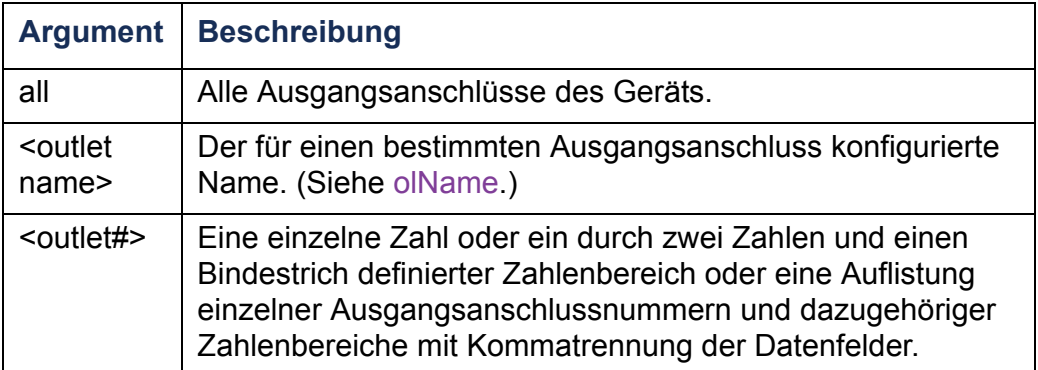

**Beispiel:** Geben Sie Folgendes ein, um den Status der Ausgangsanschlüsse 3 sowie 5 bis 7 angezeigt zu bekommen:

**cli> olStatus 3,5-7**

**E000: Success**

- **3: PetersServer: On**
- **5: GerdsServer: Off**
- **6: BiancasServer: Off**
- **7: KemalsServer: On**

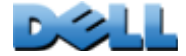

 $\bigcirc$ 

 $\mathcal{L}_{\mathcal{A}}$  $\bigoplus$ 

## **olUnasgnUsr**

**Zugriff:** Administrator

**Beschreibung:** Hiermit entziehen Sie einem in der lokalen Datenbank enthaltenen Benutzer die Kontrolle über einen Ausgangsanschluss.

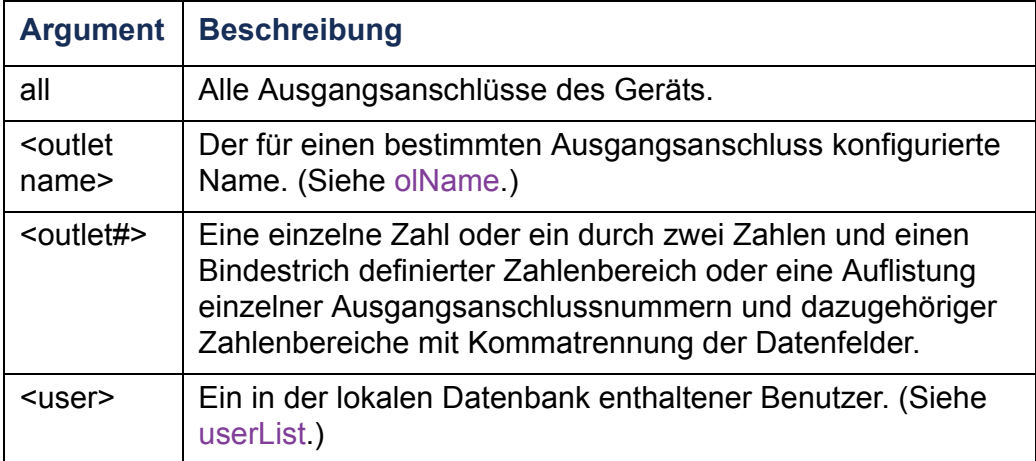

Beispiel 1: Geben Sie Folgendes ein, um dem Benutzer "Peter" die Kontrolle über die Ausgangsanschlüsse 3, 5 bis 7 und 10 zu entziehen:

```
cli> olUnasgnUsr 3,5-7,10 peter
E000: Success
```
Beispiel 2: Geben Sie Folgendes ein, um dem Benutzer "Gerd" die Kontrolle über alle Ausgangsanschlüsse zuzuweisen:

**cli> olUnasgnUsr all gerd E000: Success**

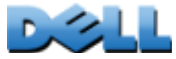

## **phLowLoad**

**Zugriff: Administrator, Benutzer "Gerät"** 

**Beschreibung:** Hiermit legen Sie den unteren Lastgrenzwert bestimmter Phasen des Geräts in Kilowatt fest oder lassen sich diesen anzeigen. Wählen Sie eine der folgenden Optionen, um einzelne Phasen festzulegen. Geben Sie Folgendes ein: **all**, eine einzelne Phase, einen Phasenbereich oder eine durch Kommata getrennte Aufzählung von Phasen.

**Beispiel 1:** Geben Sie Folgendes ein, um den unteren Lastgrenzwert für alle Phasen auf 1 kW einzustellen:

**cli> phLowLoad all 1 E000: Success**

**Beispiel 2:** Geben Sie Folgendes ein, um den unteren Lastgrenzwert der Phasen 1 bis 3 angezeigt zu bekommen:

**cli> phLowLoad 1-3 E000: Success1: 1 A2: 1 A 3: 1 A**

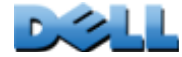

**Verteilerleiste)**

**Contract** 

 $\mathcal{L}_{\mathcal{A}}$ 

## **phNearOver**

**Zugriff: Administrator, Benutzer "Gerät"** 

**Beschreibung:** Hiermit legen Sie den Grenzwert für drohende Überlastung der Phase in Kilowatt fest oder lassen sich diesen anzeigen. Wählen Sie eine der folgenden Optionen, um einzelne Phasen festzulegen. Geben Sie Folgendes ein: **all**, eine einzelne Phase, einen Phasenbereich oder eine durch Kommata getrennte Aufzählung von Phasen.

**Beispiel 1:** Geben Sie Folgendes ein, um den Grenzwert für drohende Überlastung für alle Phasen auf 10 kW einzustellen:

**cli> phNearOver all 10 E000: Success**

**Beispiel 2:** Geben Sie Folgendes ein, um den Grenzwert für drohende Überlastung der Phasen 1 bis 3 angezeigt zu bekommen:

```
cli> phNearOver 1-3
E000: Success1: 10 A2: 10 A
3: 10 A
```
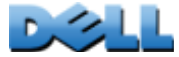

**Verteilerleiste)**

**Contract** 

 $\mathcal{L}_{\mathcal{A}}$ 

## **phOverLoad**

**Zugriff: Administrator, Benutzer "Gerät"** 

**Beschreibung:** Hiermit legen Sie den Überlastungsgrenzwert einer Phase in Kilowatt fest oder lassen sich diesen anzeigen. Wählen Sie eine der folgenden Optionen, um einzelne Phasen festzulegen. Geben Sie Folgendes ein: **all**, eine einzelne Phase, einen Phasenbereich oder eine durch Kommata getrennte Aufzählung von Phasen.

**Beispiel 1:** Geben Sie Folgendes ein, um den Überlastungsgrenzwert für alle Phasen auf 13 kW einzustellen:

**cli> phOverLoad all 13 E000: Success**

**Beispiel 2:** Geben Sie Folgendes ein, um den Überlastungsgrenzwert für die Phasen 1 bis 3 angezeigt zu bekommen:

**cli> phOverLoad 1-3 E000: Success 1: 13 A2: 13 A 3: 13 A**

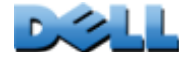

**Verteilerleiste)**

 $\mathcal{L}_{\mathcal{L}}$ 

## **phReading**

**Zugriff: Administrator, Benutzer "Gerät"** 

**Beschreibung:** Hiermit lassen Sie sich die Stromstärke, Spannung oder Leistung einer Phase anzeigen. Hiermit legen Sie den Grenzwert für drohende Überlastung der Phase in Kilowatt fest oder lassen sich diesen anzeigen. Wählen Sie eine der folgenden Optionen, um einzelne Phasen festzulegen. Geben Sie Folgendes ein: **all**, eine einzelne Phase, einen Phasenbereich oder eine durch Kommata getrennte Aufzählung von Phasen.

**Beispiel 1:** Geben Sie Folgendes ein, um die gemessene Stromstärke der Phase 3 angezeigt zu bekommen:

```
cli> phReading 3 current
E000: Success3: 4 A
```
**Beispiel 2:** Geben Sie Folgendes ein, um die Spannung der einzelnen Phasen angezeigt zu bekommen:

```
cli> phReading all voltage
E000: Success1: 120 V
2: 120 V3: 120 V
```
**Beispiel 3:** Geben Sie Folgendes ein, um die Leistung von Phase 2 angezeigt zu bekommen:

**cli> phReading 2 power E000: Success2: 40 W**

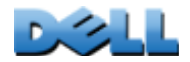

**Verteilerleiste)**

 $\mathcal{L}_{\mathcal{A}}$  $\bigcirc$ **College College** 

 $\bigoplus$ 

 $\sigma$  $\mathcal{L}=\mathcal{L}$  $\bigoplus$ 

## **phRestrictn**

**Zugriff:** Administrator

**Beschreibung:** Dieser Befehl dient zum Einstellen oder Anzeigen der Überlast-Sperrfunktion, die eine Einschaltung von Ausgangsanschlüssen verhindert, deren Überlast-Alarmgrenzwert überschritten wurde. Zulässige Argumente: **none**, **near** und **over**. Wählen Sie eine der folgenden Optionen, um einzelne Phasen festzulegen. Geben Sie Folgendes ein: **all**, eine einzelne Phase, einen Phasenbereich oder eine durch Kommata getrennte Aufzählung von Phasen.

**Beispiel 1:** Geben Sie Folgendes ein, um die Überlastsperre für Phase 3 auf "none" (keine) einzustellen:

```
cli> phRestrictn 3 none
E000: Success
```
**Beispiel 2:** Geben Sie Folgendes ein, um die Einstellung der Überlastsperre für alle Phasen angezeigt zu bekommen:

**cli> phRestrictn all E000: Success**

- **1: over**
- **2: near**
- **3: none**

**Verteilerleiste)**

**Contract** 

 $\mathcal{L}_{\mathcal{A}}$ 

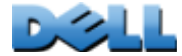

### **prodInfo**

Zugriff: Administrator, Benutzer "Gerät", Benutzer "Ausgangsanschluss" **Beschreibung:** Hiermit lassen Sie sich Informationen zur Rack PDU anzeigen. **Beispiel:** 

**cli> prodInfo E000: Success AOS vX.X.X.XManaged Rack PDU vX.X.X.X Model: DELL6xxx Present Outlets: 12Switched Outlets: 12Metered Outlets: 0Max Current: 20 APhases: 1**

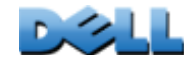

**Verteilerleiste)**

**College** 

 $\mathcal{L}_{\mathcal{A}}$  $\bigoplus$ 

#### **sensorName**

**Zugriff: Administrator, Benutzer "Gerät"** 

**Beschreibung:** Dieser Befehl dient zum Einstellen oder Anzeigen des Namens für den Temperatur-/Feuchtigkeitssensor-Anschluss der Rack PDU.

Beispiel 1: Geben Sie Folgendes ein, um den Namen "Sensor1" für den Anschluss festzulegen:

**cli> sensorName Sensor1E000: Success**

**Beispiel 2:** Geben Sie Folgendes ein, um danach den Namen des Sensoranschlusses angezeigt zu bekommen:

**cli> sensorNameE000: Success Sensor1**

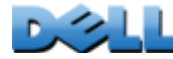

## **tempHigh**

**Zugriff: Administrator, Benutzer "Gerät"** 

**Beschreibung:** Hiermit legen Sie den Grenzwert für zu hohe Temperatur in Grad Fahrenheit oder Celsius fest.

**Beispiel 1:** Geben Sie Folgendes ein, um den Grenzwert für zu hohe Temperatur auf 70º Fahrenheit einzustellen:

**cli> tempHigh F 70 E000: Success**

**Beispiel 2:** Geben Sie Folgendes ein, um den Grenzwert für zu hohe Temperatur in Grad Celsius angezeigt zu bekommen:

**cli> tempHigh C E000: Success21 C**

**Beispiel 3:** Geben Sie Folgendes ein, um den Grenzwert für zu hohe Temperatur in Grad Fahrenheit angezeigt zu bekommen:

**cli> tempHigh F E000: Success 70 F**

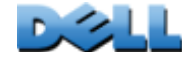

**Verteilerleiste)**

 $\mathcal{L}_{\mathcal{A}}$  $\bigcirc$ **Contract COLLEGE**  $\bigcirc$ Ĕ

 $\bigcirc$  $\overline{\phantom{0}}$  $\cup$  $\sim 100$  $\bigcirc$ 

## **tempMax**

**Zugriff: Administrator, Benutzer "Gerät"** 

**Beschreibung:** Hiermit legen Sie den Grenzwert für die Höchsttemperatur in Grad Fahrenheit oder Celsius fest.

**Beispiel 1:** Geben Sie Folgendes ein, um den Grenzwert für die Höchsttemperatur auf 80º Fahrenheit einzustellen:

**cli> tempMax F 80 E000: Success**

**Beispiel 2:** Geben Sie Folgendes ein, um den Grenzwert für die Höchsttemperatur in Grad Celsius angezeigt zu bekommen:

**cli> tempMax C E000: Success27 C**

**Beispiel 3:** Geben Sie Folgendes ein, um den Grenzwert für die Höchsttemperatur in Grad Fahrenheit angezeigt zu bekommen:

**cli> tempMax F E000: Success80 F**

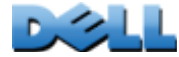

**Verteilerleiste)**

 $\mathcal{L}_{\mathcal{A}}$  $\bigcirc$ **Contract COLLEGE**  $\bigcirc$ Ĕ

 $\bigcirc$  $\overline{\phantom{0}}$  $\cup$  $\sim 100$  $\bigcirc$ 

### **tempReading**

**Zugriff: Administrator, Benutzer "Gerät", Benutzer "Ausgangsanschluss"** 

**Beschreibung:** Hiermit lassen Sie sich die vom Sensor gemessene Temperatur in Grad Fahrenheit oder Grad Celsius anzeigen.

**Beispiel:** Geben Sie Folgendes ein, um die Temperatur in Grad Fahrenheit angezeigt zu bekommen:

**cli> tempReading F E000: Success51.1 F**

### **userAdd**

**Zugriff:** Administrator

Beschreibung: Mit diesem Befehl fügen Sie einen Benutzer "Ausgangsanschluss" zur lokalen Benutzerdatenbank hinzu.

Beispiel: Geben Sie Folgendes ein, um den Benutzer "Peter" hinzuzufügen:

**cli> userAdd PeterE000: Success**

#### **userDelete**

**Verteilerleiste)**

Ĕ

 $\mathbf{d}$ 

 $\mathcal{O}$  $\mathcal{L}=\mathcal{L}$  $\bigcirc$ **College**  $\mathcal{L}_{\mathcal{A}}$  $\bigcirc$  $\sim$  $\sim$ 

**Zugriff:** Administrator

**Beschreibung:** Mit diesem Befehl entfernen Sie einen Benutzer "Ausgangsanschluss" aus der lokalen Benutzerdatenbank.

**Beispiel:** Geben Sie Folgendes ein, um den Benutzer "Peter" zu entfernen:

**cli> userDelete PeterE000: Success**

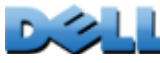

<span id="page-88-0"></span>**Zugriff:** Administrator, Benutzer "Gerät" und Benutzer "Ausgangsanschluss", jedoch nur für Ausgangsanschlüsse, denen der Benutzer zugewiesen ist.

**Beschreibung:** Mit diesem Befehl bekommen Sie die Benutzer und die ihnen zugewiesenen Ausgangsanschlüsse angezeigt.

**Beispiel 1:** Wenn Sie als Administrator angemeldet sind, geben Sie Folgendes ein: **cli> userListE000: SuccessLocal: admin: 1,2,3,4,5,6,7,8 Local: Peter: 1,3 Local: Gerd: 2,5 Local: Bianca: 4,6 Local: Kemal: 7,8**

**Beispiel 2:** Wenn Sie als Benutzer "Gerd" angemeldet sind, geben Sie Folgendes ein: **cli> userListE000: SuccessLocal: Gerd: 2,5**

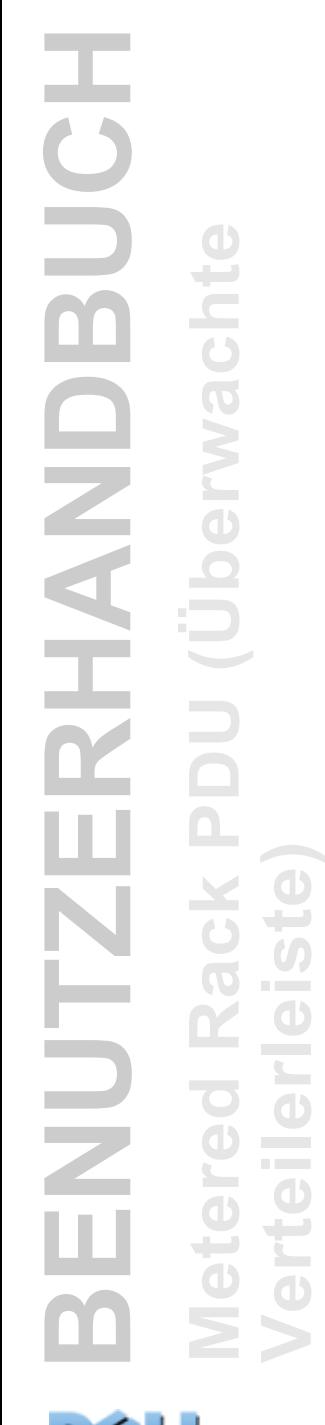

#### **userPasswd**

**Zugriff:** Administrator.

**Beschreibung:** Mit diesem Befehl bekommen Sie das Passwort eines Benutzers "Ausgangsanschluss" angezeigt.

**Beispiel:** Geben Sie Folgendes ein, um das Passwort von Peter auf "abc123" einzustellen:

```
cli> userPasswd Peter abc123 abc123E000: Success
```
### **whoami**

Zugriff: Administrator, Benutzer "Gerät", Benutzer "Ausgangsanschluss"

**Beschreibung:** Hiermit lassen Sie sich den Benutzernamen des aktiven Benutzers anzeigen.

**Beispiel:** 

**cli> whoamiE000: Successadmin**

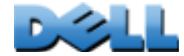

**Verteilerleiste)**

 $\mathcal{L}_{\mathcal{A}}$  $\bigoplus$  $\sim$ **COLLEGE**  $\bigcirc$ 

 $\bigoplus$ 

 $\binom{n}{k}$  $\mathcal{L}=\mathcal{L}$  $\bigoplus$ 

 $\mathbb{C}$ 

# **Web-Oberfläche**

# **Unterstützte Web-Browser**

Für den Zugriff auf die Rack PDU über die Web-Oberfläche können Sie den Microsoft $^\circledR$ Internet Explorer<sup>®</sup> (IE) 7.x oder höher (nur unter Windows<sup>®</sup>-Betriebssystemen) oder Mozilla<sup>®</sup> Firefox<sup>®</sup> 3.0.6 oder höher (unter allen Betriebssystemen) verwenden. Eventuell funktionieren auch andere Browser, diese wurden von uns jedoch nicht umfassend getestet.

Die Rack PDU funktioniert nicht in Verbindung mit einem Proxy-Server. Sie müssen einen der folgenden Schritte durchführen, ehe Sie einen Web-Browser für den Zugriff auf die Web-Oberfläche der Rack PDU verwenden können:

- Die Verwendung eines Proxy-Servers für die Rack PDU im Web-Browser deaktivieren.
- Den Proxy-Server so konfigurieren, dass er nicht als Proxy für die IP-Adresse der Rack PDU dient.

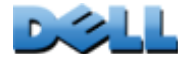

# **Anmelden bei der Web-Oberfläche**

## **Übersicht**

Sie können den DNS-Namen oder die IP-Adresse der Rack PDU als URL-Adresse der Web-Oberfläche verwenden. Melden Sie sich mit Ihrem Benutzernamen und Passwort unter Beachtung der Groß-/Kleinschreibung an. Die Voreinstellung für den Benutzernamen und das Passwort ist je nach Kontotyp verschieden:

- **admin/admin** für einen Administrator
- device/device für einen Benutzer "Gerät"
- readonly/readonly für einen Benutzer "schreibgeschützt"

Für Benutzer mit dem Kontotyp "Ausgangsanschluss" sind Benutzername und Passwort nicht voreingestellt. Bei einem Benutzer mit dem Kontotyp "Ausgangsanschluss" muss ein Administrator den Benutzernamen, das Passwort und weitere Kontoeigenschaften festlegen. Siehe [Konfigurieren eines Benutzern](#page-127-0)  "[Ausgangsanschluss"](#page-127-0).

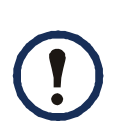

Wenn Sie als Anmeldeprotokoll HTTPS (SSL/TLS) verwenden, werden Ihre Anmeldedaten mit Informationen in einem Server-Zertifikat verglichen. Wenn das Zertifikat mit dem Security Wizard (Sicherheitsassistenten) erstellt und als gemeinsamer Name eine IP-Adresse im Zertifikat angegeben wurde, können Sie sich nur mit der IP-Adresse bei der Rack PDU anmelden. Wenn im Zertifikat als gemeinsamer Name ein DNS-Name angegeben wurde, müssen Sie den DNS-Namen verwenden, um sich anzumelden.

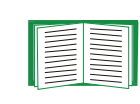

 $\overline{\phantom{a}}$ 

 $\mathcal{C}^{\mathcal{A}}$ 

Informationen über die Webseite, die nach dem Anmelden an der Weboberfläche angezeigt wird, finden Sie unter [Wissenswertes zur](#page-97-0)  [Registerkarte "Home"](#page-97-0).

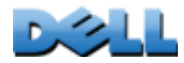

 $\mathcal{L}_{\mathcal{A}}$  $\bigoplus$ 

### **URL-Adressformate**

Geben Sie den DNS-Namen oder die IP-Adresse der Rack PDU in das URL-Adressfeld des Web-Browsers ein und drücken Sie die EINGABETASTE. Wenn Sie im Internet Explorer einen von der Standardeinstellung abweichenden Web-Server-Port festlegen, müssen Sie die URL mit **http://** bzw. **https://** einleiten.

#### **Typische Fehlermeldungen verschiedener Browser bei der Anmeldung.**

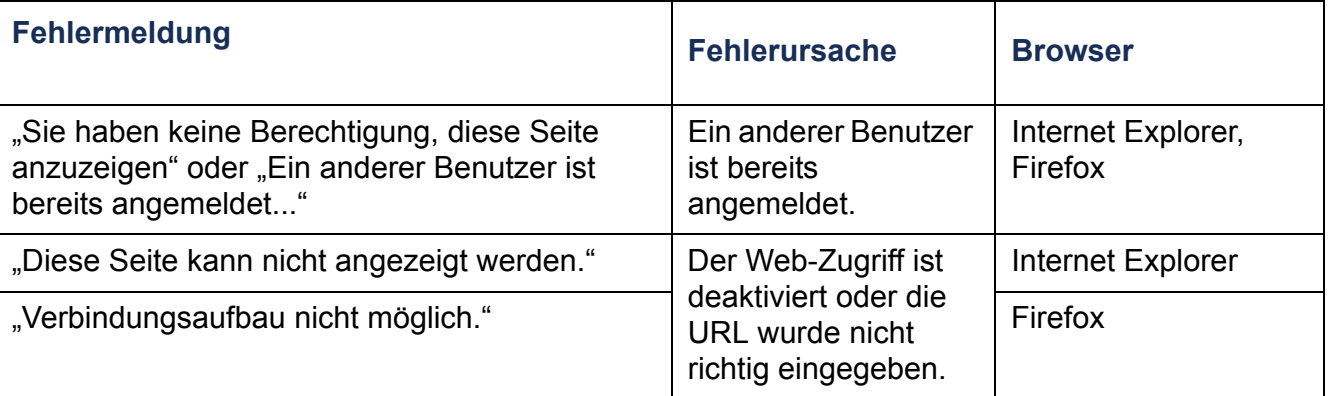

#### **Beispiele für das URL-Format.**

- Für den DNS-Namen von Web1:
	- **http://Web1**, wenn als Zugriffsmethode HTTP verwendet wird.
	- **https://Web1**, wenn als Zugriffsmethode HTTPS verwendet wird.
- Für die System-IP-Adresse 139.225.6.133 und den standardmäßigen Port auf dem Web-Server (80):
	- **http://139.225.6.133**, wenn als Zugriffsmethode HTTP verwendet wird.
	- **https://139.225.6.133**, wenn als Zugriffsmethode HTTPS (HTTP mit SSL) verwendet wird.
- Für die System-IP-Adresse 139.225.6.133 und einen nicht standardmäßigen Port auf dem Web-Server (5000):
	- **http://139.225.6.133:5000**, wenn als Zugriffsmethode HTTP verwendet wird.
	- **https://139.225.6.133:5000**, wenn als Zugriffsmethode HTTPS (HTTP mit SSL) verwendet wird
- Für die IPv6-Systemadresse 2001:db8:1::2c0:b7ff:fe00:1100 und einen nicht standardmäßigen Port auf dem Web-Server (5000):
	- **http://[2001:db8:1::2c0:b7ff:fe00:1100]:5000**, wenn als Zugriffsmethode HTTP verwendet wird

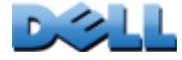

 $\overline{\phantom{a}}$ 

# **Funktionen der Web-Oberfläche**

Bitte lesen Sie die folgenden Informationen, um sich mit den Grundfunktionen der Web-Oberfläche der Rack PDU vertraut zu machen.

## **Registerkarten**

Die folgenden Registerkarten sind verfügbar:

- **• Home** (Start): Wird bei der Anmeldung angezeigt. Hier werden die aktiven Alarme, der Laststatus der Rack PDU und die neuesten Rack PDU-Ereignisse angezeigt. Weitere Informationen finden Sie unter [Wissenswertes zur Registerkarte "Home"](#page-97-0).
- **Device Manager** (Gerätemanager): Auf dieser Registerkarte können Sie sich den Laststatus ansehen, Lastgrenzwerte konfigurieren sowie die gemessenen Spitzenlasten für alle angeschlossenen Geräte, Phasen und Ausgangsanschlüsse je nach Bedarf einsehen und verwalten. Darüber hinaus können Sie hier Ausgangsanschlüsse verwalten und steuern. Weitere Informationen finden Sie unter [Wissenswertes zur Registerkarte Device Manager](#page-101-0).
- **• Environment** (Umgebung): Auf dieser Registerkarte können Sie sich die Daten eines gegebenenfalls an der **Rack PDU** angeschlossenen Temperatur- und Feuchtigkeitssensors ansehen.
- **Logs** (Protokolle): Auf dieser Seite werden Ereignis-, Daten- und Systemprotokolle angezeigt.
- **Administration** (Verwaltung): Zum Konfigurieren der Sicherheitseinstellungen, der Netzwerkverbindung, der Benachrichtigungen sowie allgemeiner Einstellungen.

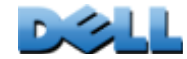

### **Symbole für den Gerätestatus**

Ein oder mehrere Symbole und entsprechender Begleittext lassen den momentanen Betriebszustand der Rack PDU erkennen:

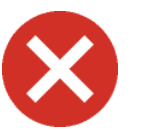

**Critical**: Es liegt ein kritischer Alarm vor, der ein sofortiges Eingreifen erfordert.

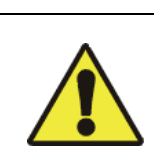

**Warnung**: Es liegt ein Alarm vor, dem genauer nachgegangen werden muss, und der zu einer Gefahr für Daten oder Hardware werden könnte, wenn seine Ursache nicht behoben wird.

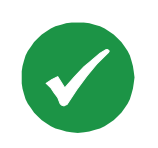

**Keine Alarme**: Es liegen keine Alarm vor und die Rack PDU funktioniert normal.

Auf jeder Seite der Web-Oberfläche erscheinen in der rechten oberen Ecke die momentan auf der Startseite angezeigten Symbole für den Status der Rack PDU:

- Das Symbol **Keine Alarme**, wenn kein Alarm vorliegt.
- Mindestens eines der beiden anderen Symbole (**Kritischer Zustand** und **Warnung**), falls Alarme vorliegen, und hinter dem jeweiligen Symbol die Anzahl der Alarme des betreffenden Schweregrads.

Klicken Sie auf einer beliebigen Seite der Web-Oberfläche auf ein Schnellstatus-Symbol, um zur Startseite **Home** zurückzukehren und sich die Zusammenfassung des Rack PDU-Status mit allen aktiven Alarmen anzusehen.

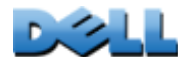

**Verteilerleiste)**

 $\mathcal{L}_{\mathcal{L}}$  $\bigoplus$ 

## **Quick Links**

Links unten auf jeder Seite befinden sich drei konfigurierbare Links. Zu diesen gehören die folgenden Standardeinstellungen:

- **Link 1**: dell.com
- **Link 2**: dell.com/home
- **Link 3:** dell.com/business

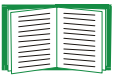

Das Umkonfigurieren dieser Links ist unter [Konfigurieren der Links](#page-196-0) beschrieben.

## **Sonstige Funktionen der Web-Oberfläche**

- Die IP-Adresse wird in der linken oberen Ecke angezeigt.
- Der Link **Help** zum Aufrufen der kontextsensitiven Hilfe und der Link **Log off** befinden sich in der rechten oberen Ecke des Fensters.

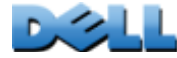

**Verteilerleiste)**

**Contract Common** 

 $\mathcal{L}_{\mathcal{A}}$ 

# <span id="page-97-0"></span>**Wissenswertes zur Registerkarte "Home"**

Auf der Registerkarte "Home" werden die aktiven Alarme, der Laststatus der Rack PDU und die neuesten Rack PDU-Ereignisse angezeigt.

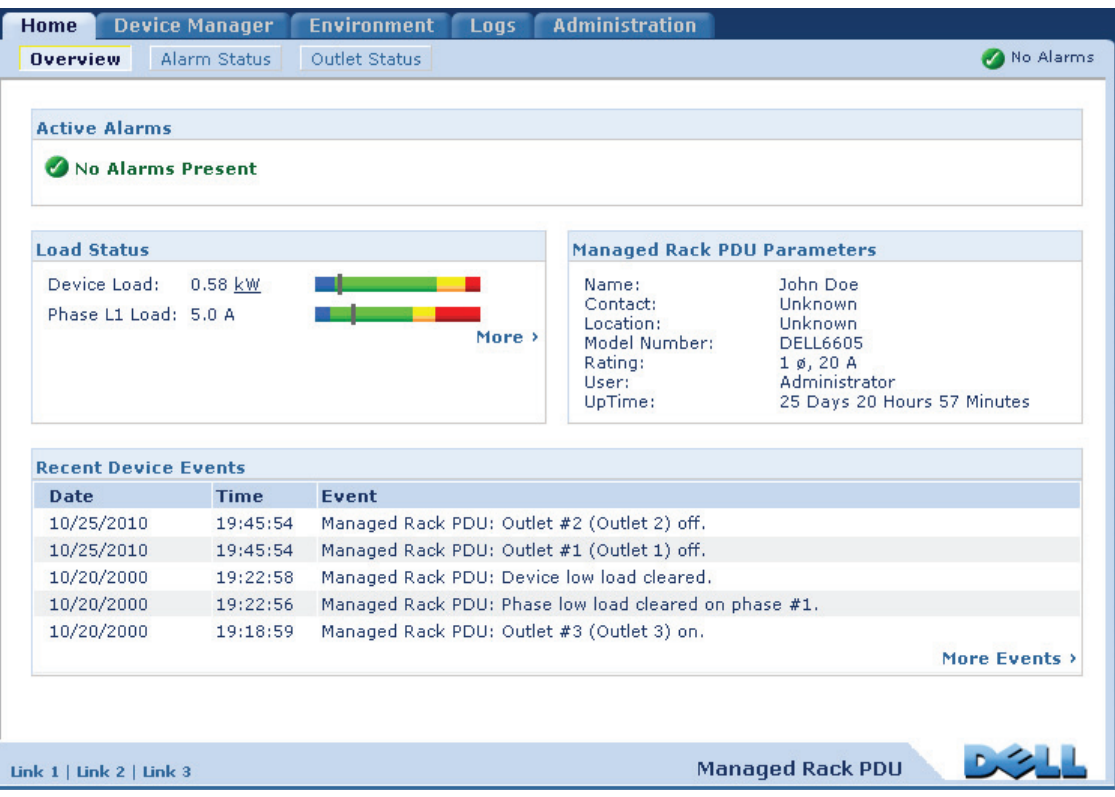

## **Die Übersichtsanzeige**

#### **Befehlsfolge: Home > Overview**

Ganz oben in der Übersichtsanzeige wird Alarmstatus angezeigt. Wenn ein oder mehrere Alarme vorliegen, werden Anzahl und Art der Alarme zusammen mit einem Link zur Ansicht **Alarm Status** angezeigt, wo Beschreibungen zu den einzelnen Alarmen angezeigt werden. Wenn kein Alarm vorliegt, wird in der Übersicht die Meldung "No Alarms Present" (Keine Alarme vorhanden) angezeigt.

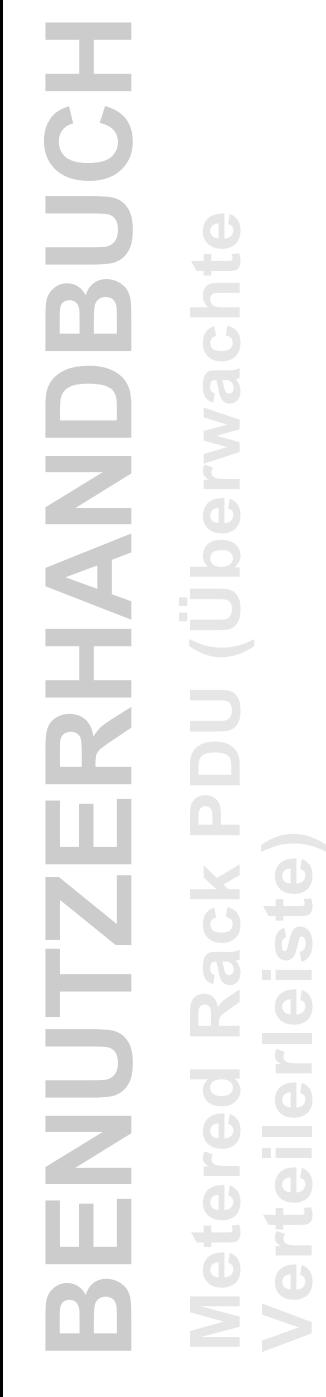

**BENUTZERHANDBUCH** BUC **Metered Rack PDU (Überwachte**   $\mathbf{e}$ RHAND ē **Verteilerleiste)** NUTZI **College**  $\bigcirc$  $\mathcal{L}_{\mathcal{A}}$  $\bigoplus$ **Contract** ÷

Im Bereich **Load Status** (Laststatus) wird die Last des Geräts in kW bzw. die Last der einzelnen Phasen in Ampere angezeigt. Die grüne, gelbe und rote Messanzeige lassen den aktuellen Laststatus erkennen: "normal", "drohende Überlastung" oder "Überlastung". Wenn ein unterer Überlastgrenzwert konfiguriert wurde, enthält die Messanzeige links neben dem grünen Bereich auch ein blaues Segment. Bewegen Sie die Maus über die Farben, um die konfigurierten Lastgrenzwerte angezeigt zu bekommen.

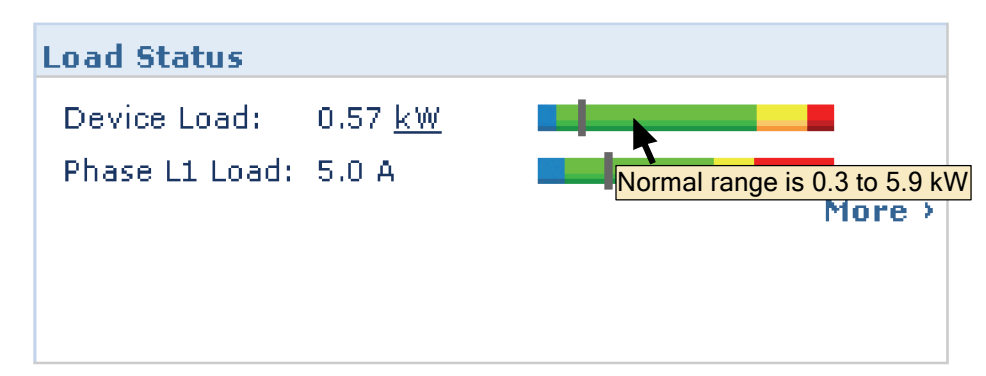

Klicken Sie auf **More** (Mehr), um die Registerkarte **Device Manager** (Geräte-Manager) zu öffnen. Dort können Sie Grenzwerte konfigurieren und sich Informationen zu Spitzenlasten ansehen und diese verwalten.

Im Bereich für die Geräteparameter können Sie sich zur betreffenden Rack PDU Angaben wie Name, Kontaktperson, Standort, Nennstrom, zugriffsberechtigte Benutzerkonten und die Einschaltdauer der Rack PDU seit dem letzten Neustart der Hardware bzw. der Verwaltungsschnittstelle anzeigen lassen. (Weitere Informationen finden Sie unter [Zurücksetzen der Rack PDU](#page-195-0).)

Im Bereich **Recent Device Events** (Letzte Geräteereignisse) werden die zuletzt aufgetretenen Ereignisse mit Datum und Uhrzeit ihres Auftretens in umgekehrter chronologischer Reihenfolge angezeigt. Es werden maximal fünf Ereignisse gleichzeitig angezeigt. Klicken Sie auf **More Events** (Mehr Ereignisse), um zur Registerkarte **Logs** (Protokolle) zu wechseln und dort das gesamte Ereignisprotokoll einzusehen.

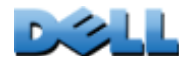

### **Die Anzeige "Alarm Status"**

#### **Befehlsfolge: Home > Alarm Status**

Die Anzeige **Alarm Status** enthält eine Beschreibung aller vorhandenen Alarme.

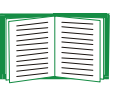

Klicken Sie auf die Registerkarte "Environment" (Umgebung), um sich Einzelheiten zu einer Verletzung der Temperatur- oder Feuchtigkeitsgrenzwerte anzeigen zu lassen.

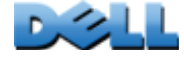

 $\bigcirc$ 

 $\mathbf{0}$ 

# **Verwaltung des Geräts**

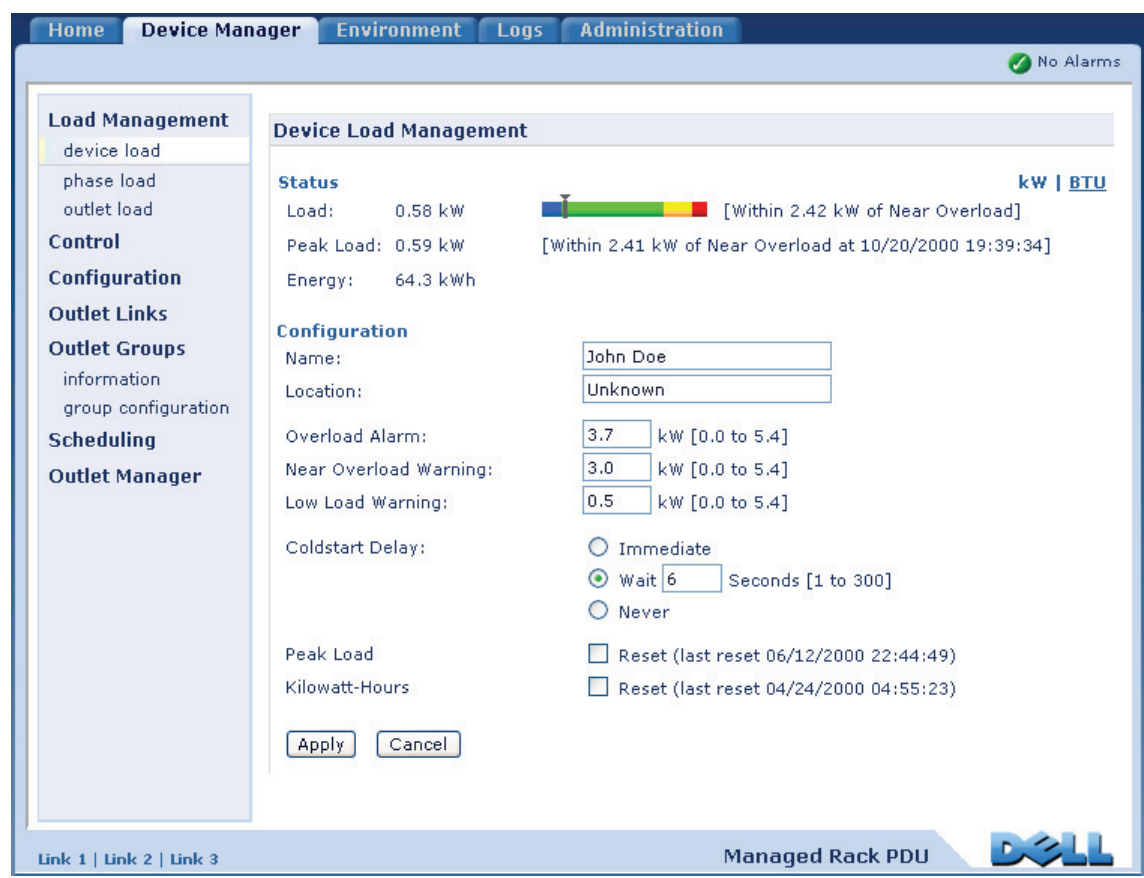

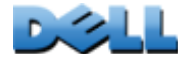

## <span id="page-101-0"></span>**Wissenswertes zur Registerkarte Device Manager**

#### **Befehlsfolge: Device Manager**

Die Registerkarte **Device Manager** (Geräte-Manager) bietet folgende Möglichkeiten:

- Anzeigen des Laststatus der Rack PDU
- Konfigurieren der Lastgrenzwerte für alle angeschlossenen Geräte bzw. Phasen
- Verwalten und Steuern der Ausgangsanschlüsse
- Konfigurieren eines Namens und Standorts für das Rack PDU
- Anzeigen und Verwalten der Spitzenlastmessungen
- Per Mausklick auf benutzerdefinierte Links Webseiten für bestimmte mit der Rack PDU verbundene Geräte öffnen.

# **Anzeigen des Lastzustands und der Spitzenlast**

#### **Befehlsfolge: Device Manager >** *Load Management Optionen*

 Der Zeiger auf der grünen, gelben und roten Skala lässt den aktuellen Laststatus erkennen: "normal", "drohende Überlastung" oder "Überlastung". Wenn ein unterer Überlastgrenzwert konfiguriert wurde, enthält die Skala links neben dem grünen Bereich auch ein blaues Segment. Bei der Anzeige der **Device Load** (Gerätelast) zeigt der Keil oberhalb der Skala auf die Spitzenlast.

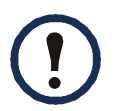

 $\bigcirc$ 

 $\mathcal{L}_{\mathcal{A}}$  $\bigcirc$ 

Klicken Sie in der rechten oberen Ecke auf **kW | BTU**, um die Lastwerte wahlweise in Kilowatt oder British Thermal Units (BTU) angezeigt zu bekommen.

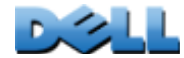

# **Konfigurieren von Lastgrenzwerten**

#### **Befehlsfolge: Device Manager >** *Load Management Optionen*

So konfigurieren Sie Lastgrenzwerte:

- 1. Klicken Sie auf die Registerkarte **Device Manager** (Geräte-Manager).
- 2. Zum Konfigurieren von Lastgrenzwerten für das Gerät oder die Phasen wählen Sie die entsprechende Option aus dem Menü "Load Management" (Lastmanagement).
- 3. Stellen Sie die Grenzwerte **Overload Alarm** (Überlastungsalarm), **Near Overload Warning** (Warnung bei drohender Überlastung) und **Low Load Warning** (Warnung bei zu niedriger Last) ein.
- 4. Klicken Sie auf **Apply** (Übernehmen).

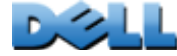

# **Konfigurieren von Name und Standort der Rack PDU**

#### **Befehlsfolge: Device Manager > Load Management > Device Load**

Der von Ihnen eingegebene Namen und Standort wird auf der Registerkarte **Home** angezeigt.

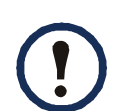

- Sie können den Namen und Standort wahlweise über die Registerkarte "Device Manager" (Geräte-Manager) oder über die Registerkarte "Administration" festlegen. Änderungen auf der einen Registerkarte wirken sich automatisch auch auf die andere Registerkarte aus.
- 1. Klicken Sie auf die Registerkarte **Device Manager** (Geräte-Manager) und wählen Sie anschließend **device load** (Gerätelast) aus dem Menü **Load Management** (Lastmanagement) aus.
- 2. Geben Sie einen Namen und den Standort ein.
- 3. Klicken Sie auf **Apply** (Übernehmen).

# **Einstellen der Kaltstartverzögerung**

### **Befehlsfolge: Device Manager > Device Load**

Die Kaltstartverzögerung ist die Wartezeit (in Sekunden), die zur Einschaltverzögerung der einzelnen Ausgangsanschlüsse hinzu addiert werden soll und bis zur Einschaltung verstreichen muss, nachdem die Rack PDU mit Strom versorgt wurde. Zulässige Werte: 1 bis 300 Sekunden, **Immediate** (Sofort einschalten) oder **Never** (Nie einschalten).

- 1. Klicken Sie auf die Registerkarte **Device Manager** (Geräte-Manager) und wählen Sie anschließend **device load** (Gerätelast) aus dem Menü **Load Management** (Lastmanagement) aus.
- 2. Wählen Sie eine Option für die Funktion **Coldstart Delay** (Kaltstartverzögerung).
- 3. Klicken Sie auf **Apply** (Übernehmen).

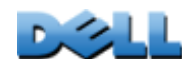

**Verteilerleiste)**

rte

 $\bigcirc$ ÷  $\cup$  $\mathcal{L}=\mathcal{L}$  $\bigcirc$  $\geq$  $\mathcal{L}_{\mathcal{A}}$  $\bigoplus$  $\sim$ **COLLEGE** 

 $\bigcirc$ 

 $\mathcal{L}_{\mathcal{A}}$  $\bigcirc$ 

# **Zurücksetzen der Spitzenlast und der kWh-Zahl**

### **Befehlsfolge: Device Manager > Device Load**

- 1. Klicken Sie auf die Registerkarte **Device Manager** (Geräte-Manager) und wählen Sie anschließend **device load** (Gerätelast) aus dem Menü **Load Management** (Lastmanagement) aus.
- 2. Markieren Sie die Kontrollkästchen **Peak Load** (Spitzenlast) und **Kilowatt-Hours** (Kilowattstunden) wie es die Situation erfordert.
- 3. Klicken Sie auf **Apply** (Übernehmen).

# **Konfigurieren und Steuern der Ausgangsanschlussgruppen**

## **Nomenklatur bei Ausgangsanschlussgruppen**

Eine *Ausgangsanschlussgruppe* besteht aus Ausgangsanschlüssen, die auf ein und demselben Rack PDU logisch miteinander verbunden sind. Ausgangsanschlüsse, die einer Ausgangsanschlussgruppe angehören, werden synchron eingeschaltet, ausgeschaltet und neu gestartet:

- Eine *lokale Ausgangsanschlussgruppe* besteht aus mindestens zwei Ausgangsanschlüssen einer Rack PDU. Hierbei sind nur die Ausgangsanschlüsse der betreffenden Gruppe synchronisiert.
- Eine *globale Ausgangsanschlussgruppe* besteht aus mindestens einem Ausgangsanschluss einer Rack PDU. Ein Ausgangsanschluss wird als *globaler Ausgangsanschluss konfiguriert* und dadurch logisch mit den Ausgangsanschlussgruppen von bis zu drei anderen Rack PDUs verbunden. Alle Ausgangsanschlüsse in den verbundenen globalen Ausgangsanschlüssen sind synchronisiert.
	- Bei globalen Ausgangsanschlussgruppen ist die *auslösende Ausgangsanschlussgruppe* diejenige Gruppe, die einen Vorgang in Gang gesetzt hat.

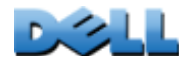

 $\omega$ 

 $\bigcirc$ 

– Bei globalen Ausgangsanschlussgruppen ist eine *mitlaufende Ausgangsanschlussgruppe* eine beliebige andere Ausgangsanschlussgruppe, die mit der auslösenden Ausgangsanschlussgruppe synchronisiert ist.

Wenn Sie einen Steuerungsvorgang auf Ausgangsanschlüsse anwenden, die einer Ausgangsanschlussgruppe angehören, werden die Ausgangsanschlüsse wie folgt synchronisiert:

- Verwenden Sie für eine globale Ausgangsanschlussgruppe die für den globalen Ausgangsanschluss der auslösenden Ausgangsanschlussgruppe festgelegten Wartezeiten und dessen Neustartdauer.
- Bei einer lokalen Ausgangsanschlussgruppe verwenden die Ausgangsanschlüsse die Wartezeiten und die Neustartdauer des Ausgangsanschlusses mit der niedrigsten laufenden Nummer in der Gruppe.

## **Zweck und Vorteile von Ausgangsanschlussgruppen**

Mithilfe von Gruppen synchronisierter Ausgangsanschlüsse von Rack PDUs können Sie sicherstellen, dass die Ausgangsanschlüsse synchronisiert eingeschaltet, ausgeschaltet und neu gestartet werden. Die synchronisierte Ausführung von Steuerungsvorgängen mithilfe von Ausgangsanschlussgruppen bietet folgende Vorteile:

- Das synchronisierte Herunter- und Hochfahren der Stromversorgung von Servern mit zweifacher Stromzuleitung verhindert eine irrtümliche Meldung von Stromausfällen bei einem planmäßigen Herunterfahren oder Neustart des Systems.
- Das Synchronisieren von Ausgangsanschlüssen mithilfe von Ausgangsanschlussgruppen ermöglicht eine präzisere zeitliche Abfolge des Herunterfahrens und Neustartens als bei einer Steuerung über die Wartezeiten der einzelnen Ausgangsanschlüsse.
- Ein globaler Ausgangsanschluss wird auf der Benutzeroberfläche aller mit ihm verbundener Rack PDUs angezeigt.

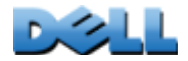

### **Systemanforderungen für Ausgangsanschlussgruppen**

Voraussetzungen für die Einrichtung und Synchronisation von Ausgangsanschlussgruppen:

- Sie benötigen ein 10/100Base-T TCP/IP-Netzwerk mit einem Ethernet-Hub oder Switch, dessen Stromquelle nicht von den zur Synchronisation vorgesehenen Computern oder sonstigen Geräten mitbenutzt wird.
- Sollen Ausgangsanschlussgruppen zwischen mehreren Rack PDUs gleichzeitig synchronisiert werden, müssen die betreffenden Rack PDUs die folgenden Anforderungen erfüllen:
	- Sie müssen sich im selben Teilnetz befinden.
	- Das Betriebssystemmodul (AOS) und das Anwendungsmodul der Firmware müssen bei allen Rack PDUs die gleiche Versionsnummer haben.
- Sie benötigen einen Computer, der die synchronisierten Steuerungsvorgänge über die Web-Oberfläche oder die Befehlszeile der Rack PDUs bzw. über SNMP anstoßen kann.
- Die zur Synchronisation vorgesehenen Ausgangsanschlussgruppen müssen dieselbe Multicast-IP-Adresse haben. Stellen Sie sicher, das jeder mit den Rack PDUs verbundene Ethernet-Switch für die jeweilige Multicast-IP-Adresse Multicast-Netzverkehr zulässt.

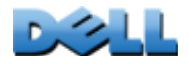

**BENUTZERHANDBUCH**

NUTZI

RHAND

I

BUC

**Metered Rack PDU (Überwachte** 

 $\overline{a}$ 

 $\mathbf{e}$ 

 $\frac{1}{10}$ 

¢

**Verteilerleiste)**

 $\mathcal{L}_{\mathcal{A}}$  $\bigoplus$ **Contract** 

 $\mathbf{d}$ 

### **Regeln für das Konfigurieren von Ausgangsanschlussgruppen**

Für ein System, das Ausgangsanschlussgruppen verwendet, gelten die folgenden Regeln:

- Ein Rack PDU kann mehrere Ausgangsanschlussgruppen haben, jeder Ausgangsanschluss kann jedoch nur einer einzigen Ausgangsanschlussgruppe angehören.
- Eine lokale Ausgangsanschlussgruppe, die keinen globalen Ausgangsanschluss besitzt, muss aus mindestens zwei Ausgangsanschlüssen bestehen.
- Sie können eine globale Ausgangsanschlussgruppe einer Rack PDU mit je einer globalen Ausgangsanschlussgruppe dreier anderer Rack PDUs synchronisieren.
	- Sie können in einer globalen Ausgangsanschlussgruppe immer nur einen Ausgangsanschluss als globalen Ausgangsanschluss festlegen und diesen zum Zwecke der Synchronisierung mit den Ausgangsanschlussgruppen anderer Rack PDUs verbinden. Bei diesem globalen Ausgangsanschluss kann es sich um den einzigen Ausgangsanschluss der betreffenden Gruppe handeln, oder die Gruppe kann sich aus mehreren Ausgangsanschlüssen zusammensetzen.
	- Damit Ausgangsanschlussgruppen von Rack PDUs zur Synchronisation miteinander verbunden werden können, müssen die betreffenden Rack PDUs denselben Multicast-Gerätenamen, dieselbe Multicast-Geräteadresse und dieselbe Version der Rack PDU-Firmware verwenden.
	- Ein globaler Ausgangsanschluss einer Ausgangsanschlussgruppe muss dieselbe Ausgangsanschlussnummer wie der Ausgangsanschluss einer anderen Ausgangsanschlussgruppe haben, mit der dieser verbunden werden soll.
- Zum Erstellen und Konfigurieren von Ausgangsanschlussgruppen müssen Sie die Web-Oberfläche verwenden oder die Einstellungen einer konfigurierten Rack PDU in eine Konfigurationsdatei (INI-Datei) exportieren. Über die Befehlszeile können Sie feststellen, ob ein Ausgangsanschluss einer Ausgangsanschlussgruppe angehört, und können Steuervorgänge auf eine Ausgangsanschlussgruppe anwenden; Sie können jedoch über die Befehlszeile keine Ausgangsanschlussgruppen einrichten oder konfigurieren.

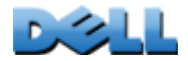

**Verteilerleiste)**

 $\sim$  $\bigcirc$ Ě

 $\mathcal{L}_{\mathcal{A}}$  $\bigcirc$ 

 $\bigcirc$ 

 $\mathbf d$ اسيا ج  $\omega$
# <span id="page-108-0"></span>**Aktivieren von Ausgangsanschlussgruppen**

Klicken Sie auf die Registerkarte **Device Manager** (Gerätemanager) und wählen Sie die Option **Group Configuration** (Gruppenkonfiguration) im linken Navigationsmenü **Outlet Groups** (Ausgangsanschlussgruppen). Konfigurieren Sie die folgenden Parameter und klicken Sie dann auf **Apply** (Übernehmen).

### **Erstellung von Ausgangsanschlussgruppen aktivieren.**

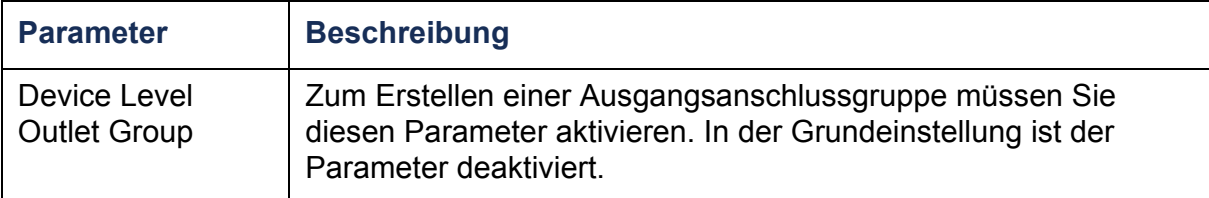

**Unterstützung für globale Ausgangsanschlussgruppen (verbundene Gruppen) aktivieren.** 

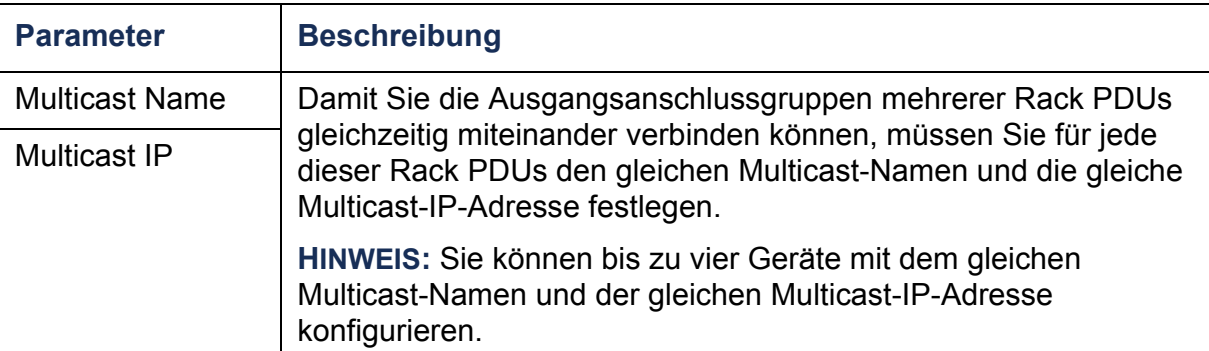

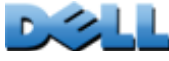

### **Aktivieren der Verschlüsselung und Authentifizierung von Ausgangsanschlussgruppen.**

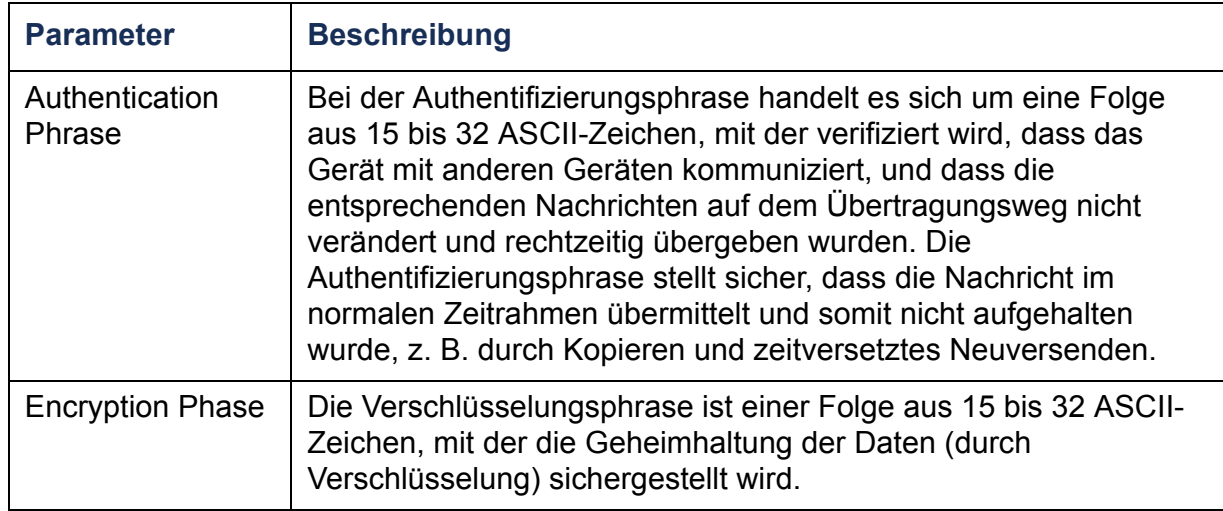

### **Einstellen des Ports der Ausgangsanschlussgruppe.**

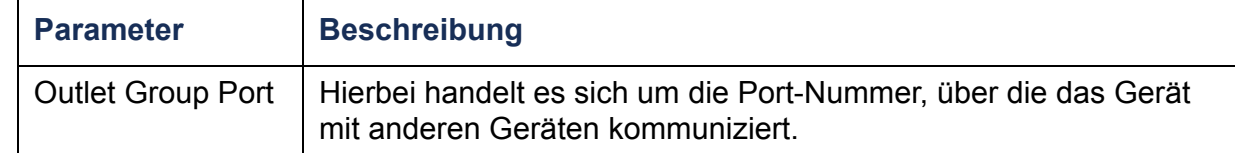

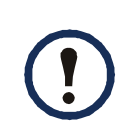

Damit sich ein Gerät mit den Ausgangsanschlussgruppen anderer Geräte synchronisieren kann, müssen alle beteiligten Geräte die gleiche Authentifizierungsphrase, Verschlüsselungsphrase und Gruppen-Port-Nummer verwenden. Diese Werte sind für den Benutzer nicht sichtbar.

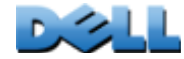

- 1. Wählen Sie auf der Registerkarte **Device Manager** (Geräte-Manager) die Option **Information** aus dem linken Navigationsmenü **Outlet Groups** (Ausgangsanschlussgruppen).
- 2. Überzeugen Sie sich davon, dass die Ausgangsanschlussgruppen aktiviert sind. (Siehe [Aktivieren von Ausgangsanschlussgruppen](#page-108-0).)
- 3. Klicken Sie auf **Create Local Outlet Group** (Lokale Ausgangsanschlussgruppe erstellen).
- 4. Wählen Sie unter **Select Local Outlets** (Lokale Ausgangsanschlussgruppen wählen) die einzelnen Ausgangsanschlüsse aus, die Sie in die Gruppe aufnehmen möchten, und geben Sie für die Gruppe im Feld **Outlet Group Name** (Name der Ausgangsanschlussgruppe) einen Namen ein. Sie müssen mindestens zwei Ausgangsanschlüsse auswählen.

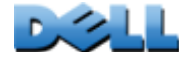

**BENUTZERHANDBUCH**

ENUTZE

RHANDBUC

**Metered Rack PDU (Überwachte** 

DU<sub>C</sub>

 $\mathbf{e}$ 

**BMJB** 

Üb

**Verteilerleiste)**

**Contract College** 

 $\mathcal{L}_{\mathcal{A}}$ 

**College** 

# **Erstellen mehrerer globaler Ausgangsanschlussgruppen**

So richten Sie mehrere globale Ausgangsanschlussgruppen ein, die Sie mit Ausgangsanschlussgruppen anderer Rack PDUs verbinden können:

- 1. Wählen Sie auf der Registerkarte **Device Manager** (Geräte-Manager) die Option **Information** aus dem linken Navigationsmenü **Outlet Groups** (Ausgangsanschlussgruppen).
- 2. Überzeugen Sie sich davon, dass Ausgangsanschlussgruppen aktiviert sind, und dass die Multicast-Parameter (Name und IP-Adresse) für alle miteinander zu verbindenden Rack PDUs identisch sind. (Siehe [Aktivieren von](#page-108-0)  [Ausgangsanschlussgruppen](#page-108-0).)
- 3. Klicken Sie auf **Create Global Outlet Groups** (Globale Ausgangsanschlussgruppen erstellen).
- 4. Wählen Sie zu jeder von Ihnen erstellten globalen Ausgangsanschlussgruppe einen Ausgangsanschluss, indem Sie auf das dazugehörige Kontrollkästchen klicken. Klicken Sie dann auf **Apply** (Übernehmen). Wählen Sie beispielsweise fünf Ausgangsanschlüsse aus, um fünf Ausgangsanschlussgruppen zu erstellen, die jeweils aus einem globalen Ausgangsanschluss bestehen.
- 5. Informationen dazu, wie Sie Ausgangsanschlüsse zu den von Ihnen erstellten globalen Ausgangsanschlussgruppen hinzufügen können, finden Sie unter [Bearbeiten oder Löschen einer Ausgangsanschlussgruppe](#page-111-0).

# <span id="page-111-0"></span>**Bearbeiten oder Löschen einer Ausgangsanschlussgruppe**

- 1. Wählen Sie auf der Registerkarte **Device Manager** (Geräte-Manager) die Option **Information** aus dem linken Navigationsmenü **Outlet Groups** (Ausgangsanschlussgruppen).
- 2. Klicken Sie unter **Configured Outlet Groups** (Konfigurierte Ausgangsanschlussgruppen) auf die Nummer oder den Namen der Ausgangsanschlussgruppe, die Sie bearbeiten oder löschen möchten.

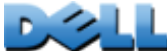

- 3. Beim Bearbeiten einer Ausgangsanschlussgruppe haben Sie folgende Möglichkeiten:
	- die Ausgangsanschlussgruppe umbenennen

 $\mathbf{I}$ 

• Ausgangsanschlüsse durch Aktivieren oder Deaktivieren der dazugehörigen Kontrollkästchen hinzufügen oder entfernen.

Bei einer Ausgangsanschlussgruppe mit nur zwei Ausgangsanschlüssen können Sie einen davon nur dann

entfernen, wenn es sich bei dem verbleibenden Ausgangsanschluss um einen globalen Ausgangsanschluss handelt.

4. Zum Löschen der Ausgangsanschlussgruppe klicken Sie auf **Delete Outlet Group** (Ausgangsanschlussgruppe löschen).

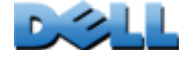

# **Typische Konfigurationen von Ausgangsanschlussgruppen**

Die folgende Konfiguration zeigt zwei Rack PDUs mit je acht Ausgangsanschlussgruppen. Jede dieser Ausgangsanschlussgruppen besteht aus einem einzigen globalen Ausgangsanschluss. Die einzelnen Ausgangsanschlussgruppen  $\bullet$  der ersten Rack PDU sind jeweils mit der entsprechend positionierten Ausgangsanschlussgruppe Ø der zweiten Rack PDU verbunden. Eines der Stromkabel eines Servers mit zweifacher Stromzuleitung <sup>sorte</sup> ist mit den einzelnen Ausgangsanschlüssen der ersten Rack PDU verbunden, und das zweite Stromkabel ist mit dem entsprechenden Ausgangsanschluss der zweiten Rack PDU verbunden, damit nach Ansteuerung eines Ausgangsanschlusses die Stromversorgung des Servers aus beiden Stromquellen synchron ein- oder ausgeschaltet wird.

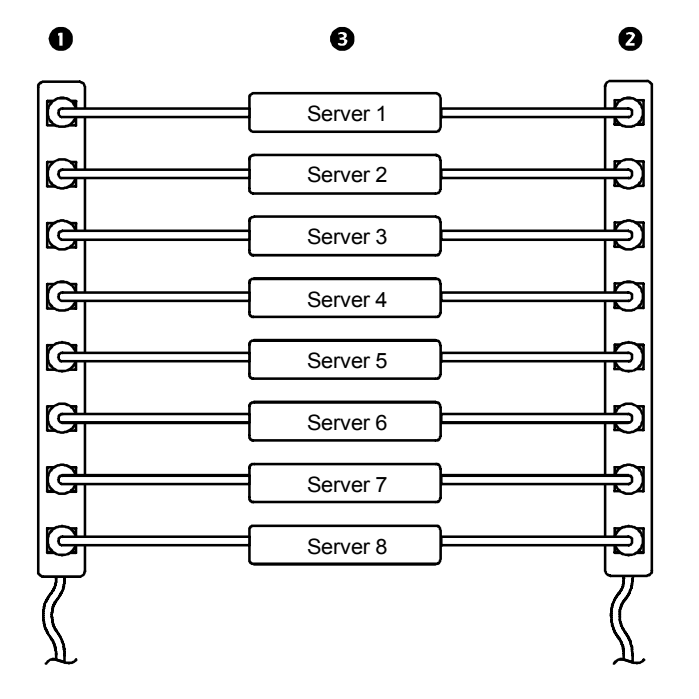

**BENUTZERHANDBUCH** SC **Metered Rack PDU (Überwachte RHAND Verteilerleiste)**

Die folgende Konfiguration zeigt drei Zusammenschlüsse mit synchronisierten Ausgangsanschlüssen. Globale Ausgangsanschlüsse sind schwarz dargestellt. Ausgangsanschlussgruppen sind rot umrandet.

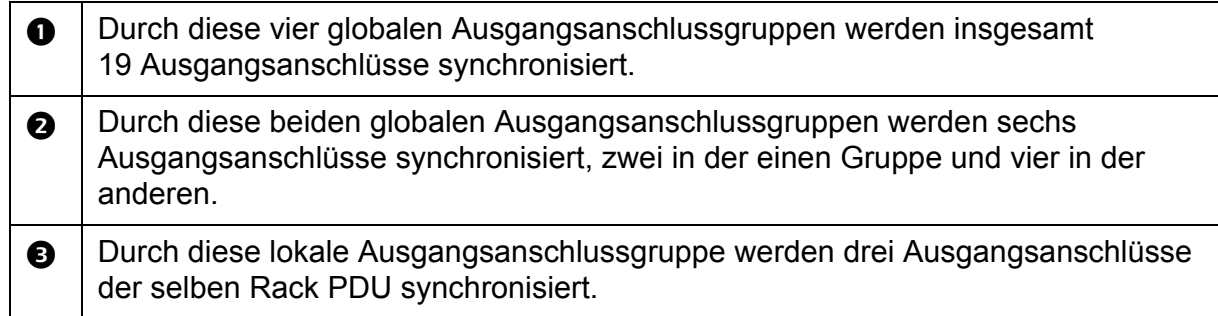

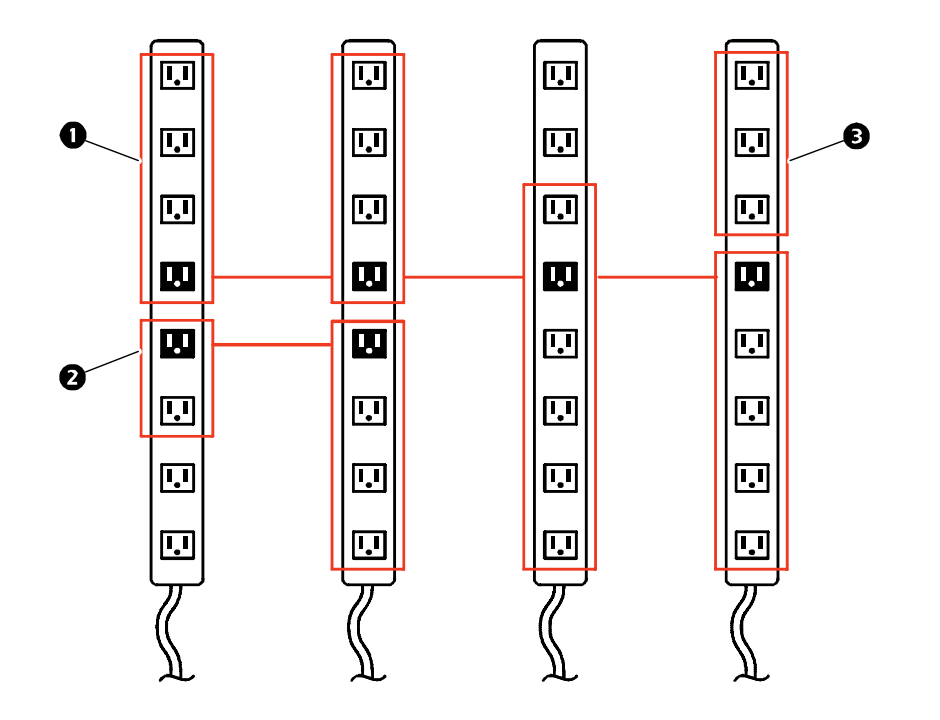

HONB **BENUTZERHANDBUCH Metered Rack PDU (Überwachte**   $\mathbf{e}$ (Überwach RHAND  $\equiv$ **Verteilerleiste) College**  $\frac{1}{2}$  $\bigoplus$  $\mathcal{L}_{\mathcal{A}}$  $\overline{\mathbf{C}}$ C  $\equiv$ rte

 $\bigoplus$ 

 $\bigoplus$ 

Ĕ

# **Überprüfen von Einrichtung und Konfiguration der globalen Ausgangsanschlussgruppen**

Um sicherzustellen, dass das System alle Anforderungen an Ausgangsanschlussgruppen erfüllt, und dass Sie diese korrekt konfiguriert haben, wählen Sie die Option **Information** aus dem linken Navigationsmenü **Outlet Groups**  (Ausgangsanschlussgruppen) auf der Web-Oberfläche. Danach können Sie sich die Gruppen und ihre Verbindungen ansehen:

- Der Bereich **Configured Outlet Groups** (Konfigurierte Ausgangsanschlussgruppen) enthält folgende Informationen:
	- Alle konfigurierten Ausgangsanschlussgruppen der aktuellen Rack PDU.
	- Die Ausgangsanschlüsse der einzelnen Gruppen nach Ausgangsanschlussnummer.
	- Etwaige andere Ausgangsanschlussgruppen auf anderen Rack PDUs, mit denen eine globale Ausgangsanschlussgruppe synchronisiert ist. Jede Rack PDU wird durch ihre IP-Adresse identifiziert, und alle globalen Ausgangsanschlüsse werden in Fettschrift angezeigt.
- Der Bereich **Global Outlet Overview** (Übersicht: Globale Ausgangsanschlüsse) enthält folgende Informationen:
	- Die IP-Adresse der aktuellen Rack PDU.
	- Die IP-Adresse etwaiger Rack PDUs mit globalen Ausgangsanschlüssen, die zur Synchronisation mit Ausgangsanschlüssen anderer Rack PDUs zur Verfügung stehen.
	- Alle auf den Rack PDUs konfigurierten globalen Ausgangsanschlüsse, unabhängig davon, ob diese mit Ausgangsanschlüssen der aktuellen Rack PDU synchronisiert sind.

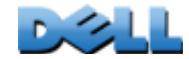

# **Starten eines Steuerungsvorgangs**

Wenn Sie einen Steuerungsvorgang auf Ausgangsanschlüsse oder Ausgangsanschlussgruppen anwenden, geschieht dies mit den folgenden Verzögerungen:

- Bei einem einzelnen Ausgangsanschluss (der keiner Ausgangsanschlussgruppe angehört) unterliegt der Vorgang den folgenden, für den betreffenden Ausgangsanschluss definierten Wartezeiten und dessen Neustartdauer.
- Bei einer globalen Ausgangsanschlussgruppe unterliegt der Vorgang den für den globalen Ausgangsanschluss festgelegten Wartezeiten und dessen Neustartdauer.
- Bei einer lokalen Ausgangsanschlussgruppe unterliegt der Vorgang den Wartezeiten und der Neustartdauer, die für den globalen Ausgangsanschluss definiert wurden.

So steuern Sie die Ausgangsanschlüsse der Rack PDU:

- 1. Wählen Sie auf der Registerkarte **Device Manager** (Geräte-Manager) die Option **Control** (Steuerung) aus dem linken Navigationsmenü.
- 2. Markieren Sie die Kontrollkästchen für die einzelnen Ausgangsanschlüsse oder Ausgangsanschlussgruppen, die Sie steuern möchten, oder markieren Sie das Kontrollkästchen **All Outlets** (Alle Ausgangsanschlüsse).
- 3. Wählen Sie unter **Control Action** einen Steuerungsvorgang aus der Liste aus und klicken Sie auf **Next >>**(Weiter). Auf der folgenden Seite wird der Vorgang erklärt. Wählen Sie "Apply" (Übernehmen), um den Vorgang zu bestätigen, oder "Cancel" (Abbrechen).

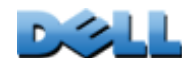

**BENUTZERHANDBUCH**

NUTZE

RHAND

T

BUC

**Metered Rack PDU (Überwachte** 

 $\overline{D}$ 

 $\mathbf{e}$ 

erwa

**CD** 

**Verteilerleiste)**

المباري  $\cup$ **College**  $\bigcirc$ **Contract**  $\mathcal{L}_{\mathcal{A}}$  $\bigcirc$ **Contract**  $\sim$  $\bigcirc$ ť

### **Wählbare Steuerungsvorgänge.**

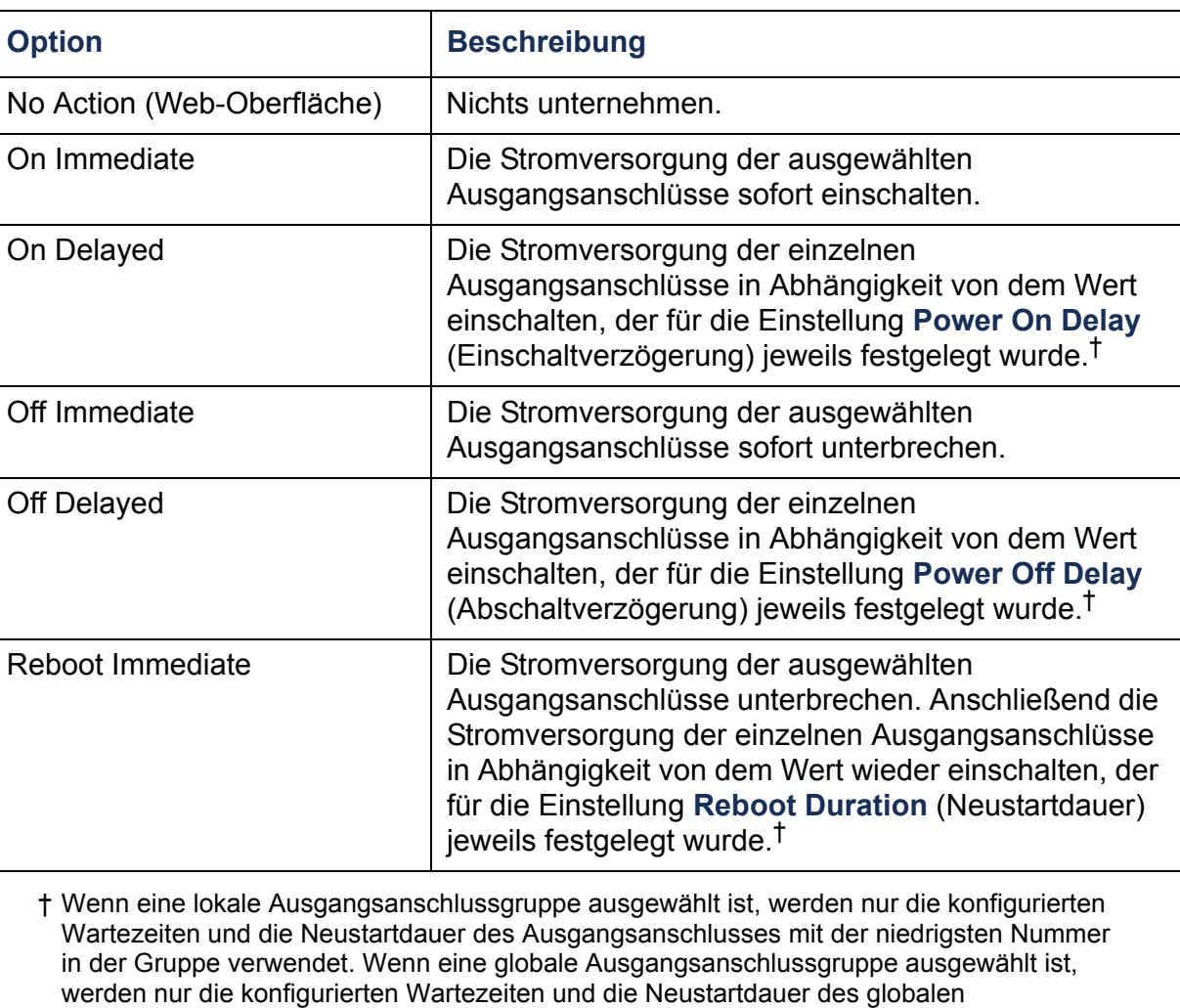

Ausgangsanschlusses verwendet.

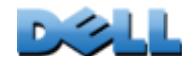

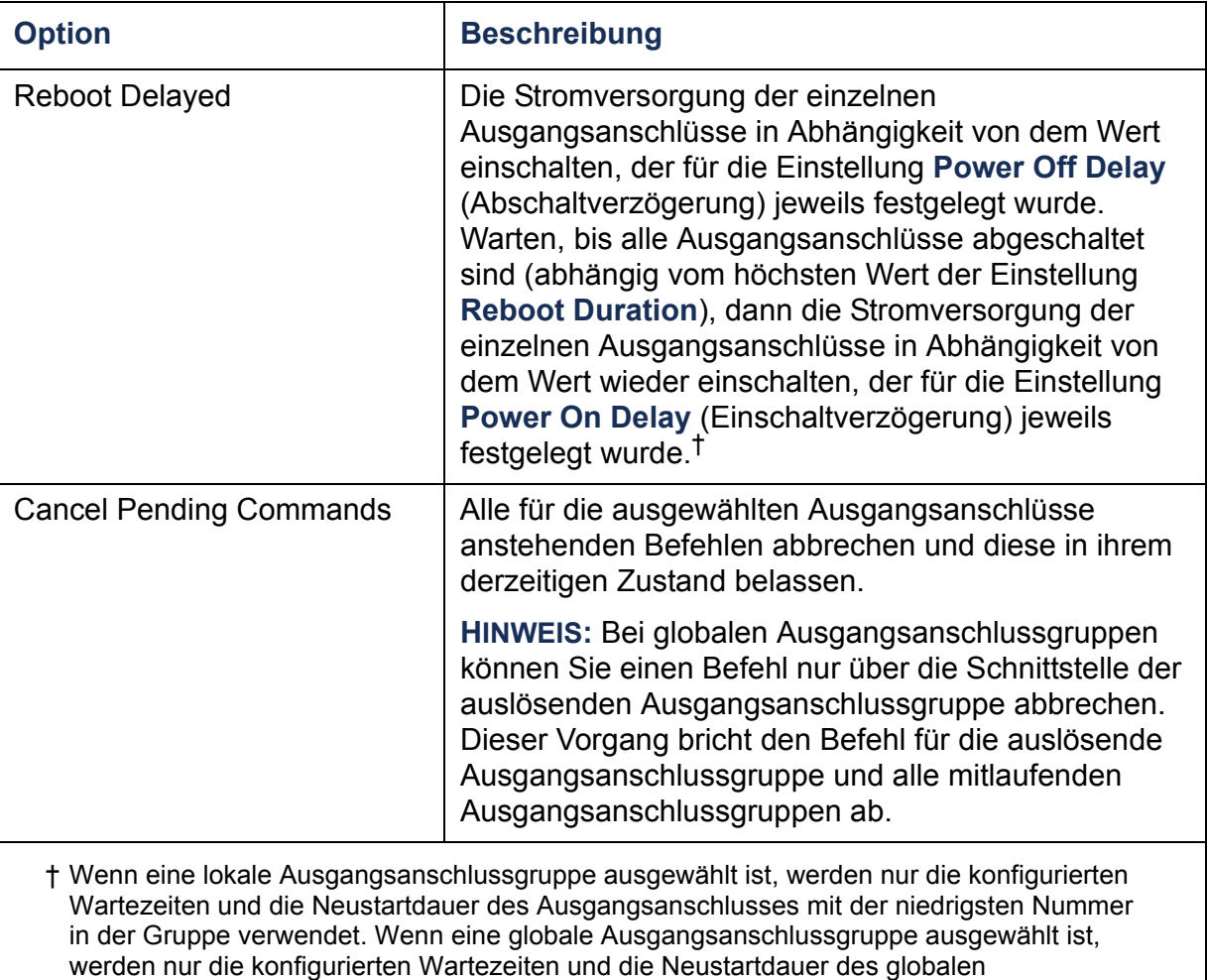

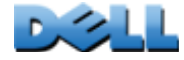

Ausgangsanschlusses verwendet.

## <span id="page-119-0"></span>**Konfigurieren der Einstellungen und des Namens eines Ausgangsanschlusses**

**Die** folgenden Einstellungen sind verfügbar:

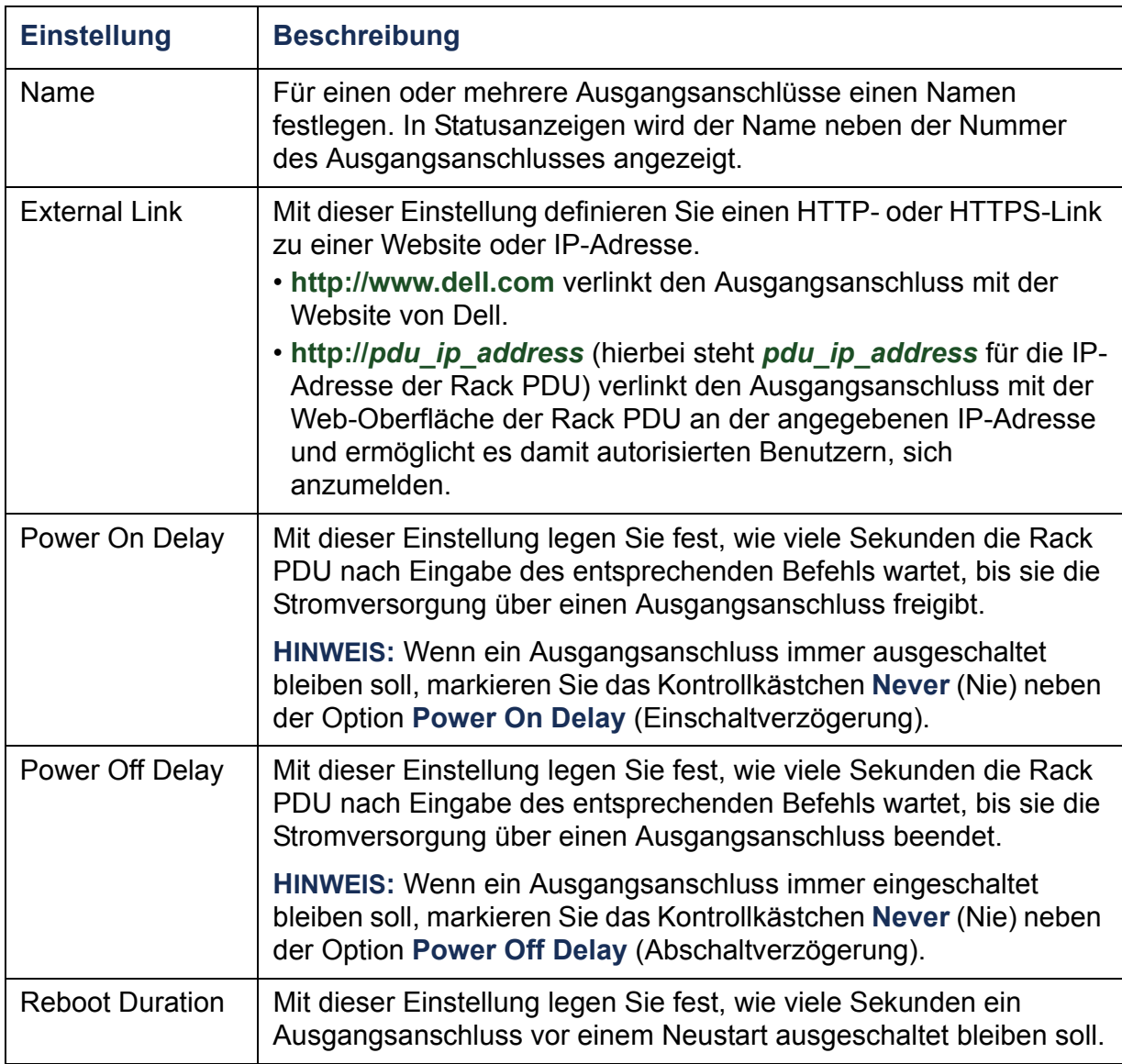

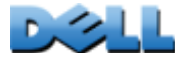

**Verteilerleiste)**

 $\bigcirc$ 

 $\mathcal{L}_{\mathcal{A}}$  $\bigoplus$ 

 $\bigoplus$ 

 $\sigma$ 

Klicken Sie auf die Registerkarte **Device Manager** (Gerätemanager) und wählen Sie die **Configuration** im linken Navigationsmenü. Klicken Sie auf die Schaltfläche **Configure Multiple Outlets** (Mehrere Ausgangsanschlüsse) im Bereich **Outlet Configuration** (Ausgangsanschlusskonfiguration), oder klicken Sie auf den Namen des Ausgangsanschlusses.

- So konfigurieren Sie die Einstellungen für mehrere Ausgangsanschlüsse:
	- Markieren Sie die Kontrollkästchen neben den Nummern der Ausgangsanschlüsse, die Sie ändern möchten, oder markieren Sie das Kontrollkästchen **All Outlets** (Alle Ausgangsanschlüsse).
	- Geben Sie Werte für die Einstellungen **Name** und **Link**, ein und klicken Sie auf die Schaltfläche **Apply** (Übernehmen) direkt unter der Liste.
	- Geben Sie Werte für die Einstellungen **Power On Delay** (Einschaltverzögerung), **Power Off Delay** (Abschaltverzögerung) oder **Reboot Duration** (Neustartdauer) ein, und klicken Sie auf die Schaltfläche **Apply** (Übernehmen) direkt unter der Liste.
- So konfigurieren Sie Einstellungen für einen einzelnen Ausgangsanschluss:
	- Geben Sie Werte für die Einstellungen **Name** und **Link**, ein und klicken Sie auf die Schaltfläche **Apply** (Übernehmen) direkt unter der Liste.
	- Geben Sie Werte für die Einstellungen **Power On Delay** (Einschaltverzögerung), **Power Off Delay** (Abschaltverzögerung) oder **Reboot Duration** (Neustartdauer) ein, und klicken Sie auf die Schaltfläche **Apply** (Übernehmen) direkt unter der Liste.

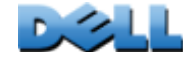

 $\mathcal{L}_{\mathcal{L}}$ 

# **Planen von Ausgangsanschlussvorgängen**

# **Planbare Vorgänge**

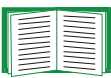

Informationen dazu, wie Sie für die einzelnen Ausgangsanschlüsse Werte für die Einstellungen **Power On Delay** (Einschaltverzögerung), **Power Off Delay** (Abschaltverzögerung) und **Reboot Duration**  (Neustartdauer) konfigurieren, finden Sie unter [Konfigurieren der](#page-119-0)  [Einstellungen und des Namens eines Ausgangsanschlusses](#page-119-0). Sie können Ausgangsanschlussvorgänge nur über die Web-Oberfläche planen; zum Einstellen dieser Werte können Sie jedoch wahlweise die Web-Oberfläche oder die Befehlszeile verwenden.

Damit ein Vorgang auf eine Ausgangsanschlussgruppe angewandt werden kann, müssen die Ausgangsanschlussgruppen zu Beginn der geplanten Vorgangs aktiviert sein. Wenn der Vorgang **Off Delayed** (Verzögerte Abschaltung) beispielsweise für 16:00 Uhr geplant ist, beginnt der Vorgang **Power Off Delay** (Abschaltverzögerung) um 16:00 Uhr. Wenn Sie Ausgangsanschlussgruppen während dieser **Abschaltverzögerung** aktivieren, d. h. vor der planmäßigen Abschaltung irgendeines der Ausgangsanschlüsse, wird der Vorgang nur auf den jeweiligen Ausgangsanschluss angewandt, nicht auf die Ausgangsanschlussgruppe.

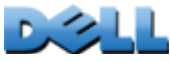

Sie können die in der nachfolgenden Tabelle aufgeführten Vorgänge für die von Ihnen ausgewählten Ausgangsanschlüsse täglich, in Intervallen von einer, zwei, vier oder acht Wochen oder nur einmal nach Zeitplan ausführen lassen.

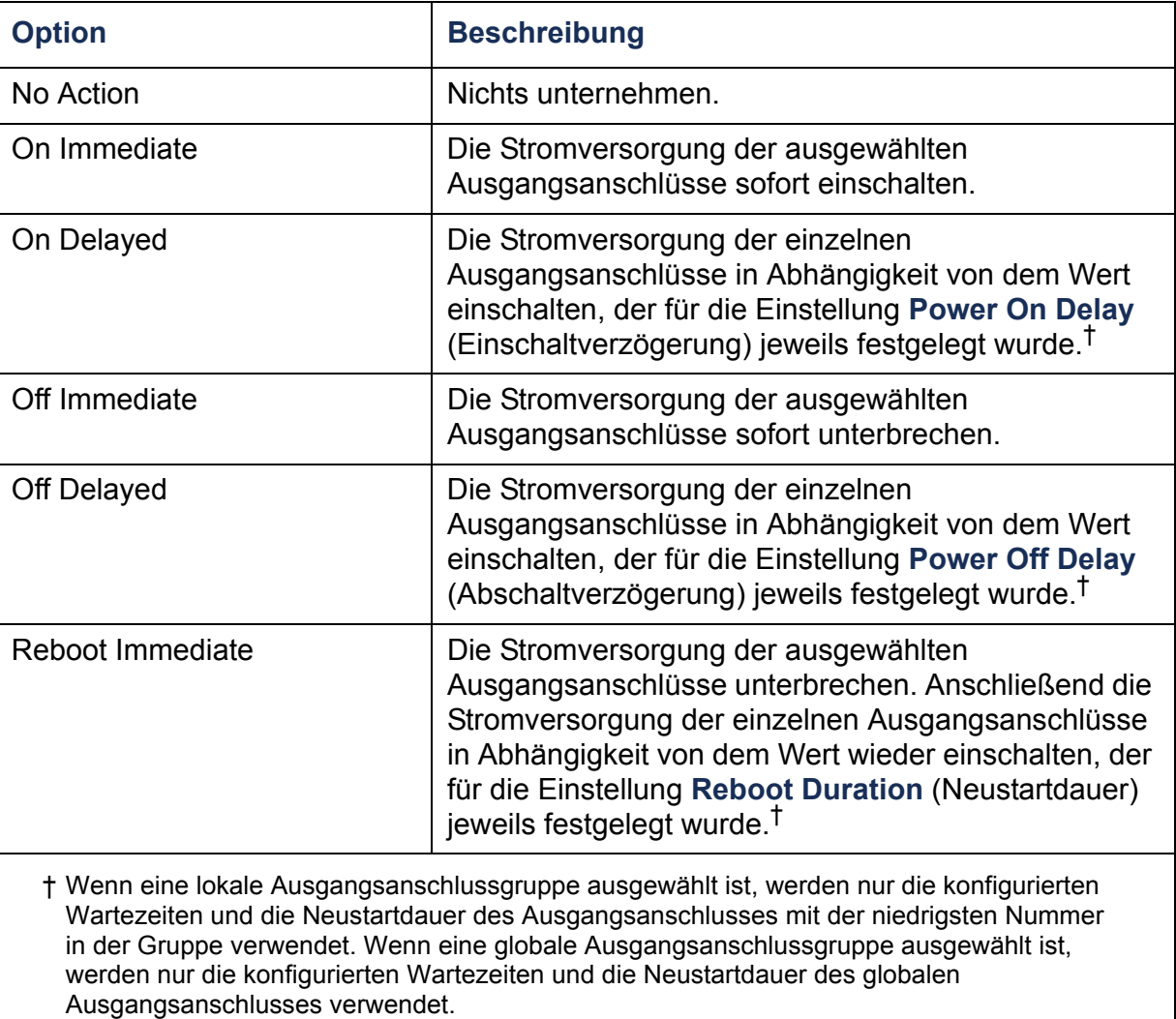

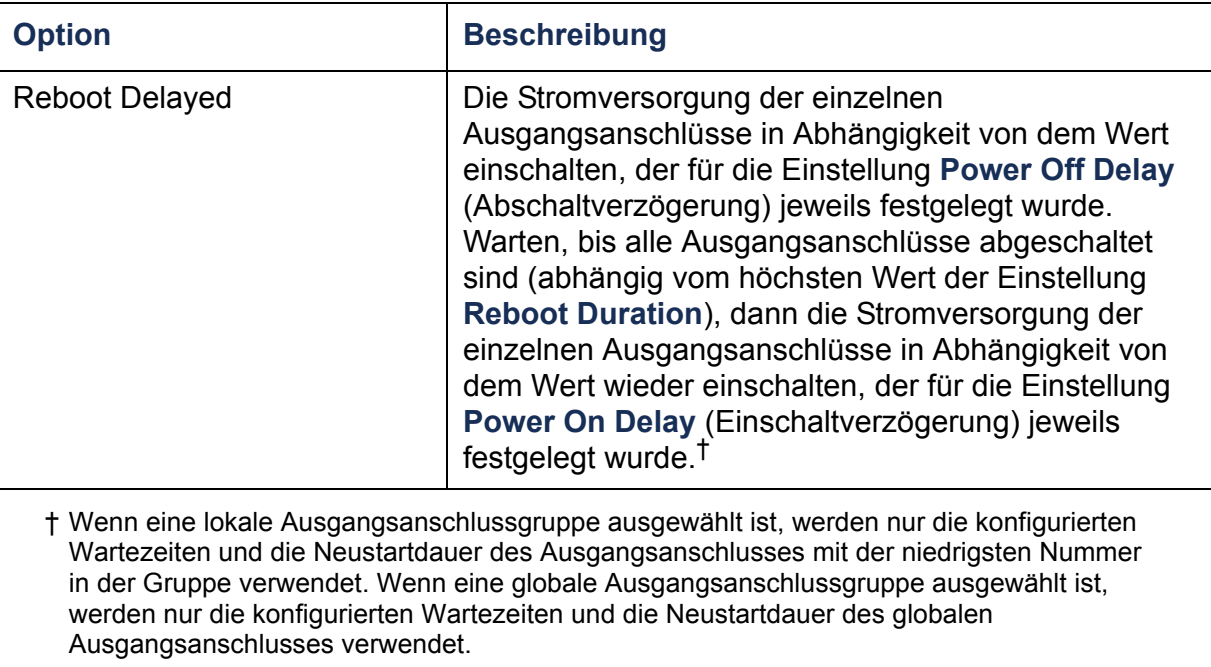

**DOLL** 

# **Planen eines Ausgangsanschlussvorgangs**

- 1. Wählen Sie auf der Web-Oberfläche die Registerkarte **Device Manager** (Geräte-Manager) und wählen Sie die Option **Scheduling** (Planung) aus dem linken Navigationsmenü.
- 2. Geben Sie auf der Seite **Outlet Scheduling** (Ausgangsanschlusszeitplan) an, wie oft der Vorgang ausgeführt werden soll (**One-Time** (Einmalig), **Daily** (Täglich) oder **Weekly** (Wöchentlich)) und klicken Sie auf die Schaltfläche **Next** (Weiter).

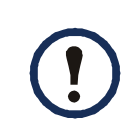

Wenn Sie sich für die Option **Weekly** (Wöchentlich) entscheiden, können Sie wählen, ob der Vorgang einmal wöchentlich oder alle zwei, vier oder acht Wochen durchgeführt werden soll.

3. Ersetzen Sie auf der Seite **Schedule a Daily Action** (Täglichen Vorgang planen) im Textfeld **Name of event** (Name des Ereignisses) den vorgegebenen Namen **Outlet Event** Ausgangsanschlussereignis) durch einen beschreibenden Namen für das neue Ereignis.

4. Verwenden Sie die Dropdown-Listenfelder, um den Ereignistyp und den Zeitpunkt des Ereignisses auszuwählen.

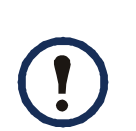

Das Datumsformat für einmalige Ereignisse ist *mm*/*tt*, und das Zeitformat für alle Ereignisse ist *hh*/*mm*, wobei die zweistellige Stundenzahl im 24-Stunden-Format angegeben wird.

- Ein Ereignis, das nach Zeitplan täglich oder in einem von der Auswahl **Weekly** (Wöchentlich) bereitgestellten Intervall stattfinden soll, wird so lange planmäßig durchgeführt, bis das Ereignis gelöscht oder deaktiviert wird.
- Sie können den Zeitplan für ein einmaliges Ereignis so erstellen, dass dieses nur an einem einzigen Tag innerhalb der nächsten 12 Monate nach Erstellung des Zeitplans erfolgt. Sie könnten beispielsweise am 26. Dezember 2010 ein einmaliges Ereignis an einem beliebigen Datum vor dem 26. Dezember 2011 planen.
- 5. Verwenden Sie die Kontrollkästchen, um auszuwählen, welche Ausgangsanschlüsse von dem Vorgang betroffen sein sollen. Sie können einen oder mehrere einzelne Ausgangsanschlüsse oder **All Outlets** (Alle Ausgangsanschlüsse) wählen.
- 6. Klicken Sie auf **Apply** (Übernehmen), um den Zeitplan zu bestätigen, oder wählen Sie **Cancel** (Abbrechen), um ihn zu verwerfen.

Wenn Sie das Ereignis bestätigen, wird die Übersichtsseite noch einmal angezeigt. Das neue Ereignis befindet sich jetzt in der Liste der geplanten Ereignisse.

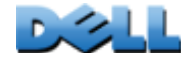

## **Bearbeiten, Deaktivieren, Aktivieren oder Löschen eines geplanten Ausgangsanschlussereignisses**

- 1. **Wählen** Sie auf der Web-Oberfläche die Registerkarte **Device Manager** (Geräte-Manager) und wählen Sie die Option **Scheduling** (Planung) aus dem linken Navigationsmenü.
- 2. Klicken Sie in der Ereignisliste im Bereich **Scheduled Outlet Action**  (Geplanter Ausgangsanschlussvorgang) auf der Seite **Scheduling** (Zeitplan) auf den Namen des Ereignisses.
- 3. Auf der Seite **Daily/Weekly scheduled action detail** (Details zum täglich/ wöchentlich geplanten Vorgang) haben Sie folgende Möglichkeiten:
- Die Details des Ereignisses ändern, z. B. seinen Namen, seinen Zeitplan und die von ihm betroffenen Ausgangsanschlüsse.
- Unter **Status of event** (Status des Ereignisses) ganz oben auf der Seite können Sie die folgenden Aufgaben durchführen:
	- Das Ereignis deaktivieren und die dafür konfigurierten Details unverändert lassen, um es später erneut aktivieren zu können. Ein deaktiviertes Ereignis kann nicht stattfinden. Wenn Sie ein Ereignis erstellen, wird es immer auch aktiviert.
	- Das Ereignis aktivieren, wenn es zuvor auf **Disable** (Deaktivieren) eingestellt war.
	- Das Ereignis löschen und somit komplett aus dem System entfernen. Gelöschte Ereignisse können nicht wiederhergestellt werden.
- 4. Wenn Sie keine weiteren Änderungen auf dieser Seite mehr vornehmen möchten, klicken Sie auf **Apply** (Übernehmen), um die Änderungen zu bestätigen, oder klicken Sie auf **Cancel** (Abbrechen).

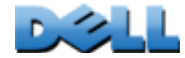

**Verteilerleiste)**

**College**  $\bigcirc$ Ĕ

 $\mathcal{L}_{\mathcal{A}}$  $\bigcirc$ 

 $\bigcirc$ 

 $\bigoplus$ سي  $\binom{n}{k}$ 

# **Menü Outlet Manager**

Dieses Menü dient zum Erstellen und Konfigurieren von Benutzerkonten des Typs "Ausgangsanschluss". Einem Benutzer mit dem Kontotyp "Ausgangsanschluss" können einzelne Ausgangsanschlüsse zugewiesen werden. Benutzer mit dem Kontotyp "Ausgangsanschluss" können nur die ihnen zugewiesenen Ausgangsanschlüsse steuern. Die Konfiguration der Ausgangsanschlüsse ist Benutzern mit Administratorrechten vorbehalten. Die Geräte-Manager hat begrenzte Rechte zum Konfigurieren von Ausgangsanschlüssen.

# **Konfigurieren eines Benutzern "Ausgangsanschluss"**

- 1. Wählen Sie auf der Web-Oberfläche die Registerkarte **Device Manager**  (Geräte-Manager) und wählen Sie die Option **Outlet Manager** (Ausgangsanschluss-Manager) aus dem linken Navigationsmenü.
- 2. Klicken Sie auf die Schaltfläche **Add New User** (Neuer Benutzer).
- 3. Geben Sie die Informationen zu den folgenden Optionen ein und klicken Sie auf **Apply** (Übernehmen), um die Änderungen zu bestätigen.

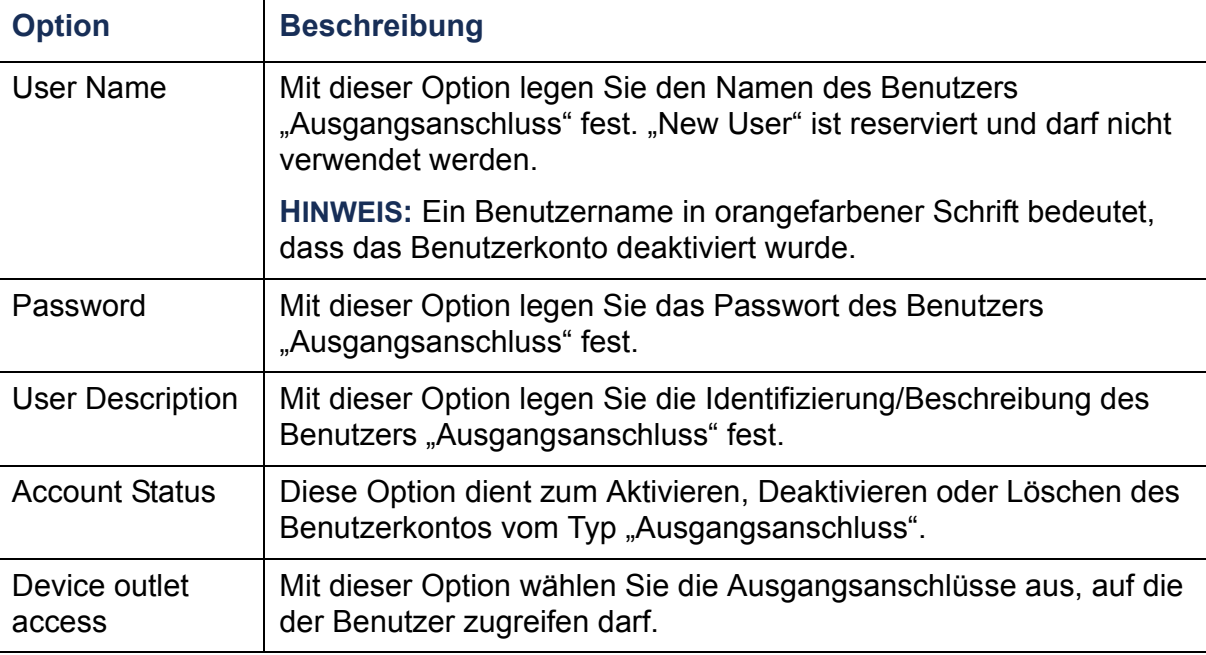

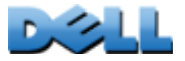

**Verteilerleiste)**

 $\mathcal{L}_{\mathcal{A}}$  $\bullet$  $\sim$ **College** 

 $\mathcal{L}^{\text{max}}$ 

# **Umgebung**

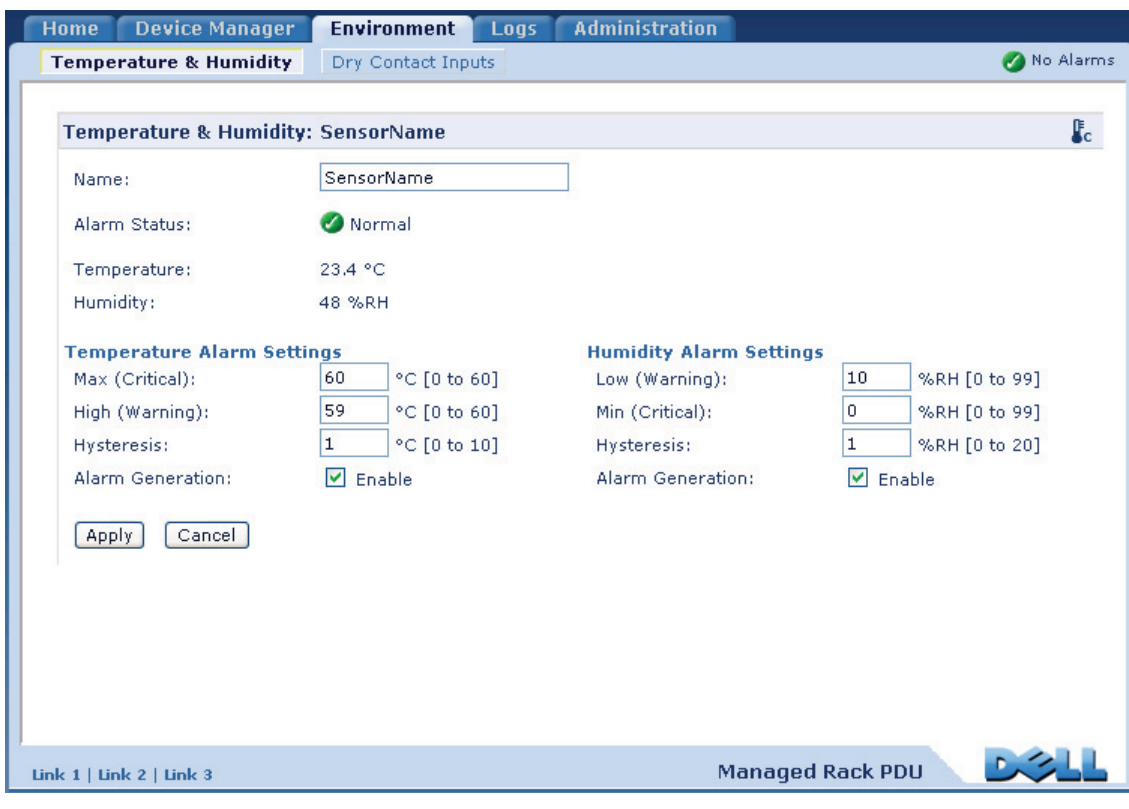

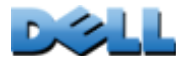

# **Konfigurieren von Temperatur- und Feuchtigkeitssensoren**

## **Befehlsfolge: Environment > Temperature & Humidity**

Wenn ein Temperatur- oder Feuchtigkeitssensor an die Rack PDU angeschlossen ist, können Sie über die Seite **Temperature & Humidity** (Temperatur und Feuchtigkeit) Grenzwerte für die Auslösung von Alarmen der Kategorie "Warnung" oder "Kritisch" festlegen (Einzelheiten zu diesen beiden Alarmkategorien finden Sie unter [Symbole für](#page-95-0)  [den Gerätestatus](#page-95-0)).

Für die Temperatur:

- Wenn der Grenzwert für zu hohe Temperatur erreicht wird, erzeugt das System einen Alarm der Kategorie "Warnung".
- Wenn der Grenzwert für die Höchsttemperatur erreicht wird, erzeugt das System einen Alarm der Kategorie "Kritisch".

Ähnlich verhält es sich für die Feuchtigkeit:

- Wenn der Grenzwert für zu niedrige Feuchtigkeit erreicht wird, erzeugt das System einen Alarm der Kategorie "Warnung".
- Wenn der Grenzwert für die Mindestfeuchtigkeit erreicht wird, erzeugt das System einen Alarm der Kategorie "Kritisch".

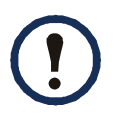

Klicken Sie auf das Thermometer-Symbol in der rechten oberen Ecke, um zwischen Fahrenheit und Celsius umzuschalten.

So konfigurieren Sie Temperatur- und Feuchtigkeitssensoren:

- 1. Geben Sie Grenzwerte für Minimal- und Maximalwerte sowie für zu hohe und zu niedrige Werte ein.
- 2. Geben Sie **Hysterese**werte ein. (Einzelheiten hierzu finden Sie unter Hysterese.)
- 3. Aktivieren Sie die Alarmerzeugung nach Ihren Vorstellungen.
- 4. Klicken Sie auf **Apply** (Übernehmen).

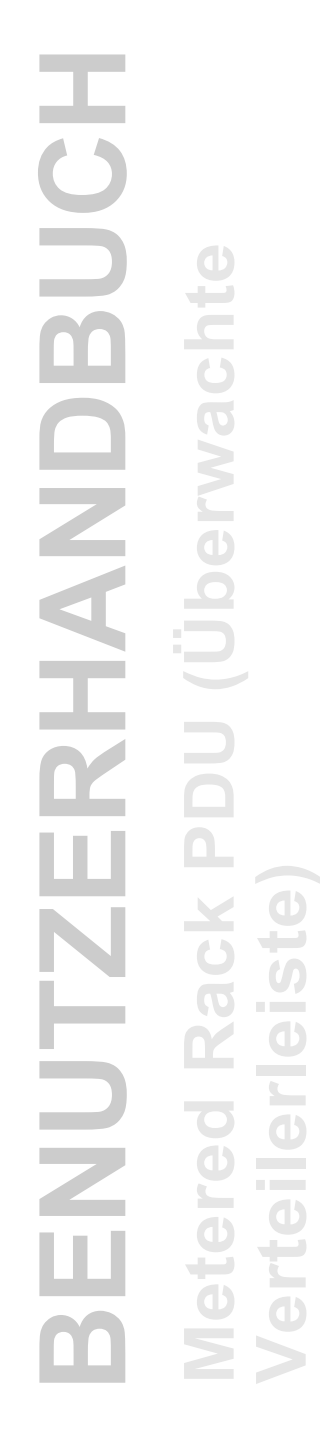

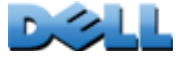

**Hysterese.** Mit diesem Wert wird festgelegt, wie weit sich die Temperatur oder Luftfeuchtigkeit nach einer Grenzwertverletzung wieder unterhalb des Grenzwerts bewegen muss, damit die Grenzwertverletzung gelöscht wird.

- Bei Verletzungen des Temperarurgrenzwerts "Höchstwert" und "Hoch" wird der Grenzwert abzüglich der Hysterese als Löschpunkt verwendet.
- Bei Verletzungen des Feuchtigkeitsgrenzwerts "Mindestwert" und "Niedrig" wird der Grenzwert zuzüglich der Hysterese als Löschpunkt verwendet.

Erhöhen Sie den Wert für die Temperatur-Hysterese oder die Luftfeuchtigkeits-Hysterese, um mehrfache Alarme zu vermeiden, wenn die Temperatur oder Luftfeuchtigkeit nach einer Grenzwertverletzung immer wieder leicht schwankt. Wenn der Hysteresewert zu niedrig ist, können durch solche Schwankungen wiederholt Grenzwertverletzungen ausgelöst und gelöscht werden.

#### *Beispiel für eine steigende und zugleich schwankende Temperatur:* Der

Grenzwert für die Höchsttemperatur beträgt 85 °F und die Temperatur-Hysterese beträgt 3 °F. Die Temperatur steigt über 85 °F an, wodurch der Grenzwert verletzt wird. Danach schwankt die Temperatur wiederholt zwischen 84 °F und 86 °F, ohne dass es zu einem Löschereignis oder zu einer erneuten Grenzwertverletzung kommt. Damit die vorliegende Grenzwertverletzung gelöscht werden kann, müsste die Temperatur auf unter 82 °F abfallen (um 3 °F unter den Grenzwert).

*Beispiel für eine abfallende und zugleich schwankende Luftfeuchtigkeit:* Der Grenzwert für die Mindestluftfeuchtigkeit beträgt 18%, und die Luftfeuchtigkeits-Hysterese beträgt 8%. Die Luftfeuchtigkeit fällt auf unter 18% ab und verletzt somit dem Grenzwert. Danach schwankt die Luftfeuchtigkeit wiederholt zwischen 24% und 13%, ohne dass es zu einem Löschereignis oder zu einer erneuten Grenzwertverletzung kommt. Damit die vorliegende Grenzwertverletzung gelöscht werden kann, müsste die Luftfeuchtigkeit auf über 26% ansteigen (um 8% über den Grenzwert).

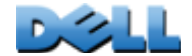

# **Konfigurieren potentialfreier Eingangskontakte**

### **Befehlsfolge: Environment > Dry Contact Inputs**

Über das Menü **Dry Contact Inputs** (Potentialfreie Eingangskontakte) können Sie sich den aktuellen Status und Zustand der potentialfreien Eingangskontakte ansehen und diese konfigurieren.

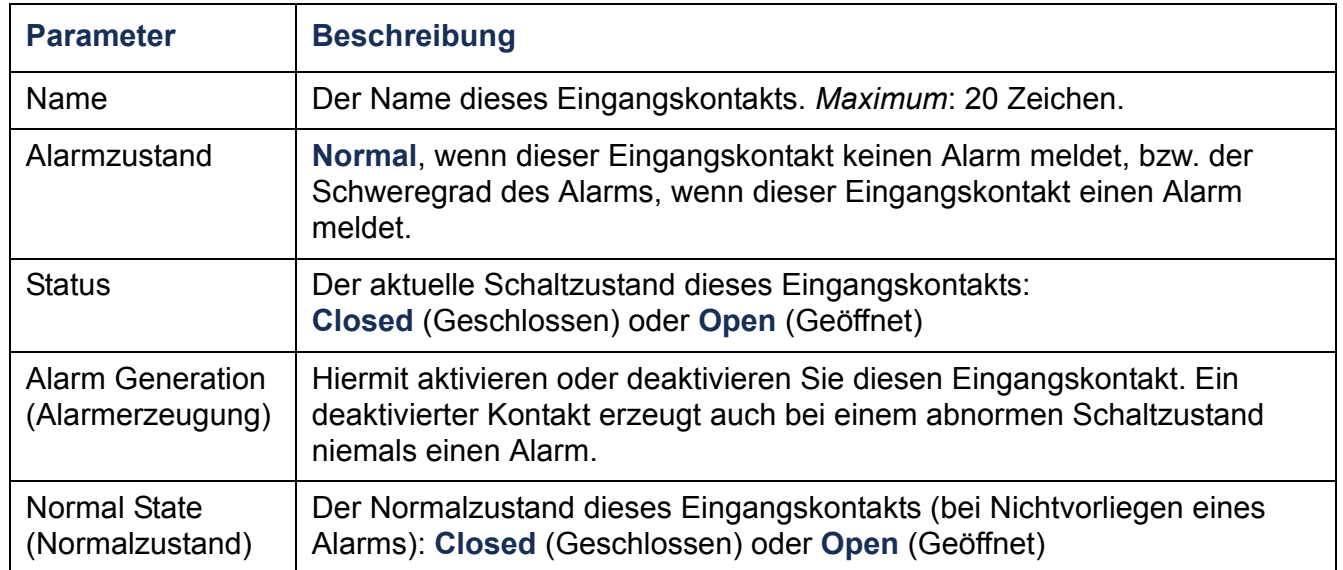

# **Protokolle**

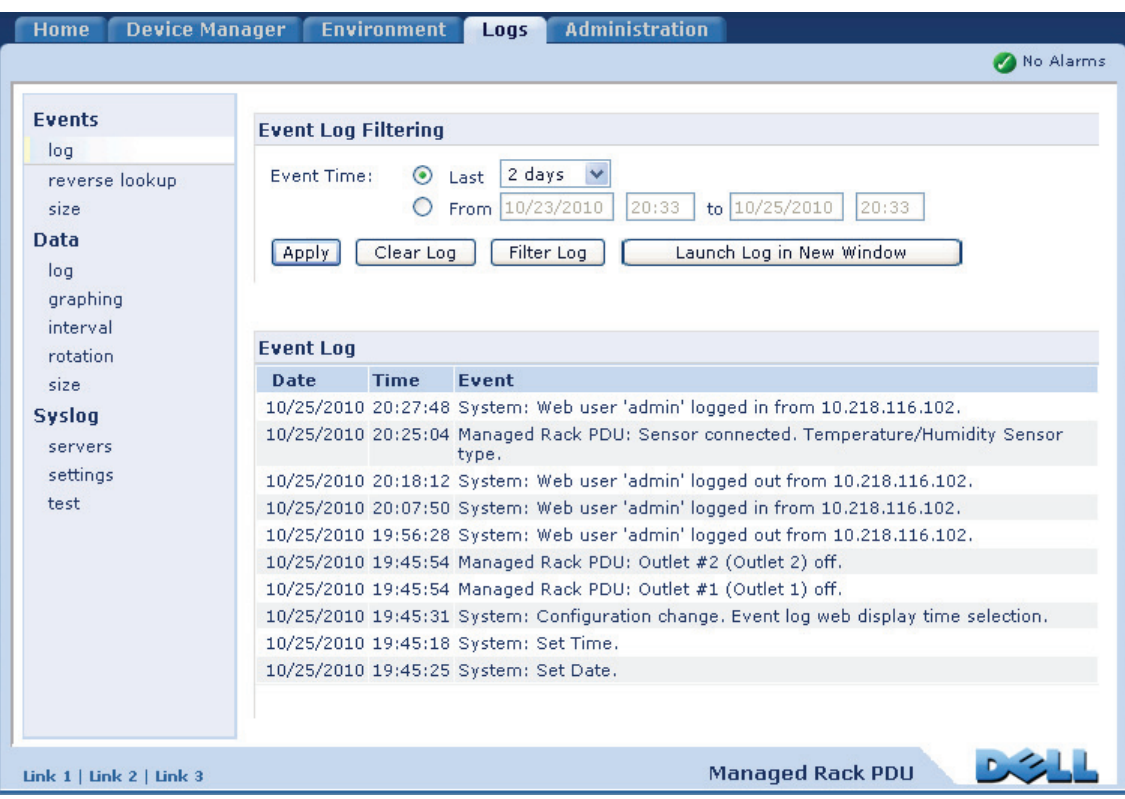

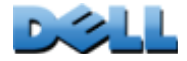

# **Daten- und Ereignisprotokolle**

# **Ereignisprotokoll**

# **Befehlsfolge: Logs > Events >** *Optionen*

Sie können das Ereignisprotokoll anzeigen, filtern oder löschen. In der Grundeinstellung enthält das Protokoll alle Ereignisse, die während der letzten zwei Tage erfasst wurden, und zwar in umgekehrter chronologischer Reihenfolge.

Um eine Liste aller konfigurierbaren Ereignisse mit ihren aktuellen Einstellungen angezeigt zu bekommen, klicken Sie im linken Navigationsmenü auf die Registerkarte **Administration**, wählen Sie dann **Notification** (Benachrichtigung) und klicken Sie anschließend unter **Event Actions** (Ereignisaktionen) auf **by event** (nach Ereignis).

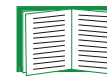

Siehe [Konfigurieren nach Ereignis](#page-154-0).

# **So zeigen Sie das Ereignisprotokoll an (Logs > Events > Protokoll):**

- Das Ereignisprotokoll wird grundsätzlich als Seite auf der Web-Oberfläche angezeigt. Das neueste Ereignis wird auf Seite 1 angezeigt. In der Navigationsleiste unterhalb des Protokolls haben Sie folgende Möglichkeiten:
	- Klicken Sie auf eine Seitennummer, um eine bestimmte Seite des Protokolls zu öffnen.
	- Klicken Sie auf **Previous** (Zurück) oder **Next** (Weiter), um sich die Ereignisse anzusehen, die unmittelbar vor bzw. nach den auf der geöffneten Seite aufgeführten Ereignissen erfasst wurden.

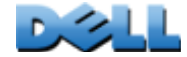

**Verteilerleiste)**

 $\mathcal{L}_{\mathcal{A}}$  $\bigoplus$ **Contract College** 

 $\mathcal{L}_{\mathcal{A}}$  $\bigcirc$ 

اسي.

- Klicken Sie auf **<<**, um zur ersten Seite zurückzukehren, oder klicken Sie auf **>>**, um sich die letzte Seite des Protokolls anzusehen.
- Wenn Sie sich die aufgeführten Ereignisse auf einer neuen Seite ansehen möchten, klicken Sie auf **Launch Log in New Window** (Protokoll in neuem Fenster öffnen). Das Protokoll wird dann in einer Vollbild-Ansicht angezeigt.

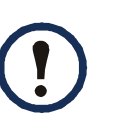

Damit die Schaltfläche **Launch Log in New Window** (Protokoll in neuem Fenster öffnen) funktioniert, muss JavaScript<sup>®</sup> in Ihrem Browser aktiviert sein.

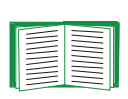

Sie können sich das Ereignisprotokoll auch über FTP oder Secure CoPy (SCP) anzeigen lassen. Siehe [Protokolldateien per FTP oder SCP](#page-140-0)  [abrufen](#page-140-0).

### **So filtern Sie das Ereignisprotokoll (Logs > Events > Protokoll):**

• **Filtern des Ereignisprotokolls nach Datum oder Uhrzeit:** Wenn Sie sich das gesamte Ereignisprotokoll anzeigen lassen möchten oder die Anzahl der Tage oder Wochen ändern möchten, für die im Ereignisprotokoll die jüngsten Ereignisse angezeigt werden, wählen Sie die Option **Last** (Letzte). Wählen Sie aus dem Dropdown-Listenfeld einen Zeitraum aus und klicken Sie dann auf **Apply** (Übernehmen). Die Filterkonfiguration bleibt gespeichert, bis die Rack PDU neu gestartet wird.

Wenn Sie sich Ereignisse ansehen möchten, die während eines bestimmten Zeitraums erfasst wurden, wählen Sie die Option **From** (Von). Geben Sie die Anfangs- und Endzeiten (im 24-Stunden-Zeitformat) und die Tage an, für die Ereignisse angezeigt werden sollen, klicken Sie dann auf **Apply** (Übernehmen). Die Filterkonfiguration bleibt gespeichert, bis die Rack PDU neu gestartet wird.

• **Filtern des Protokolls nach Ereignissen**: Klicken Sie auf **Filter Log** (Protokoll filtern), um festzulegen, welche Ereignisse im Protokoll angezeigt werden sollen. Wenn Sie eine Ereigniskategorie oder einen Alarm-Schweregrad aus der Ansicht entfernen möchten, entfernen Sie das Häkchen aus dem daneben angezeigten Kontrollkästchen. Text in der rechten oberen Ecke des Ereignisprotokolls bedeutet, dass ein Filter aktiv ist.

 $\bigcirc$ 

 $\omega$ 

 $\bigcirc$ 

 $\bigcirc$ 

 $\bigcirc$ 

Wenn Sie als Administrator angemeldet sind, klicken Sie auf **Save As Default** (Als Standard speichern), um diesen Filter als Protokoll-Standardansicht für alle Benutzer zu speichern. Wenn Sie nicht auf **Save As Default** (Als Standard speichern) klicken, bleibt der Filter aktiv, bis Sie ihn löschen oder die Rack PDU neu gestartet wird. Wenn Sie einen aktiven Filter entfernen möchten, klicken Sie auf **Filter Log** (Protokoll filtern) und anschließend auf **Clear Filter (Show All)** (Filter löschen (Alle zeigen)).

Zum Filtern von Ereignissen wird eine **ODER**-Logik angewandt.

- Ereignisse, die Sie nicht in der Liste **Filter by Category** (Nach Schweregrad filtern) ausgewählt haben, werden niemals im gefilterten Ereignisprotokoll angezeigt, selbst wenn das Ereignis in einer von Ihnen in der Liste **Filter by Category** (Nach Kategorie filtern) ausgewählten Kategorie eingetreten ist.
	- Ereignisse, die Sie nicht in der Liste **Filter by Category** (Nach Kategorie filtern) ausgewählt haben, werden niemals im gefilterten Ereignisprotokoll angezeigt, selbst wenn Einheiten aus der betreffenden Kategorie einen von Ihnen in der Liste **Filter by Severity** (Nach Schweregrad filtern) ausgewählten Alarmzustand an das Protokoll übergeben haben.

### **So löschen Sie das Protokoll (Logs > Events > Protokoll):**

Wenn Sie alle im Protokoll erfassten Ereignisse löschen möchten, klicken Sie auf der Webseite, auf der das Protokoll angezeigt wird, auf **Clear Log** (Protokoll löschen). Gelöschte Ereignisse können nicht wiederhergestellt werden.

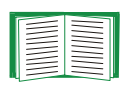

Eine Anleitung zum Deaktivieren der Protokollierung von Ereignissen auf der Basis ihres Schweregrads oder ihrer Ereigniskategorie finden Sie unter [Konfigurieren nach Ereignis](#page-154-0).

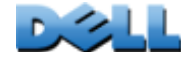

### **So konfigurieren Sie umgekehrte Suchen (Logs > Events > Umgekehrte Suche):**

Umgekehrte Suchen sind in der Grundeinstellung deaktiviert. Aktivieren Sie diese Funktion nur, wenn Sie keinen DNS-Server konfiguriert haben oder wenn sich das Netzwerk aufgrund zu starken Datenverkehrs träge verhält.

Wenn die Option "Umgekehrte Suche" aktiviert ist, wird beim Eintreten eines Netzwerk-Ereignisses sowohl die IP-Adresse als auch der Domänennamen der für das Ereignis relevanten Netzwerkeinheit im Ereignisprotokoll erfasst. Wenn kein Domänennamen für die Einheit existiert, wird nur ihre IP-Adresse zusammen mit dem Ereignis protokolliert. Da sich Domänennamen im Allgemeinen weniger oft ändern als IP-Adressen, lassen sich die Adressen von Netzwerkeinheiten, die entsprechende Ereignisse auslösen, bei aktivierter umgekehrter Suche häufig leichter identifizieren.

### **So ändern Sie die Größe des Ereignisprotokolls (Logs > Events > Größe):**

In der Grundeinstellung werden im Ereignisprotokoll 400 Ereignisse gespeichert. Sie können die Anzahl der im Protokoll gespeicherten Ereignissen ändern. Wenn Sie die Größe des Ereignisprotokolls ändern, werden alle bestehenden Protokolleinträge gelöscht. Rufen Sie die Protokolldatei zunächst per FTP oder SCP ab, um keine Protokolldaten zu verlieren, bevor Sie einen neuen Wert in das Feld **Ereignisprotokollgröße** eingeben.

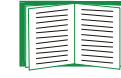

**Verteilerleiste)**

 $\bigcirc$ اسي.

 $\mathcal{L}_{\mathcal{A}}$  $\bigcirc$ 

 $\bigcirc$ 

 $\bigcirc$  $\overline{\phantom{0}}$  $\cup$ 

Siehe [Protokolldateien per FTP oder SCP abrufen](#page-140-0).

Wenn das Protokoll voll ist, werden ältere Einträge gelöscht.

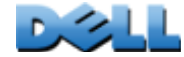

# **Datenprotokoll**

# **Befehlsfolge: Logs > Data >** *Optionen*

Im Datenprotokoll werden in festgelegten Intervallen die Stromstärke und Leistung des Geräts und seiner Phasen erfasst (Letzteres nur bei dreiphasigen Rack PDUs), ebenso Daten zur Temperatur, Feuchtigkeit und den potentialfreien Kontakten. Die Einträge werden nach Datum und Uhrzeit der Datenerfassung geordnet.

### **So zeigen Sie das Datenprotokoll an (Protokolle > Daten > Protokoll):**

- Das Datenprotokoll wird grundsätzlich als Seite auf der Web-Oberfläche angezeigt. Das neueste Datenelement wird auf Seite 1 angezeigt. Im Navigationsmenü unterhalb des Protokolls haben Sie folgende Möglichkeiten:
	- Klicken Sie auf eine Seitennummer, um eine bestimmte Seite des Protokolls zu öffnen.
	- Klicken Sie auf **Previous** (Zurück) oder **Next** (Weiter), um sich die Datenelemente anzusehen, die unmittelbar vor bzw. nach den auf der geöffneten Seite aufgeführten Datenelementen erfasst wurden.
	- Klicken Sie auf **<<**, um zur ersten Seite des Protokolls zurückzukehren, oder klicken Sie auf **>>**, um sich die letzte Seite des Protokolls anzusehen.
- Wenn Sie sich die aufgeführten Datenelemente auf einer neuen Seite ansehen möchten, klicken Sie auf **Launch Log in New Window** (Protokoll in neuem Fenster öffnen). Das Protokoll wird dann in einer Vollbild-Ansicht angezeigt.

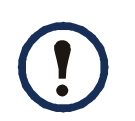

Damit die Schaltfläche **Launch Log in New Window** (Protokoll in neuem Fenster öffnen) funktioniert, muss JavaScript in Ihrem Browser aktiviert sein.

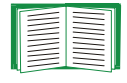

Sie können sich das Datenprotokoll auch über FTP oder SCP anzeigen lassen. Siehe [Protokolldateien per FTP oder SCP abrufen](#page-140-0).

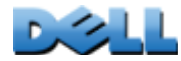

### **So filtern Sie das Datenprotokoll nach Datum oder Uhrzeit (Logs > Data > Protokoll):**

Wenn Sie sich das gesamte Datenprotokoll anzeigen lassen möchten oder die Anzahl der Tage oder Wochen ändern möchten, für die im Ereignisprotokoll die jüngsten Ereignisse angezeigt werden, wählen Sie die Option **Last** (Letzte). Wählen Sie aus dem Dropdown-Listenfeld einen Zeitraum aus und klicken Sie dann auf **Apply** (Übernehmen). Die Filterkonfiguration bleibt gespeichert, bis die Einheit neu gestartet wird.

Wenn Sie sich Datenelemente ansehen möchten, die während eines bestimmten Zeitraums erfasst wurden, wählen Sie die Option **From** (Von). Geben Sie die Anfangsund Endzeiten (im 24-Stunden-Zeitformat) und die Tage an, für die Datenelemente angezeigt werden sollen, klicken Sie dann auf **Apply** (Übernehmen). Die Filterkonfiguration bleibt gespeichert, bis die Einheit neu gestartet wird.

### **So löschen Sie das Datenprotokoll:**

Wenn Sie alle im Protokoll erfassten Datenelemente löschen möchten, klicken Sie auf der Webseite, auf der das Protokoll angezeigt wird, auf **Clear Data Log** (Datenprotokoll löschen). Gelöschte Daten können nicht wiederhergestellt werden.

### **So legen Sie das Intervall für die Erfassung der Daten fest (Logs > Data > Intervall):**

Legen Sie mittels der Einstellung **Log Interval** (Protokollintervall) fest, wie oft Daten abgerufen und im Datenprotokoll gespeichert werden sollen, und sehen Sie sich die Berechnung des Erfassungszeitraums in Tagen an, der auf der Basis des von Ihnen ausgewählten Intervalls im Protokoll gespeichert werden kann. Wenn das Protokoll voll ist, werden ältere Einträge gelöscht. Wenn ältere Daten nicht automatisch gelöscht werden sollen, müssen Sie die Datenprotokollrotation aktivieren und konfigurieren, wie im folgenden Abschnitt beschrieben.

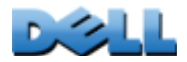

### **So konfigurieren Sie die Datenprotokollrotation (Logs > Data > Rotation):**

Sie können ein kennwortgeschütztes Datenprotokoll-Archiv auf einem FTP-Server anlegen. Bei aktivierter Rotation wird der Inhalt des Datenprotokolls an eine Datei angehängt, deren Name und Speicherort von Ihnen festgelegt wird. Die Aktualisierung dieser Datei erfolgt in dem von Ihnen angegebenen Upload-Intervall.

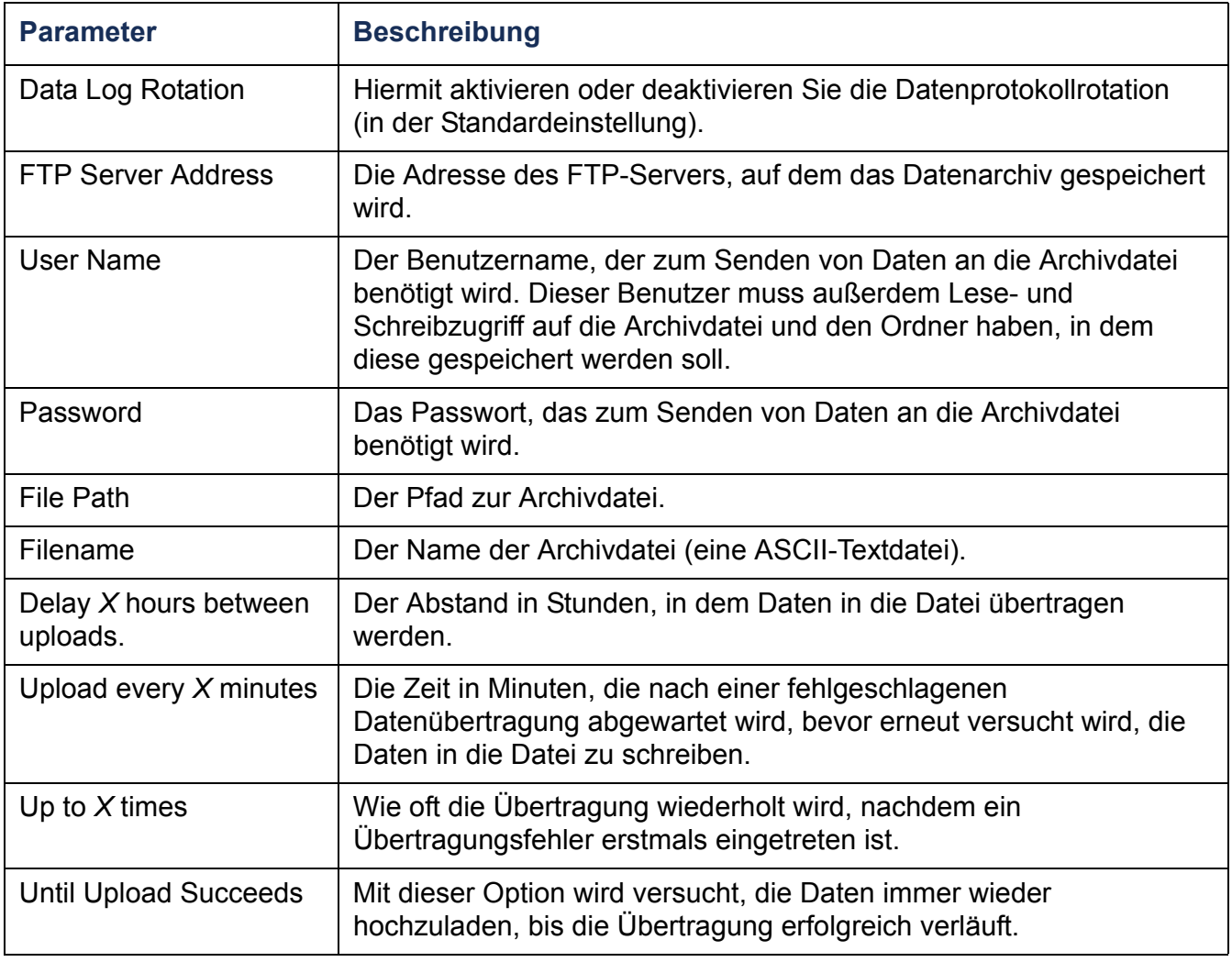

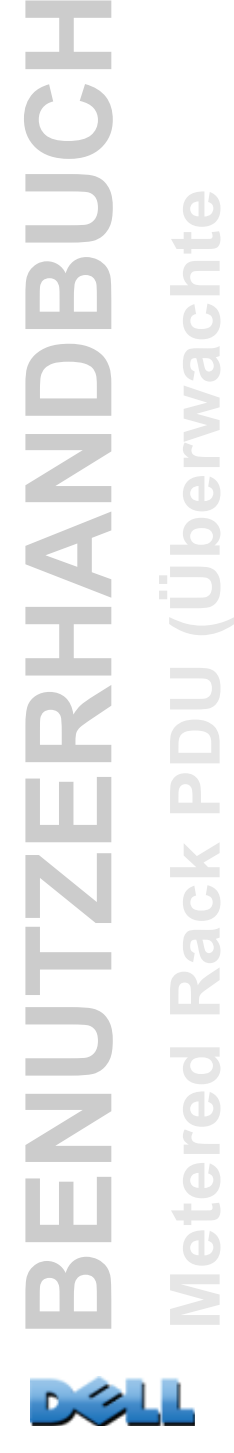

HUT

J,

BUC

RHAND

**Je** 

**Verteilerleiste)**

 $\mathcal{L}_{\mathcal{A}}$  $\bigoplus$ **Contract COLLEGE**  $\bigodot$ 

**College** 

**Verteilerleiste)**

 $\mathcal{L}_{\mathcal{A}}$  $\bigoplus$ **Contract COLLEGE**  $\bigoplus$ Ē

 $\bigoplus$ 

 $\mathcal{L}=\mathcal{L}$ 

### **So ändern Sie die Größe des Datenprotokolls (Logs > Data > Größe):**

In der Grundeinstellung werden im Datenprotokoll 1000 Datenelemente gespeichert. Sie können die Anzahl der im Protokoll gespeicherten Datenelemente ändern. Wenn Sie die Größe des Datenprotokolls ändern, werden alle bestehenden Protokolleinträge gelöscht. Rufen Sie die Protokolldatei zunächst per FTP oder SCP ab, um keine Datensätze zu verlieren, bevor Sie einen neuen Wert in das Feld **Data Log Size** (Datenprotokollgröße) eingeben.

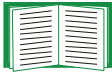

Siehe [Protokolldateien per FTP oder SCP abrufen](#page-140-0).

Wenn das Protokoll voll ist, werden ältere Einträge gelöscht.

## <span id="page-140-0"></span>**Protokolldateien per FTP oder SCP abrufen**

Administratoren und Benutzer "Gerät" können eine Ereignisprotokolldatei (*event.txt*) bzw. Datenprotokolldatei (*data.txt*) mit Tabulatortrennung per FTP oder SCP abrufen und diese in eine Tabelle importieren.

- Diese Datei enthält alle Ereignisse oder Datenelemente, die seit dem letzten Löschen oder (im Falle des Datenprotokolls) Abkürzens der Datei bei Überschreitung ihrer Maximalgröße erfasst wurden.
- Diese Datei enthält Informationen, die im Ereignisprotokoll oder im Datenprotokoll nicht angezeigt werden.
	- die Version des Dateiformats (erstes Feld)
	- Datum und Uhrzeit des erstmaligen Abrufs der Datei
	- den **Namen**, **Ansprechpartner** und **Standort** sowie die IP-Adresse der Rack PDU
	- den eindeutigen **Ereigniscode** zu jedem erfassten Ereignis (nur in der Datei *event.txt*).

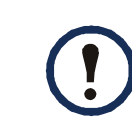

Die Rack PDU verwendet vierstellige Jahresangaben für Protokolleinträge. Unter Umständen müssen Sie in Ihrem Tabellenkalkulationsprogramm das Datumsformat auf vier Ziffern einstellen, damit das Datum vollständig angezeigt wird.

I **BENUTZERHANDBUCH** BUC **Metered Rack PDU (Überwachte**   $\mathbf{e}$ RHAND **Verteilerleiste)** NUTZ **College**  $\mathcal{L}_{\mathcal{L}}$ **Contract** 

Falls Sie für Ihr System die verschlüsselten Sicherheitsprotokolle verwenden, verwenden Sie zum Abrufen der Protokolldatei Secure CoPy (SCP). Falls Sie unverschlüsselte Authentifizierungsmethoden im Kontext der Systemsicherheit verwenden, verwenden Sie zum Abrufen der Protokolldatei FTP.

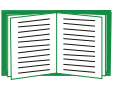

Weitere Informationen zu verfügbaren Protokollen und Methoden zur Einrichtung des gewünschten Sicherheitsniveaus finden Sie in [Anhang B:](#page-217-0)  [Sicherheitshandbuch](#page-217-0).

**Abrufen der Dateien mittels SCP.** Zum Abrufen der Datei *event.txt* per SCP verwenden Sie den folgenden Befehl:

**scp** *username@hostname***\_or\_ip\_address:event.txt ./event.txt** Zum Abrufen der Datei *data.txt* per SCP verwenden Sie den folgenden Befehl: **scp** *username@hostname***\_or\_ip\_address:data.txt ./data.txt** 

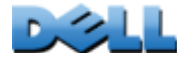

**Abrufen der Dateien mittels FTP.** So rufen Sie die Datei *event.txt* oder *data.txt* per FTP ab:

1. Geben Sie in einer Befehlszeile **ftp** und die IP-Adresse der Rack PDU ein und drücken Sie die EINGABETASTE.

Wenn die **Port**-Einstellung für den **FTP-Server** verändert wurde (über das Menü **Network** auf der Registerkarte **Administration**), sodass die Voreinstellung (**21**) nicht mehr gilt, müssen Sie im FTP-Befehl den geänderten, nicht standardmäßigen Wert verwenden. Für Windows FTP-Clients verwenden Sie den nachfolgenden Befehl, einschließlich der Leerzeichen. (Bei einigen FTP-Clients müssen Sie zwischen der IP-Adresse und der Port-Nummer einen Doppelpunkt statt eines Leerzeichens verwenden.)

#### **ftp>open ip\_adresse port\_numner**

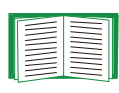

- Informationen zum Festlegen eines Nicht-Standard-Ports für den FTP-Server als zusätzliche Sicherheitsmaßnahme finden Sie unter [FTP](#page-188-0) [Server](#page-188-0). Sie können einen beliebigen Port zwischen 5001 und 32768 festlegen.
- 2. Als Administrator oder Benutzer "Gerät" müssen Sie sich unter Beachtung der Groß-/Kleinschreibung mit Ihrem **Benutzernamen** und **Passwort** anmelden. Für Administratoren ist standardmäßig **admin** als **Benutzername** und **Passwort** vorgegeben. Für den Benutzer "Gerät" ist standardmäßig device als **Benutzername** und **Passwort** vorgegeben.
- 3. Verwenden Sie den Befehl **get**, um den Text aus einem Protokoll auf die lokale Festplatte zu übertragen.

**ftp>get event.txt** oder

**ftp>get data.txt**

4. Geben Sie an der Befehlszeile **ftp> quit** ein, um FTP zu beenden.

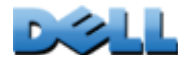

**Verteilerleiste)**

÷

 $\mathcal{L}_{\mathcal{A}}$  $\bigoplus$  $\sim 100$ 

 $\mathbf{d}$ 

 $\sim 100$ 

 $\bigcirc$ 

 $\mathbf{0}$ 

# **Verwaltung: Sicherheit**

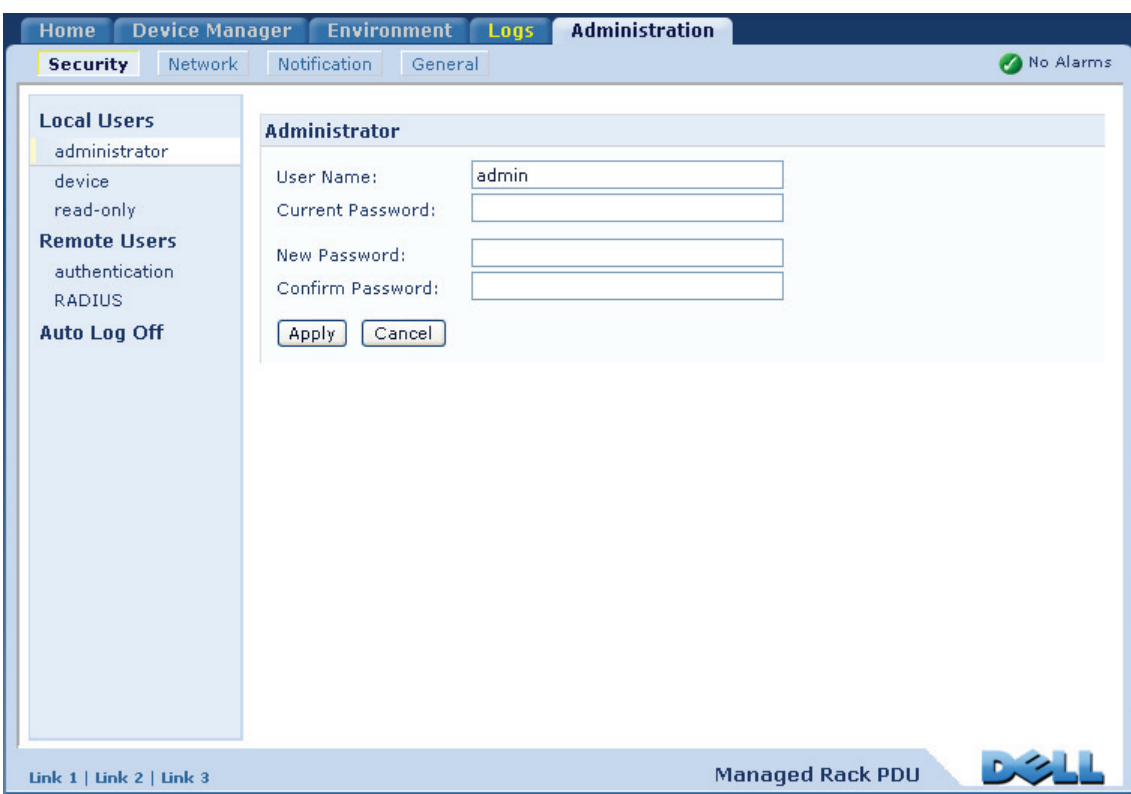

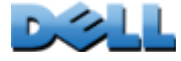
# **Lokale Benutzer**

# **Einrichten von Zugriffsrechten**

### **Befehlsfolge: Administration > Security > Local Users >** *Optionen*

Über das Benutzerkonto eines Administrators kann immer auf die Rack PDU zugegriffen werden.

Die Kontotypen "Benutzer 'Gerät" und "Benutzer 'schreibgeschützt" sind in der Voreinstellung aktiviert. Zum Deaktivieren des Kontotyps "Benutzer 'Gerät" oder "Benutzer 'schreibgeschützt'" wählen Sie das betreffende Benutzerkonto im linken Navigationsmenü aus und entfernen Sie dann das Häkchen aus dem Kontrollkästchen **Enable** (Aktivieren).

Auf die gleiche Weise legen Sie unter Beachtung der Groß-/Kleinschreibung den Benutzernamen und das Passwort für die einzelnen Kontotypen fest. Die maximale Länge eines Benutzernamens oder Passworts darf maximal 64 Zeichen betragen. Leere Passwörter (Passwörter, die keine Zeichen enthalten), sind nicht zulässig.

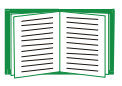

**Verteilerleiste)**

 $\mathcal{L}_{\mathcal{L}}$ 

Informationen zu den Berechtigungen, die Sie den einzelnen Kontotypen erteilen können, finden Sie unter [Benutzerkontotypen](#page-7-0).

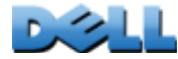

 $\mathcal{L}_{\mathcal{A}}$ 

 $\bigcirc$ 

 $\left( \begin{array}{c} \rule{0pt}{2ex} \rule{0pt}{2ex} \rule{$ 

Für Benutzer mit dem Kontotyp "Ausgangsanschluss" sind Benutzername und Passwort nicht voreingestellt. Bei einem Benutzer mit dem Kontotyp "Ausgangsanschluss" muss ein Administrator den Benutzernamen, das Passwort und weitere Kontoeigenschaften festlegen. Siehe [Konfigurieren](#page-127-0)  [eines Benutzern "Ausgangsanschluss"](#page-127-0).

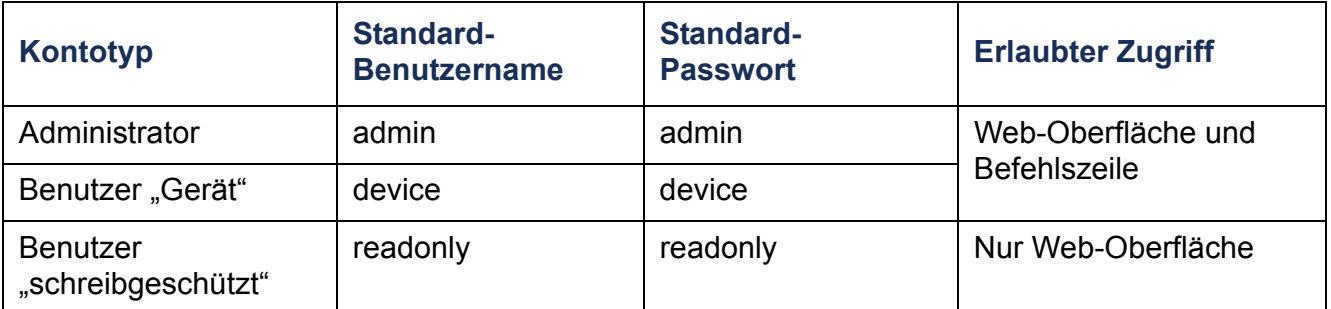

# **Remote-Benutzer**

# **Authentifizierung**

### **Befehlsfolge: Administration > Security > Remote Users > Authentication Method**

Verwenden Sie diese Option, um auszuwählen, wie der Fernzugriff auf die Rack PDU verwaltet werden soll.

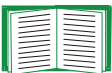

Informationen zur lokalen Authentifizierung (also ohne zentralisierte Authentifizierung über einen RADIUS-Server) finden Sie in [Anhang B:](#page-217-0)  [Sicherheitshandbuch](#page-217-0).

Die Rack PDU unterstützt die Authentifizierungs- und Autorisierungsfunktionen von RADIUS (Remote Authentication Dial-In User Service).

- Wenn ein Benutzer auf die Rack PDU oder eine andere RADIUS-fähige Netzwerkeinheit zugreift, wird eine Authentifizierungsanfrage an den RADIUS-Server gesendet, um die Zugriffsebene des Benutzers festzustellen.
- Für die Rack PDU verwendete RADIUS-Benutzernamen dürfen maximal 32 Zeichen enthalten.

Wählen Sie eine der folgenden Möglichkeiten:

- **Local Authentication Only**: RADIUS ist deaktiviert. Lokale Authentifizierung ist aktiviert.
- **RADIUS, then Local Authentication**: RADIUS-Authentifizierung und lokale Authentifizierung sind aktiviert. Die Authentifizierung wird zuerst beim RADIUS-Server angefordert. Wenn der RADIUS-Server nicht reagiert, wird die lokale Authentifizierung verwendet.
- **RADIUS Only**: RADIUS ist aktiviert. Lokale Authentifizierung ist deaktiviert.

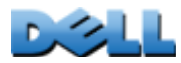

**Verteilerleiste)**

اسي.

 $\mathcal{L}_{\mathcal{A}}$  $\bigoplus$  $\sim 100$ **Common** 

 $\bigoplus$ 

**College**  $\bigcirc$ 

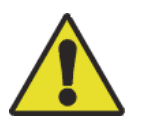

Wenn **RADIUS Only** (Nur RADIUS) ausgewählt ist und wenn der RADIUS-Server nicht verfügbar ist, nicht richtig identifiziert wurde oder falsch konfiguriert ist, steht der Fernzugriff nicht zur Verfügung, unabhängig vom Benutzerkontotyp. In diesem Fall müssen Sie über die serielle Schnittstelle eine Befehlszeile öffnen und die **Zugriffseinstellung** in **local** oder **radiusLocal** umändern, um wieder Zugriff zu erhalten. Mit dem folgenden Befehl können Sie die Zugriffseinstellung beispielsweise in **local** umändern:

**radius -a local**

### **RADIUS**

### **Befehlsfolge: Administration > Security > Remote Users > RADIUS**

Diese Option bietet folgende Möglichkeiten:

- Die für die Rack PDU verfügbaren RADIUS-Server (maximal zwei) und ihre jeweiligen Timeout-Werte anzeigen.
- Auf einen Link klicken und die Parameter für die Authentifizierung über einen neuen RADIUS-Server konfigurieren.
- Auf einen der aufgeführten RADIUS-Server klicken und dessen Parameter anzeigen und ändern.

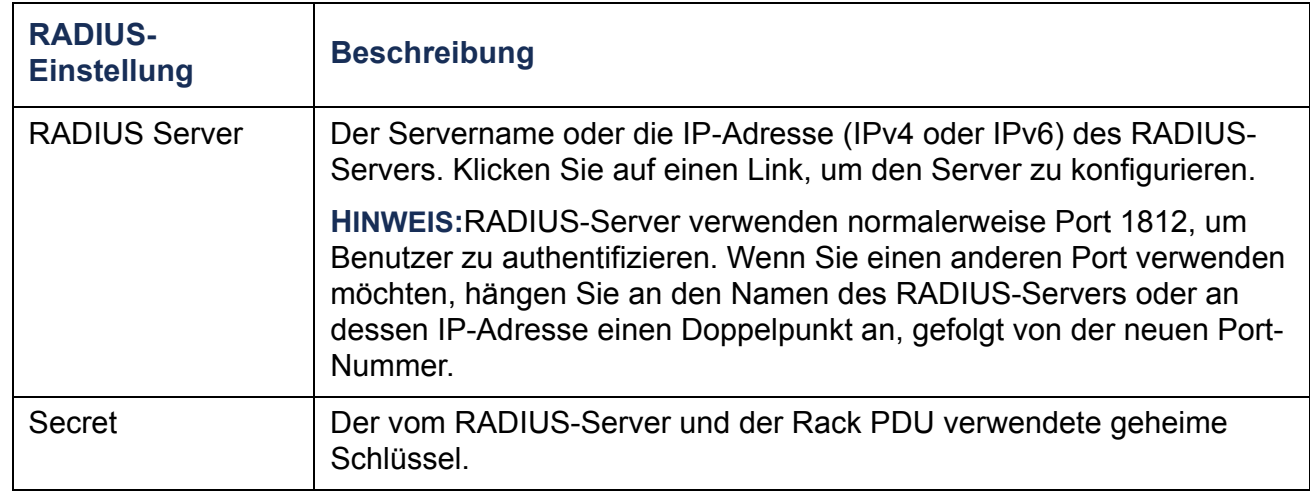

**DOLL** 

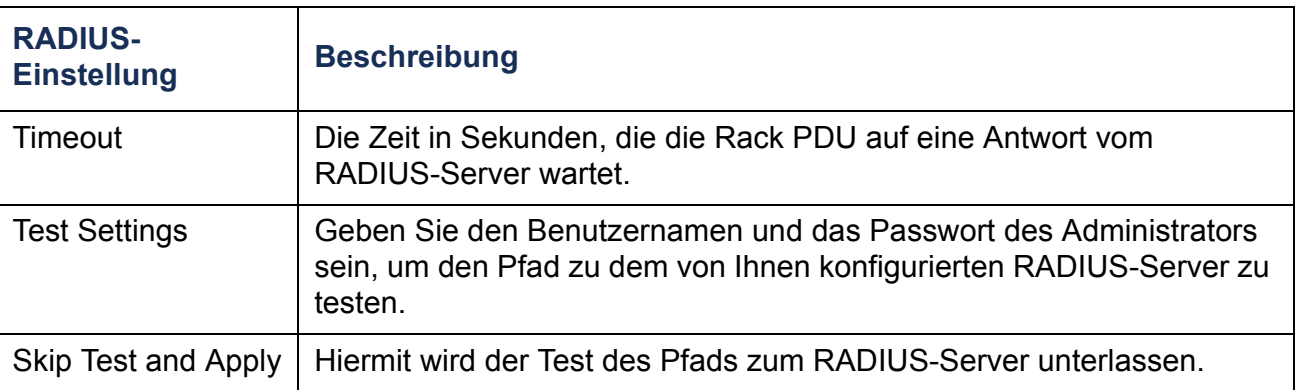

# **Konfigurieren des RADIUS-Servers**

# **Das Konfigurationsverfahren im Überblick**

Sie müssen den RADIUS-Server konfigurieren, um mit der Rack PDU arbeiten zu können.

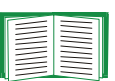

- Beispiele für die RADIUS-Benutzerdatei mit Vendor Specific Attributes (VSAs) und ein Beispiel für einen Eintrag in der Wörterbuchdatei auf dem RADIUS-Server finden Sie in [Anhang B: Sicherheitshandbuch](#page-217-0).
- 1. Hinzufügen der IP-Adresse der Rack PDU zur Client-Liste des RADIUS-Servers (Datei).
- 2. Zu jedem Benutzer muss ein Diensttyp-Attribut konfiguriert werden, sofern keine Vendor Specific Attributes (VSA) definiert sind. Wenn keine Diensttyp-Attribute konfiguriert sind, haben die Benutzer schreibgeschützten Zugriff (nur über die Web-Oberfläche).

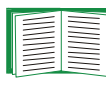

Informationen zur Radius-Benutzerdatei finden Sie in der Dokumentation zum RADIUS-Server und in [Anhang B: Sicherheitshandbuch](#page-217-0).

3. Statt der vom RADIUS-Server bereitgestellten Diensttyp-Attribute können auch VSA verwendet werden. Für VSA wird ein Wörterbucheintrag und eine RADIUS-Benutzerdatei benötigt. Definieren Sie in der Wörterbuchdatei die Bezeichnungen für die Schlüsselwörter ATTRIBUTE und VALUE, nicht jedoch für die numerischen Werte. Wenn Sie die numerischen Werte ändern, kann keine RADIUS-Authentifizierung und -Autorisierung durchgeführt werden. VSA haben Vorrang vor den standardmäßigen RADIUS-Attributen.

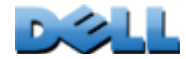

**Verteilerleiste)**

**Contract** 

 $\mathcal{L}_{\mathcal{L}}$  $\bigoplus$ 

**College** 

## **Konfigurieren eines RADIUS-Servers unter UNIX ® mit Shadow-Passwörtern**

Bei Verwendung von UNIX-Shadow-Passwortdateien (/etc/passwd) in Verbindung mit RADIUS-Wörterbuchdateien können Benutzer mit den beiden folgenden Methoden authentifiziert werden:

• Wenn alle UNIX-Benutzer über Administratorrechte verfügen, tragen Sie die nachstehenden Zeilen in die RADIUS-Benutzerdatei "user" ein. Wenn die Berechtigung nur für den Benutzer "Gerät" gelten soll, ändern Sie den DELL-Diensttyp ("DELL-Service-Type") in **Device** um.

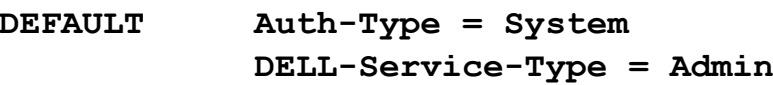

• Fügen Sie Benutzernamen und Attribute in die RADIUS-Benutzerdatei "user" ein und gleichen Sie das Passwort mit /etc/passwd ab. Das folgende Beispiel gilt für die Benutzer **bconners** und **thawk**:

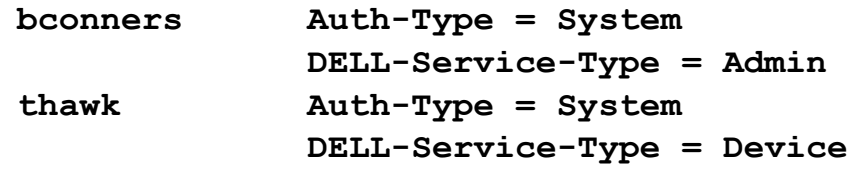

# **Unterstützte RADIUS-Server**

Das Produkt unterstützt FreeRADIUS und Microsoft IAS 2003. Andere gängige RADIUS-Anwendungen funktionieren möglicherweise auch, wurden jedoch von uns nicht eingehend getestet.

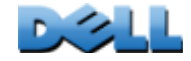

**Verteilerleiste)**

 $\mathcal{L}_{\mathcal{L}}$ 

**College** 

# **Timeout bei Inaktivität**

### **Befehlsfolge: Administration > Security > Auto Log Off**

Mit dieser Option konfigurieren Sie die Zeit (in der Voreinstellung drei Minuten), die das System abwartet, bevor es einen inaktiven Benutzer automatisch abmeldet. Wenn Sie diesen Wert ändern, müssen Sie sich abmelden, damit die Änderung wirksam wird.

Die Abmeldeuhr läuft weiter, wenn ein Benutzer das Browser-Fenster schließt, ohne sich zuvor durch Klicken auf die Schaltfläche **Log Off** (Abmelden) rechts oben abzumelden. Da ein solcher Benutzer weiterhin als angemeldet gilt, kann sich vor Ablauf der im Feld **Minutes of Inactivity** (Inaktivität in Minuten) festgelegten Wartezeit kein anderer Benutzer anmelden. Wenn beispielsweise für **Minutes of Inactivity** (Inaktivität in Minuten) der Standardwert gilt und ein Benutzer das Browser-Fenster schließt, ohne sich vorher abzumelden, kann sich danach drei Minuten lang kein anderer Benutzer anmelden.

 $\bigcirc$ 

 $\overline{0}$ 

# **Verwaltung: Benachrichtigung**

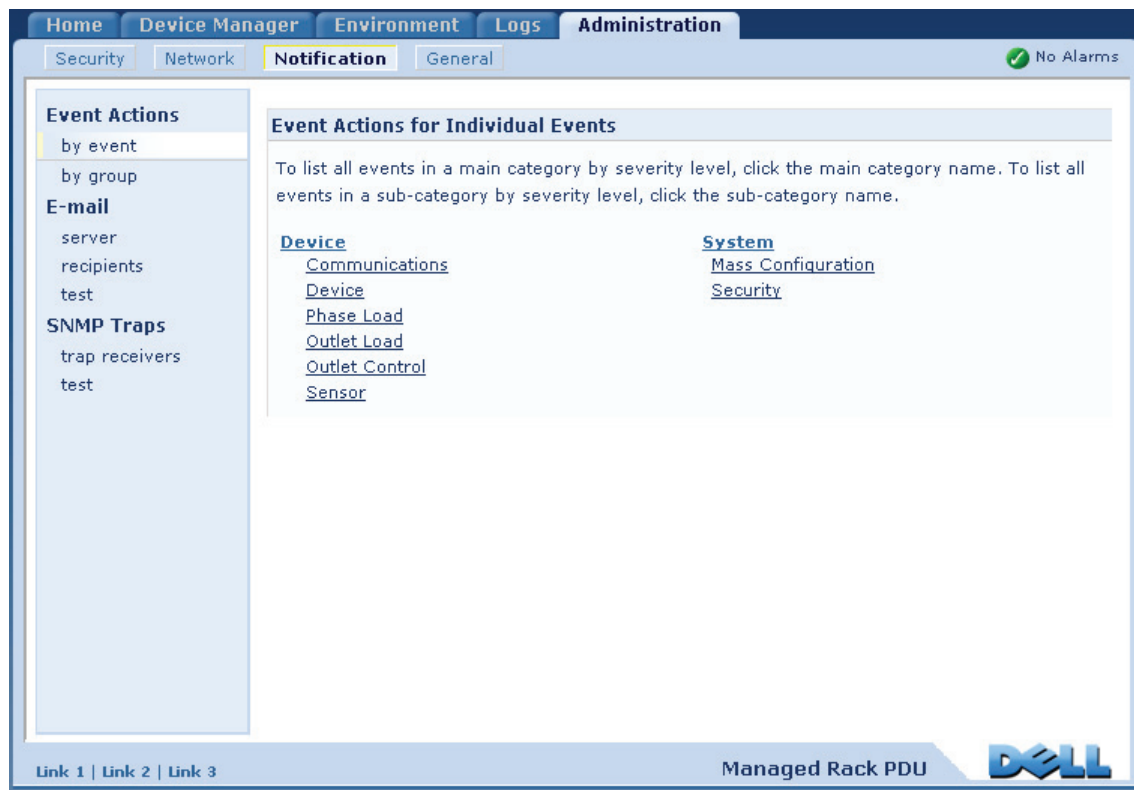

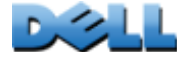

# **Ereignisaktionen**

# **Befehlsfolge: Administration > Notification > Event Actions >**  *Optionen*

# **Benachrichtigungsarten**

Sie können Ereignisaktionen konfigurieren, die als Reaktion auf ein Ereignis oder eine Gruppe von Ereignissen durchgeführt werden. Durch diese Aktionen können Benutzer auf unterschiedliche Art und Weise über das Ereignis in Kenntnis gesetzt werden:

- Aktive, automatische Benachrichtigung. Die angegebenen Benutzer oder Überwachungsgeräte werden direkt kontaktiert.
	- E-Mail-Benachrichtigung
	- SNMP-Traps
	- Syslog-Benachrichtigung
- Indirekte Benachrichtigung
	- Ereignisprotokoll. Wenn keine direkte Benachrichtigung konfiguriert ist, muss der Benutzer im Protokoll nachsehen, ob Ereignisse eingetreten sind.

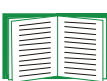

Zur Überwachung bestimmter Geräte können Sie auch Daten zum Systemverhalten protokollieren. Informationen zur Konfiguration und Verwendung dieser Datenerfassungsoption finden Sie unter [Datenprotokoll](#page-137-0).

– Abfragen (SNMP GETs)

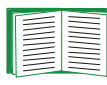

Weitere Informationen finden Sie unter [SNMP](#page-183-0). Über SNMP kann ein NMS in die Lage versetzt werden, Datenabfragen durchzuführen. Bei Verwendung von SNMPv1, das Daten unverschlüsselt überträgt, können Datenabfragen durch Konfigurieren des restriktivsten SNMP-Zugriffstyps (READ) ohne die Gefahr einer Konfigurationsänderung per Fernzugriff zugelassen werden.

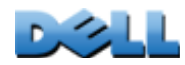

# <span id="page-154-0"></span>**Konfigurieren von Ereignisaktionen**

**Benachrichtigungsparameter.** Wie in den folgenden beiden Abschnitten beschrieben, können Sie für Ereignisse mit zugehörigem Löschereignis beim Konfigurieren von einzelnen Ereignissen oder Ereignisgruppen auch die nachstehend beschriebenen Parameter einstellen. Zum Öffnen dieser Parameter klicken Sie auf den Namen des Adressaten bzw. Empfängers.

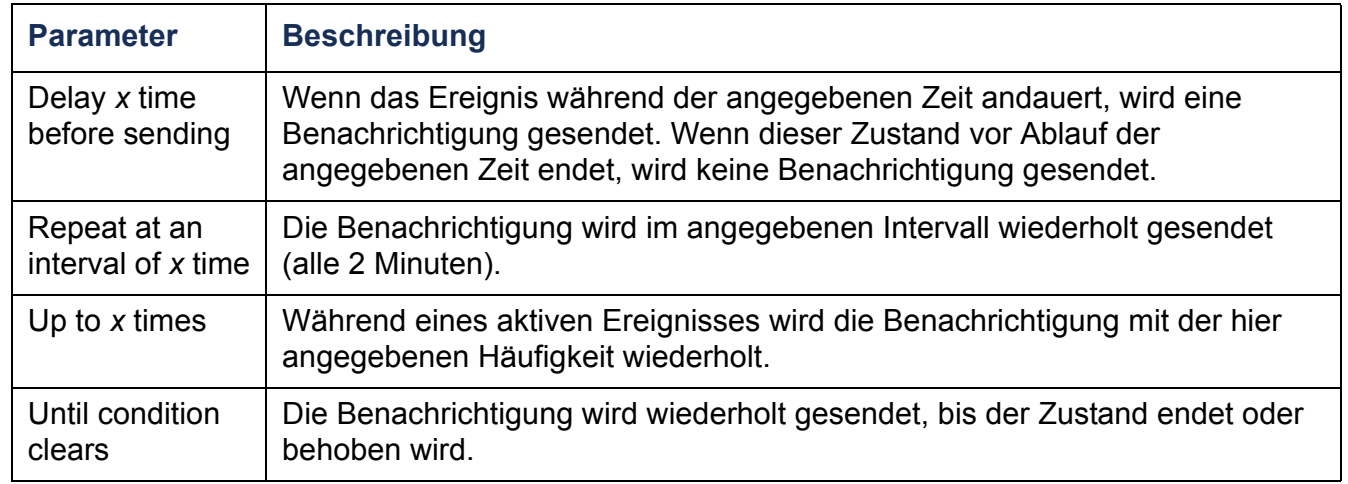

**Konfigurieren nach Ereignis.** So definieren Sie Ereignisaktionen für ein einzelnes Ereignis:

- 1. Klicken Sie in der oberen Menüleiste auf die Registerkarte **Administration** anschließend auf **Notification** (Benachrichtigung), und klicken Sie dann im linken Navigationsmenü unter **Event Actions** (Ereignisaktionen) auf **by event** (Nach Ereignis).
- 2. Überprüfen Sie in der Ereignisliste die markierten Spalten, um festzustellen, ob die von Ihnen gewünschte Aktion bereits konfiguriert ist. (In der Grundeinstellung ist die Protokollierung für alle Ereignisse konfiguriert.)

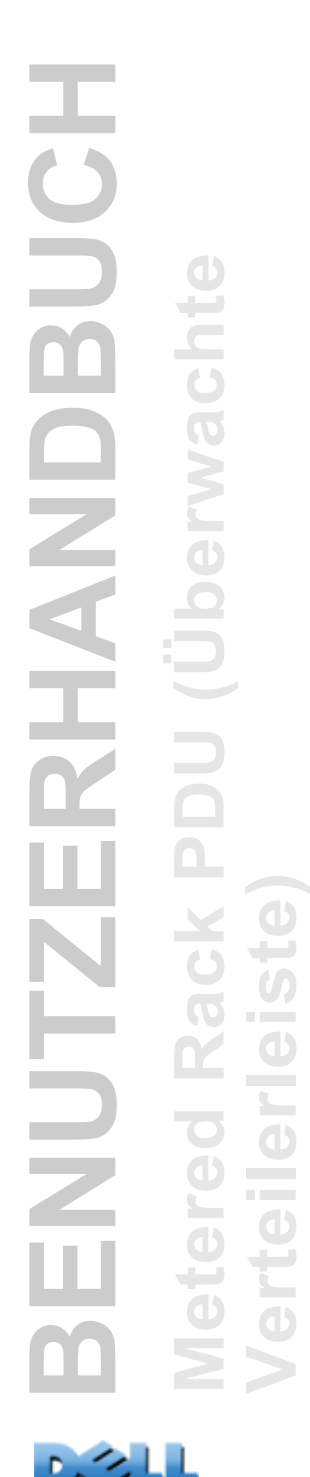

3. Klicken Sie auf den Ereignisnamen, um sich die aktuelle Konfiguration anzusehen. Hierzu gehören beispielsweise die per E-Mail zu benachrichtigenden Empfänger oder die durch SNMP-Traps zu benachrichtigenden Netzwerkmanagementsysteme (NMS).

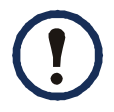

Wenn kein Syslog-Server konfiguriert ist, werden für die Syslog-Konfiguration relevante Elemente nicht angezeigt.

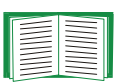

Auf der Anzeigeseite mit den Einzelheiten zu einer Ereigniskonfiguration können Sie die Konfiguration ändern, die Ereignisprotokollierung bzw. Syslog-Erfassung aktivieren oder deaktivieren und die Benachrichtigung bestimmter E-Mail-Empfänger oder Trap-Adressaten deaktivieren, jedoch keine Empfänger bzw. Adressaten hinzufügen oder löschen. Informationen zum Hinzufügen oder Entfernen von Empfängern bzw. Adressaten finden Sie in den folgenden Abschnitten:

- Identifizierung von Syslog-Servern
- E-Mail-Empfänger
- Trap-Empfänger

**Konfigurieren nach Gruppe.** So konfigurieren Sie mehrere Ereignisse gleichzeitig als Gruppe:

1. Klicken Sie in der oberen Menüleiste auf die Registerkarte **Administration** anschließend auf **Notification** (Benachrichtigung), und klicken Sie dann im linken Navigationsmenü unter **Event Actions** (Ereignisaktionen) auf **by group** (Nach Gruppe).

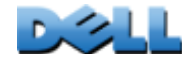

- 2. Wählen Sie eine Methode zum Gruppieren von Ereignissen für die Konfiguration:
	- Wählen Sie **Grouped by severity** (Nach Schweregrad gruppiert), und wählen Sie dann alle Ereignisse aus, die mindestens einem Schweregrad zugeordnet sind. Sie können den Schweregrad eines Ereignisses nicht ändern.
	- Wählen Sie **Grouped by category** (Nach Kategorie gruppiert), und wählen Sie dann alle Ereignisse aus, die mindestens einer vordefinierten Kategorie zugeordnet sind.
- 3. Klicken Sie auf **Next>>** (Weiter), um zur jeweils nächsten Seite zu gelangen und folgende Einstellungen vorzunehmen:
	- a. Auswählen von Ereignisaktionen für die Ereignisgruppe.
	- Damit Sie weitere Vorgänge neben **Protokollierung** (die Voreinstellung) auswählen können, müssen Sie zuerst mindestens einen relevanten Empfänger bzw. Adressaten konfigurieren.
	- Wenn Sie die Option **Logging** (Protokollierung) wählen und einen Syslog-Server konfiguriert haben, wählen Sie auf der nächsten Seite **Event Log** (Ereignisprotokoll) oder **Syslog**(Systemprotokoll), oder wählen Sie beides.
	- b. Geben Sie an, ob die neue konfigurierte Ereignisaktion für diese Ereignisgruppe aktiviert bleiben sollen, oder ob die Aktion deaktiviert werden soll.

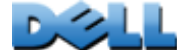

# **Aktive, automatische, direkte Benachrichtigung**

# **E-Mail-Benachrichtigung**

**Das Einrichtungsverfahren im Überblick.** Über das Simple Mail Transfer Protocol (SMTP) können Sie beim Eintreten eines Ereignisses eine E-Mail an bis zu vier Empfänger senden.

Damit Sie die E-Mail-Funktion nutzen können, müssen Sie die folgenden Einstellungen festlegen:

• Die IP-Adressen des primären und gegebenenfalls vorhandenen sekundären DNS-Servers.

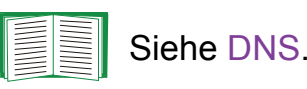

• Die IP-Adresse oder den DNS-Namen des **SMTP-Servers** sowie der **Absenderadresse**

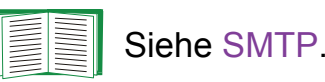

• Die E-Mail-Adressen von bis zu vier Empfängern.

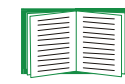

**Verteilerleiste)**

 $\mathcal{L}_{\mathcal{A}}$  $\bigoplus$ 

 $\bigoplus$ 

Weitere Informationen hierzu finden Sie unter E-Mail-Empfänger.

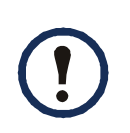

Über die Einstellung **To Address** (Empfängeradresse) der Option **recipients** (Empfänger) können Sie den E-Mail-Versand an einen textfähigen Pager konfigurieren.

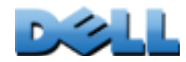

#### **SMTP.**

### **Befehlsfolge: Administration > Notification > E-mail > server**

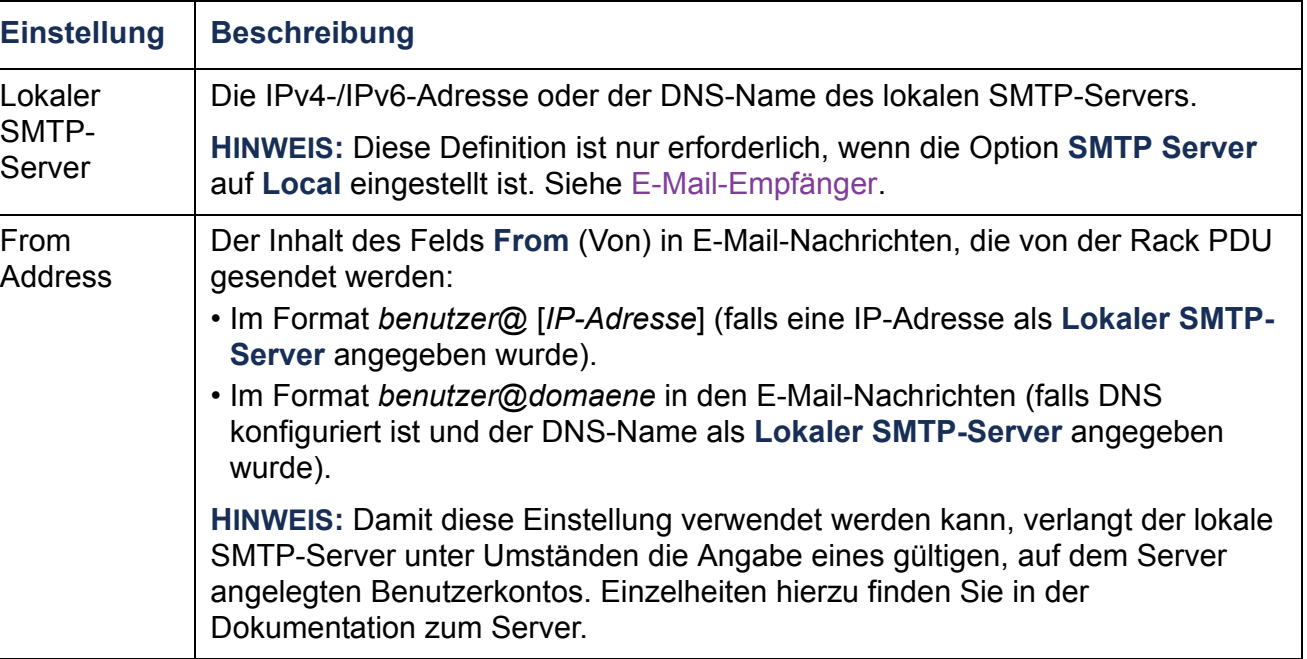

**Verteilerleiste)**

 $\bigcirc$ 

 $\bigcirc$ 

Ĕ

 $\bigcirc$ 

 $\geq$ 

 $\bigcirc$ 

 $\boldsymbol{\omega}$ 

 $\mathcal{L}(\mathcal{L})$  $\bigcirc$ 

 $\sim 10^{-1}$  $\overline{\phantom{a}}$ 

#### **E-Mail-Empfänger.**

### **Befehlsfolge: Administration > Notification > E-mail > recipients**

Hiermit geben Sie bis zu vier E-Mail-Empfänger an.

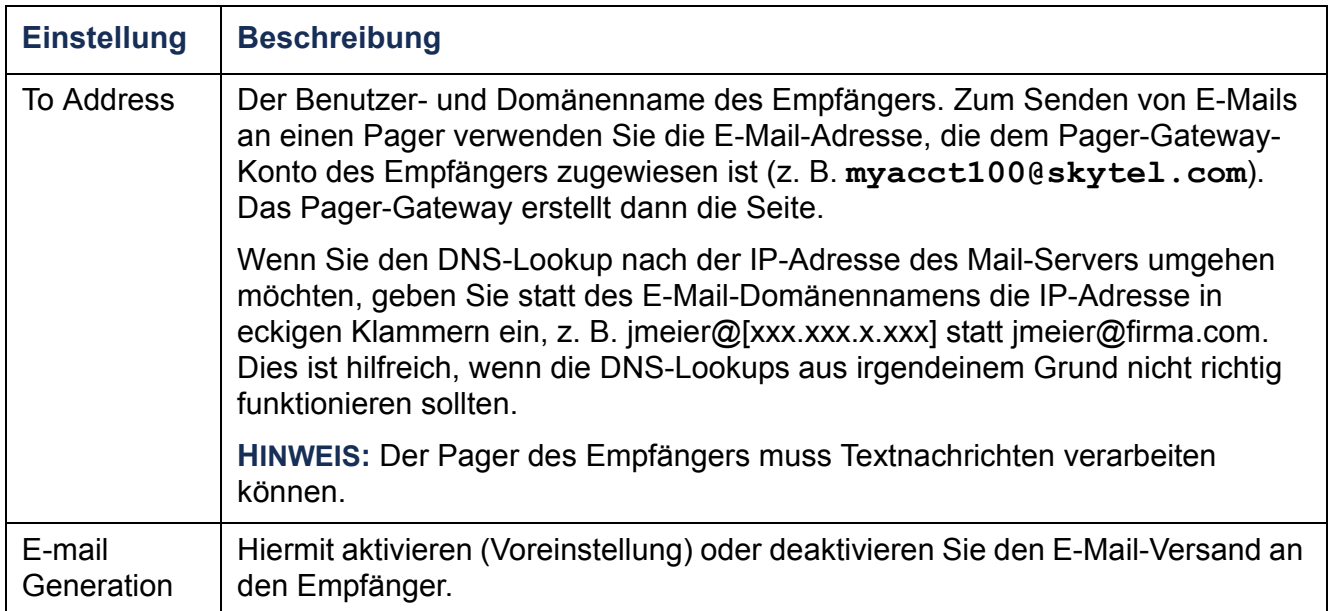

**Verteilerleiste)**

 $\bigcirc$ 

 $\mathcal{L}_{\mathcal{A}}$ 

 $\bigoplus$ 

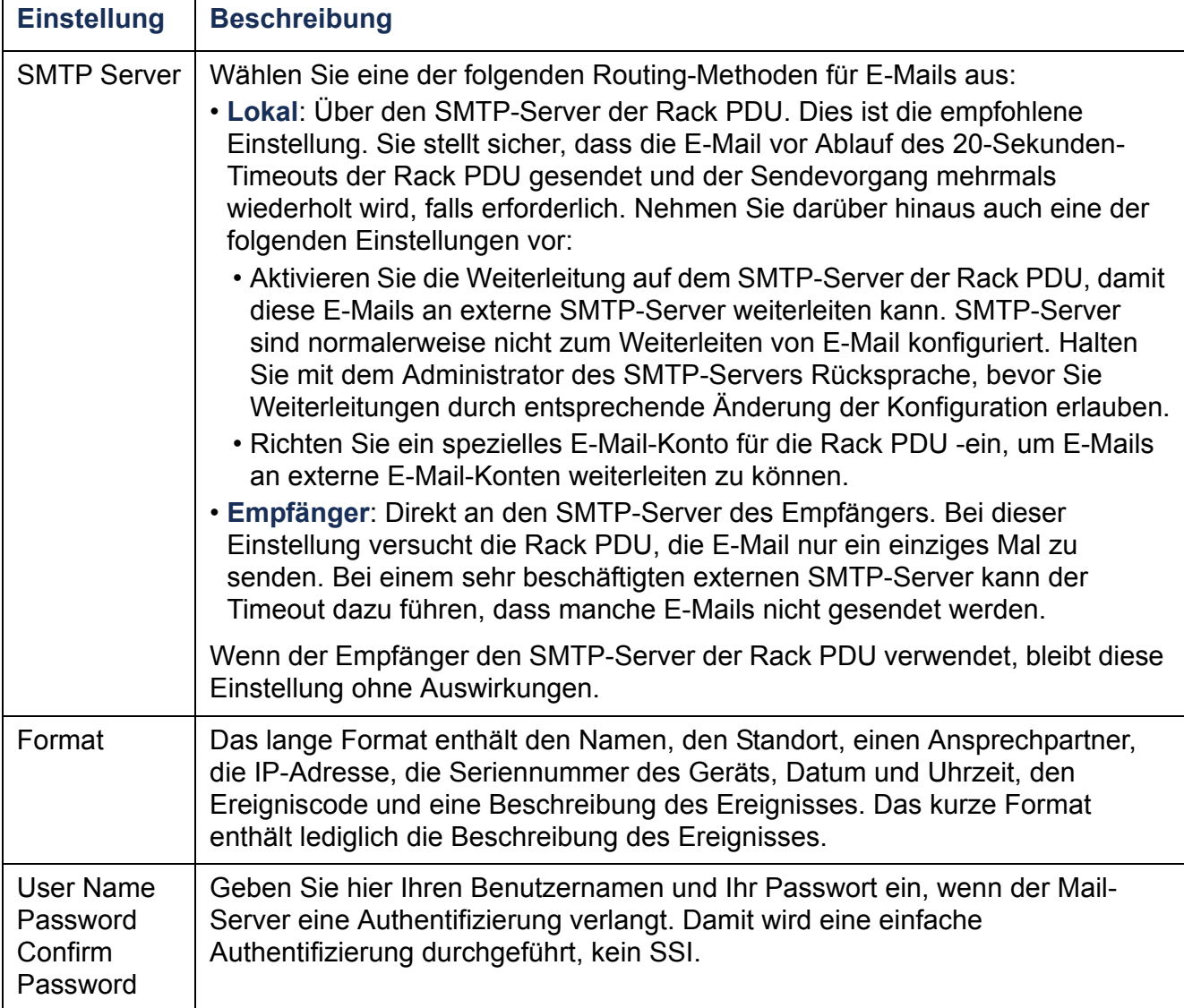

#### **E-Mail-Test.**

#### **Befehlsfolge: Administration > Notification > E-mail > test**

Hiermit senden Sie eine Test-Nachricht an einen konfigurierten Empfänger.

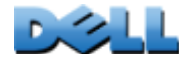

## **SNMP-Traps**

## **Trap-Empfänger.**

### **Befehlsfolge: Administration > Notification > SNMP Traps > trap receivers**

Sie können sich Trap-Empfänger nach der IP-Adresse bzw. nach dem Host-Namen des NMS anzeigen lassen. Sie können bis zu sechs Trap-Empfänger konfigurieren.

- Zum Konfigurieren eines neuen Trap-Empfängers klicken Sie auf **Add Trap Receiver** (Trap-Empfänger hinzufügen).
- Zum Ändern oder Löschen eines Trap-Empfängers klicken Sie zuerst auf dessen IP-Adresse oder Hostnamen, um die dazugehörigen Einstellungen zu öffnen. (Wenn Sie einen Trap-Empfänger löschen, werden alle für diesen unter "Ereignisaktionen" konfigurierten Benachrichtigungseinstellungen auf die Standardwerte zurückgesetzt.)
- Zum Festlegen des Trap-Typs für einen Trap-Empfänger klicken Sie auf das Optionsfeld "SNMPv1" oder "SNMPv3". Damit ein NMS beide Trap-Typen empfangen kann, müssen Sie für das betreffende NMS zwei Trap-Empfänger konfigurieren, einen für jeden Trap-Typ.

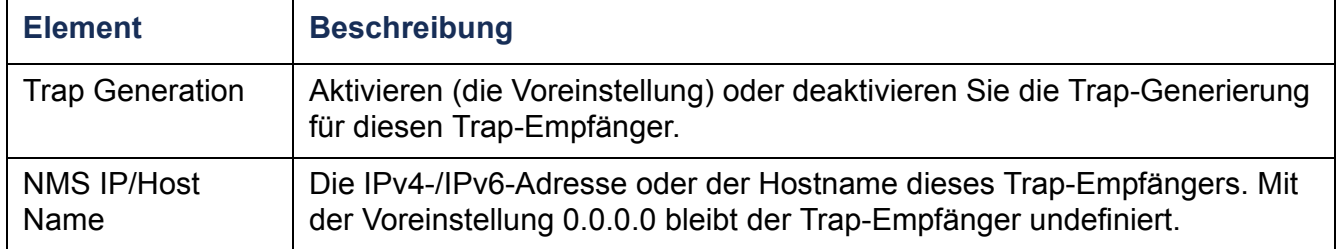

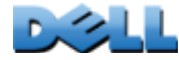

**Verteilerleiste)**

 $\mathcal{L}_{\mathcal{A}}$ 

**College** 

#### **SNMPv1-Option.**

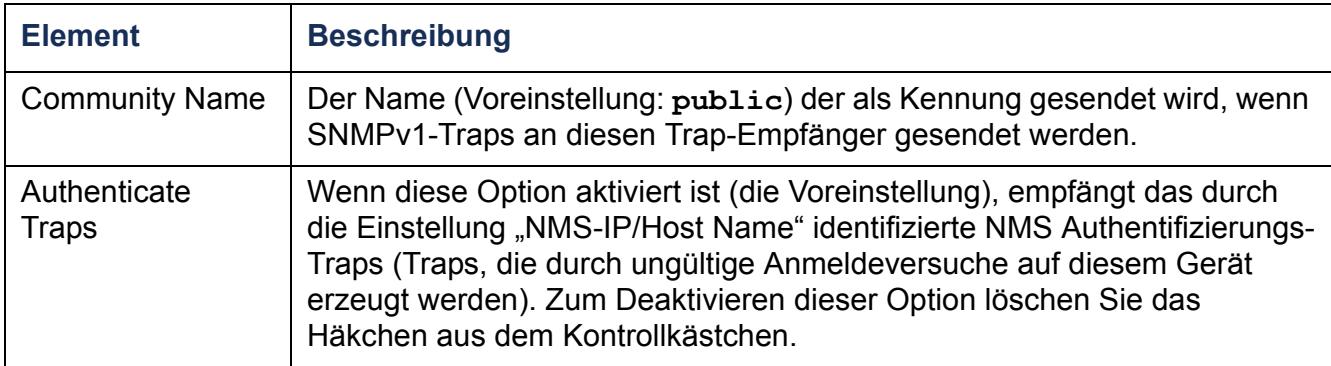

**SNMPv3-Option.** Hiermit wählen Sie die Kennung für das Benutzerprofil dieses Trap-Empfängers aus. (Zum Anzeigen der Einstellungen der Benutzerprofile, die durch die hier auswählbaren Benutzernamen identifiziert werden, wählen Sie in der oberen Menüleiste **Network** und im linken Navigationsmenü unter **SNMPv3** die Option **user profiles** (Benutzerprofile).)

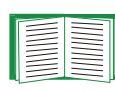

Weitere Informationen zum Erstellen von Benutzerprofilen und zum Auswählen von Authentifizierungs- und Verschlüsselungsmethoden finden Sie unter [SNMPv3](#page-185-0).

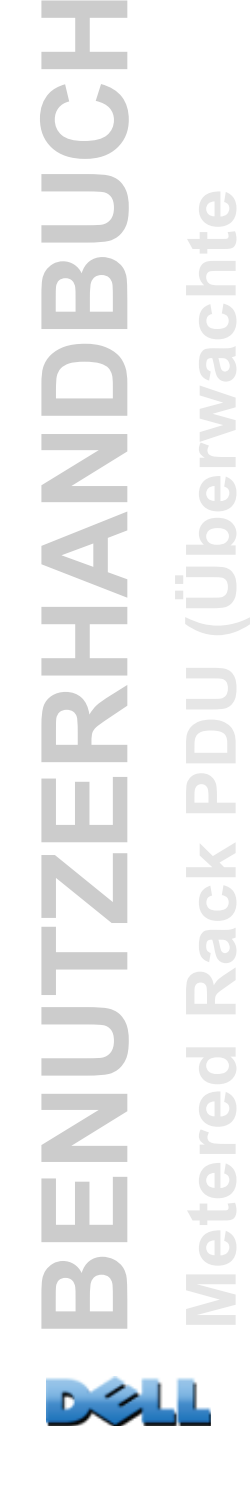

UC

 $\overline{\textbf{m}}$ 

**RHANL** 

**Verteilerleiste)**

 $\mathcal{L}_{\mathcal{L}}$ 

**College** 

## **SNMP-Trap-Test**

#### **Befehlsfolge: Administration > Notification > SNMP Traps > test**

**Letztes Testergebnis.** Das Ergebnis des letzten SNMP-Trap-Tests. Durch einen erfolgreich verlaufenen SNMP-Trap-Test kann nur verifiziert werden, dass ein Trap gesendet wurde, nicht jedoch, dass der Trap beim ausgewählten Trap-Empfänger eingetroffen ist. Ein Trap-Test ist erfolgreich verlaufen, wenn alle nachfolgenden Bedingungen erfüllt sind:

- Die für den ausgewählten Trap-Empfänger konfigurierte SNMP-Version (SNMPv1 oder SNMPv3) ist auf diesem Gerät aktiviert.
- Der Trap-Empfänger ist aktiviert.
- Wenn ein Hostname als **Empfängeradresse** ausgewählt ist, kann dieser Hostname einer gültigen IP-Adresse zugeordnet werden.

**An.** Wählen Sie die IP-Adresse oder den Hostnamen aus, an den der SNMP-Trap gesendet werden soll. Wenn kein Trap-Empfänger konfiguriert ist, wird ein Link zur Konfigurationsseite **Trap-Empfänger** angezeigt.

### **Befehlsfolge: Logs > Syslog >** *Optionen*

Die Rack PDU kann beim Eintreten eines Ereignisses entsprechende Nachrichten an bis zu vier Syslog-Server senden. Auf den Syslog-Servern werden auf Netzwerkeinheiten eingetretene Ereignisse in einem zentralen Protokoll erfasst.

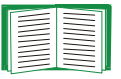

Dieses Benutzerhandbuch enthält keine eingehende Beschreibung zu Syslog und den dazugehörigen Konfigurationswerten. Weitere Informationen zu Syslog finden Sie in **[RFC3164](http://www.ietf.org/rfc/rfc3164.txt?number=3164)**.

### **Identifizierung von Syslog-Servern.**

### **Befehlsfolge: Logs > Syslog > servers**

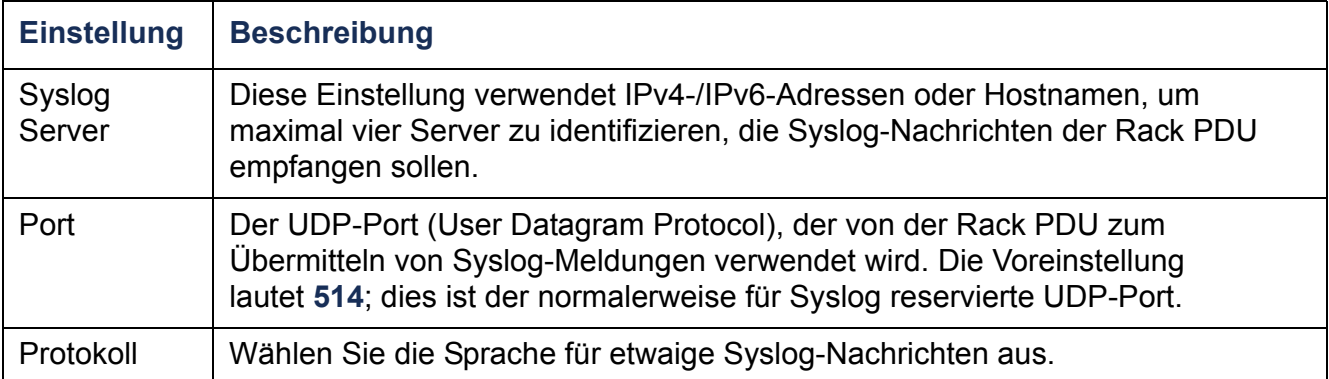

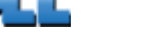

### **Syslog-Einstellungen.**

## **Befehlsfolge: Logs > Syslog > settings**

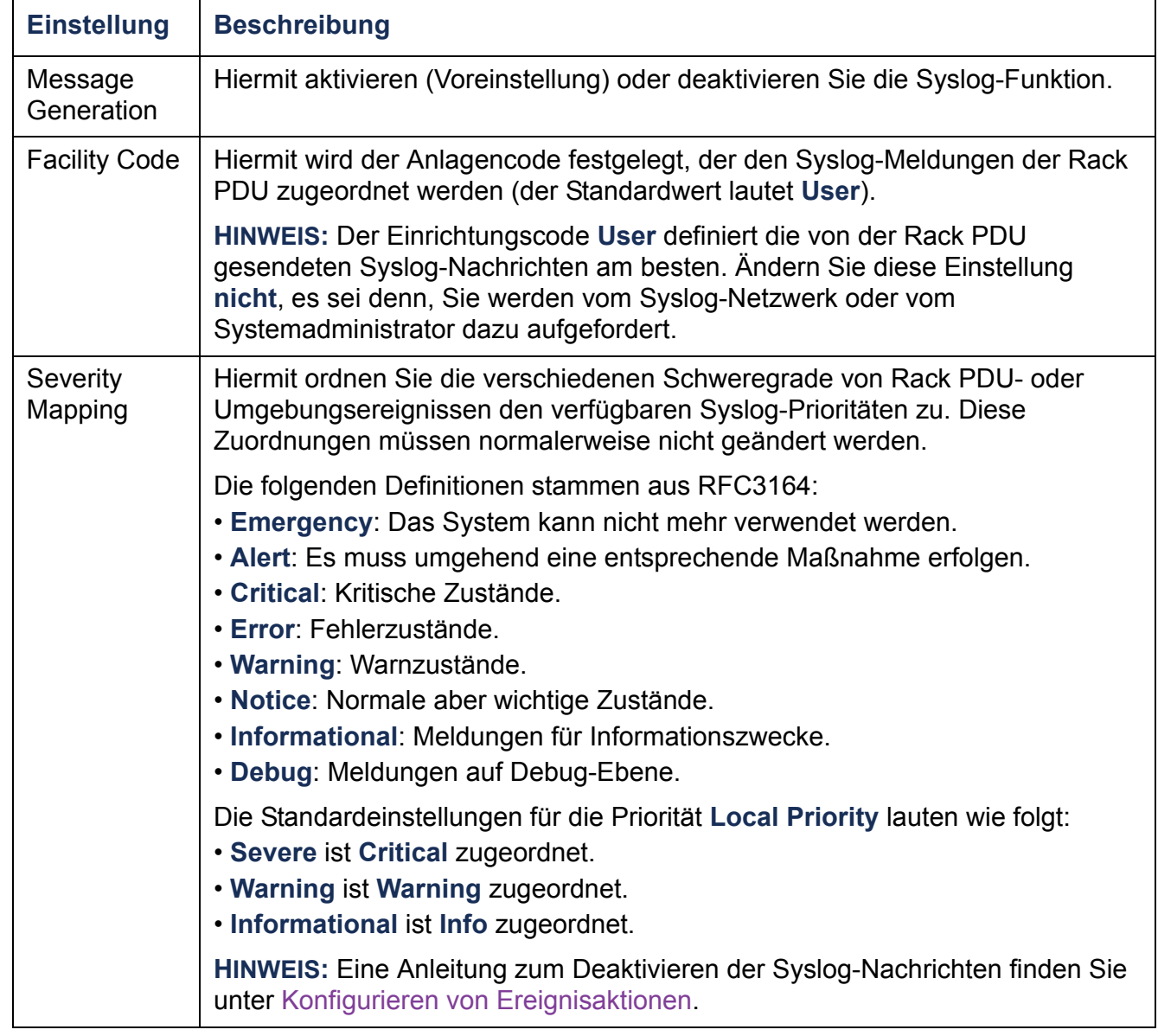

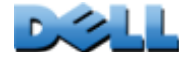

#### **Befehlsfolge: Protokolle > Syslog > Test**

Senden Sie eine Testnachricht an die Syslog-Server, die über die Option **Server** konfiguriert wurden.

- 1. Wählen Sie den Schweregrad aus, der dieser Testnachricht zugewiesen werden soll.
- 2. Definieren Sie die Testnachricht gemäß den Pflichtfeldern für die Nachricht.
- Die Priorität (PRI): Die dem Nachrichtenereignis zugeordnete Syslog-Priorität und der Einrichtungscode der von der Rack PDU gesendeten Nachrichten.
- Der Header: ein Zeiteintrag und die IP-Adresse der Rack PDU.
- Der Nachrichtenteil (MSG):
	- Das Feld TAG, gefolgt von einem Doppelpunkt und einem Leerzeichen, identifiziert den Ereignistyp.
	- Das Feld CONTENT enthält den Ereignistext, eventuell gefolgt von einem Leerzeichen und dem Ereigniscode.

Beispiel: **Dell: Test Syslog** ist eine gültige Nachricht.

# **Verwaltung: Netzwerkfunktionen**

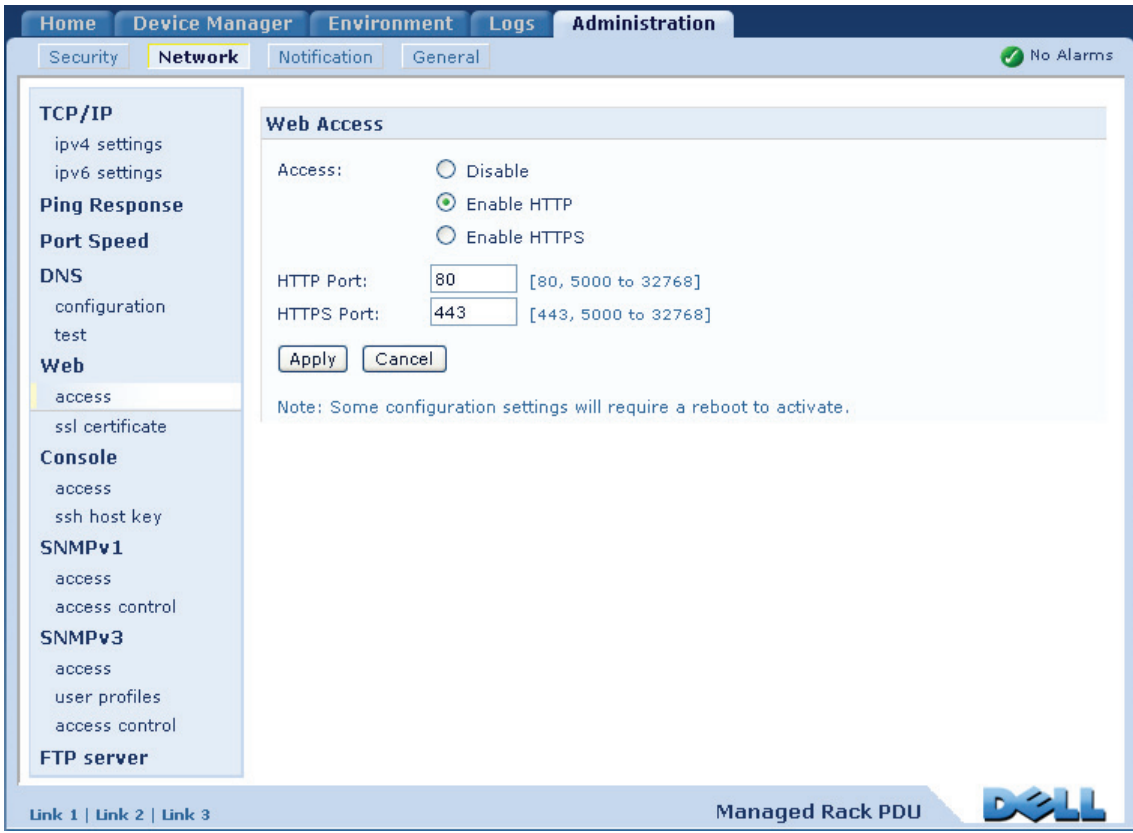

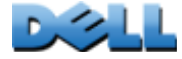

**Verteilerleiste)**

 $\mathcal{L}_{\mathcal{L}}$ 

# **TCP/IP und Kommunikationseinstellungen**

# **TCP/IP-Einstellungen**

### **Befehlsfolge: Administration > Network > TCP/IP**

**Die** Option TCP/IP im linken Navigationsmenü wird standardmäßig aktiviert, wenn Sie in der oberen Menüleiste die Option **Network** (Netzwerk) wählen. Auf dieser Seite werden die aktuelle IPv4-Adresse, die Teilnetzmaske, das Standardgateway, die MAC-Adresse und der Boot-Modus der Rack PDU angezeigt.

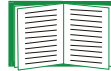

Informationen zu DHCP und DHCP-Optionen finden Sie in **[RFC2131](http://www.ietf.org/rfc/rfc2131.txt?number=2131)** und **[RFC2132](http://www.ietf.org/rfc/rfc2132.txt?number=2132)**.

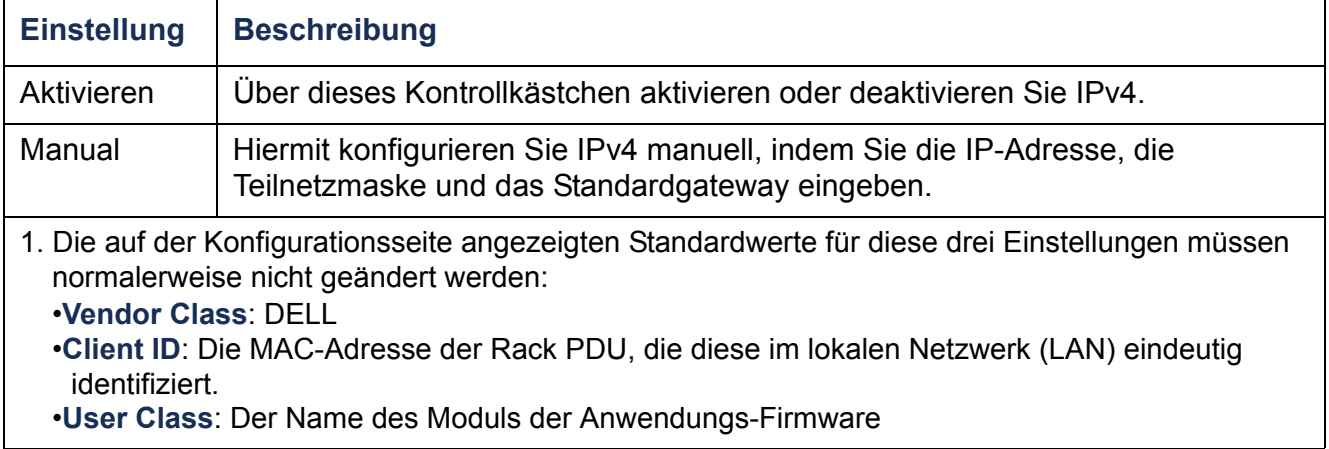

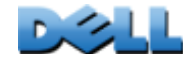

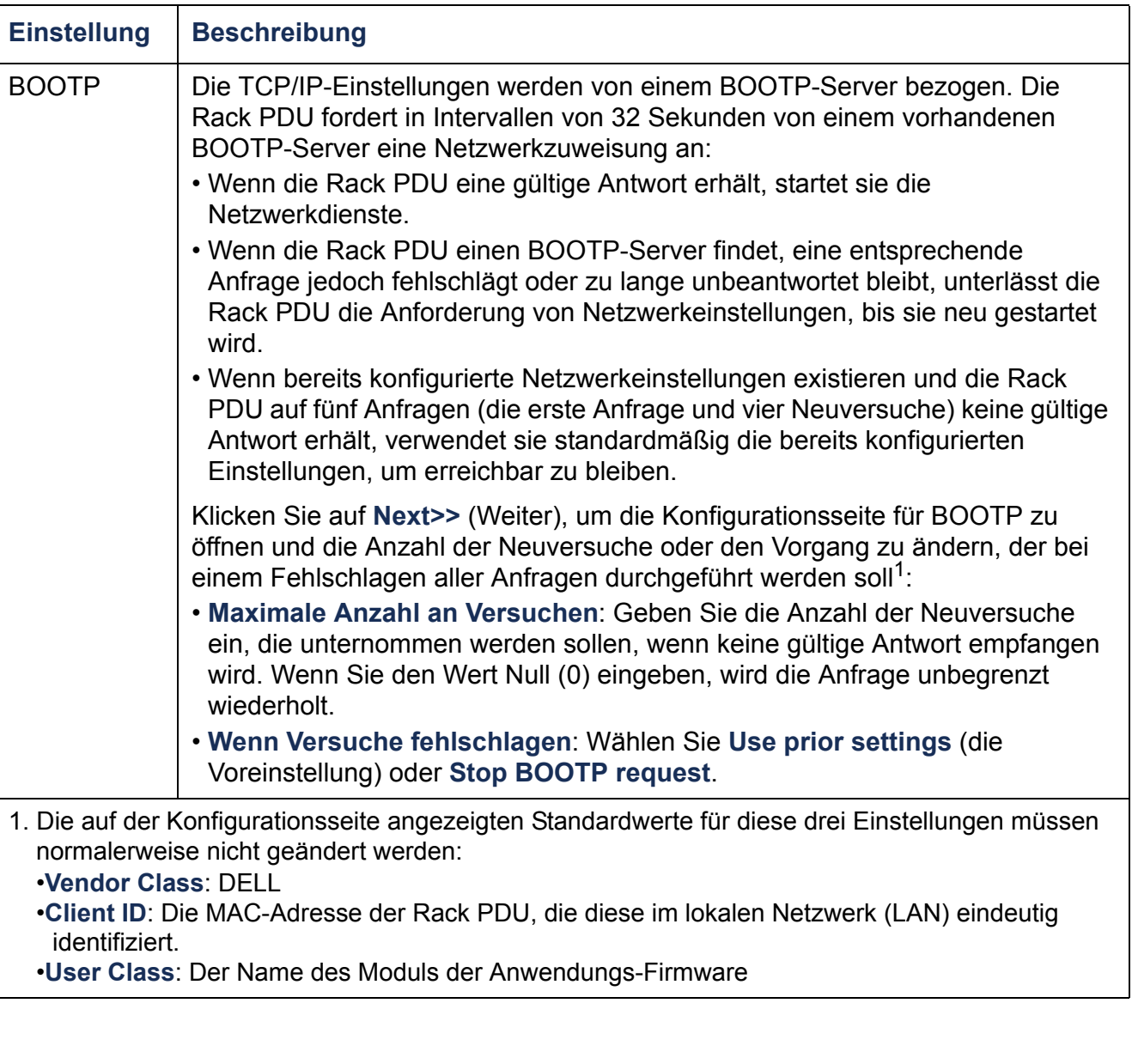

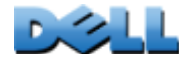

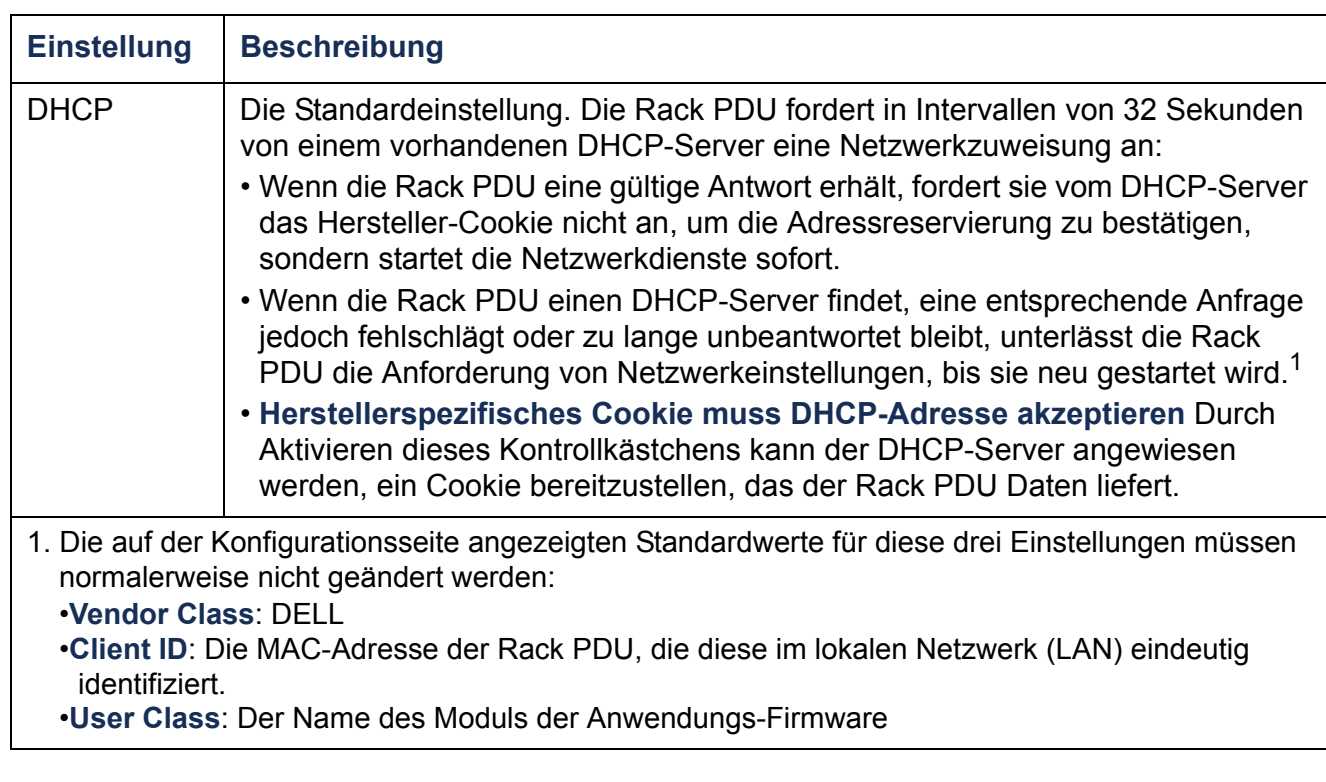

## **Optionen in DHCP-Antworten**

Jede gültige DHCP-Antwort enthält Optionen, mit denen an die Rack PDU TCP/IP-Einstellungen übergeben werden, die diese zum Funktionieren in einem Netzwerk benötigt, sowie weitere Informationen, die sich auf das Verhalten der Rack PDU auswirken.

**Herstellerspezifische Informationen (Option 43).** Die Rack PDU verwendet diese Option in einer DHCP-Antwort, um festzustellen, ob die DHCP-Antwort gültig ist. Diese Option enthält bis zu zwei spezifische Optionen, die im Format TAG/LÄNGE/DATEN vorliegen: Diese Option ist in der Grundeinstellung deaktiviert.

• **Hersteller-Cookie. Tag 1, Len 4, Data "1APC"** 

Mit Option 43 wird dem Rack PDU mitgeteilt, dass ein DHCP-Server zum Bedienen der Dell Rack PDU konfiguriert wurde.

Im Folgenden ist ein Beispiel für die Option "Herstellerspezifische Informationen" im hexadezimalen Format dargestellt, die ein Hersteller-Cookie enthält:

Option 43 = 0x01 0x04 0x31 0x41 0x50 0x43

**TCP/IP-Einstellungen.** Die Rack PDU verwendet die folgenden Optionen in einer gültigen DHCP-Antwort, um die TCP/IP-Einstellungen festzulegen: Alle diese Optionen mit Ausnahme der ersten sind in **[RFC2132](http://www.ietf.org/rfc/rfc2132.txt?number=2132)** beschrieben.

- **IP-Adresse** (aus dem Feld **yiaddr** der DHCP-Antwort, beschrieben in **[RFC2131\)](http://www.ietf.org/rfc/rfc2131.txt?number=2131)**: Die IP-Adresse, die der DHCP-Server der Rack PDU in der Lease zuteilt.
- **Teilnetzmaske** (Option 1): Die Teilnetzmaske, die von der Rack PDU benötigt wird, um im Netzwerk zu funktionieren.
- **Router,** d. h. der Standard-Gateway (Option 3): Die Adresse des Standard-Gateways, die von der Rack PDU benötigt wird, um im Netzwerk zu funktionieren.
- **Zuteilungsdauer der IP-Adresse** (Option 51): Die Dauer der Zuteilung der IP-Adresse an die Rack PDU.
- **Erneuerungsdauer, T1** (Option 58): Wie lange die Rack PDU nach Zuteilung einer IP-Adresse warten muss, bevor sie eine Erneuerung dieser Zuteilung anfordern kann.

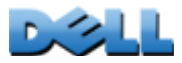

**Verteilerleiste)**

المباري  $\binom{n}{k}$  $\mathcal{L}^{\text{max}}$  $\bigcirc$  $\mathcal{L}_{\mathcal{A}}$  $\bigcirc$ **Contract College**  $\bigcirc$ E

• **Neuanbindungsdauer, T2** (Option 59): Wie lange die Rack PDU nach Zuteilung einer IP-Adresse warten muss, bevor sie eine Neuanbindung dieser Zuteilung anfordern kann.

**Weitere Optionen.** Darüber hinaus verwendet die Rack PDU auch die nachstehend aufgeführten Optionen innerhalb einer gültigen DHCP-Antwort. Alle diese Optionen mit Ausnahme der letzten sind in **[RFC2132](http://www.ietf.org/rfc/rfc2132.txt?number=2132)** beschrieben.

- **Network Time Protocol-Server** (Option 42): Bis zu zwei NTP-Server (primär und sekundär), die von der Rack PDU verwendet werden können.
- **Zeitunterschied** (Option 2): Der Zeitunterschied des Teilnetzes der Rack PDU in Sekunden zur koordinierten Weltzeit "Coordinated Universal Time" (UTC).
- **DNS-Server** (Option 6): Bis zu zwei Domain Name System-Server (DNS-Server) (primär und sekundär), die von der Rack PDU verwendet werden können.
- **Host Name** (Option 12): Der von der Rack PDU verwendete Host-Name (Höchstlänge 32 Zeichen).
- **Domänenname** (Option 15): Der von der Rack PDU verwendete Domänenname (Höchstlänge 64 Zeichen).
- **Boot-Dateiname** (aus dem Feld **file** der DHCP-Antwort, beschrieben in **[RFC2131](http://www.ietf.org/rfc/rfc2131.txt?number=2131)**): Der vollständige Pfad zu einer herunterzuladenden Benutzerkonfigurationsdatei (INI-Datei). Das Feld **siaddr** in der DHCP-Antwort enthält die IP-Adresse des Servers, von dem die Rack PDU die INI-Datei herunterladen wird. Nach dem Herunterladen der INI-Datei verwendet die Rack PDU diese als Boot-Datei zum Neukonfigurieren ihrer Einstellungen.

## **Befehlsfolge: Verwaltung > Netzwerk > TCP/IP > ipv6-Einstellungen**

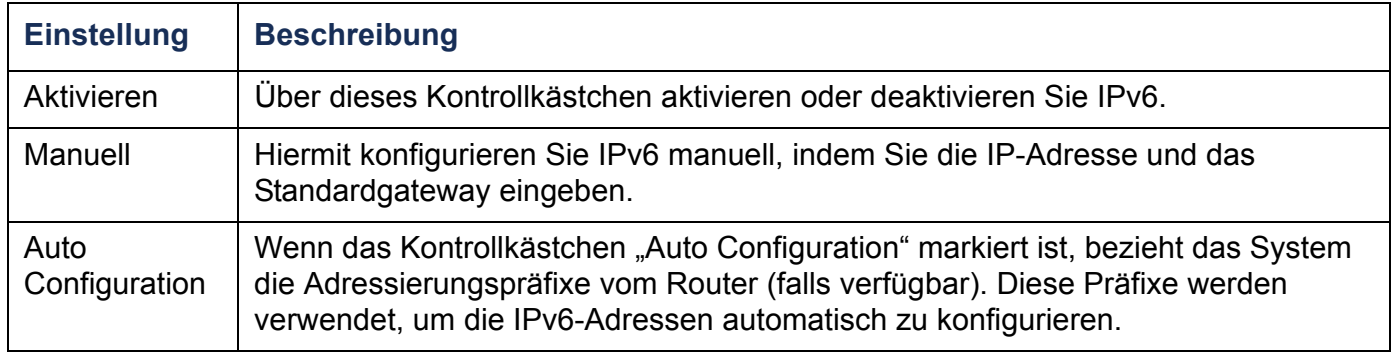

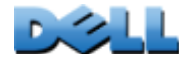

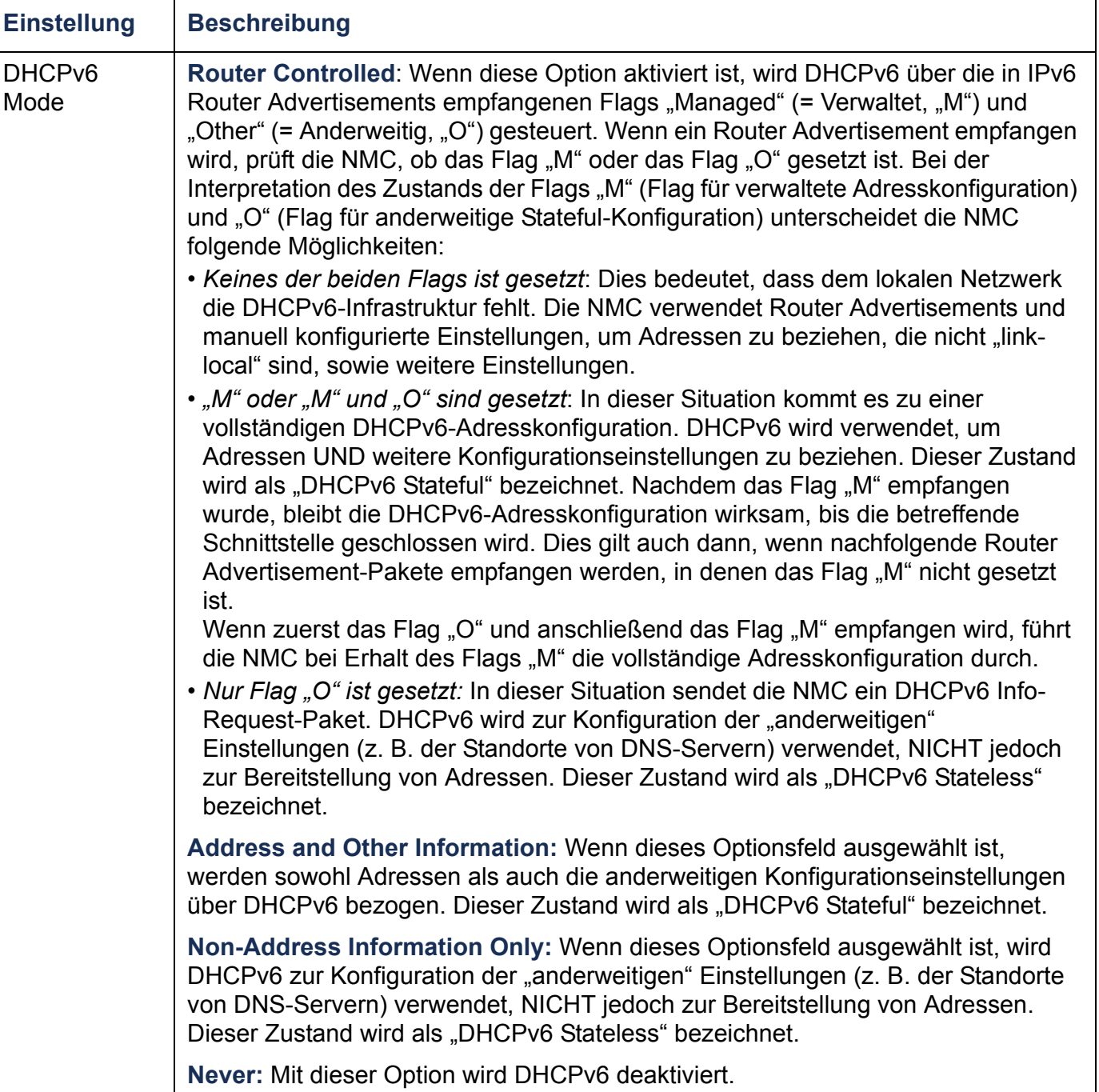

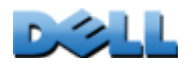

 $\mathcal{L}_{\text{max}}$  $\bigoplus$ 

 $\bigcirc$ 

# **Ping-Antwort**

### **Befehlsfolge: Verwaltung > Netzwerk > Ping-Antwort**

Markieren Sie das Kontrollkästchen "Enable" (Aktivieren) für **IPv4 Ping Response** (IPv4 Ping-Antwort), um es der Netzwerkmanagement-Karte zu erlauben, auf Ping-Anfragen aus dem Netzwerk zu antworten. Entfernen Sie das Häkchen aus dem Kontrollkästchen, um Antworten der NMC zu unterbinden. Dies gilt nicht für IPv6.

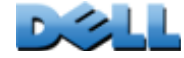

# **Port Speed**

### **Befehlsfolge: Administration > Network > Port Speed**

Mit der Einstellung **Port Speed** legen Sie die Datenübertragungsgeschwindigkeit des TCP/IP-Ports fest.

- Bei Verwendung der Option Auto-negotiation ("Automatische Aushandlung", die Voreinstellung) handeln Ethernet-Geräte eine möglichst hohe Übertragungsgeschwindigkeit aus; wenn jedoch die beiden am Datenaustausch beteiligten Geräte unterschiedliche Geschwindigkeiten unterstützen, wird die niedrigere Geschwindigkeit verwendet.
- Statt dessen können Sie auch 10 MBit/s oder 100 MBit/s als Übertragungsgeschwindigkeit wählen, jeweils mit der Option "Halb-Duplex" (Kommunikation immer nur in eine Richtung gleichzeitig) oder "Voll-Duplex" (Kommunikation in beide Richtungen gleichzeitig auf demselben Kanal).

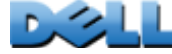

**Verteilerleiste)**

**Contract** 

 $\mathcal{L}_{\mathcal{L}}$ 

**The Company** 

**Verteilerleiste)**

 $\mathcal{L}_{\mathcal{A}}$  $\bigoplus$ 

 $\bigoplus$ 

سي  $\sigma$ 

# <span id="page-176-0"></span>**DNS**

### **Befehlsfolge: Administration > Network > DNS >** *Optionen*

Verwenden Sie die Optionen unter **DNS**, um das Domain Name System (DNS) zu konfigurieren und zu testen:

- Wählen Sie **Primary DNS Server** (Primärer DNS-Server) oder **Secondary DNS Server** (Sekundärer DNS-Server), um die IPv4- oder IPv6-Adresse des primären und eines optionalen sekundären DNS-Servers festzulegen. Damit die Rack PDU E-Mails senden kann, müssen Sie mindestens die IP-Adresse des primären DNS Servers angeben.
	- Die Rack PDU wartet bis zu 15 Sekunden auf eine Antwort vom primären oder sekundären DNS-Server (sofern bereits ein sekundärer DNS-Server definiert wurde). Wenn die Rack PDU innerhalb dieser Wartezeit keine Antwort erhält, kann keine E-Mail gesendet werden. Daher sollten DNS-Server auf dem gleichen Segment wie die Rack PDU oder auf einem nahe gelegenen Segment laufen (nicht jedoch in einem Weitverkehrsnetz (WAN)).
	- Nachdem Sie die IP-Adressen der DNS-Server angegeben haben, überzeugen Sie sich davon, dass das DNS einwandfrei funktioniert. Geben Sie dazu den DNS-Namen eines Computers in Ihrem Netzwerk ein, um nach der IP-Adresse für diesen Computer zu suchen.
- **Host Name**: Nachdem Sie hier einen Hostnamen und im Feld **Domain Name** einen Domänennamen konfiguriert haben, können Benutzer in alle Felder der Rack PDU, die Domänennamen verarbeiten können, einen Hostnamen eingeben (außer E-Mail-Adressen).

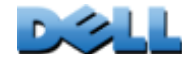

- **Domänenname (IPv4)**: Hier müssen Sie nur den Domänennamen konfigurieren. In allen anderen Feldern der Rack PDU (mit Ausnahme von Feldern für E-Mail-Adressen), die Domänennamen verarbeiten können, fügt die Rack PDU diesen Domänennamen automatisch ein, wenn nur ein Host-Name eingegeben wurde.
	- Wenn Sie die Ergänzung des eingegebenen Hostnamens durch Hinzufügen des Domänennamens überall aufheben möchten, setzen Sie das für den Domänennamen vorgesehene Feld auf seinen Standardwert, also auf irgendeinedomaene.com oder auf 0.0.0.0.
	- Wenn Sie die Ergänzung eines bestimmten Host-Namens durch Hinzufügen des Domänennamens (z. B. beim Definieren eines Trap-Empfängers) aufheben möchten, geben Sie dazu einen nachgestellten Punkt ein. Die Rack PDU interpretiert einen Host-Namen mit nachgestelltem Punkt (z. B. *mySnmpServer.*) als vollständigen Domänennamen und hängt dann keinen Domänennamen mehr an.
- **Domänenname (IPv6)**: Geben Sie hier den IPv6-Domänennamen an.
- Wählen Sie **Test**, um eine DNS-Anfrage zum Testen der Konfiguration Ihrer DNS-Server zu senden:
	- Wählen Sie als **Query Type** (Abfragentyp) die für DNS-Abfragen zu verwendende Methode aus:
		- **nach Host**: der URL-Name des Servers
		- **nach FQDN**: nach vollständigem Domänennamen
		- **nach IP**: nach der IP-Adresse des Servers
		- **nach MX**: nach der vom Server verwendeten Mail Exchange

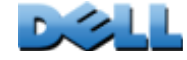

– Geben Sie als **Frage der Abfrage** den für den gewählten Abfragentyp zu verwendenden Wert ein:

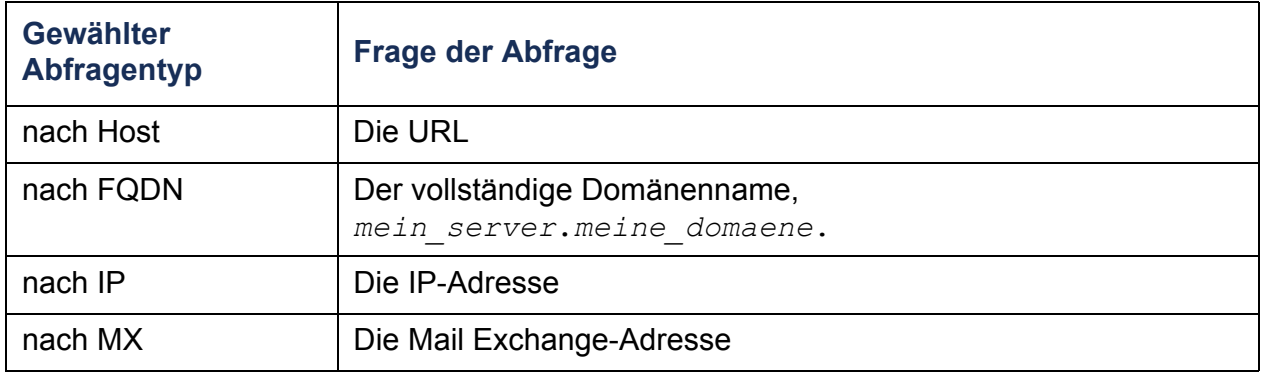

– Im Feld **Letzte Abfrageantwort** können Sie sich das Ergebnis der letzten DNS-Testabfrage ansehen.

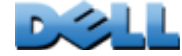

## **Befehlsfolge: Administration > Network > Web >** *Optionen*

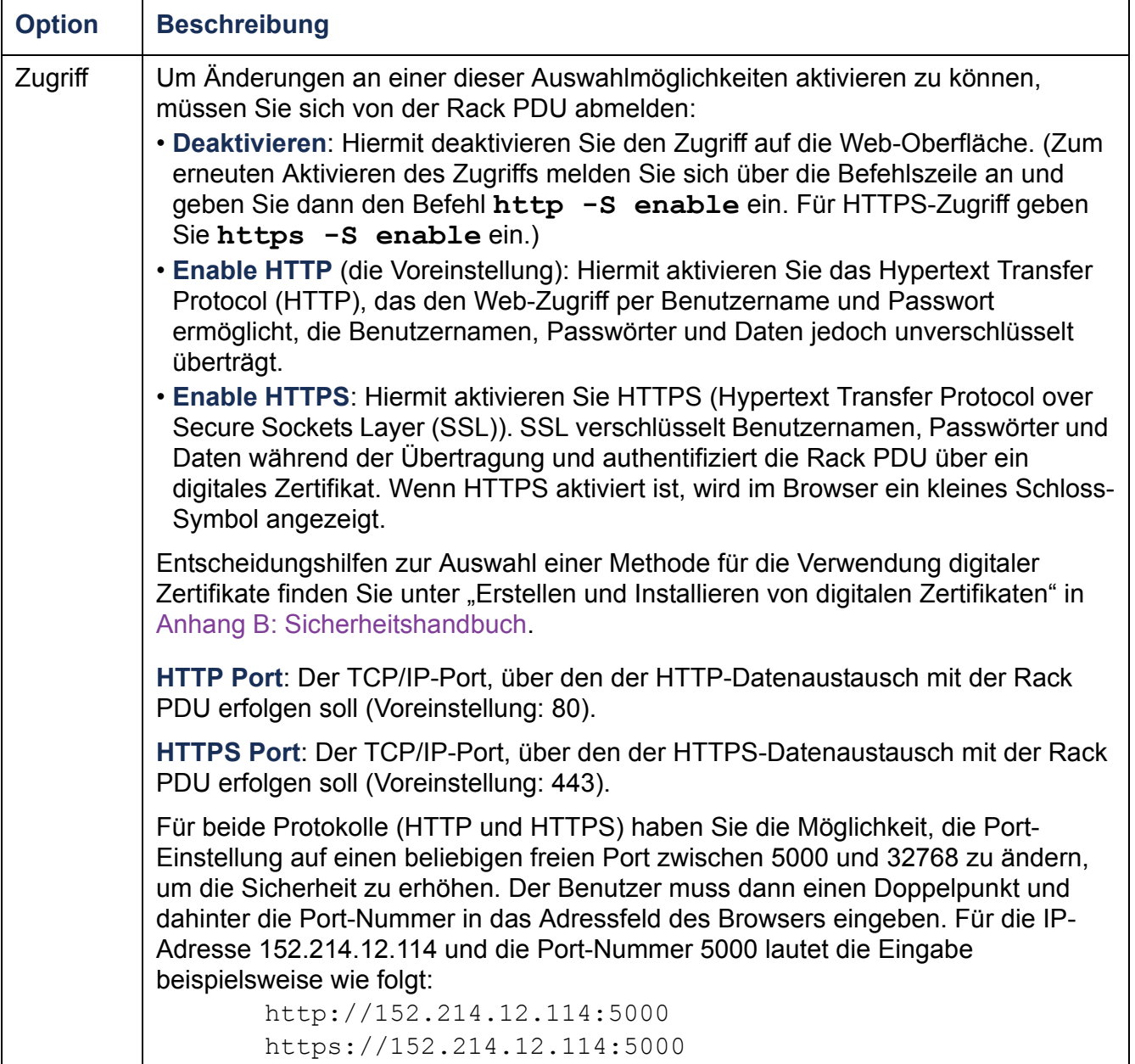

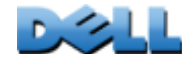

**BENUTZERHANDBUCH**

Ľ

5

Z

ū

**NAHANI** 

T

SC

m

**Metered Rack PDU (Überwachte** 

 $\overline{\mathbf{Q}}$ 

 $\alpha$ 

 $\overline{Q}$ 

<u>e</u>

 $\bigcirc$ 

et

 $\check{\Xi}$ 

 $\Box$ 

 $\mathbb{R}^2$ 

 $\mathbf{e}$ 

wach

 $\bigcirc$ 

B

**Verteilerleiste)**

 $\overline{\mathbf{0}}$ 

Ě  $\bigcirc$ 

É

 $\bigoplus$ 

 $\geq$ 

 $\bigcirc$  $\overline{\phantom{0}}$ 

 $\boldsymbol{\omega}$ 

 $\mathbf{R}=\mathbf{R}$  $\bigcirc$ 

 $\sim 10^{-1}$  $\overline{\phantom{a}}$
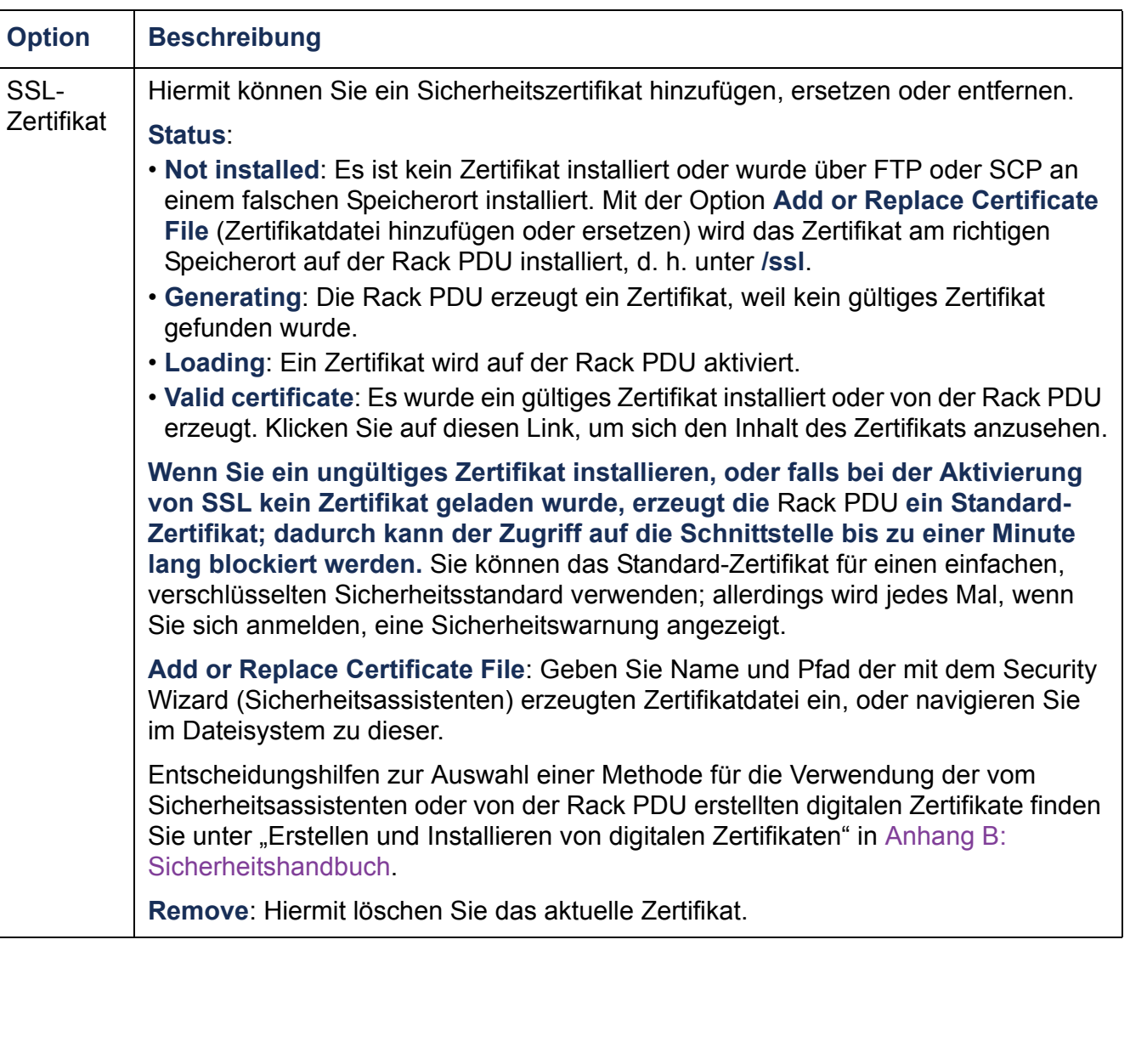

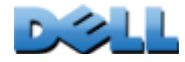

#### **Befehlsfolge: Administration > Network > Console >** *Optionen*

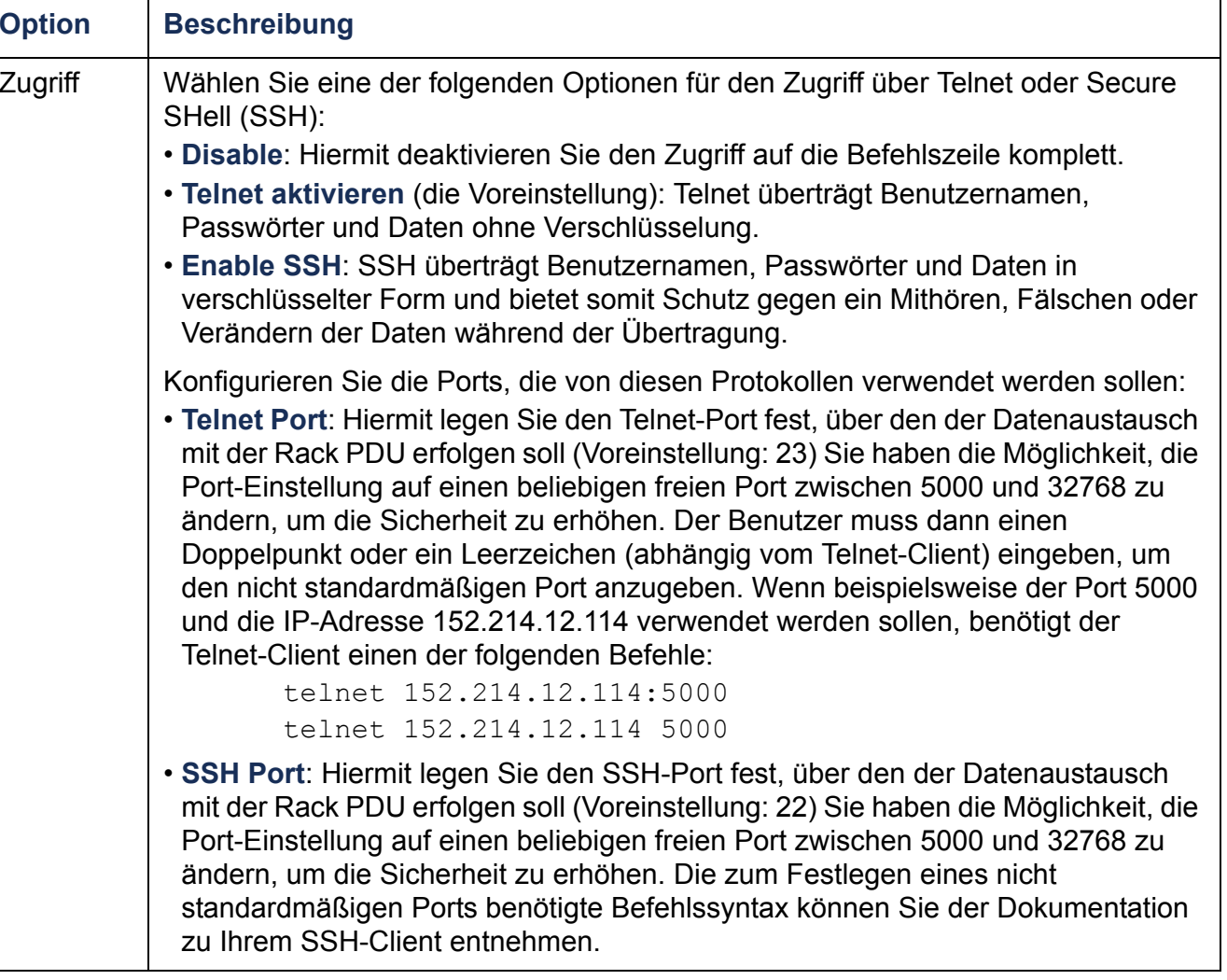

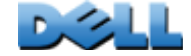

**BENUTZERHANDBUCH**

P

5

 $\overline{z}$ 

**PHANL** 

T

SO

m

**Metered Rack PDU (Überwachte** 

 $\Box$ 

 $\alpha$ 

 $\overline{Q}$ 

<u>e</u>

 $\bigcirc$ 

di

ž

 $\mathbf{e}$ 

wacht

**PO** 

Öp

E

**Verteilerleiste)**

 $\bigcirc$ 

 $\equiv$ 

rte

 $\geq$ 

 $\bigcirc$ 

 $\boldsymbol{\omega}$ 

 $\sim$  $\bigcirc$ 

 $\sim 10^{-1}$  $\overline{\phantom{a}}$ 

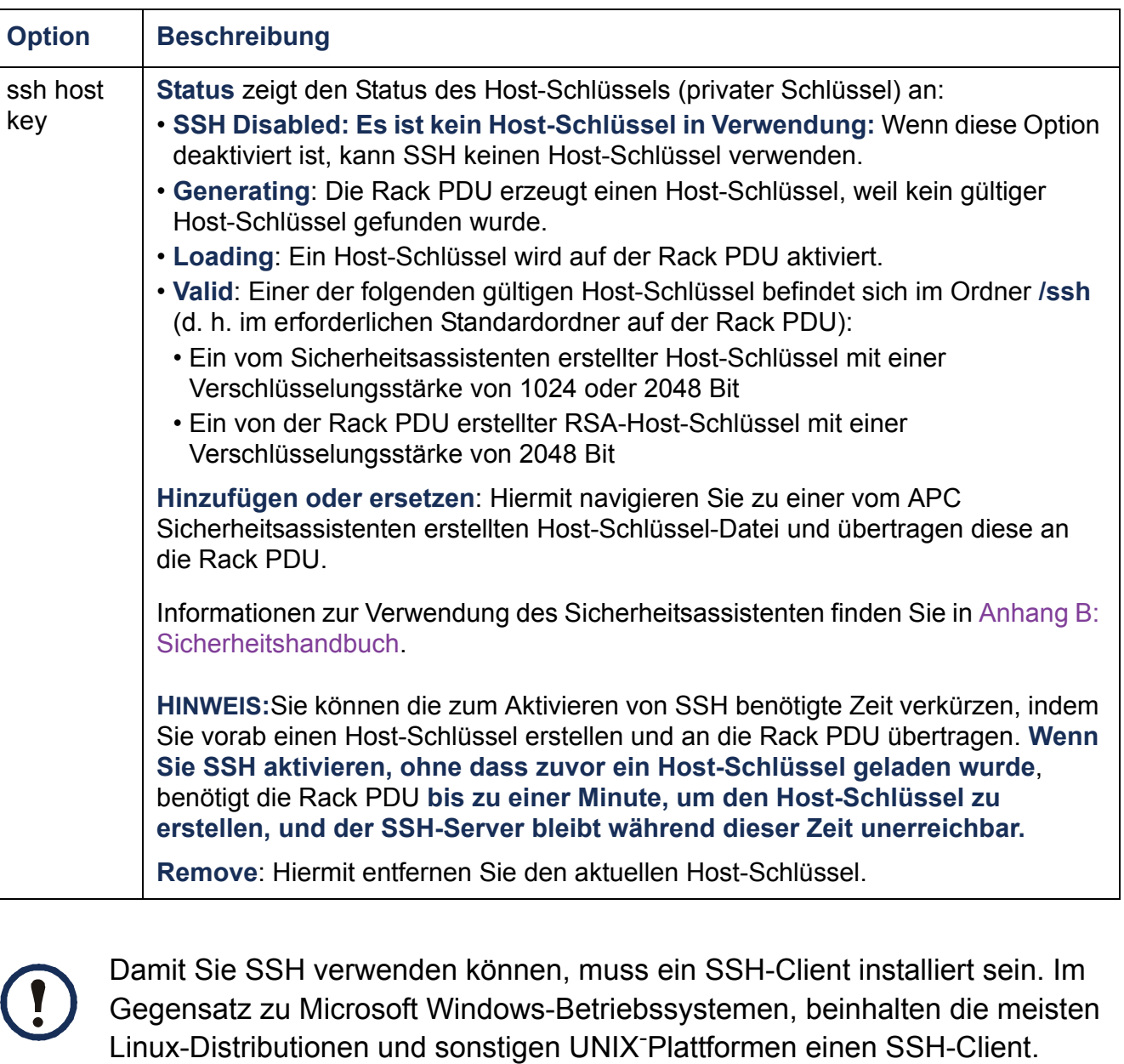

Clients können von verschiedenen Anbietern bezogen werden.

 $\mathcal{L}_{\mathcal{A}}$ 

## **SNMP**

Alle anderen Benutzernamen, Passwörter und Community-Namen für SNMP werden im Klartext über das Netzwerk übertragen. Sollte Ihr Netzwerk den durch Verschlüsselung gewährleisteten, hohen Sicherheitsstandard benötigen, sollten Sie den SNMP-Zugriff deaktivieren oder für alle Communitys das Zugriffsrecht "Nur Lesen" einstellen. (Eine Community mit Nur-Lese-Zugriff kann Statusinformationen empfangen und SNMP-Traps verwenden.)

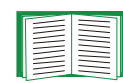

Ausführliche Informationen zur Erhöhung der Systemsicherheit finden Sie in [Anhang B: Sicherheitshandbuch](#page-217-0).

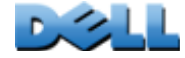

## **SNMPv1**

#### **Befehlsfolge: Administration > Network > SNMPv1 >** *Optionen*

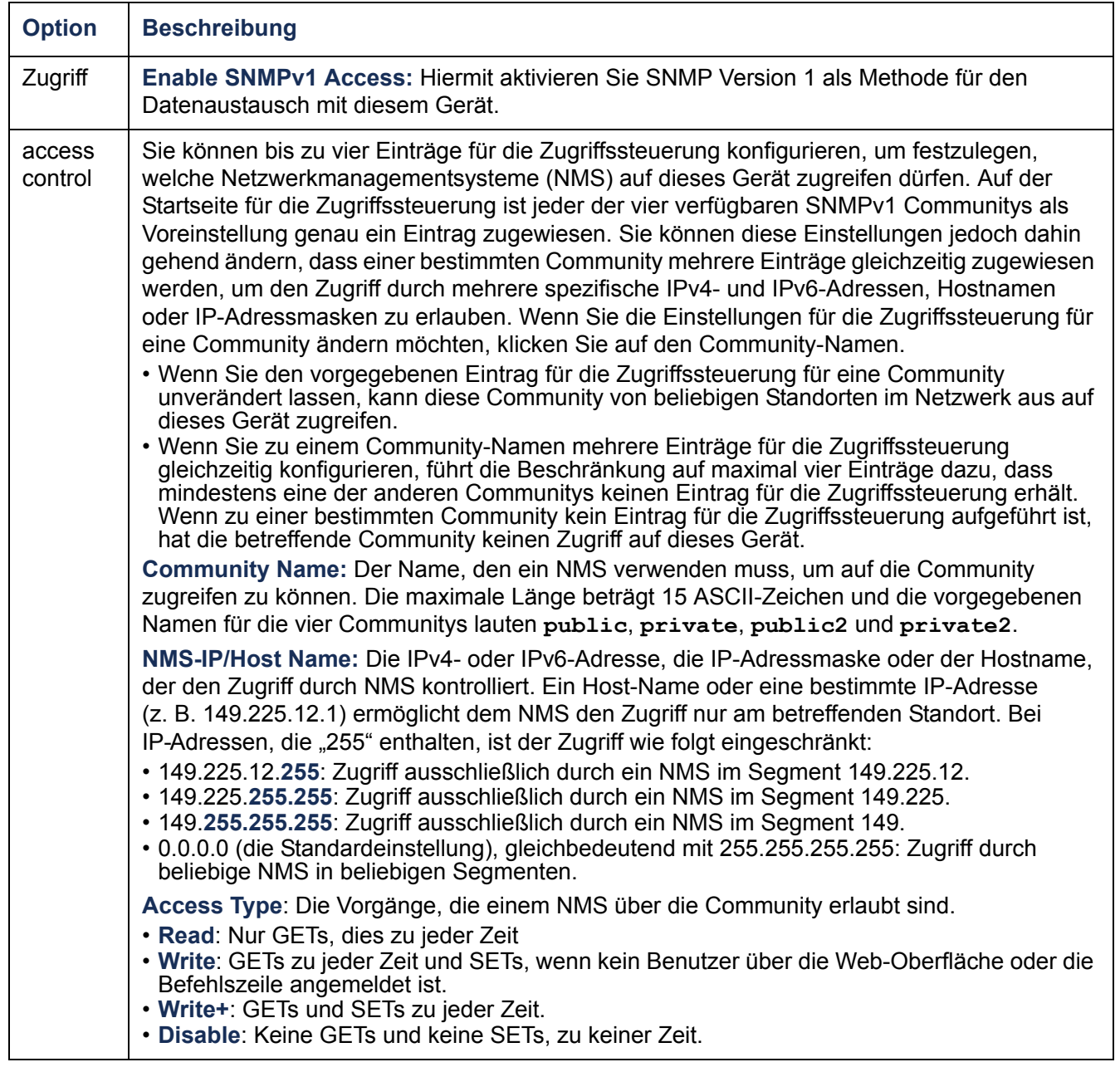

 $\sim$ 

### **SNMPv3**

#### **Befehlsfolge: Administration > Network > SNMPv3 >** *Optionen*

Für die SNMP-Befehle GET und SET sowie für die Trap-Empfänger verwendet SNMPv3 ein System mit Benutzerprofilen zur Identifikation der Benutzer. Einem SNMPv3-Benutzer muss in der MIB-Software ein Benutzerprofil zugewiesen werden, damit er die SNMP-Befehle GET und SET ausführen, die MIB durchsuchen und Traps empfangen kann.

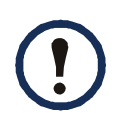

Zur Verwendung von SNMPv3 müssen Sie ein MIB-Programm einsetzen, das SNMPv3 unterstützt.

Die Rack PDU unterstützt SHA- oder MD5-Authentifizierung sowie AES- oder DES-Verschlüsselung.

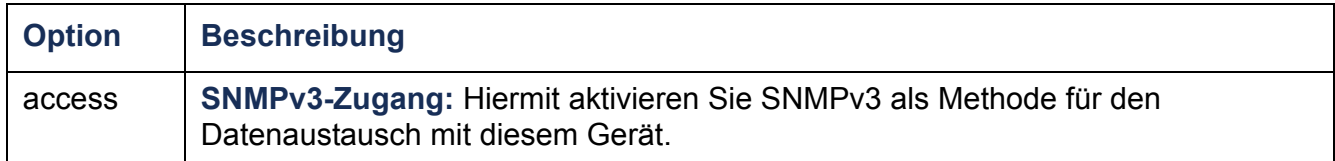

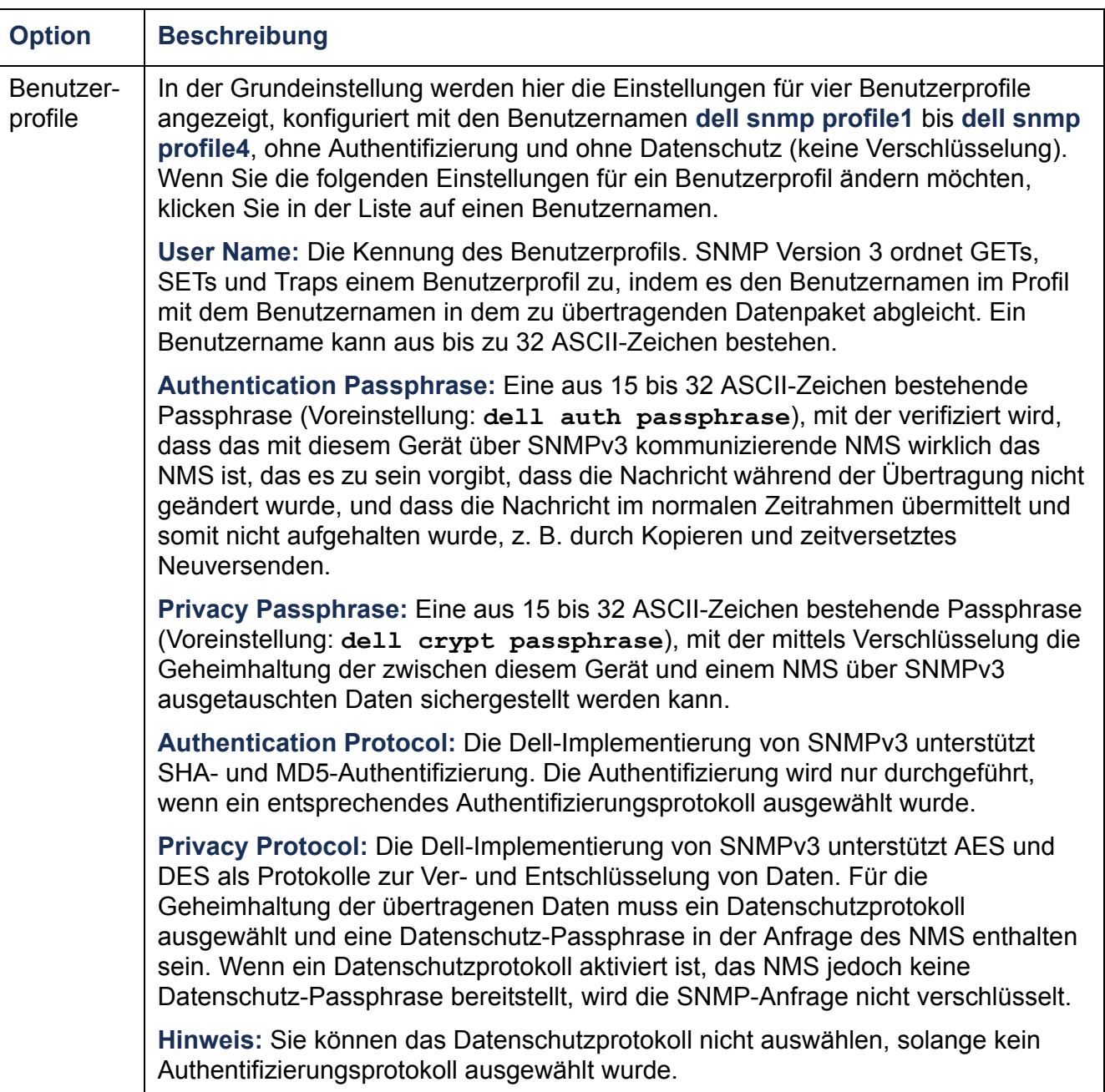

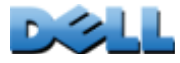

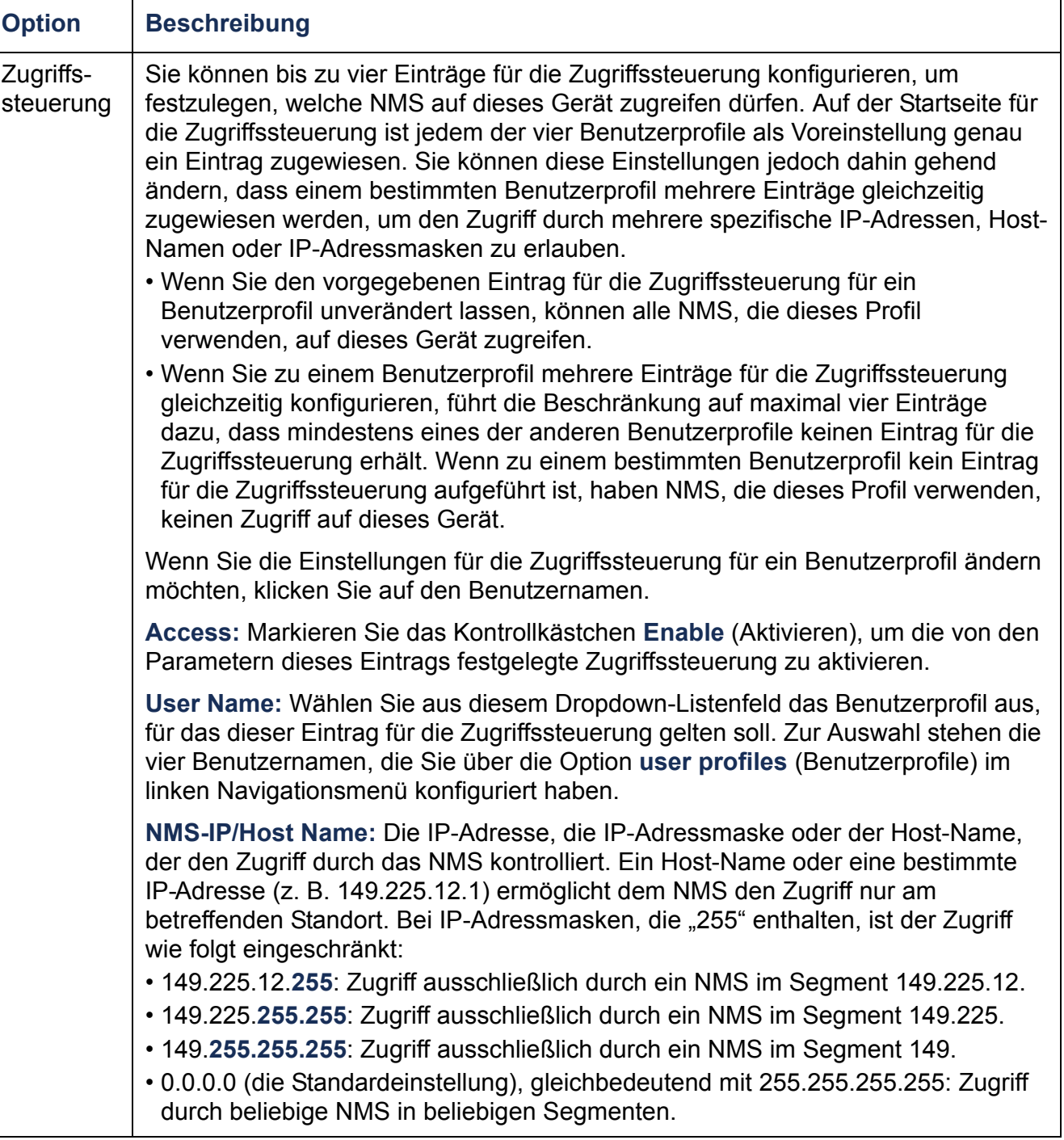

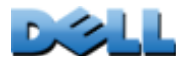

## **FTP Server**

#### **Befehlsfolge: Administration > Network > FTP Server**

Anhand der Einstellungen unter **FTP Server** wird der Zugriff auf den FTP-Server aktiviert (dies ist die Voreinstellung) oder aktiviert und der TCP/IP-Port (Voreinstellung: 21) festgelegt, den der FTP-Server für den Datenaustausch mit der Rack PDU verwendet. Der FTP-Server verwendet stets den eingestellten Port und den unmittelbar darunter befindlichen Port.

Sie haben die Möglichkeit, die **Port**-Einstellung auf einen beliebigen freien Port zwischen 5001 und 32768 zu ändern, um die Sicherheit zu erhöhen. Der Benutzer muss dann einen Doppelpunkt und dahinter die Port-Nummer des nicht standardmäßigen Ports in das Adressfeld des Browsers eingeben. Für den Port 5001 und die IP-Adresse 152.214.12.114 lautet der Befehl beispielsweise **ftp 152.214.12.114:5001**.

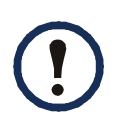

FTP überträgt Dateien unverschlüsselt. Zur Erhöhung der Sicherheit können Sie den FTP-Server deaktivieren und die Dateien über SCP übertragen. Durch das Auswählen und Konfigurieren von Secure SHell (SSH) wird SCP automatisch aktiviert.

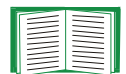

Ausführliche Informationen zur Erhöhung der Systemsicherheit finden Sie in [Anhang B: Sicherheitshandbuch](#page-217-0).

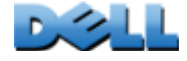

**BENUTZERHANDBUCH**

NUTZ

RHAND

BUC

**Metered Rack PDU (Überwachte** 

**Verteilerleiste)**

 $\mathcal{L}_{\mathcal{L}}$ 

**College** 

 $\bigcirc$ 

# **Verwaltung: Allgemeine Optionen**

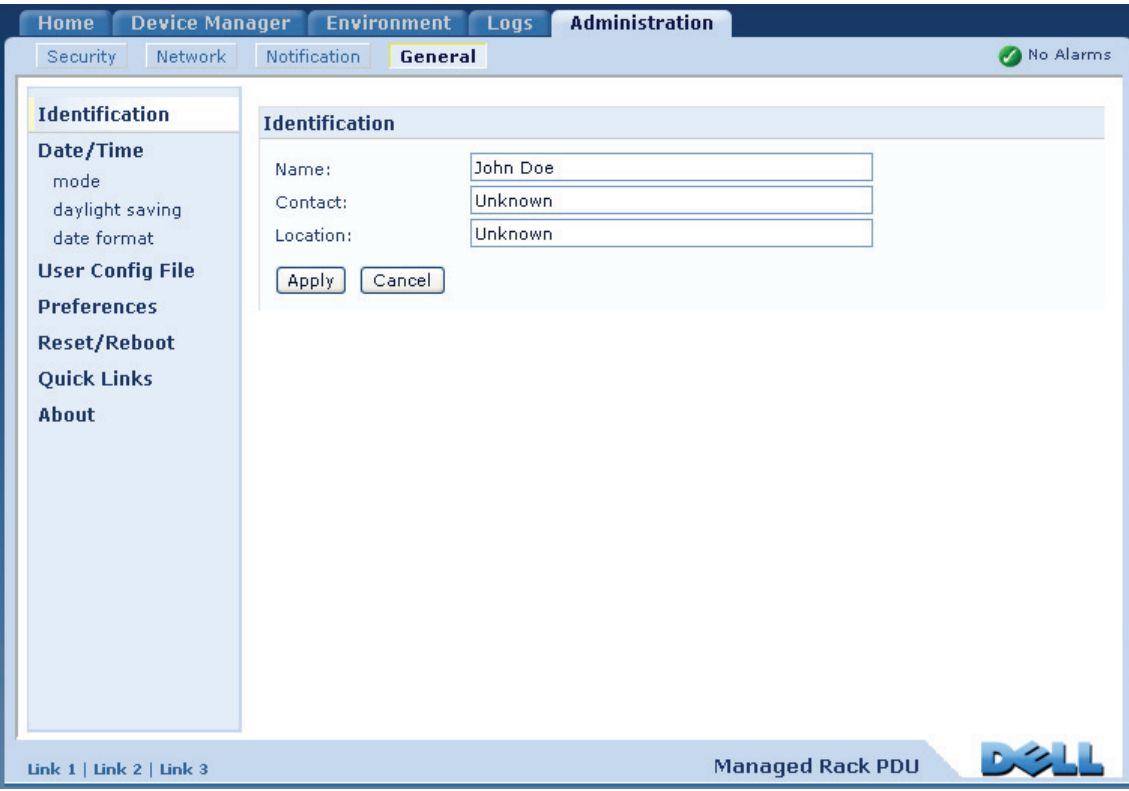

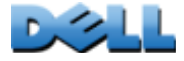

**Verteilerleiste)**

 $\bigcirc$ 

 $\mathcal{L}_{\text{max}}$  $\bigoplus$ 

## **Identifizierung**

#### **Befehlsfolge: Administration > General > Identification**

Geben Sie mit **Name** den Gerätenamen, mit **Location** den physikalischen Standort und mit **Contact** den verantwortlichen Ansprechpartner für das Gerät zur Verwendung durch den SNMP-Agent der Rack PDU an. Diese Einstellungen sind die Werte, die von den MIB-II Objektkennungen (OID) **sysName**, **sysContact** und **sysLocation** verwendet werden.

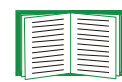

Weitere Informationen zu MIB-II OIDs finden Sie in der Dell Management Information Base (MIB).

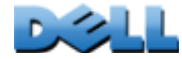

## **Einstellen von Datum und Uhrzeit**

## **Methode**

#### **Befehlsfolge: Administration > General > Date & Time > mode**

Hiermit stellen Sie Datum und Uhrzeit der Rack PDU ein. Sie können die aktuellen Einstellungen manuell oder über einen NTP-Server ändern:

- **Manual Mode**: Führen Sie einen der folgenden Schritte durch:
	- Geben Sie Datum und Uhrzeit für die Rack PDU ein.
	- Markieren Sie das Kontrollkästchen **Apply Local Computer Time** um Datum und Uhrzeit des verwendeten Computers für die Rack PDU zu übernehmen.
- **Synchronize with NTP Server**: Hiermit können Sie einen NTP-Server angeben, von dem die Rack PDU das Datum und die Uhrzeit beziehen soll.

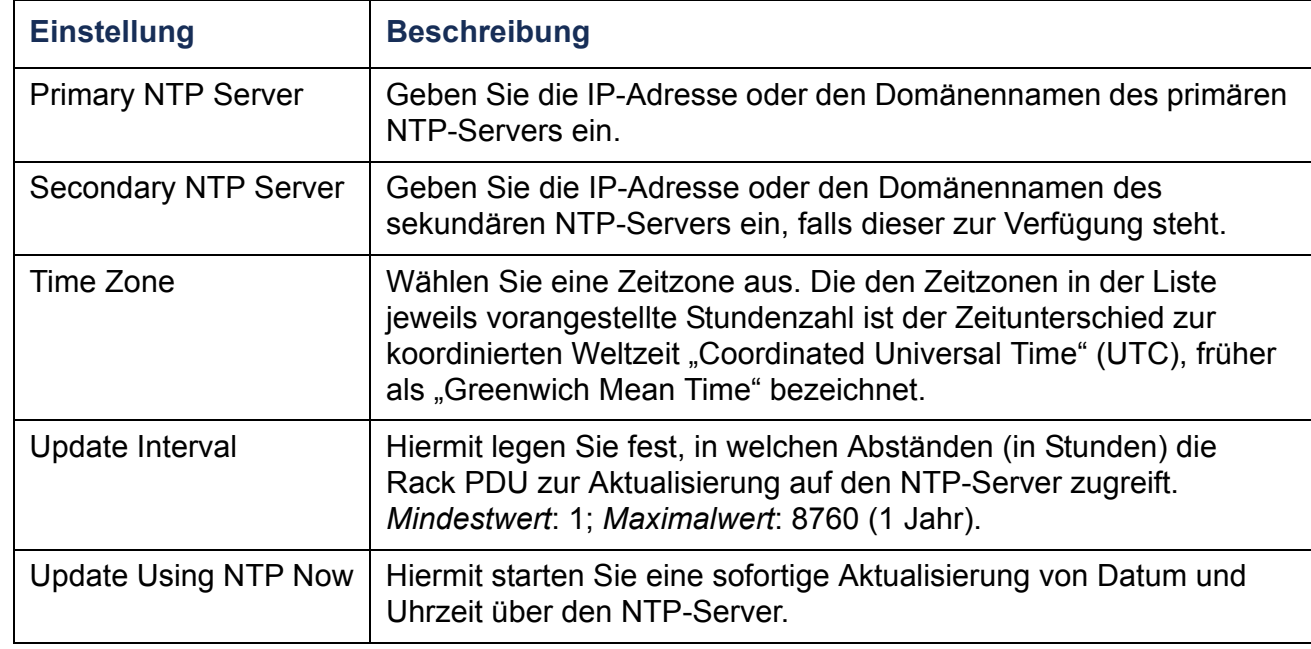

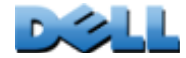

#### **Befehlsfolge: Administration > General > Date & Time > daylight saving**

Aktivieren Sie die US-amerikanische Sommerzeit (DST) oder aktivieren und konfigurieren Sie eine benutzerdefinierte Sommerzeit, die den Gegebenheiten in Ihrer Region entspricht. Sommerzeit ist in der Grundeinstellung deaktiviert.

Beachten Sie beim Anpassen der Sommerzeit Folgendes:

- Wenn die lokale Sommerzeit z. B. immer am vierten Sonntag in einem bestimmten Monat beginnt oder endet, wählen Sie **Fourth/Last** (Vierter/Letzter). Wenn es in dem betreffenden Monat in einem Folgejahr einen fünften Sonntag gibt, erfolgt die Umstellung auf Sommerzeit trotzdem am vierten Sonntag.
- Wenn die lokale Sommerzeit z. B. immer am letzten Sonntag in einem bestimmten Monat beginnt oder endet, unabhängig davon, ob es sich dabei um den vierten oder fünften Sonntag handelt, wählen Sie **Fifth/Last** (Fünfter/Letzter).

### **Format**

#### **Befehlsfolge: Administration > General > Date & Time > date format**

Wählen Sie das Zahlenformat, in dem alle Datumsangaben über diese Benutzerschnittstelle angezeigt werden sollen. Jeder der Buchstaben m (für Monat), d (für Tag) und y (für Jahr) steht in diesen Auswahlmöglichkeiten für eine Ziffer. Tage und Monate, die einer einzigen Ziffer entsprechen, werden mit vorangestellter Null angezeigt.

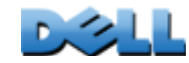

**BENUTZERHANDBUCH**

NUTZI

RHAND

J.

**BUC** 

**Metered Rack PDU (Überwachte** 

 $\overline{\phantom{a}}$  $\overline{\subset}$ 

 $\bigcirc$ 

¢

පි

**Verteilerleiste)**

÷

 $\mathcal{L}_{\mathcal{A}}$  $\bigoplus$  $\sim 100$ 

 $\overline{\phantom{a}}$  $\sigma$ **College** 

## **Verwendung einer INI-Datei**

#### **Befehlsfolge: Administration > General > User Config File**

Sie können die Einstellungen einer Rack PDU verwenden, um damit eine andere Rack PDU zu konfigurieren. Rufen Sie die Datei config.ini aus der konfigurierten Rack PDU ab, passen Sie diese Datei entsprechend an (z. B. durch Ändern der IP-Adresse) und übertragen Sie die angepasste Datei an die neue Rack PDU. Der Dateiname darf bis zu 64 Zeichen enthalten und muss mit der Dateinamenserweiterung .ini versehen sein.

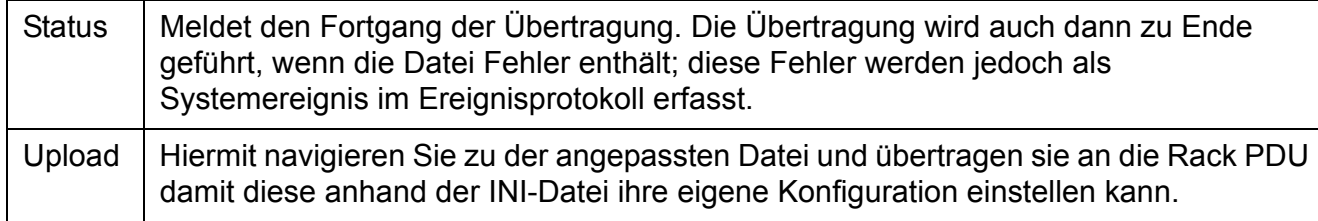

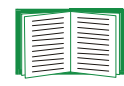

Eine Anleitung zum Abrufen und Anpassen der INI-Datei einer konfigurierten Rack PDU finden Sie unter [Exportieren von Konfigurationseinstellungen](#page-197-0).

Anstatt die Datei an eine einzige Rack PDU zu übertragen, können Sie die Datei auch mithilfe eines FTP- oder SCP-Skripts an mehrere Rack PDUs gleichzeitig übertragen.

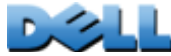

## **Ereignisprotokoll und Temperatureinheiten**

### **Befehlsfolge: Administration > General > Preferences**

## **Farbkodierung im Ereignisprotokolltext**

Diese Option ist in der Grundeinstellung deaktiviert. Markieren Sie das Kontrollkästchen **Ereignisprotokoll-Farbkodierung**, um die farbliche Kodierung der im Ereignisprotokoll erfassten Alarmtexte zu aktivieren. Einträge zu Systemereignissen und Konfigurationsänderungen behalten immer dieselbe Farbe.

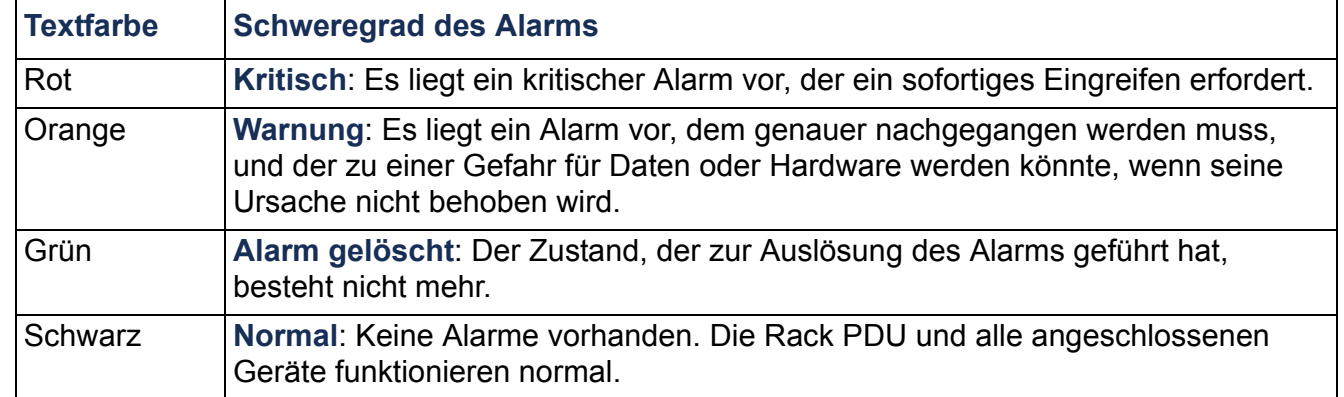

## **Ändern der voreingestellten Temperaturskala**

Wählen Sie die Temperaturskala (Fahrenheit oder Celsius), in der alle Temperaturwerte auf dieser Benutzeroberfläche angezeigt werden sollen.

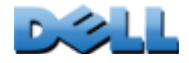

#### **Befehlsfolge: Administration > General > Reset/Reboot**

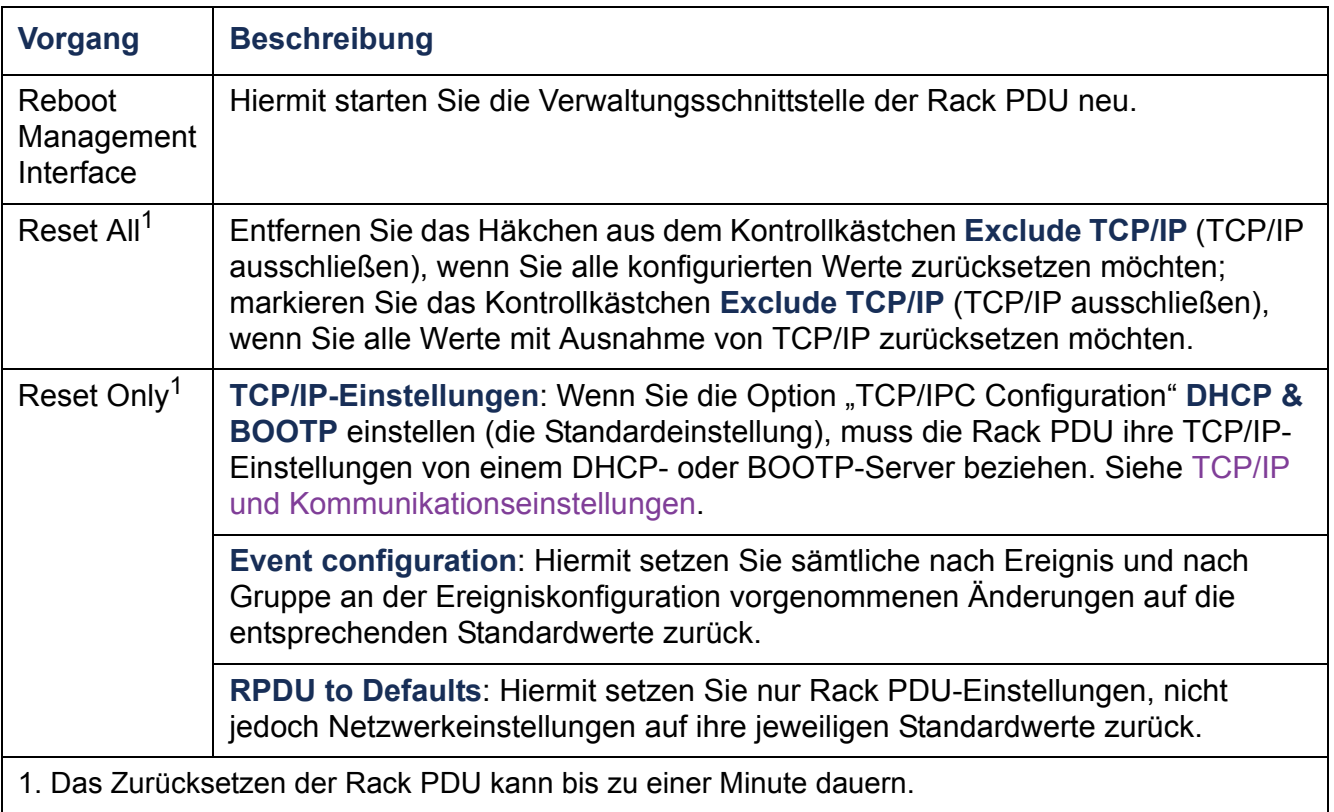

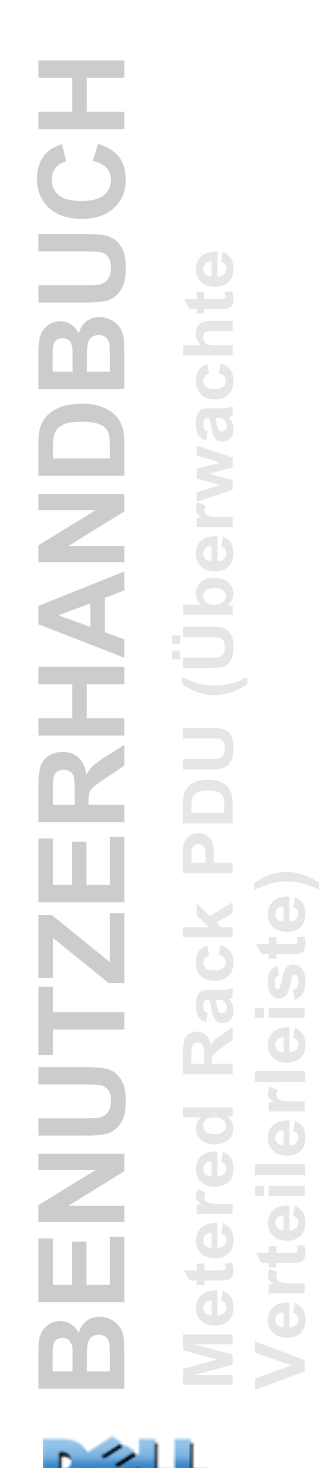

 $\sigma$ 

 $\bigcirc$ 

 $\mathcal{L}_{\mathcal{A}}$  $\bigcirc$ 

 $\bigcirc$ 

## **Konfigurieren der Links**

#### **Befehlsfolge: Administration > General > Quick Links**

Klicken Sie in der oberen Menüleiste auf **Administration** und anschließend auf **General** (Allgemein), und wählen Sie dann im linken Navigationsmenü die Option **Quick Links**, um sich die URL-Verknüpfungen der links unten auf jeder Konfigurationsseite angezeigten Links anzusehen oder diese zu ändern.

In der Grundeinstellung führen diese Links auf die folgenden Webseiten:

- **Link 1**: dell.com
- **Link 2**: dell.com/home
- **Link 3**: dell.com/business

Wenn Sie eines der folgenden Elemente neu konfigurieren möchten, klicken Sie in der Spalte **Display** (Anzeige) auf den Namen des Links:

- **Display**: Der Kurzname des auf jeder Konfigurationsseite angezeigten Links
- **Name**: Ein Name, der das Ziel oder den Zweck des Links vollständig identifiziert
- **Address**: Eine beliebige URL, z. B. die URL zu einem anderen Gerät oder Server

## <span id="page-196-0"></span>**Informationen zur Rack PDU**

#### **Befehlsfolge: Administration > General > About**

Die Informationen zur Hardware sind für die Fehlersuche bei Problemen mit der Rack PDU hilfreich. Die Seriennummer und die MAC-Adresse sind auch auf der Rack PDU selbst aufgedruckt.

Die Informationen zur Firmware für das Anwendungsmodul, Dell OS (AOS) und den APC-Boot-Monitor beinhalten die Namen und Versionsnummern der Firmware-Moduls sowie Datum und Uhrzeit der Erstellung der einzelnen Firmware-Module. Diese Informationen sind bei der Problembehandlung ebenfalls hilfreich.

Die **Verfügbare Verwaltungszeit** ist die bisherige ununterbrochene Laufzeit der Schnittstelle.

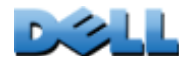

# <span id="page-197-0"></span>**Exportieren von**

# **Konfigurationseinstellungen**

## **Abrufen und Exportieren der INI-Datei**

## **Das Verfahren im Überblick**

Rack PDUEin Administrator kann die INI-Dateien einer Rack PDU abrufen und an beliebig viele andere Rack PDUs exportieren.

- 1. Konfigurieren Sie eine Rack PDU mit den Einstellungen, die Sie exportieren möchten.
- 2. Rufen Sie die INI-Dateien aus dieser Rack PDU ab.
- 3. Passen Sie die Datei an, indem Sie mindestens die TCP/IP-Einstellungen ändern.
- 4. Verwenden Sie ein von der Rack PDU unterstütztes Dateiübertragungsprotokoll, um die Datei an beliebig viele Rack PDUs zu übertragen. Für Übertragungen an mehrere Rack PDUs gleichzeitig können Sie ein FTP- oder SCP-Skript verwenden.

Wenn eine Rack PDU die INI-Datei empfängt, konfiguriert sie ihre eigenen Einstellungen neu und löscht anschließend die INI-Datei.

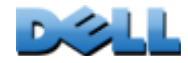

### <span id="page-198-0"></span>**Inhalt der INI-Datei**

Die aus einer Rack PDU abrufbare Datei config.ini enthält folgende Daten:

- *Abschnittsüberschriften* und *Schlüsselwörter* (nur diejenigen, die von dem Gerät unterstützt werden, von dem Sie die Datei abrufen)*:* Bei den Abschnittsüberschriften handelt es sich um in [eckige Klammern] eingeschlossene Kategoriebezeichnungen. Bei den unter den einzelnen Abschnittsüberschriften aufgeführten Schlüsselwörtern handelt es sich um Bezeichnungen für bestimmte Einstellungen der Rack PDU. Auf jedes Schlüsselwort folgt ein Gleichheitszeichen und ein Wert (entweder der Standardwert oder ein konfigurierter Wert).
- Das Schlüsselwort **Override**: Wenn für dieses Schlüsselwort der Standardwert eingestellt ist, verhindert es den Export eines oder mehrerer Schlüsselwörter und ihrer dazugehörigen, gerätespezifischen Werte. So blockiert beispielsweise im Abschnitt **[NetworkTCP/IP]** der Standardwert des Schlüsselworts **Override** (die MAC-Adresse der Rack PDU) den Export der Werte für **SystemIP**, **SubnetMask**, **DefaultGateway** und **BootMode**.

### **Ausführliche Verfahrensbeschreibungen**

**Abrufen.** So rufen Sie eine INI-Datei ab und passen diese für den Export an:

- 1. Verwenden Sie nach Möglichkeit die Schnittstelle einer Rack PDU, um auf dieser die Einstellungen zu konfigurieren, die exportiert werden sollen. Eine direkte Bearbeitung der INI-Datei birgt immer ein gewisses Fehlerrisiko.
- 2. So rufen Sie die Datei config.ini per FTP von der konfigurierten Rack PDU ab:
	- a. Öffnen Sie eine Verbindung zur Rack PDU, indem Sie deren IP-Adresse eingeben:

#### **ftp> open** *ip-adresse*

- b. Melden Sie sich mit einem entsprechenden Benutzernamen und Passwort als Administrator an.
- c. Rufen Sie die Datei config.ini mit den Einstellungen der Rack PDU ab:

**ftp> get** *config.ini*

Die Datei wird in dem Ordner gespeichert, von dem aus Sie die FTP-Verbindung gestartet haben.

**Anpassen.** Sie müssen die Datei anpassen, bevor Sie sie exportieren.

- 1. Verwenden Sie einen Texteditor, um die Datei anzupassen.
	- Bei Abschnittsüberschriften, Schlüsselwörtern und vordefinierten Werten muss nicht auf die Groß-/Kleinschreibung geachtet werden, bei den dazugehörigen Werten hingegen schon.
	- Geben Sie nacheinander zwei hochgestellte Anführungszeichen ein, um anzugeben, dass kein Wert zugeordnet werden soll. Der Eintrag **LinkURL1=""** bedeutet beispielsweise, dass die URL absichtlich nicht angegeben wurde.
	- Schließen Sie alle Werte in Anführungszeichen ein, die vorangestellte oder nachgestellte Leerzeichen enthalten, oder die bereits in Anführungszeichen gesetzt sind.
	- Zum Exportieren geplanter Ereignisse konfigurieren Sie die entsprechenden Werte direkt in der INI-Datei.
	- Zum Exportieren einer möglichst exakten Systemzeit an Rack PDUs, die auf einen NTP-Server zugreifen können, geben Sie hinter **NTPEnable** den Wert **enabled** ein:

#### **NTPEnable=enabled**

Sie haben auch die Möglichkeit, die Übertragungsdauer zu reduzieren, indem Sie den Abschnitt **[SystemDate/Time]** als separate INI-Datei exportieren.

- Kommentarzeilen müssen durch einen Strichpunkt (**;**) eingeleitet werden.
- 2. Kopieren Sie die angepasste Datei unter einem anderen Dateinamen in denselben Ordner:
	- Der Dateiname darf bis zu 64 Zeichen enthalten und muss mit der Dateinamenserweiterung .ini versehen sein.
	- Bewahren Sie die angepasste Originaldatei zur späteren Verwendung auf. **Dies ist die einzige Datei, in der auch Ihre Kommentare hinterlegt sind.**

**Übertragen der Datei an eine einzelne Rack PDU.** Führen Sie einen der folgenden Schritte durch, um die INI-Datei an eine andere Rack PDU zu übertragen:

- Wählen Sie auf der Web-Oberfläche der empfangenden Rack PDU die Registerkarte **Administration** und auf dieser in der oberen Menüleiste die Option **General** (Allgemein). Klicken Sie dann im linken Navigationsmenü auf **User Config File** (Benutzerkonfigurationsdatei). Geben Sie den vollständigen Pfad zu der Datei ein oder verwenden Sie die Schaltfläche **Browse**.
- Verwenden Sie ein beliebiges, von Rack PDUs unterstütztes Dateiübertragungsprotokoll, z. B. FTP, FTP Client, SCP oder TFTP. Im folgenden Beispiel wird FTP verwendet:
	- a. Wechseln Sie in den Ordner, der die Kopie der angepassten INI-Datei enthält und melden Sie sich von dort aus mit dem folgenden Befehl über FTP bei der Rack PDU an, an die Sie die INI-Datei exportieren möchten:

**ftp> open** *ip-adresse*

b. Exportieren Sie die Kopie der angepassten INI-Datei in das Stammverzeichnis der empfangenen Rack PDU:

**ftp> put** *filename.ini*

**Exportieren der Datei an mehrere Rack PDUs.** Zum Exportieren der INI-Datei an mehrere Rack PDUs gleichzeitig verwenden Sie FTP oder SCP, erstellen Sie jedoch ein Skript, das die zum Exportieren der Datei an eine einzelne Rack PDU erforderlichen Schritte mehrmals beinhaltet.

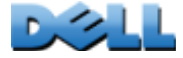

## **Ereignis- und Fehlermeldungen zur Dateiübertragung**

### **Das Ereignis und die dazugehörigen Fehlermeldungen**

Der folgende Ereignistext wird angezeigt, wenn die empfangende Rack PDU die Aktualisierung ihrer Einstellungen anhand der INI-Datei abgeschlossen hat.

Configuration file upload complete, with *number* valid values

(Hochladen der Konfigurationsdatei mit n gültigen Werten abgeschlossen.) Wenn ein Schlüsselwort, ein Abschnittsname oder ein Wert ungültig ist, wird die Übertragung an die empfangende Rack PDU zu Ende geführt und der Fehler durch einen zusätzlichen Ereignistext mitgeteilt.

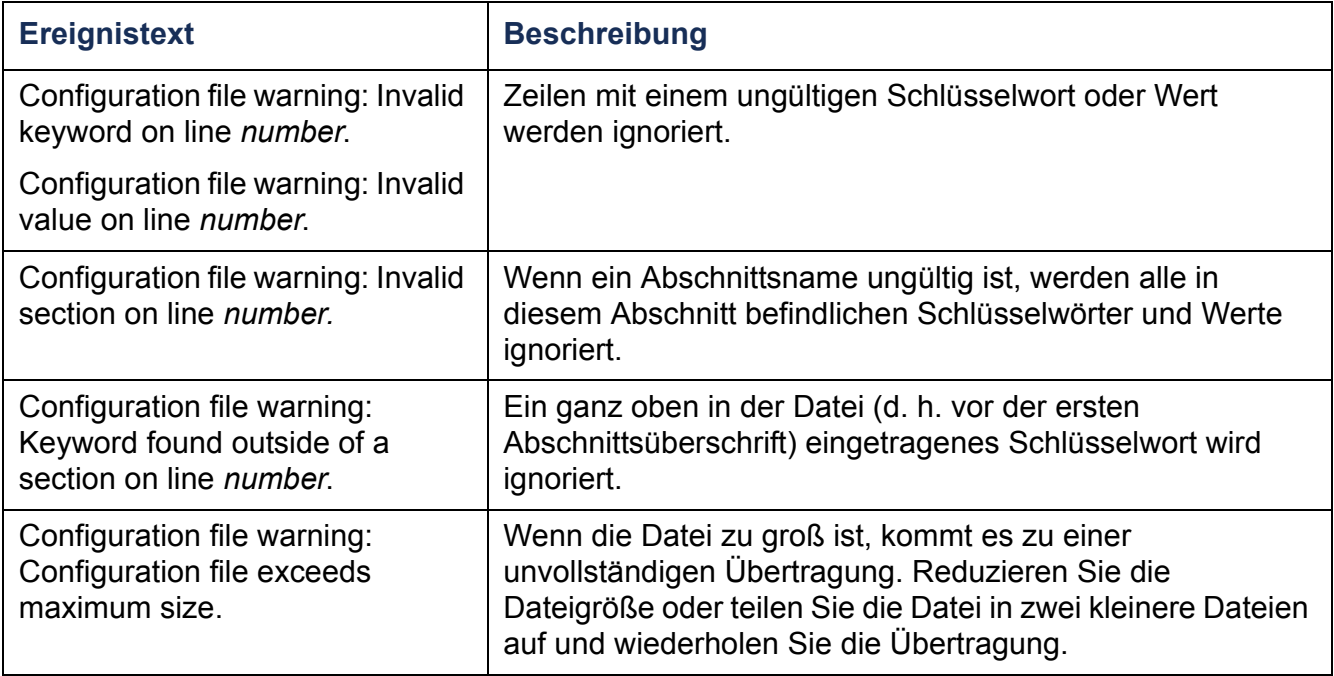

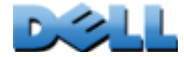

### **Meldungen in der Datei config.ini**

Eine Rack PDU, aus der Sie die Datei config.ini heruntergeladen haben, muss vom System entdeckt werden, damit ihre Konfiguration einbezogen werden kann. Wenn die Rack PDU nicht vorhanden ist oder nicht entdeckt wurde, enthält die Datei config.ini unter dem betreffenden Abschnittsnamen statt Schlüsselwörtern und Werten eine Meldung. Beispiel:

```
Rack PDU not discovered
```
(Keine Rack PDU gefunden.) Wenn Sie nicht vorhaben, die Konfiguration der Rack PDU für einen späteren Import der INI-Datei zu exportieren, können Sie diese Meldungen ignorieren.

### **Durch außer Kraft gesetzte Werte erzeugte Fehlermeldungen**

Durch das Schlüsselwort **Override** und den ihm zugewiesenen Wert werden im Ereignisprotokoll Fehlermeldungen erstellt, wenn die betreffende Einstellung das Exportieren von Werten blockiert.

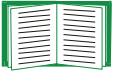

Informationen zu außer Kraft gesetzten Werten finden Sie unter [Inhalt der INI-](#page-198-0)[Datei](#page-198-0).

Da die außer Kraft gesetzten Werte gerätespezifisch und für den Export an andere Rack PDUs nicht relevant sind, können Sie diese Fehlermeldungen ignorieren. Sie können solche Fehlermeldungen verhindern, indem Sie die Zeilen löschen, die das Schlüsselwort **Override** und die außer Kraft zu setzenden Werte enthalten. Die Zeile mit der Abschnittsüberschrift darf jedoch keinesfalls gelöscht oder verändert werden.

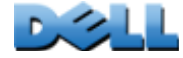

**Verteilerleiste)**

 $\mathcal{L}_{\mathcal{A}}$  $\bigcirc$  $\sim 100$ 

**College**  $\bigcirc$ 

 $\overline{\phantom{a}}$ 

# **Dateiübertragungen**

## **Aktualisieren der Firmware**

### **Vorteile der Firmware-Aktualisierung**

Wenn Sie die Firmware auf der Rack PDU aktualisieren:

- erhalten Sie immer die neuesten Bugfixes und sonstige Verbesserungen
- können Sie neue Funktionen sofort verwenden.

Durch einheitliche Firmware-Versionen im gesamten Netzwerk ist sichergestellt, dass alle Rack PDU die gleichen Funktionen in einheitlicher Weise unterstützen.

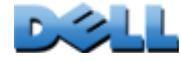

### <span id="page-204-0"></span>**Firmware-Dateien**

Eine Firmware-Version besteht aus drei Modulen: Einem Betriebssystem-Modul (AOS), einem Anwendungsmodul und einem Boot-Monitor-Modul (bootmon). Jedes Modul beinhaltet mindestens eine zyklische Redundanzprüfung (Cyclical Redundancy Check, CRC), die zum Schutz der Daten während der Übertragung dient.

Die von der Rack PDU verwendeten Dateien zum Betriebssystem-Modul (AOS), Anwendungsmodul und Boot-Monitor-Modul haben ein gemeinsames Dateinamensformat:

**dell\_***hardware-version\_typ\_firmware-version.bin*

- **dell**: Bedeutet, dass es sich um eine Dell-Datei handelt.
- *hardware-version***: hw0** *<sup>x</sup>* identifiziert die Hardwareversion, auf der diese Binärdatei verwendet werden kann.
- *typ***:** Gibt an, ob es sich bei der Datei um das Betriebssystem-Modul (AOS), um das Anwendungsmodul oder um das Boot-Monitor-Modul der Rack PDU handelt.
- *version***:** Die Versionsnummer der Datei.
- **bin**: Bedeutet, dass dies eine Binärdatei ist.

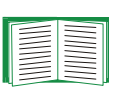

Eine Anleitung zum Prüfen der Versionsnummern der einzelnen Firmware-Module einer Rack PDU finden Sie unter [Informationen](#page-196-0) [zur Rack PDU](#page-196-0).

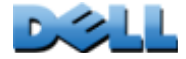

**Verteilerleiste)**

 $\overline{\phantom{a}}$ 

**COLLECTION** 

## **Übertragungsverfahren für Firmware-Dateien**

Zur Aktualisierung der Firmware einer Rack PDU können Sie eine der folgenden Methoden verwenden:

- Auf einem Netzwerk-Computer, der unter einem beliebigen unterstützten Betriebssystem läuft, übertragen Sie das AOS-Modul und das Anwendungsmodul der Firmware per FTP oder SCP einzeln.
- Bei einer nicht in Ihrem Netzwerk befindlichen Rack PDU können Sie die einzelnen Firmware-Module per XMODEM über eine serielle Verbindung von Ihrem Computer an die Rack PDU übertragen.

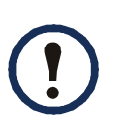

Wenn Sie einzelne Firmware-Module übertragen, **müssen Sie** das Betriebssystem-Modul (AOS) an die Rack PDU übertragen, bevor Sie das Anwendungsmodul übertragen.

## **Aktualisieren einer einzelnen Rack PDU per FTP oder SCP**

**FTP.** So aktualisieren Sie eine einzelne Rack PDU im Netzwerk per FTP:

- Die Rack PDU muss mit dem Netzwerk verbunden sein, und ihre System-IP, ihre Teilnetzmaske und ihr Standard-Gateway müssen konfiguriert sein.
- Der FTP-Server muss auf der Rack PDU aktiviert sein.
- Die Firmware-Dateien müssen von Dell.com heruntergeladen worden sein.

So übertragen Sie die Dateien:

- 1. Öffnen Sie auf einem im Netzwerk befindlichen Computer eine Befehlszeile. Wechseln Sie in das Verzeichnis, das die aktualisierten Dateien für die Firmware enthält, und zeigen Sie den Verzeichnisinhalt an:
	- **C:\>cd\dell**
	- **C:\dell>dir**

Der Wert *xxx* steht für die Firmware-Versionsnummer der aufgeführten Dateien:

- **• dell\_hw05\_aos\_***xxx***.bin**
- **• dell\_hw05\_application\_***xxx***.bin**

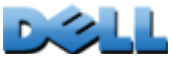

**Verteilerleiste)**

ť

 $\mathcal{L}_{\mathcal{A}}$  $\bigcirc$ **Contract College** 

 $\bigoplus$ 

 $\binom{n}{k}$  $\sim 100$ 

- 2. Öffnen Sie eine FTP-Client-Sitzung: **C:\dell>ftp**
- 3. Geben Sie **open** und die IP-Adresse der Rack PDU ein und drücken Sie die EINGABETASTE. Falls sich die **Port**-Einstellung des FTP-Servers geändert hat und nicht mehr der Standardeinstellung **21** entspricht, müssen Sie im FTP-Befehl den von der Standardeinstellung abweichenden Wert verwenden.
	- Bei Windows FTP-Clients wird die nicht standardmäßige Port-Nummer mit einem Leerzeichen von der IP-Adresse getrennt. Beispiel: **ftp> open 150.250.6.10 21000**
	- Bei bestimmten FTP-Clients muss hingegen vor der Port-Nummer ein Doppelpunkt eingegeben werden.
- 4. Melden Sie sich als Administrator an; Benutzername und Passwort lauten in der Grundeinstellung **admin**.
- 5. Aktualisieren Sie das AOS. (Im nachstehenden Beispiel steht *xxx* für die Firmware-Versionsnummer):

```
ftp> bin
```

```
ftp> put dell_hw05_aos_xxx.bin
```
- 6. Geben Sie zum Beenden der Sitzung **quit** ein, wenn FTP die Übertragung bestätigt.
- 7. Wiederholen Sie nach 20 Sekunden Schritt 2 bis 5. Verwenden Sie in Schritt 5 den Dateinamen des Anwendungsmoduls.

**SCP.** So verwenden Sie Secure CoPy (SCP) zum Aktualisieren der Firmware der Rack PDU:

- 1. Identifizieren und lokalisieren Sie die in der vorstehenden Anleitung für FTP beschriebenen Firmware-Module.
- 2. Übertragen Sie das AOS-Firmware-Modul über eine SCP-Befehlszeile an die Rack PDU. Im folgenden Beispiel steht *xxx* für die Versionsnummer des AOS-Moduls: **scp dell\_hw05\_aos\_xxx.bin dell@158.205.6.185:dell\_hw05\_aos\_xxx.bin**
- 3. Verwenden Sie die gleiche SCP-Befehlszeile, diesmal jedoch unter Angabe des Anwendungsmodulnamens, um die Firmware für das Anwendungsmodul an die Rack PDU zu übertragen.

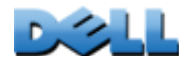

### **So aktualisieren Sie mehrere Rack PDUs gleichzeitig**

#### **Verwenden Sie FTP oder SCP zum Aktualisieren mehrerer Rack PDUs**

**gleichzeitig.** Zum Aktualisieren mehrerer Rack PDUs über einen FTP-Client oder über SCP schreiben Sie ein Skript, das den Vorgang automatisch durchführt.

### **Verwendung von XMODEM zum Aktualisieren einer Rack PDU**

Zum Aktualisieren einer nicht im Netzwerk befindlichen Rack PDU über das Protokoll XMODEM müssen Sie zuerst die Firmware-Dateien von Dell.com herunterladen.

So übertragen Sie die Dateien:

- 1. Wählen Sie eine serielle Schnittstelle auf dem lokalen Computer aus, und deaktivieren Sie sämtliche Dienste, die diese Schnittstelle verwenden.
- 2. Verbinden Sie das mitgelieferte serielle Kabel mit dem betreffenden Anschluss am Computer und mit dem seriellen Anschluss der Rack PDU.
- 3. Führen Sie ein Terminalprogramm (z. B.HyperTerminal) aus und konfigurieren Sie den ausgewählten Anschluss mit 57600 bps, 8 Datenbits, ohne Paritätsbit, 1 Stoppbit und ohne Datenflusskontrolle.
- 4. Drücken Sie die RESET-Taste am Rack PDU und drücken Sie dann sofort mindestens zweimal die EINGABETASTE (bis die Boot-Monitor-Eingabeaufforderung angezeigt wird): **BM>**
- 5. Geben Sie **XMODEM** ein und drücken Sie die EINGABETASTE.
- 6. Wählen Sie im Menü des Terminal-Programms die Option XMODEM, und wählen Sie dann die binäre AOS-Firmware-Datei aus, um sie per XMODEM zu übertragen. Nach Abschluss der XMODEM-Übertragung wird die Boot-Monitor-Eingabeaufforderung erneut angezeigt.
- 7. Zum Installieren des Anwendungsmoduls wiederholen Sie Schritt 5 und Schritt 6. Verwenden Sie jedoch in Schritt 6 den Dateinamen des Anwendungsmoduls.
- 8. Geben Sie **reset** ein oder drücken Sie die Reset-Taste, um die Rack PDU neu zu starten.

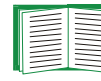

Informationen zum Format der Firmware-Module finden Sie unter [Firmware-Dateien](#page-204-0).

# **Überprüfen von Upgrades und Aktualisierungen**

## **Überprüfung des Ergebnisses der Übertragung**

Wenn Sie überprüfen möchten, ob ein Firmware-Upgrade erfolgreich verlaufen ist, geben Sie den Befehl **xferStatus** in die Befehlszeile ein, um sich das letzte Übertragungsergebnis anzusehen. Eine andere Möglichkeit besteht darin, über den Befehl SNMP GET die OID **mfiletransferStatusLastTransferResult** anzuzeigen.

## **Ergebniscodes für die letzte Übertragung**

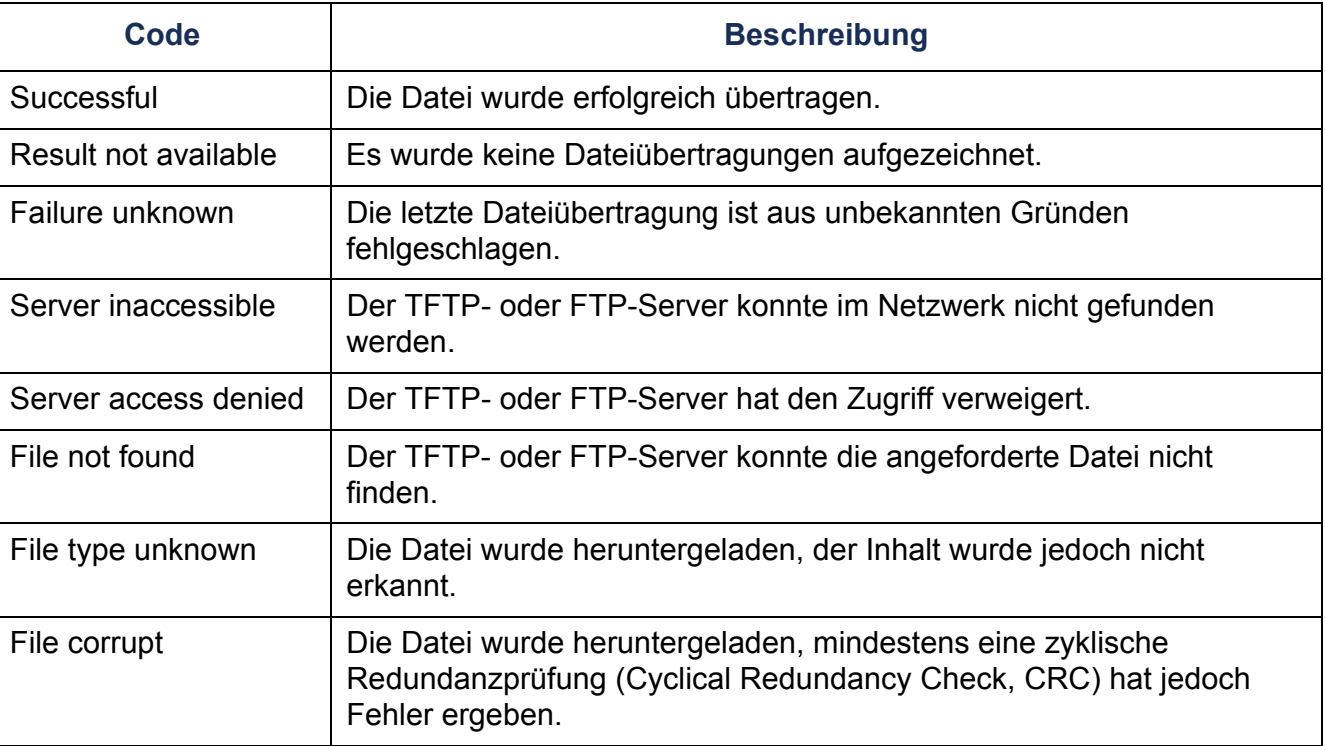

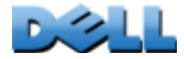

UC

 $\overline{\Omega}$ 

RHAND

**Verteilerleiste)**

 $\mathcal{L}_{\mathcal{A}}$  $\mathbf{d}$ 

**College** 

#### **Überprüfen der Versionsnummern der installierten Firmware**

Über die Web-Oberfläche können Sie die Versionen der aktualisierten Firmware-Module überprüfen. Klicken Sie dazu auf die Registerkarte **Administration**, wählen Sie in der oberen Menüleiste die Option **General** (Allgemein) und klicken Sie dann im linken Navigationsmenü auf **Info**, oder verwenden Sie den Befehl SNMP GET, um die MIB II OID **sysDescr** zu öffnen. In der Befehlszeile steht hierfür der Befehl **about** zur Verfügung.

# **Problembehandlung**

## **Rack PDU Probleme beim Zugriff**

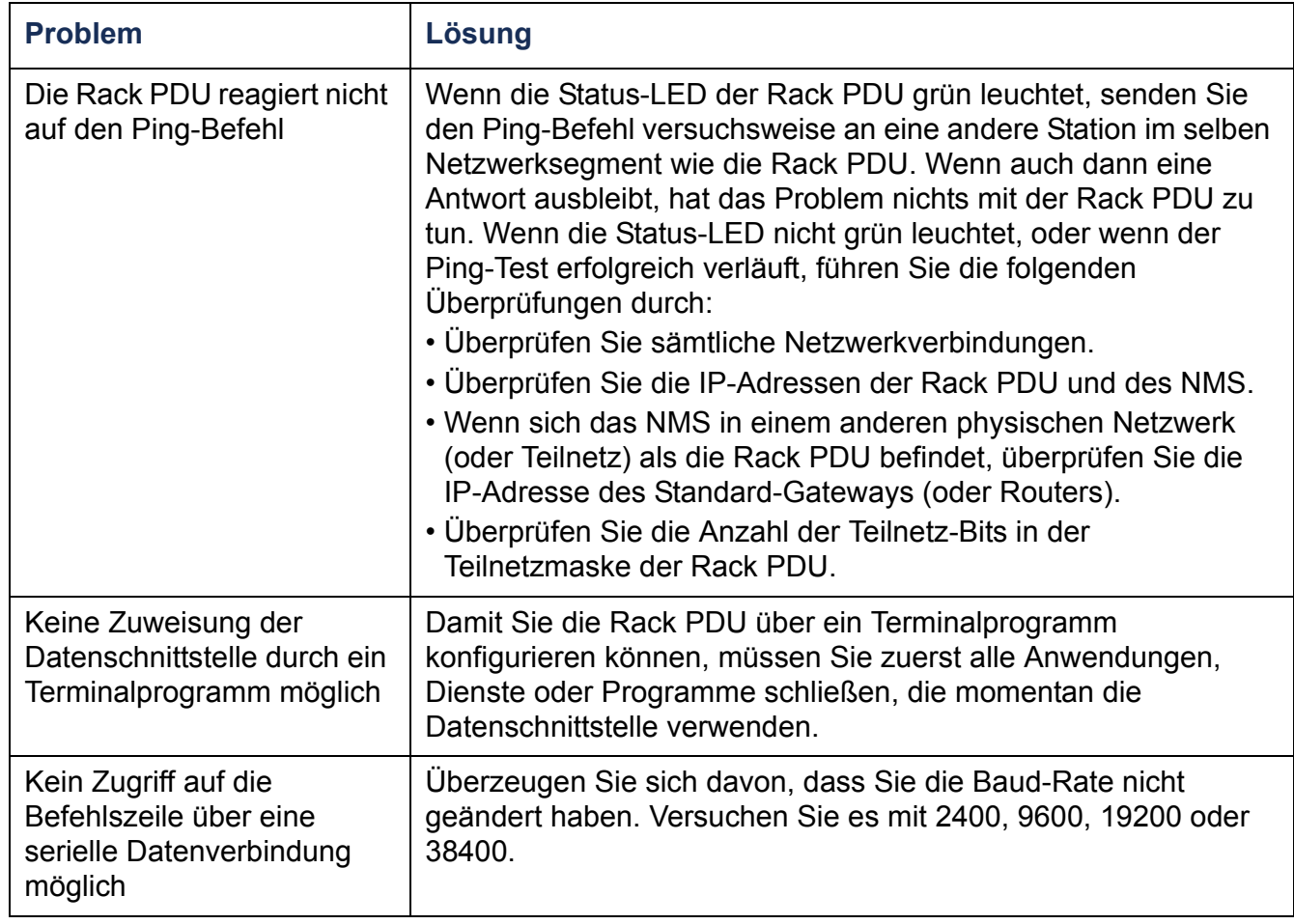

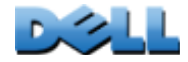

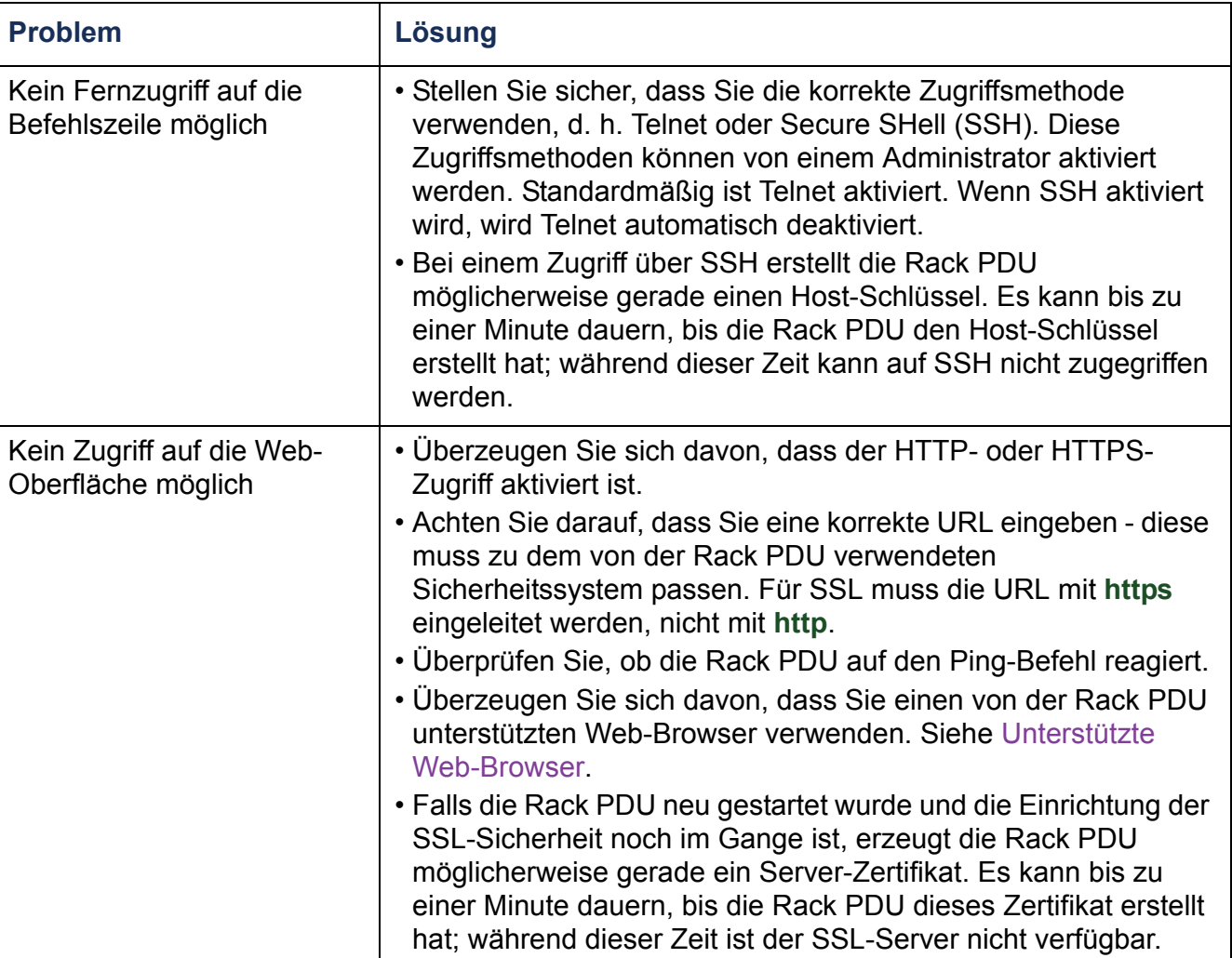

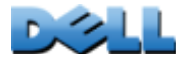

 $\bigcirc$ 

 $\bigcirc$ 

 $\bigcirc$ 

 $\mathcal{L}_{\mathcal{A}}$  $\bigcirc$ 

 $\bigcirc$ 

ī.  $\bigoplus$ 

?

# **Anhang A: Liste der unterstützten Befehle**

## **Beschreibung der Befehle der Netzwerkmanagement-Karte**

```
aboutalarmcount [-p [all | warning | critical]]
boot [-b <dhcpBootp | dhcp | bootp | manual>]
   [-a <remainDhcpBootp | gotoDhcpOrBootp>]
   [-o <stop | prevSettings>]
   \left[-f \right] < retry then fail #[-c <dhcp cookie> [enable | disable]]
   \mathsf{F}\text{-}\mathsf{s} <retry then stop \#>
   [-v <vendor class>]
   [-i <client id>]
   [-u <user class>]
cdconsole[-S<disable | telnet | ssh>]
   [-pt <telnet port n>]
   [-ps <SSH port n>]
   [-b <2400 | 9600 | 19200 | 38400>]
date \lceil -d \rceil -d \leq datestring \geq[-t <00:00:00>]
  \int -f \left[ mm/dd/yy \right] dd.mm.yyyy | mmm-dd-yy | dd-mmm-yy | yyyy-mm-dd]
deletedirdns[-OM <enable | disable>]
   [-p <primärer DNS-Server>]
   [-s <sekundärer DNS-Server>]
   [-d <Domänenname>]
   [-n <Domänenname (IPv6)>]
   [-h <Host-Name>]
eventlog
exitformat
```
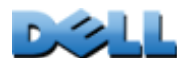

**BENUTZERHANDBUCH**  $\mathbf{S}$ **Metered Rack PDU (Überwachte**  المساو **RHANL Verteilerleiste)**  $\bigoplus$ تسبب  $\omega$ **College**  $\bigcirc$  $\mathcal{L}_{\mathcal{A}}$  $\bigcirc$  $\sim 100$ **COLLECTION**  $\bigcirc$  $\mathbf{d}$  $\bigoplus$  $\geq$  $\geq$ 

ftp [-p <Port-Nummer>] [-S <enable | disable>] help netstat ntp [-OM <enable | disable>] [-p <primärer NTP-Server>] [-s <sekundärer NTP-Server>] ping [<IP-Adresse oder DNS-Name>] portspeed [-s [auto | 10H | 10F | 100H | 100F]] prompt [-s [long | short]] quit radius [-a <access> [local | radiusLocal | radius]] [-p# <Server-IP-Adresse>] [-s# <Geheimer Server-Schlüssel>] [-t# <Server-Timeout>] rebootresetToDef [-p <all | keepip>] snmp, snmpv3 [-S <enable | disable>] system [-n <Systemname>] [-c <System-Ansprechpartner>] [-l <Systemstandort>] tcpip [-i <IP-Adresse>] [-s <Teilnetzmaske>] [-g <Gateway>] [-d <Domänenname>] [-h <Host-Name>] tcpip6 [-S <enable | disable>] [-man <enable | disable>] [-auto <enable | disable>] [-i <IPv6-Adresse>] [-g <IPv6-Gateway>] [-d6 <router | stateful | stateless | never>]

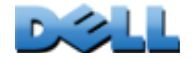

user

- -an <Name des Administrators>]
- -dn <Name des Benutzers "Gerät">]
- [-rn <Name des Benutzers "schreibgeschützt">]
- [-ap <Administrator-Passwort>]
- [-dp <Passwort des Benutzers "Gerät">]
- [-rp <Passwort des Benutzers "schreibgeschützt">]
- [-t <Timeout-Frist in Minuten bei Inaktivität>]

web

```
[-S <disable | http | https>]
   [-ph <HTTP-Port-Nr.>]
  [-ps <HTTPS-Port-Nr.>]
xferINIxferStatus
```
#### **Beschreibung der Gerätebefehle**

devLowLoad[<Leistung>] devNearOver[<Leistung>] devOverLoad [<Leistung>] devReading  $\left[ \leq$  power"  $\right|$  , energy  $\geq$ devStartDly humLow [<Feuchtigkeit>] humMin[<Feuchtigkeit>] humReading inNormalinReading olAssignUsr [<"all" | outlet name | outlet# > <user>] olCancelCmd[<"all" | outlet name | outlet#>] olDlyOff [<"all" | outlet name | outlet#>] olDlyOn [<"all" | outlet name | outlet#>] olDlyReboot [<"all" | outlet name | outlet#>] olGroups

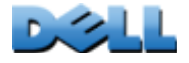

**Verteilerleiste)**

 $\bigcirc$ 

 $\bigoplus$ 

 $\mathcal{L}_{\mathcal{A}}$  $\bigcirc$ 

 $\bigcirc$ 

 $\bigcirc$  $\overline{\phantom{0}}$  $\omega$ 

olLowLoad[<"all" | outlet name | outlet#> <power>] olName [<"all" | outlet# > <new name>] olNearOver[<"all" | outlet name | outlet#> <power>] olOff $\left[ \leq^{\omega}$ all" | outlet name | outlet# > olOffDelay [<"all" | outlet name | outlet#> <time>] olOn [<"all" | outlet name | outlet#>] olOnDelay [<"all" | outlet name | outlet#> <time>] olOverLoad [<"all" | outlet name | outlet#> <power>] olRbootTime [<"all" | outlet name | outlet#> <time>] olReading [<"all" | outlet name | outlet# > <current | power | energy>] olReboot [<"all" | outlet name | outlet# >] olStatus  $\left[ \leq^{\omega}$ all" | outlet name | outlet# > olUnasgnUsr [<"all" | outlet name | outlet# > <user>] phLowLoad [<,all" | Phase Nr.> <Stromstärke>] phNearOver [<,all" | Phase Nr.> <Stromstärke>] phOverLoad [<,all" | Phase Nr.> <Stromstärke>] phReading  $\lceil$  <, all " | Phase Nr. > < , current " | , voltage " | , power "> ] phRestrictn [<"all" | phase#> <none | near | over>] prodInfo tempHigh  $\left[ \leq F^{T} \right]$  "C"> <Temperatur>] tempMax  $\left[ \left\langle \epsilon_n, F^* \right| \right]$   $\left\langle \left\langle C^* \right\rangle \right|$  < Temperatur>] tempReading  $\left[ \left. \left. \right. \right| \left. \right| \left. \right| \left. \right| \left. \right| \left. \right| \left. \right| \left. \right| \left. \right| \left. \right| \left. \right| \left. \right| \left. \right| \left. \right| \left. \right| \left. \right| \left. \right| \left. \right| \left. \right| \left. \right| \left. \right| \left. \right| \left. \right| \left. \right| \left. \right| \left. \right| \left. \right| \left. \right| \left. \right| \left. \right| \left. \right| \left. \right| \left. \right| \left. \right| \left. \right| \$ 

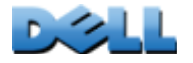
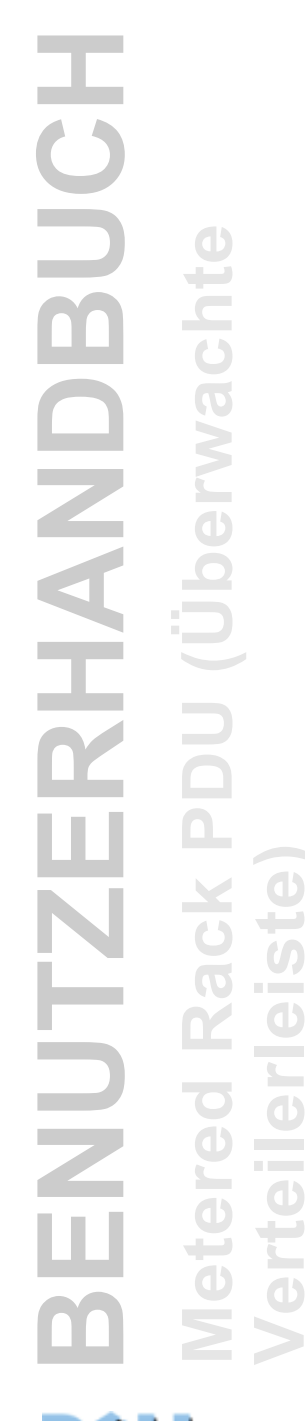

userAdd[<new user>] userDelete [<user>] userList userPasswd[<user> <new password> <new password>] whoami

**Verteilerleiste)**

 $\overline{\mathbf{0}}$ 

 $\bigcirc$ 

Ĕ

 $\bigcirc$ 

 $\overline{\phantom{a}}$ 

 $\bigcirc$ 

 $\bigcirc$  $\overline{\phantom{0}}$  $\boldsymbol{\omega}$ 

 $\mathcal{L}_{\mathcal{L}}$ 

# **Anhang B: Sicherheitshandbuch**

# **Zweck und Inhalt dieses Anhangs**

In diesem Anhang sind Sicherheitsfunktionen der Firmwareversion 5.*x.x* für Dell ® Rack PDUs dokumentiert, die es ermöglichen, die Rack PDU über das Netzwerk per Fernzugriff zu steuern.

Dieser Anhang enthält Informationen zu den folgenden Protokollen und Funktionen sowie Angaben dazu, welche von ihnen für bestimmte Situationen geeignet sind und wie sie im Rahmen der Systemsicherheit eingerichtet und verwendet werden können:

- Telnet und Secure Shell (SSH)
- Secure Sockets Layer (SSL)
- RADIUS
- SNMPv1 und SNMPv3

Darüber hinaus ist in diesem Anhang beschrieben, wie Sie mithilfe des Sicherheitsassistenten der Rack PDU (Security Wizard) die Komponenten erstellen können, die für das von SSL und SSH gebotene, hohe Sicherheitsniveau benötigt werden.

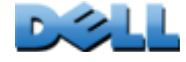

# **Sicherheitsfunktionen**

## **Schutz von Passwörtern und Passphrasen**

Auf der Rack PDU werden Passwörter oder Passphrasen niemals als Klartext gespeichert.

- Passwörter werden mit einem One-Way-Hash-Algorithmus verschlüsselt.
- Die zur Authentifizierung und Verschlüsselung verwendeten Passphrasen werden verschlüsselt, bevor sie auf der Rack PDU gespeichert werden.

## **Übersicht über die Zugriffsmethoden**

### **Serieller Zugriff auf die Befehlszeile.**

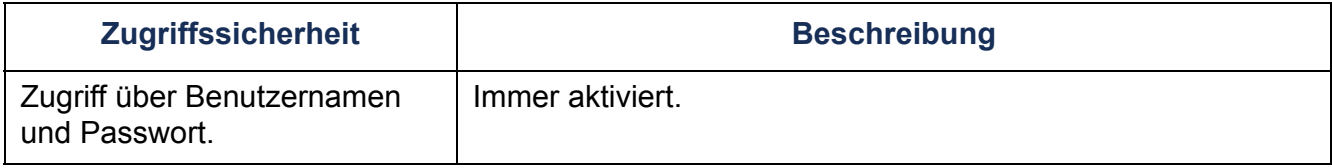

### **Fernzugriff auf die Befehlszeile.**

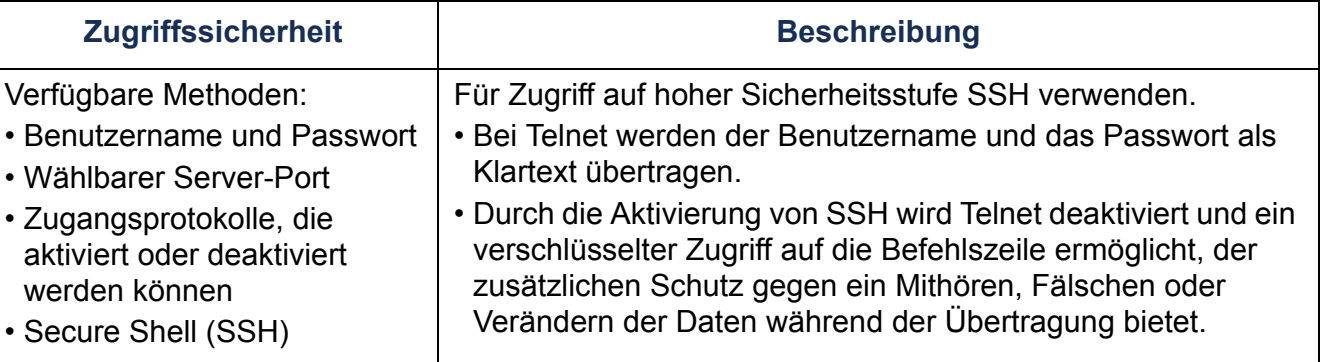

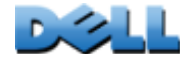

**Verteilerleiste)**

**College** 

 $\overline{\phantom{a}}$ 

**COLLECT** 

#### **SNMPv1 und SNMPv3.**

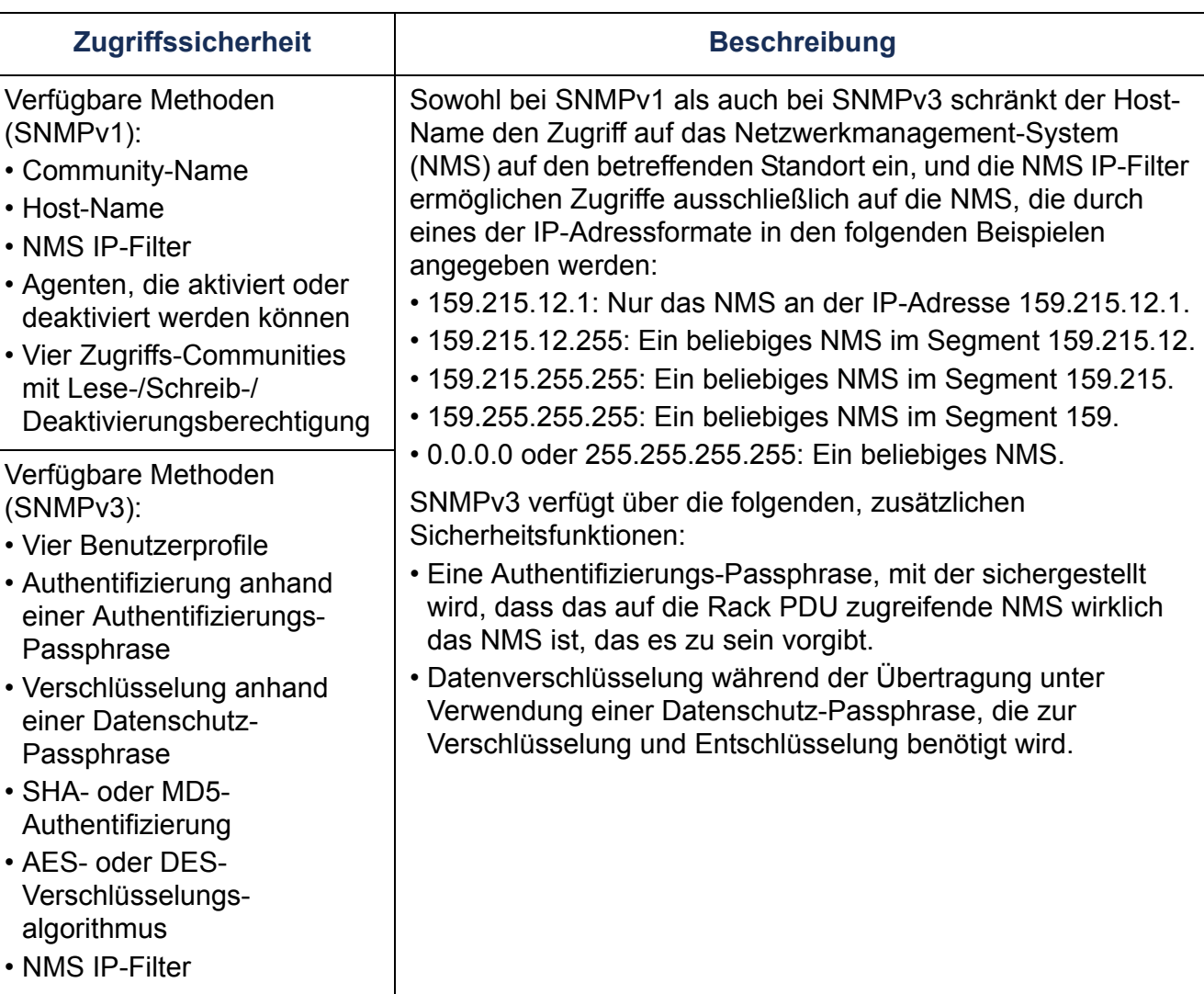

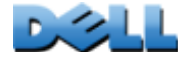

### **Dateiübertragungsprotokolle.**

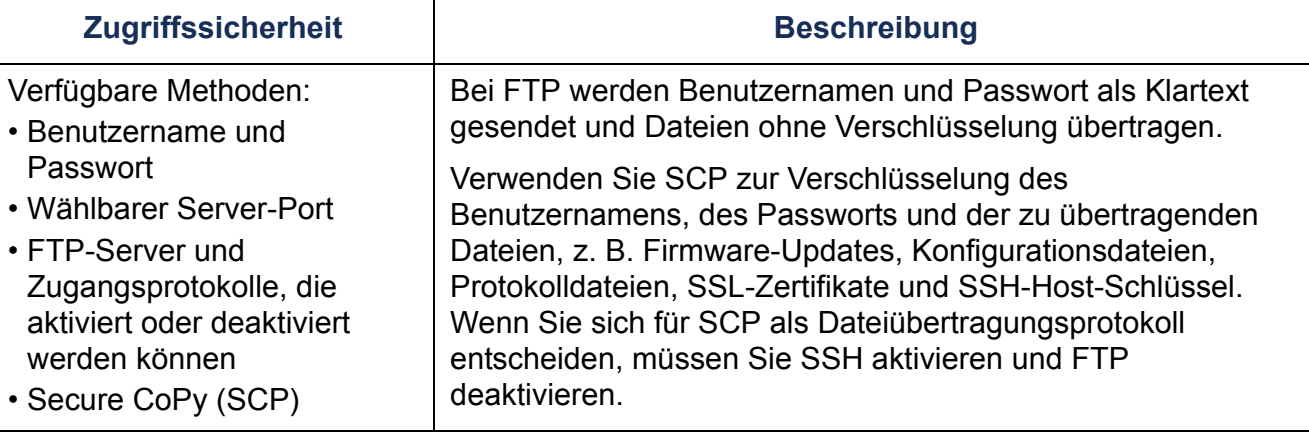

#### **Web-Server.**

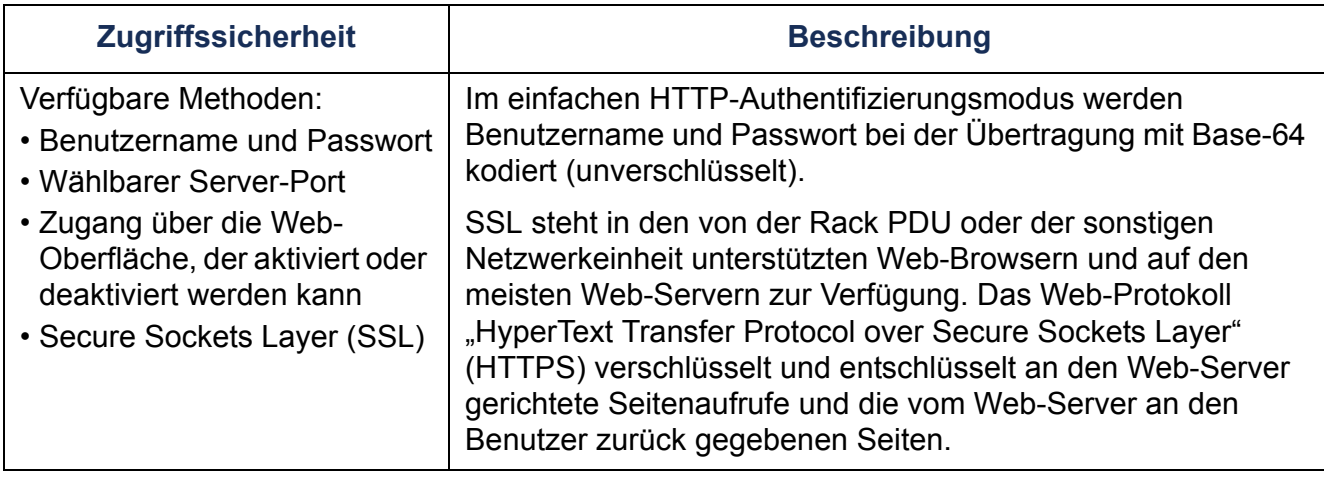

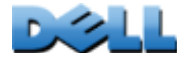

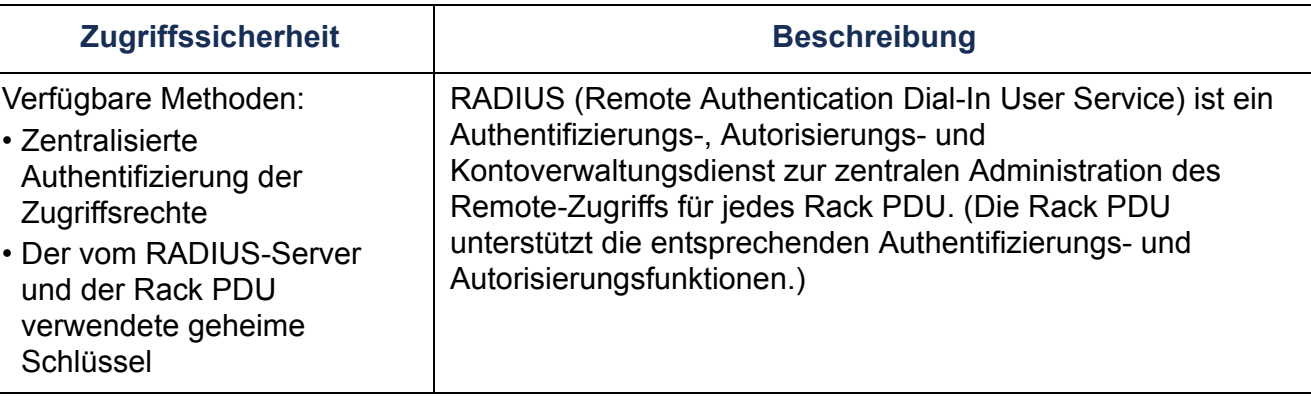

## **Zugriffsprioritäten**

Die Zugriffspriorität lautet wie folgt (in absteigender Folge):

- Lokaler Zugriff auf die Befehlszeile über einen Computer mit direkter serieller Verbindung zur Rack PDU
- Telnet- oder SSH-Zugriff auf die Befehlszeile über einen Remote-Computer
- Web-Zugriff

## **Standardmäßige Benutzernamen und Passwörter sofort ändern**

Nach der Installation und Erstkonfiguration der Rack PDU sollten Sie die standardmäßig vorgegebenen Benutzernamen und Passwörter in eindeutige Benutzernamen und Passwörter umändern, um grundlegenden Schutz zu erreichen.

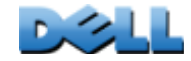

### **Zuweisen von Ports**

Wenn Telnet, der FTP-Server, SSH/SCP oder der Web-Server einen Nicht-Standard-Port verwenden, muss der Benutzer den Port in der Befehlszeile oder Web-Adresse angeben, mit der auf die Rack PDU zugegriffen wird. Nicht-Standard-Ports bieten zusätzliche Sicherheit. In der Grundeinstellung sind die "gängigen", von den Protokollen üblicherweise verwendeten Ports hinterlegt. Stellen Sie die Ports zur Erhöhung der Sicherheit auf freie Port-Nummern zwischen 5001 und 32768 (für den FTP-Server) bzw. zwischen 5000 und 32768 (für die anderen Protokolle und Server) um. (Der FTP-Server verwendet stets den eingestellten Port und den unmittelbar darunter befindlichen Port.)

### **Benutzernamen, Passwörter und Community-Namen bei SNMPv1**

Sämtliche Benutzernamen, Passwörter und Community-Namen für SNMPv1 werden als Klartext über das Netzwerk übertragen. Ein Benutzer, der den Netzwerkverkehr überwachen kann, kann die Benutzernamen und Passwörter ermitteln und sich an den Konten für die Befehlszeile oder die Web-Oberfläche der Rack PDU anmelden. Wenn Sie für Ihr Netzwerk das höhere Sicherheitsniveau benötigen, wie es die verschlüsselungsfähigen Optionen für die Befehlszeile und die Web-Oberfläche bieten, deaktivieren Sie den Zugriff über SNMPv1 oder stellen Sie diesen auf **Read** (Nur-Lese-Zugriff) ein. (Bei einem **Nur-Lese-Zugriff** können Sie Statusinformationen empfangen und SNMP-Traps verwenden.)

Zum Deaktivieren des Zugriffs über SNMPv1 wählen Sie auf der Registerkarte **Administration** die Option **Network** in der oberen Menüleiste und klicken Sie auf **access** (Zugriff) unter der Überschrift **SNMPv1** im linken Navigationsmenü. Deaktivieren Sie das Kontrollkästchen **Enable SNMPv1 access** (SNMPv1-Zugriff aktivieren) und klicken Sie auf **Apply** (Übernehmen).

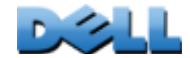

Zum Aktivieren der Option **Read** (Nur-Lese-Zugriff) für SNMPv1 wählen Sie auf der Registerkarte **Administration** die Option **Network** in der oberen Menüleiste und klicken Sie auf **access control** (Zugriffssteuerung) unter der Überschrift **SNMPv1** im linken Navigationsmenü. Klicken Sie dann für jedes konfigurierte Netzwerkmanagement-System (NMS) auf die dazugehörigen Community-Namen und stellen Sie über die Option **Read** den Nur-Lese-Zugriff ein.

# **Authentifizierung**

Sie können zur Steuerung des Zugriffs auf die Rack PDU Sicherheitsfunktionen wählen, die den Zugriff durch einfache Authentifizierung über Benutzernamen, Passwörter und IP-Adressen (unverschlüsselt) kontrollieren. Diese grundlegenden Sicherheitsfunktionen reichen in den meisten Umgebungen aus, in denen keine vertraulichen Daten übermittelt werden.

## **SNMP GETS, SETS und Traps**

Für eine erweiterte Authentifizierung bei Verwendung von SNMP zur Überwachung oder Konfiguration der Rack PDU wählen Sie SNMPv3. Die bei SNMPv3- Benutzerprofilen verwendete Authentifizierungs-Passphrase stellt sicher, dass das mit der Rack PDU kommunizierende Netzwerkmanagement-System (NMS) wirklich das NMS ist, das es zu sein vorgibt, dass die Nachricht während der Übertragung nicht geändert wurde, und dass die Nachricht im normalen Zeitrahmen übermittelt und somit nicht aufgehalten wurde, z. B. durch Kopieren und zeitversetztes Neuversenden. SNMPv3 ist in der Grundeinstellung deaktiviert.

Die Dell-Implementierung von SNMPv3 ermöglicht die Verwendung des Protokolls SHA-1 oder MD5 zur Authentifizierung.

 $\bigcirc$ 

 $\bigoplus$ 

 $\mathcal{L}_{\mathcal{A}}$  $\bigoplus$ 

### **Web-Oberfläche und Befehlszeile**

Damit die Daten und die Kommunikation zwischen der Rack PDU und den Client-Schnittstellen (Befehlszeile und Web-Oberfläche) nicht abgefangen werden können, können Sie das Sicherheitsniveau durch Aktivieren einer der folgenden, verschlüsselungsfähigen Methoden erhöhen:

- Verwenden Sie für die Web-Oberfläche das Protokoll "Secure Sockets Layer" (SSL).
- Zur Verschlüsselung von Benutzernamen und Passwörtern für den Zugriff über die Befehlszeile verwenden Sie das Protokoll "Secure Shell" (SSH).
- Zur Verschlüsselung von Benutzernamen, Passwörtern und Daten für die sichere Übertragung von Dateien verwenden Sie das Protokoll "Secure CoPy" (SCP).

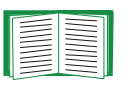

Weitere Informationen zu verschlüsselungsfähigen Sicherheitsmethoden finden Sie unter [Encryption](#page-224-0).

# <span id="page-224-0"></span>**Encryption**

## **SNMP GETS, SETS und Traps**

Für eine verschlüsselte Kommunikation bei Verwendung von SNMP zur Überwachung oder Konfiguration der Rack PDU wählen Sie SNMPv3. Die von den SNMPv3- Benutzerprofilen verwendete Datenschutz-Passphrase stellt durch Verschlüsselung mit dem Verschlüsselungsalgorithmus AES oder DES die Geheimhaltung der Daten sicher, die zwischen einem NMS und der Rack PDU ausgetauscht werden.

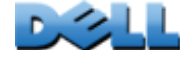

## **Secure Shell (SSH) und Secure CoPy (SCP) für die Befehlszeile**

**Das Protokoll Secure Shell.** SSH bietet einen sicheren Mechanismus für den Fernzugriff auf Computer-Konsolen (auch als "Befehlszeilen" oder *Shells* bezeichnet). Das Protokoll authentifiziert den Server (in diesem Fall die Rack PDU) und verschlüsselt alle Übertragungen zwischen dem SSH-Client und dem Server.

- SSH ist eine besonders sichere Alternative zu Telnet. Telnet bietet keine Verschlüsselung.
- SSH schützt die zur Authentifizierung verwendeten Eingaben (Benutzername und Passwort) vor einer unbefugten Nutzung durch Dritte, die den Netzverkehr womöglich abfangen.
- Für die Authentifizierung des SSH-Servers (der Rack PDU) gegenüber dem SSH-Client verwendet SSH einen Host-Schlüssel, der den SSH-Server eindeutig identifiziert. Das Host-Schlüssel ist ein fälschungssicheres Identifikationsmerkmal und verhindert, dass sich unbefugte Server im Netzwerk als gültige Server präsentieren können, um auf diesem Wege einen Benutzernamen und ein Passwort zu erlangen.

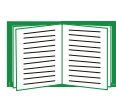

Informationen zu unterstützten SSH-Client-Anwendungen finden Sie unter [Telnet und Secure Shell \(SSH\)](#page-253-0). Das Erstellen eines Host-Schlüssels ist unter [Erstellen eines SSH-Host-Schlüssels](#page-249-0) beschrieben.

- Die Rack PDU unterstützt SSH in der Version 2; diese bietet Schutz vor dem Versuch, Daten während der Übertragung abzufangen, zu verfälschen oder zu ändern.
- Wenn Sie SSH aktivieren, wird Telnet automatisch deaktiviert.
- Die Schnittstelle, die Benutzerkonten und die Benutzerrechte sind gleich, unabhängig davon, ob Sie über SSH oder Telnet auf die Befehlszeile zugreifen.

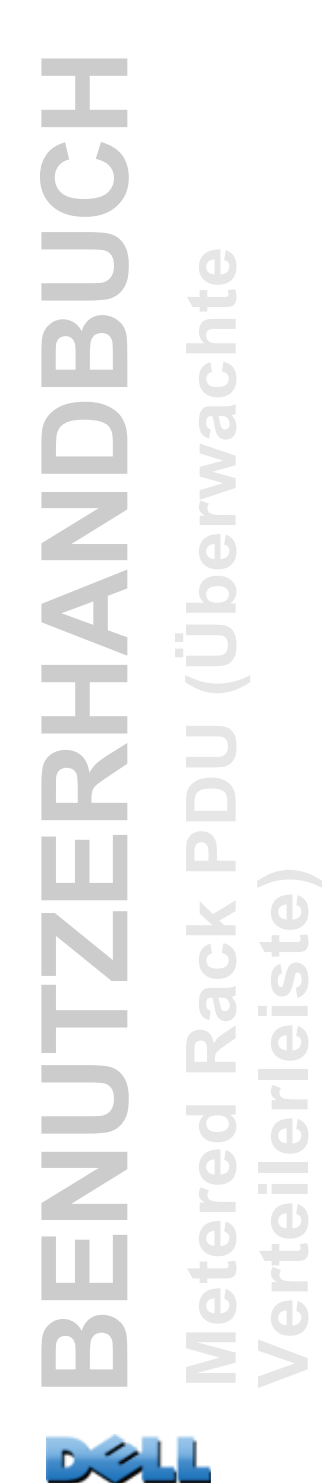

**Secure CoPy.** SCP ist eine sichere Datenübertragungsanwendung , die Sie anstelle von FTP verwenden können. SCP liegt das Transport-Protokoll SSH zugrunde, das die Verschlüsselung von Benutzernamen, Passwörtern und Dateien ermöglicht.

- Wenn Sie SSH aktivieren und konfigurieren, wird damit automatisch auch SCP aktiviert und konfiguriert. Es ist keine weitere SCP-Konfiguration erforderlich.
- Sie müssen FTP explizit deaktivieren. Dieses wird nicht automatisch durch die Aktivierung von SSH deaktiviert. Zum Deaktivieren von FTP wählen Sie auf der Registerkarte **Administration** die Option **Network** in der oberen Menüleiste und klicken Sie im linken Navigationsmenü auf **FTP Server**. Deaktivieren Sie das Kontrollkästchen **Enable** (Aktivieren) und klicken Sie auf **Apply** (Übernehmen).

## **Secure Sockets Layer (SSL) für die Web-Oberfläche**

Aktivieren Sie für sichere Web-Kommunikation das Protokoll "Secure Sockets Layer" (SSL). Wählen Sie dazu HTTPS als Protokollmodus für den Zugriff auf die Web-Oberfläche der Rack PDU. Das Web-Protokoll "HyperText Transfer Protocol over Secure Sockets Layer" (HTTPS) verschlüsselt und entschlüsselt vom Benutzer an den Web-Server gerichtete Seitenaufrufe und die vom Web-Server an den Benutzer zurück gegebenen Seiten.

Die Rack PDU unterstützt SSL Version 3.0 und das dazugehörige Protokoll "Transport Layer Security" (TLS) Version 1.0. Die meisten Browser bieten eine Auswahlmöglichkeit für die zu aktivierende SSL-Version.

Wenn SSL aktiviert ist, wird im Browser ein kleines Schloss-Symbol angezeigt.

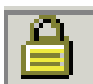

SSL verwendet ein digitales Zertifikat, das dem Browser die Authentifizierung gegenüber dem Server (in diesem Fall die Rack PDU) ermöglicht. Der Browser verifiziert Folgendes:

- Das Format des Server-Zertifikats ist korrekt.
- Das Server-Zertifikat ist noch nicht abgelaufen.
- Die vom Benutzer bei der Anmeldung angegebenen Zugangsdaten (DNS-Name oder IP-Adresse) müssen dem gemeinsam verwendeten Namen im Server-Zertifikat entsprechen.
- Das Server-Zertifikat trägt die Signatur einer vertrauenswürdigen Zertifizierungsstelle.

Alle größeren Browser-Hersteller verteilen CA-Stammzertifikate der gewerblichen Zertifizierungsstellen (Certificate Authorities), die im Zertifikatspeicher (Cache) des Browsers gespeichert werden. Auf diese Weise kann der Browser die Signatur des Server-Zertifikats mit der Signatur eines CA-Stammzertifikats vergleichen.

Sie können mithilfe des Sicherheitsassistenten der Rack PDU eine Anforderung zur Zertifikatsignierung (Certificate Signing Request, CSR) an eine externe Zertifizierungsstelle richten. Wenn Sie keine der bestehenden Zertifizierungsstellen verwenden möchten, können Sie auch ein Dell-Stammzertifikat erstellen und dieses in den Zertifikatspeicher (Cache) des Browsers laden. Sie haben auch die Möglichkeit, mithilfe des Sicherheitsassistenten ein Server-Zertifikat zu erstellen und an die Rack PDU zu übertragen.

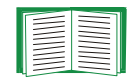

Eine Übersicht über die Verwendung dieser Zertifikate finden Sie unter [Erstellen und Installieren von digitalen Zertifikaten](#page-229-0).

Informationen zum Erstellen von Zertifikaten und Zertifikatanfragen finden Sie unter [Erstellen eines Stammzertifikats und der Server-Zertifikate](#page-239-0) und [Erstellen](#page-244-0) [eines Server-Zertifikats und eines Signing Request](#page-244-0).

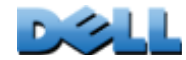

SSL verwendet auch verschiedene Algorithmen und Verschlüsselungscodes zur Authentifizierung des Servers und der Verschlüsselungsdaten sowie zur Sicherstellung der Integrität der Daten, um auszuschließen, dass diese von einem anderen Server abgefangen und neu gesendet worden sein könnten.

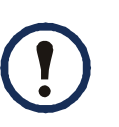

Webseiten, die Sie vor kurzem aufgerufen haben, werden im Cache Ihres Web-Browsers gespeichert, damit Sie ohne erneute Eingabe Ihres Benutzernamens und Passworts wieder auf die betreffenden Seiten zurückkehren können. Schließen Sie noch geöffnete Browser-Sitzungen immer, bevor Sie ihren Computer unbeaufsichtigt lassen.

**BENUTZERHANDBUCH**

HUT

RHAND

BUC

**Metered Rack PDU (Überwachte** 

 $\mathbf{e}$ 

**Verteilerleiste)**

 $\overline{\phantom{a}}$ 

**College** 

# <span id="page-229-0"></span>**Erstellen und Installieren von digitalen Zertifikaten**

## **Zweck**

Für Netzwerk-Kommunikation, die ein höheres Maß an Sicherheit erfordert, als es die Passwortverschlüsselung bietet, unterstützt die Web-Oberfläche der Rack PDU die Verwendung von digitalen Zertifikaten mit dem Protokoll "Secure Sockets Layer" (SSL). Digitale Zertifikate können die Rack PDU (den Server) gegenüber dem Web-Browser (dem SSL-Client) authentifizieren.

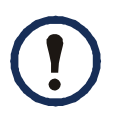

Sie können einen 1024-Bit-Schlüssel oder einen 2048--Bit-Schlüssel erzeugen. Letzterer bietet eine besonders komplexe Verschlüsselung und ein höheres Sicherheitsniveau.

In den folgenden Abschnitten werden die drei Methoden zur Erstellung, Implementierung und Verwendung digitaler Zertifikate umrissen, damit Sie die für Ihr System am besten geeignete Methode bestimmen können.

- Methode 1: Verwendung des von der Rack PDU automatisch erzeugten Standard-Zertifikats.
- Methode 2: Verwendung des Sicherheitsassistenten der Rack PDU zum Erstellen eines CA-Zertifikats und eines Server-Zertifikats.
- Methode 3: Verwendung des Sicherheitsassistenten der Rack PDU zum Erstellen einer Anforderung zur Signierung des Stammzertifikats durch eine externe Zertifizierungsstelle und Erstellung eines Server-Zertifikats.

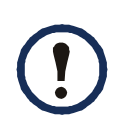

**Verteilerleiste)**

 $\mathcal{L}_{\mathcal{A}}$  $\bigcirc$ **Contract Common** 

 $\bigcirc$ 

 $\sim 100$ 

Sie können auch Methode 3 verwenden, wenn Ihr Unternehmen oder Ihre Behörde eine eigene Zertifizierungsstelle betreibt. In diesem Fall verwenden Sie den Sicherheitsassistenten der Rack PDU in der gleichen Weise, geben jedoch anstelle einer gewerblichen Zertifizierungsstelle Ihre eigene an.

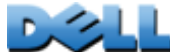

## **Wahl einer Methode für Ihr System**

Bei Verwendung des Protokolls "Secure Sockets Layer" (SSL) können Sie aus einer der folgenden Methoden für die Verwendung digitaler Zertifikate wählen.

## **Methode 1: Verwendung des von der Rack PDU automatisch erzeugten**

**Standard-Zertifikats.** Nachdem Sie SSL aktiviert haben, müssen Sie die Rack PDU neu starten. Wenn bei diesem Neustart noch kein Server-Zertifikat existiert, erzeugt die Rack PDU ein selbstsigniertes Standard-Server-Zertifikat, das nicht konfiguriert werden kann.

Methode 1 bietet die folgenden Vor- und Nachteile:

- **Vorteile:**
	- Benutzername und Passwort sowie alle anderen mit dem Rack PDUausgetauschten Daten werden vor der Übertragung verschlüsselt.
	- Sie können dieses Standard-Server-Zertifikat verwenden, um während der Einrichtung einer der beiden anderen Optionen für digitale Zertifikate ein verschlüsselungsbasierendes Sicherheitsniveau zu schaffen, oder Sie können es weiterverwenden, um die von SSL gebotenen Vorteile der Verschlüsselung zu nutzen.
- **Nachteile:**
	- Es kann bis zu einer Minute dauern, bis die Rack PDU das Zertifikat erstellt hat; während dieser Zeit ist die Web-Oberfläche nicht verfügbar. (Diese Verzögerung tritt bei der ersten Anmeldung nach Aktivierung von SSL ein.)
	- Diese Methode beinhaltet nicht die Authentifizierung, die von einem CA-Zertifikat (d. h. einem von einer Zertifizierungsstelle signierten Zertifikat) geboten wird, wie es bei Methode 2 und 3 vorgesehen ist. Im Browser-Cache wird kein CA-Zertifikat vorgehalten. Wenn Sie sich beim Rack PDU anmelden, gibt der Browser daher eine Sicherheitswarnung aus und teilt mit, dass kein von einer vertrauenswürdigen Zertifizierungsstelle signiertes Zertifikat verfügbar ist. Sie können dann entscheiden, ob der Vorgang fortgesetzt werden soll oder nicht. Um diese Meldung zu verhindern, müssen Sie das Standard-Server-Zertifikat bei jedem Benutzer, der

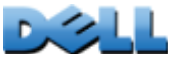

**Verteilerleiste)**

 $\mathcal{L}_{\mathcal{A}}$  $\mathbf d$ **Contract** 

**College** 

T **BENUTZERHANDBUCH** BUC **Metered Rack PDU (Überwachte**   $\mathbf{e}$ RHAND  $\bigcirc$ Üb  $\Box$ NUTZE **COLLECTION**  $\rightarrow$ **Contract COLLEGE**  Zugriff auf die Rack PDU benötigt, im Zertifikatspeicher (Cache) des Browsers installieren, und jeder Benutzer muss bei der Anmeldung an der Rack PDU stets den vollständigen Domänennamen eingeben.

- Beim Standard-Server-Zertifikat findet sich statt eines gültigen *gemeinsamen Namens* (der DNS-Name oder die IP-Adresse der Rack PDU) die Seriennummer der Rack PDU. Daher kann zwar die Rack PDU den Zugriff auf ihre Web-Oberfläche mittels Benutzername, Passwort und Kontotyp (also **Administrator**, **Benutzer "Gerät"** oder **Benutzer "schreibgeschützt"**) kontrollieren, der Browser kann jedoch nicht authentifizieren, welche Rack PDU Daten sendet oder empfängt.
- Der *öffentliche Schlüssel* (RSA-Schlüssel), der beim Einrichten einer SSL-Sitzung zur Verschlüsselung verwendet wird, hat standardmäßig eine Länge von 2048 Bit.

### **Methode 2: Verwendung des Sicherheitsassistenten der Rack PDU zum Erstellen eines CA-Zertifikats und eines Server-Zertifikats.** Erstellen Sie mithilfe des Sicherheitsassistenten der Rack PDU zwei digitale Zertifikate:

- Ein *CA-Stammzertifikat* (Zertifikat einer Zertifizierungsstelle)*,* das der Sicherheitsassistent der Rack PDU zum Signieren aller Server-Zertifikate verwendet und von Ihnen dann für alle Benutzer, die auf die Rack PDU zugreifen müssen, in den Zertifikatspeicher (Cache) des Browsers geladen wird.
- Ein *Server-Zertifikat*, das Sie an die Rack PDU übertragen. Wenn der Sicherheitsassistent der Rack PDU ein Server-Zertifikat erstellt, verwendet er das CA-Stammzertifikat zur Signierung des Server-Zertifikats.

Der Web-Browser authentifiziert die Rack PDU, die Daten sendet oder anfordert:

- Zur Identifizierung der Rack PDU verwendet der Browser den *gemeinsamen Namen* (IP-Adresse oder DNS-Name der Rack PDU), der im Server-Zertifikat bei dessen Erstellung als *Distinguished Name* festgelegt wurde.
- Zur Bestätigung, dass das Server-Zertifikat von einer vertrauenswürdigen Signierstelle signiert wurde, vergleicht der Browser die Signatur des Server-Zertifikats mit der Signatur des im Browser-Cache befindlichen Stammzertifikats. Anhand eines Ablaufdatums wird festgestellt, ob das Server-Zertifikat noch gültig ist.

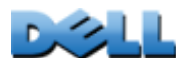

**Verteilerleiste)**

 $\overline{\mathbf{e}}$ 

 $\bigcirc$ 

است ک  $\binom{n}{k}$  Methode 2 bietet die folgenden Vor- und Nachteile:

- **Vorteile:**
	- Benutzername und Passwort sowie alle anderen mit der Rack PDU ausgetauschten Daten werden vor der Übertragung verschlüsselt.
	- Sie können die Länge des *öffentlichen Schlüssels* (RSA-Schlüssels) ändern, der beim Einrichten einer SSL-Sitzung zur Verschlüsselung verwendet wird. (Sie können die Standardlänge von 1024 Bit oder eine Länge von 2048 Bit verwenden; letztere bietet eine besonders komplexe Verschlüsselung und ein höheres Sicherheitsniveau.)
	- Anhand des von Ihnen an die Rack PDU übertragenen Server-Zertifikats kann SSL den Datenaustausch mit der korrekten Rack PDU authentifizieren. Dadurch ist ein höheres Sicherheitsniveau gewährleistet, das über die Verschlüsselung des Benutzernamens und Passworts sowie der übertragenen Daten hinaus geht.
	- Das von Ihnen im Browser installierte Stammzertifikat befähigt den Browser, das Server-Zertifikat der Rack PDU zu authentifizieren, und bietet dadurch zusätzlichen Schutz vor unbefugten Zugriffen.
- **Nachteil:**

Da die Zertifikate nicht die digitale Signatur einer gewerblichen Zertifizierungsstelle tragen, müssen Sie das Stammzertifikat einzelnen in den Zertifikatspeicher (Cache) der Browser der einzelnen Benutzer laden. (Viele Browser-Hersteller hinterlegen bereits im Zertifikatspeicher ihrer Browser Stammzertifikate für gewerbliche Zertifizierungsstellen, wie unter Methode 3 beschrieben.)

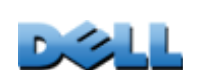

**BENUTZERHANDBUCH**

NUTZ

RHAND

BUC

**Metered Rack PDU (Überwachte** 

c

தி

**Verteilerleiste)**

 $\mathcal{L}_{\mathcal{L}}$ 

**College** 

**Methode 3: Verwendung des Sicherheitsassistenten der Rack PDU zum Erstellen einer Anforderung zur Signierung des Stammzertifikats durch eine externe Zertifizierungsstelle und Erstellung eines Server-Zertifikats.** Mithilfe des Sicherheitsassistenten der Rack PDU eine Anforderung (in Form einer **.csr**-Datei) erstellen und an eine Zertifizierungsstelle senden. Die Zertifizierungsstelle sendet auf der Basis der in der Anforderung enthaltenen Daten ein signiertes Zertifikat (eine **.crt**-Datei) zurück. Anschließend erstellen Sie mithilfe des Sicherheitsassistenten der Rack PDU ein Server-Zertifikat (eine **.p15**-Datei) die die von der Zertifizierungsstelle zurück gesandte Signatur aus dem Stammzertifikat enthält. Das Server-Zertifikat übertragen Sie an die Rack PDU.

Sie können auch Methode 3 verwenden, wenn Ihr Unternehmen oder Ihre Behörde eine eigene Zertifizierungsstelle betreibt. In diesem Fall verwenden Sie den Sicherheitsassistenten der Rack PDU in der gleichen Weise, geben jedoch anstelle einer gewerblichen Zertifizierungsstelle Ihre eigene an.

Methode 3 bietet die folgenden Vor- und Nachteile:

- **Vorteile:**
	- Benutzername und Passwort sowie alle anderen mit der Rack PDU ausgetauschten Daten werden vor der Übertragung verschlüsselt.
	- Sie haben den Vorteil einer Authentifizierung durch eine Zertifizierungsstelle, die bereits über ein signiertes Stammzertifikat im Zertifikatspeicher des Browsers verfügt. (Die CA-Zertifikate gewerblicher Zertifizierungsstellen werden als Teil der Browser-Software vertrieben, und eine Zertifizierungsstelle Ihrer eigenen Firma oder Behörde hat wahrscheinlich bereits ihr eigenes CA-Zertifikat in den Browser-Cache der einzelnen Benutzer geladen.) Daher müssen Sie kein Stammzertifikat in die Browser der einzelnen Benutzer übertragen, die Zugriff auf die Rack PDU benötigen.
	- Sie können die Länge des *öffentlichen Schlüssels* (RSA-Schlüssels) ändern, der beim Einrichten einer SSL-Sitzung verwendet wird. (Sie können die Standardlänge von 1024 Bit oder eine Länge von 2048 Bit verwenden; letztere bietet eine besonders komplexe Verschlüsselung und ein höheres Sicherheitsniveau.)

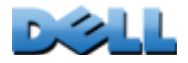

**Verteilerleiste)**

 $\mathcal{L}_{\mathcal{L}}$  $\mathbf d$ 

 $\overline{\phantom{a}}$ 

- Anhand des von Ihnen an die Rack PDU übertragenen Server-Zertifikats kann SSL den Datenaustausch mit der korrekten Rack PDU authentifizieren. Dadurch ist ein höheres Sicherheitsniveau gewährleistet, das über die Verschlüsselung des Benutzernamens und Passworts sowie der übertragenen Daten hinaus geht.
- Der Browser gleicht die digitale Signatur des von Ihnen an die Rack PDU übertragenen Server-Zertifikats mit der Signatur des bereits im Browser-Cache befindlichen CA-Stammzertifikats ab, um zusätzlichen Schutz vor unbefugtem Zugriff zu erreichen.
- **Nachteile:**
	- Bei der Einrichtung muss als zusätzlicher Schritt ein signiertes Stammzertifikat von einer Zertifizierungsstelle angefordert werden.
	- Eine externe Zertifizierungsstelle erhebt unter Umständen Gebühren für die Bereitstellung signierter Zertifikate.

# **Firewalls**

Auch wenn einige Authentifizierungsmethoden ein höheres Sicherheitsniveau als andere gewährleisten, kann ein vollständiger Schutz vor Sicherheitsverletzungen praktisch nicht erreicht werden. Eine gut konfigurierte Firewall ist daher ein wesentlicher Bestandteil eines umfassenden Sicherheitskonzepts.

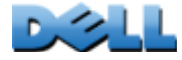

# **Verwendung des Sicherheitsassistenten (Security Wizard) der Rack PDU**

Der Sicherheitsassistent der Rack PDU erstellt für eine im Netzwerk befindliche Rack PDU Hochsicherheitskomponenten, die bei Verwendung von Secure Sockets Layer (SSL) und ähnlichen Protokollen sowie von Verschlüsselungsroutinen benötigt werden.

## **Authentifizierung durch Zertifikate und Host-Schlüssel**

Durch die *Authentifizierung* wird die Identität eines Benutzers oder einer Netzwerkeinheit (etwa einer Rack PDU) verifiziert. Passwörter dienen in der Regel zur Identifizierung von Computerbenutzern. Für Transaktionen oder Datenübertragungen, die strengere Sicherheitsmethoden im Internet erfordern, unterstützt die Rack PDU jedoch sicherere Authentifizierungsmethoden.

- Das für sicheren Web-Zugriff verwendete Protokoll "Secure Sockets Layer" (SSL) verwendet digitale Zertifikate zur Authentifizierung. Ein digitales *CA-Stammzertifikat* wird von einer Zertifizierungsstelle (Certificate Authority, CA) als Teil einer mit öffentlichen Schlüsseln agierenden Infrastruktur ausgestellt, und die digitale Signatur eines solchen Zertifikats muss der digitalen Signatur eines Server-Zertifikats auf der Rack PDU entsprechen.
- Secure Shell (SSH), das zum Zugriff auf die Befehlszeile der Rack PDU über ein Remote-Terminal dient, verwendet zur Authentifizierung einen öffentlichen *Host-Schlüssel*.

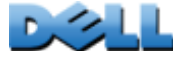

**Verteilerleiste)**

 $\mathcal{L}_{\mathcal{L}}$ 

**College** 

÷  $\omega$ 

 $\bigcirc$ 

 $\mathcal{L}_{\mathcal{A}}$  $\bigcirc$ 

 $\bigcirc$ Ĕ **Wie Zertifikate verwendet werden.** Die meisten Web-Browser, auch alle von der Rack PDU unterstützten Browser, enthalten mehrere CA-Stammzertifikate aller gewerblichen Zertifizierungsstellen.

Die Authentifizierung des Servers (in diesem Fall der Rack PDU) erfolgt bei jedem Verbindungsaufbau zwischen Browser und Server. Der Browser überzeugt sich davon, dass das Zertifikat des Servers von einer dem Browser bekannten Zertifizierungsstelle signiert ist.

Für die Authentifizierung müssen folgende Bedingungen erfüllt sein:

- Jeder Server (jede Rack PDU) mit aktiviertem SSL muss über ein auf dem Server selbst befindliches Server-Zertifikat verfügen.
- Jeder Browser, der zum Zugriff auf die Web-Oberfläche der Rack PDU verwendet wird, muss das zur Signierung des Server-Zertifikats verwendete CA-Stammzertifikat enthalten.

Wenn die Authentifizierung fehlschlägt, fragt der Browser nach, ob Sie fortfahren möchten, obwohl er den Server nicht authentifizieren kann.

Wenn Ihr Netzwerk die von digitalen Zertifikaten bereitgestellte Authentifizierung nicht benötigt, können Sie das von der Rack PDU automatisch erzeugte Standard-Zertifikat verwenden. Zwar wird die digitale Signatur des Standard-Zertifikats von Browsern nicht erkannt, doch können Sie mithilfe eines Standard-Zertifikats SSL zur Verschlüsselung der übertragenen Benutzernamen, Passwörter und Daten verwenden. (Wenn Sie das Standard-Zertifikat verwenden, fordert Sie der Browser auf, den Zugriff ohne Authentifizierung zu bestätigen, und meldet Sie erst danach bei der Web-Oberfläche der Rack PDU an.)

**Wie SSH-Host-Schlüssel verwendet werden.** Ein SSH-*Host-Schlüssel*authentifiziert die Identität des Servers (also der Rack PDU) jedesmal, wenn ein SSH-Client den betreffenden Server kontaktiert. Jeder Server mit aktiviertem SSH muss über einen auf dem Server selbst befindlichen SSH-Host-Schlüssel verfügen.

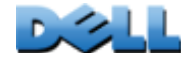

## **Von Ihnen für SSL- und SSH-Sicherheit erstellte Dateien**

Mithilfe des Sicherheitsassistenten der Rack PDU können Sie die folgenden Komponenten eines SSL- und SSH-Sicherheitssystems erstellen:

- Das Server-Zertifikat der Rack PDU, wenn Sie die Vorteile der von einem solchen Zertifikat gebotenen Authentifizierung nutzen möchten. Sie können einen der folgenden Typen von Server-Zertifikaten erstellen:
	- Ein Server-Zertifikat, das die Signatur eines speziellen, ebenfalls vom Sicherheitsassistenten der Rack PDU erstellten CA-Stammzertifikats trägt. Verwenden Sie diese Methode, wenn Ihre Firma oder Behörde keine eigene Zertifizierungsstelle hat und Sie keine externe Zertifizierungsstelle zur Signierung des Server-Zertifikats verwenden möchten.
	- Ein von einer externen Zertifizierungsstelle signiertes Server-Zertifikat. Diese Zertifizierungsstelle kann von Ihrer eigenen Firma oder Behörde verwaltet werden, oder es kann sich dabei um eine der gewerblichen Zertifizierungsstellen handeln, deren CA-Stammzertifikate als Teil der Browser-Software vertrieben werden.
- Eine Anforderung zur Zertifikatsignierung (Certificate Signing Request, CSR), die alle für ein Server-Zertifikat benötigten Informationen enthält, mit Ausnahme der digitalen Signatur. Diese Anforderung benötigen Sie, wenn Sie eine externe Zertifizierungsstelle verwenden möchten.
- Ein CA-Stammzertifikat.
- Ein SSH-Host-Schlüssel, den das SSH-Client-Programm zur Authentifizierung der Rack PDU verwendet, wenn Sie sich bei der Befehlszeile anmelden.

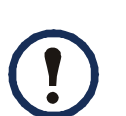

Sie legen fest, ob es sich bei den vom Sicherheitsassistenten der Rack PDU erstellten öffentlichen Schlüsseln für SSL-Zertifikate und bei den Host-Schlüsseln für SSH um RSA-Schlüssel von 1024 Bit (die Grundeinstellung) oder 2048 Bit Länge handeln soll; letztere bieten eine besonders komplexe Verschlüsselung und ein höheres Sicherheitsniveau.

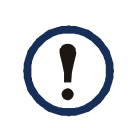

Wenn Sie keine SSL-Server-Zertifikate und SSH-Host-Schlüssel mit dem Sicherheitsassistenten der Rack PDU erstellen und verwenden, erzeugt die Rack PDU 2048-Bit-RSA-Schlüssel.

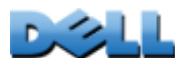

Ŧ **BENUTZERHANDBUCH** UC **Metered Rack PDU (Überwachte e**  $\overline{\textbf{C}}$ acht **RHAND Verteilerleiste)**  $\bigcirc$  $\sim$ **SNNH**  $\bigcirc$  $\alpha$  $\overline{\phantom{a}}$  $\overline{C}$  $\bigcirc$ C  $\equiv$  $\bigcirc$ e.  $\mathbf 0$ 

Z,

Nur Dell Rack PDU-Produkte können vom Sicherheitsassistenten der Rack PDU erstellte Server-Zertifikate, Host-Schlüssel und CA-Stammzertifikate verwenden. Dieses Dateien funktionieren nicht mit Produkten wie OpenSSL $^\circledR$  oder Microsoft $^\circledR$ Internet Information Services (IIS).

 $\mathcal{L}_{\mathcal{A}}$  $\mathbf d$ 

 $\overline{\phantom{0}}$ 

# <span id="page-239-0"></span>**Erstellen eines Stammzertifikats und der Server-Zertifikate**

## **Überblick**

**Verwenden Sie dieses Verfahren, wenn Ihre Firma oder Behörde keine eigene Zertifizierungsstelle hat und Sie keine gewerbliche Zertifizierungsstelle zur Signierung des Server-Zertifikats verwenden möchten.**

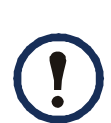

Legen Sie die Größe des öffentlichen RSA-Schlüssels fest, der als Teil des vom Sicherheitsassistenten der Rack PDU erzeugten Zertifikats erstellt werden soll. Sie können einen 1024-Bit-Schlüssel oder einen 2048-Bit-Schlüssel erstellen; letzterer bietet eine besonders komplexe Verschlüsselung und ein höheres Sicherheitsniveau. (Bei Nichtverwendung des Sicherheitsassistenten erzeugt die Rack PDU standardmäßig einen 2048-Bit-Schlüssel.)

- Erstellen Sie ein CA-Stammzertifikat zur Signierung aller Server-Zertifikate, die in Verbindung mit der Rack PDU verwendet werden sollen. Hierbei werden zwei Dateien erstellt:
	- Die Datei mit der Erweiterung **.p15** ist verschlüsselt und enthält den privaten Schlüssel sowie das öffentliche Stammzertifikat der Zertifizierungsstelle. Diese Datei signiert Server-Zertifikate.
	- Die Datei mit der Erweiterung **.crt** enthält nur das öffentliche Stammzertifikat der Zertifizierungsstelle. Laden Sie diese Datei in jeden Web-Browser, der auf die Rack PDU zugreifen soll, damit der Browser das Server-Zertifikat der betreffenden Rack PDU validieren kann.
- Erstellen Sie ein Server-Zertifikat; diese wird in einer Datei mit der Erweiterung **.p15** gespeichert. Während dieses Vorgangs müssen Sie das zur Signierung des Server-Zertifikats benötigte CA-Stammzertifikat angeben.
- Laden Sie das Server-Zertifikat auf die Rack PDU.
- Wiederholen Sie die Schritte zum Erstellen und Laden des Server-Zertifikats für jede Rack PDU, die ein Server-Zertifikat benötigt.

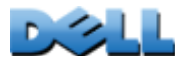

### **Erstellen Sie das CA-Stammzertifikat.**

- 1. Falls der Sicherheitsassistent der Rack PDU noch nicht auf Ihrem Computer installiert ist, beschaffen Sie sich das Installationsprogramm (**Rack PDU Security Wizard.exe)** und führen Sie es aus.
- 2. Klicken Sie im Windows **Start**-Menü auf **Programme** und anschließend auf **Rack PDU Security Wizard**.
- 3. Wählen Sie in der Anzeige **Step 1** (Schritt 1) die Option **CA Root Certificate** (CA-Stammzertifikat) als zu erstellenden Dateityp aus und geben Sie dann die Länge des zu erzeugenden Schlüssels an (übernehmen Sie die Standardeinstellung 1024 Bit oder wählen Sie 2048 Bit, um eine besonders komplexe Verschlüsselung auf sehr hohem Sicherheitsniveau zu erreichen).
- 4. Geben Sie einen Namen für die Datei ein; diese enthält später das öffentliche Stammzertifikat und den privaten Schlüssel der Zertifizierungsstelle. Der Dateiname muss auf **.p15** enden, und die Datei wird normalerweise im Installationsordner **C:\Program Files\Dell\Rack PDU Security Wizar d** erstellt.
- 5. Geben Sie in der Anzeige **Step 2** (Schritt 2) die Informationen ein, die zum Konfigurieren des CA-Stammzertifikats benötigt werden. Die einzigen Pflichtfelder sind **Country** (Land) und **Common Name** (Gemeinsamer Name). Geben Sie in das Feld **Common Name** (Gemeinsamer Name) einen Namen zur Identifizierung Ihrer Firma oder Behörde ein. Verwenden Sie nur alphanumerische Zeichen (keine Leerzeichen).

Ein CA-Stammzertifikat ist standardmäßig 10 Jahre ab dem Erstellungszeitpunkt gültig. Sie können diese Zeitspanne jedoch in den Feldern **Validity Period Start** (Beginn der Gültigkeitsdauer) und **Validity Period End** (Ende der Gültigkeitsdauer) ändern.

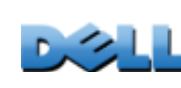

**BENUTZERHANDBUCH**

**NUTZ** 

RHAND

I

BUC

**Metered Rack PDU (Überwachte** 

 $\equiv$  $\Box$ 

 $\mathbf{d}$ 

ċ

 $\mathbf{e}$ 

**Verteilerleiste)**

 $\bigcirc$ Ĕ

 $\mathcal{L}_{\mathcal{A}}$  $\bigcirc$ **Contract** 

 $\mathbf{d}$ 

سي  $\sigma$  $\sim 100$  6. Überprüfen Sie in der nächsten Anzeige die Zusammenfassung der Zertifikatsdaten. Verschieben Sie die Anzeige nach unten, um sich die eindeutige Seriennummer und die Fingerprints des Zertifikats anzusehen. Klicken Sie auf **Back** (Zurück), falls Sie irgendwelche Änderungen an den von Ihnen eingegebenen Informationen vornehmen möchten. Sehen Sie sich die Informationen nochmals an.

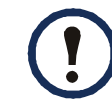

Die Informationen zum Eigentümer ("Subject") und Aussteller ("Issuer") des Zertifikats müssen identisch sein.

- 7. In der letzten Anzeige wird bestätigt, dass das Zertifikat erstellt wurde. Diese Anzeige enthält auch Informationen, die Sie für die nächsten Schritte benötigen:
	- Speicherort und Name der **.p15**-Datei, die zur Signierung der Server-Zertifikate benötigt wird.
	- Speicherort und Name der **.crt**-Datei, d. h. des CA-Stammzertifikats, das in die Browser der einzelnen Benutzer geladen wird, die auf die Rack PDU müssen.

**Laden Sie das CA-Stammzertifikat in Ihren Browser.** Laden Sie die **.crt**-Datei in die Browser aller Benutzer, die auf die Rack PDU zugreifen müssen.

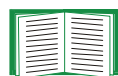

- Eine Anleitung zum Laden der **.crt**-Datei in den Zertifikatspeicher (Cache) eines Browsers finden Sie im Hilfesystem des betreffenden Browsers. Die nachstehende Verfahrensbeschreibung bezieht sich auf den Microsoft Internet Explorer.
- 1. Wählen Sie in der Menüleiste **Extras** und anschließend **Internetoptionen**.
- 2. Klicken Sie im Dialogfeld auf das Register **Inhalte**, wählen Sie die Schaltfläche **Zertifikate** und anschließend **Importieren...**.
- 3. Der Zertifikatimport-Assistent leitet Sie durch die restlichen Verfahrensschritte. Wählen Sie als Dateityp "X.509". Bei dem öffentlichen CA-Stammzertifikat handelt es sich um die **.crt**-Datei, die im Verfahrensschritt [Erstellen eines](#page-239-0)  [Stammzertifikats und der Server-Zertifikate](#page-239-0) erstellt wurde.

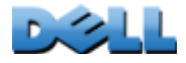

#### **Erstellen Sie ein SSL-Serverbenutzer-Zertifikat.**

- 1. Klicken Sie im Windows **Start**-Menü auf **Programme** und anschließend auf **Rack PDU Security Wizard**.
- 2. Wählen Sie in der Anzeige **Step 1** (Schritt 1) die Option **SSL Server Certificate**  (SSL-Server-Zertifikat) als zu erstellenden Dateityp aus und geben Sie dann die Länge des zu erzeugenden Schlüssels an (übernehmen Sie die Standardeinstellung 1024 Bit oder wählen Sie 2048 Bit, um eine besonders komplexe Verschlüsselung auf sehr hohem Sicherheitsniveau zu erreichen).
- 3. Geben Sie einen Namen für die Datei ein; diese enthält später das Server-Zertifikat und den privaten Schlüssel. Der Dateiname muss auf **.p15** enden, und die Datei wird normalerweise im Installationsordner **C:\Program Files\Dell\Rack PDU Security Wizard** erstellt.
- 4. Klicken Sie auf **Browse** (Durchsuchen) und wählen Sie das im Verfahrensschritt [Erstellen eines Stammzertifikats und der Server-Zertifikate](#page-239-0)erstellte CA-Stammzertifikat aus. Das CA-Stammzertifikat wird zur Signierung des erzeugten Serverbenutzer-Zertifikats verwendet.
- 5. Geben Sie in der Anzeige **Step 2** (Schritt 2) die Informationen ein, die zum Konfigurieren des Server-Zertifikats benötigt werden. Die einzigen Pflichtfelder sind **Country** (Land) und **Common Name** (Gemeinsamer Name). Geben Sie in das Feld **Common Name** (Gemeinsamer Name) die IP-Adresse oder den DNS-Namen des Servers (d. h. der Rack PDU) ein. Ein Server-Zertifikat ist standardmäßig 10 Jahre gültig. Sie können diese Zeitspanne jedoch in den Feldern **Validity Period Start** (Beginn der Gültigkeitsdauer) und **Validity Period End** (Ende der Gültigkeitsdauer) ändern.

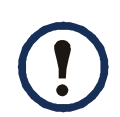

Da die Konfigurationsdaten Teil der Signatur sind, müssen diese Daten bei allen Zertifikaten eindeutig sein. Die Konfiguration eines Server-Zertifikats darf nicht mit der Konfiguration des CA-Stammzertifikats identisch sein. (Das Ablaufdatum ist nicht Bestandteil der eindeutigen Konfiguration. Es müssen sich noch weitere Konfigurationsdaten voneinander unterscheiden.)

- 6. Überprüfen Sie in der nächsten Anzeige die Zusammenfassung der Zertifikatsdaten. Verschieben Sie die Anzeige nach unten, um sich die eindeutige Seriennummer und die Fingerprints des Zertifikats anzusehen. Klicken Sie auf **Back** (Zurück), falls Sie irgendwelche Änderungen an den von Ihnen eingegebenen Informationen vornehmen möchten. Sehen Sie sich die Informationen nochmals an.
- 7. In der letzten Anzeige wird verifiziert, dass das Zertifikat erstellt wurde, und der Benutzer aufgefordert, das Server-Zertifikat in die Rack PDU zu laden. Speicherort und Name des Server-Zertifikats werden angezeigt. Die betreffende Datei hat die Erweiterung **.p15** und enthält den privaten Schlüssel und das öffentliche Stammzertifikat der Rack PDU.

### **Laden Sie das Server-Zertifikat auf die Rack PDU**.

- 1. Wählen Sie auf der Registerkarte **Administration** in der oberen Menüleiste die Option **Network** und wählen Sie dann die Option **ssl certificate** unter der Überschrift **Web** im linken Navigationsmenü.
- 2. Wählen Sie **Add or Replace Certificate File** (Zertifikatdatei hinzufügen oder ersetzen) und navigieren Sie zu dem Server-Zertifikat, d. h. zu der **.p15**-Datei, die Sie im Verfahrensschritt [Erstellen eines Stammzertifikats und der Server-](#page-239-0)[Zertifikate](#page-239-0) erstellt haben. (Der Speicherort ist standardmäßig **C:\Program Files\Dell\Rack PDU Security Wizard**.)

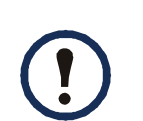

 $\sigma$ 

 $\bigcirc$ 

Zum Übertragen des Server-Zertifikats können Sie auch FTP oder Secure CoPy (SCP) verwenden. Für SCP lautet der Befehl zum Übertragen eines Zertifikats mit dem Namen **cert.p15** an eine Rack PDU mit der IP-Adresse 156.205.6.185 wie folgt:

**scp cert.p15 dell@156.205.6.185**

# <span id="page-244-0"></span>**Erstellen eines Server-Zertifikats und eines Signing Request**

## **Überblick**

### **Verwenden Sie dieses Verfahren, wenn Ihre Firma oder Behörde über eine eigene Zertifizierungsstelle verfügt, oder wenn Sie eine gewerbliche Zertifizierungsstelle zur Signierung des Server-Zertifikats verwenden möchten.**

- Erstellen Sie eine Certificate Signing Request (CSR). Die CSR (Anforderung zur Zertifikatsignierung) enthält alle für ein Server-Zertifikat benötigten Informationen, mit Ausnahme der digitalen Signatur. Bei diesem Vorgang entstehen zwei Ausgabedateien:
	- Die Datei mit der Erweiterung **.p15** enthält den privaten Schlüssel der Rack PDU.
	- Die Datei mit der Erweiterung **.csr** enthält die Certificate Signing Request, die Sie an eine externe Zertifizierungsstelle senden.
- Nach Rücksendung des von der Zertifizierungsstelle signierten Zertifikats importieren Sie dieses Zertifikat. Durch den Import des Zertifikats wird die **.p15**-Datei, die den privaten Schlüssel enthält, mit der Datei kombiniert, die das signierte Zertifikat der externen Zertifizierungsstelle enthält. Dabei entsteht eine verschlüsselte Server-Zertifikat-Datei mit der Erweiterung **.p15**.
- Laden Sie das Server-Zertifikat auf die Rack PDU.
- Wiederholen Sie die Schritte zum Erstellen und Laden des Server-Zertifikats für jede Rack PDU, die ein Server-Zertifikat benötigt.

## **Vorgehen**

### **Erstellen Sie die Certificate Signing Request (CSR).**

1. Falls der Sicherheitsassistent der Rack PDU noch nicht auf Ihrem Computer installiert ist, beschaffen Sie sich das Installationsprogramm (**Rack PDU Security Wizard.exe)** und führen Sie es aus.

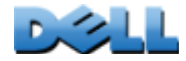

- 2. Klicken Sie im Windows **Start**-Menü auf **Programme** und anschließend auf **Rack PDU Security Wizard**.
- 3. Wählen Sie in der Anzeige **Step 1** (Schritt 1) die Option **Certificate Request**  (Zertifikatanforderung) als zu erstellenden Dateityp aus und geben Sie dann die Länge des zu erzeugenden Schlüssels an (übernehmen Sie die Standardeinstellung 1024 Bit oder wählen Sie 2048 Bit, um eine besonders komplexe Verschlüsselung auf sehr hohem Sicherheitsniveau zu erreichen).
- 4. Geben Sie einen Namen für die Datei ein; diese enthält später den privaten Schlüssel der Rack PDU. Der Dateiname muss auf **.p15** enden, und die Datei wird normalerweise im Installationsordner **C:\Program Files\Dell\Rack PDU Security Wizard** erstellt.
- 5. Geben Sie in der Anzeige **Step 2** (Schritt 2) die zum Konfigurieren der Anforderung zur Zertifikatsignierung (Certificate Signing Request, CSR) benötigten Informationen ein, d. h. die Daten, die im signierten Server-Zertifikat enthalten sein sollen. Die Felder **Country** (Land) und **Common Name** (Gemeinsamer Name) sind Pflichtfelder. Die anderen Felder sind wahlfrei. Geben Sie in das Feld **Common Name** (Gemeinsamer Name) die IP-Adresse oder den DNS-Namen der Rack PDU ein.

Ein Server-Zertifikat ist standardmäßig 10 Jahre ab dem Erstellungszeitpunkt gültig. Sie können diese Zeitspanne jedoch in den Feldern **Validity Period Start** (Beginn der Gültigkeitsdauer) und **Validity Period End** (Ende der Gültigkeitsdauer) ändern.

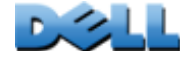

6. Überprüfen Sie in der nächsten Anzeige die Zusammenfassung der Zertifikatsdaten. Verschieben Sie die Anzeige nach unten, um sich die eindeutige Seriennummer und die Fingerprints des Zertifikats anzusehen. Klicken Sie auf **Back** (Zurück), falls Sie irgendwelche Änderungen an den von Ihnen eingegebenen Informationen vornehmen möchten. Sehen Sie sich die Informationen nochmals an.

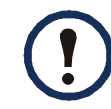

Die Informationen zum Eigentümer ("Subject") und Aussteller ("Issuer") des Zertifikats müssen identisch sein.

- 7. In der letzten Anzeige wird das Erstellen der Certificate Signing Request verifiziert und der Speicherort sowie der Name der Datei (mit der Erweiterung **.csr**) angezeigt.
- 8. Senden Sie die Certificate Signing Request an eine externe Zertifizierungsstelle, also entweder an eine gewerbliche Zertifizierungsstelle oder an eine gegebenenfalls von Ihrer Firma oder Behörde verwaltete Zertifizierungsstelle.

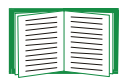

Eine Anleitung zum Signieren und Ausstellen von Server-Zertifikaten erhalten Sie von der Zertifizierungsstelle.

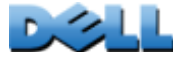

T **BENUTZERHANDBUCH** BUC **Metered Rack PDU (Überwachte**   $\mathbf{e}$  $\overline{G}$ **EWJ** RHAND  $\bigcirc$ Öb  $\overline{\subset}$ **AUTZE Verteilerleiste)** المباري  $\cup$  $\sim 100$  $\bigcirc$  $\mathcal{L}_{\text{max}}$  $\bigcirc$ **Contract College**  $\bigcirc$ ť

**Importieren Sie das signierte Zertifikat.** Importieren Sie das von der externen Zertifizierungsstelle zurücksendete, signierte Zertifikat. Hierbei werden das signierte Zertifikat und der private Schlüssel zu einem SSL-Server-Zertifikat kombiniert, das Sie anschließend an die Rack PDU übertragen.

- 1. Klicken Sie im Windows **Start**-Menü auf **Programme** und anschließend auf **Rack PDU Security Wizard**.
- 2. Wählen Sie in der Anzeige **Step 1** (Schritt 1) die Option **Import Signed Certificate** (Signierte Zertifikate importieren).
- 3. Navigieren Sie zu dem signierten Server-Zertifikat, das Sie von der externen Zertifizierungsstelle erhalten haben. Die Datei hat die Erweiterung **.cer** oder **.crt**.
- 4. Navigieren Sie zu der Datei, die Sie in Schritt 4 des Verfahrens Erstellen Sie die Certificate Signing Request (CSR) erstellt haben, und wählen Sie sie aus. Diese Datei hat die Erweiterung **.p15** und enthält den privaten Schlüssel der Rack PDU. Standardmäßig befindet sie sich im Installationsordner **C:\Program Files\Dell\Rack PDU Security Wizard**.
- 5. Geben Sie einen Namen für die resultierende Datei an, die das signierte Server-Zertifikat enthalten wird und anschließend an die Rack PDU übertragen werden soll. Die Datei muss die **.p15** besitzen.
- 6. Klicken Sie auf **Next** (Weiter), um das Server-Zertifikat zu erzeugen. Unter **Issuer Information** (Ausstellerdaten) wird in der Übersichtsanzeige bestätigt, dass die externe Zertifizierungsstelle das Zertifikat signiert hat.
- 7. In der letzten Anzeige wird verifiziert, dass das Zertifikat erstellt wurde, und der Benutzer aufgefordert, das Server-Zertifikat in die Rack PDU zu laden. Hier werden Speicherort und Name des Server-Zertifikats (mit der Erweiterung **.p15**) angezeigt, das den privaten Schlüssel der Rack PDU und den aus der **.cer**oder **.crt**-Datei bezogenen öffentlichen Schlüssel enthält.

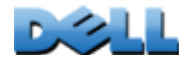

 $\mathcal{L}_{\mathcal{A}}$ 

#### **Laden Sie das Server-Zertifikat auf die Rack PDU**.

- 1. Wählen Sie auf der Registerkarte **Administration** in der oberen Menüleiste die Option **Network** und wählen Sie dann die Option **ssl certificate** unter der Überschrift **Web** im linken Navigationsmenü.
- 2. Wählen Sie **Add or Replace Certificate File** (Zertifikatdatei hinzufügen oder ersetzen) und navigieren Sie zu dem Server-Zertifikat, d. h. zu der **.p15**-Datei, die Sie im Verfahrensschritt [Erstellen eines Stammzertifikats und der Server-](#page-239-0)[Zertifikate](#page-239-0) erstellt haben. (Der Speicherort ist standardmäßig **C:\Program Files\Dell\Rack PDU Security Wizard**.)

Zum Übertragen des Server-Zertifikats an die Rack PDU können Sie auch FTP oder Secure CoPy (SCP) verwenden. Für SCP lautet der Befehl zum Übertragen eines Zertifikats mit dem Namen **cert.p15** an ein Rack PDU mit der IP-Adresse 156.205.6.185 wie folgt:

**scp cert.p15 dell@156.205.6.185**

# <span id="page-249-0"></span>**Erstellen eines SSH-Host-Schlüssels**

## **Überblick**

Dieses Verfahren ist wahlfrei. Wenn Sie sich für SSH-Verschlüsselung entschieden haben, jedoch keinen Host-Schlüssel erstellen, erzeugt die Rack PDU beim Neustart einen 2048-Bit-RSA-Schlüssel. Dabei geben Sie an, ob die vom Sicherheitsassistenten der Rack PDU erstellten SSH-Host-Schlüssel als 1024-Bit- oder 2048-Bit-RSA-Schlüssel angelegt werden sollen.

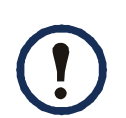

Sie können einen 1024-Bit-Schlüssel oder einen 2048-Bit-Schlüssel erzeugen. Letzterer bietet eine besonders komplexe Verschlüsselung und ein höheres Sicherheitsniveau.

- Erstellen Sie mithilfe des Sicherheitsassistenten der Rack PDU einen Host-Schlüssel. Dieser wird verschlüsselt und in einer Datei mit der Erweiterung **.p15**  gespeichert.
- Übertragen Sie den Host-Schlüssel an die Rack PDU.

### **Erstellen Sie den Host-Schlüssel.**

- 1. Falls der Sicherheitsassistent der Rack PDU noch nicht auf Ihrem Computer installiert ist, beschaffen Sie sich das Installationsprogramm (**Rack PDU Security Wizard.exe)** und führen Sie es aus.
- 2. Klicken Sie im Windows **Start**-Menü auf **Programme** und anschließend auf **Rack PDU Security Wizard**.
- 3. Wählen Sie in der Anzeige **Step 1** (Schritt 1) die Option **SSH Server Host Key**  (SSH-Server-Host-Schlüssel) als zu erstellenden Dateityp aus und geben Sie dann die Länge des zu erzeugenden Schlüssels an (übernehmen Sie die Standardeinstellung 1024 Bit oder wählen Sie 2048 Bit, um eine besonders komplexe Verschlüsselung auf sehr hohem Sicherheitsniveau zu erreichen).
- 4. Geben Sie einen Namen für die Datei ein; diese enthält später den Host-Schlüssel. Die Datei muss die **.p15** besitzen. Die Datei wird normalerweise im Installationsordner **C:\Program Files\Dell\Rack PDU Security Wizard** erstellt.
- 5. Klicken Sie auf **Next** (Weiter), um den Host-Schlüssel zu erzeugen.
- 6. In der Übersichtsanzeige werden die Fingerprints der SSH-Version 2 angezeigt; diese identifizieren jeden Host-Schlüssel eindeutig. Nachdem Sie den Host-Schlüssel an die Rack PDU übertragen haben, können Sie sich davon überzeugen, dass auch wirklich der korrekte Host-Schlüssel übertragen wurde, indem Sie die hier angezeigten Fingerprints mit den SSH-Fingerprints auf der Rack PDU vergleichen, wie vom SSH-Client-Programm angezeigt. Beide Fingerprints müssen identisch sein.
- 7. In der letzten Anzeige wird das Erstellen des Host-Schlüssels verifiziert und der Benutzer aufgefordert, den Host-Schlüssel an die Rack PDU zu übertragen. Zudem werden Speicherort und Name des Host-Schlüssels (mit der Dateinamenserweiterung **.p15**) angezeigt.

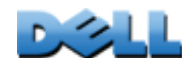

### **Übertragen Sie den Host-Schlüssel an die Rack PDU.**

- 1. Wählen Sie auf der Registerkarte **Administration** in der oberen Menüleiste die Option **Network** und wählen Sie dann die Option **ssh host key** unter der Überschrift **Console** im linken Navigationsmenü.
- 2. Wählen Sie **Add or Replace Host Key** (Host-Schlüssel hinzufügen oder ersetzen) und navigieren Sie zu dem Host-Schlüssel, d. h. zu der **.p15**-Datei, die Sie im Verfahrensschritt Erstellen Sie den Host-Schlüssel erstellt haben. (Der Speicherort ist standardmäßig **C:\Program Files\Dell\Rack PDU Security Wizard**.)
- 3. Beachten Sie den im unteren Bereich der Seite **User Host Key** (Benutzer-Host-Schlüssel) angezeigten SSH-Fingerprint. Melden Sie sich über das SSH-Client-Programm bei der Rack PDU an und überzeugen Sie sich davon, dass auch wirklich der korrekte Host-Schlüssel übertragen wurde, indem Sie die hier angezeigten Fingerprints mit denen vergleichen, die im SSH-Client-Programm angezeigt werden. Beide Fingerprints müssen identisch sein.

Zum Übertragen der Host-Schlüssel-Datei an die Rack PDU können Sie auch FTP oder Secure CoPy (SCP) verwenden. Für SCP lautet der Befehl zum Übertragen eines Host-Schlüssels mit dem Namen **hostkey.p15** an eine Rack PDU mit der IP-Adresse 156.205.6.185 wie folgt: **scp hostkey.p15 dell@156.205.6.185**

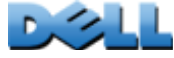
# **Zugriff über die Befehlszeile und Sicherheitsaspekte**

Administratoren und Benutzer mit dem Kontotyp "Gerät" können über Telnet oder Secure SHell (SSH)auf die Befehlszeile zugreifen, je nachdem, was aktiviert ist. (Als Administrator öffnen Sie zum Aktivieren oder Deaktivieren dieser Zugriffsmethoden in der oberen Menüleiste der Registerkarte **Administration** das Menü **Network** und wählen dann die Option **access** (Zugriff) unter der Überschrift **Console**.) Standardmäßig ist Telnet aktiviert. Wenn SSH aktiviert wird, wird Telnet automatisch deaktiviert.

**Telnet für einfachen Zugriff.** Telnet bietet als einfachen Sicherheitsmechanismus eine Authentifizierung mit Anmeldename und Passwort. Es bietet jedoch nicht die Sicherheit einer verschlüsselten Anmeldung.

**SSH für den Zugriff auf hoher Sicherheitsstufe.** Wenn Sie für die Weboberfläche den hohen Sicherheitsstandard von SSL nutzen, verwenden Sie Secure SHell (SSH) für den Zugriff auf die Befehlszeilenoberfläche. SSH verschlüsselt Benutzernamen, Passwörter und übertragene Daten.

Die Schnittstelle, die Benutzerkonten und die Zugriffsrechte des Benutzers sind immer gleich, unabhängig davon, ob der Zugriff auf die Befehlszeile über SSH oder Telnet erfolgt. Um SSH verwenden zu können, müssen Sie SSH jedoch zuerst konfigurieren und einen SSH-Client auf dem Computer installieren.

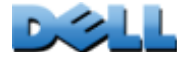

**Verteilerleiste)**

 $\mathcal{L}_{\mathcal{L}}$  $\mathbf d$ 

 $\bigoplus$ 

**College** 

# <span id="page-253-0"></span>**Telnet und Secure Shell (SSH)**

<span id="page-253-2"></span>Solange SSH aktiviert ist, können Sie nicht über Telnet auf die Befehlszeile zugreifen. Wenn SSH aktiviert wird, wird SCP automatisch deaktiviert.

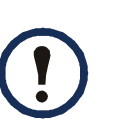

<span id="page-253-1"></span>Wenn SSH aktiviert und der dazugehörige Port konfiguriert ist, ist keine weitere Konfiguration erforderlich, um Secure CoPy (SCP) verwenden zu können. SCP verwendet dieselbe Konfiguration wie SSH.

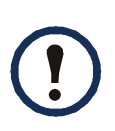

<span id="page-253-3"></span> Damit Sie SSH verwenden können, muss ein SSH-Client installiert sein. Im Gegensatz zu Microsoft Windows-Betriebssystemen, beinhalten die meisten Linux-Distributionen und sonstigen UNIX<sup>®</sup>-Plattformen einen SSH-Client. SSH-Clients können von verschiedenen Anbietern bezogen werden.

Do konfigurieren Sie die Port-Einstellungen für Telnet und SSH.

- 1. Wählen Sie auf der Web-Oberfläche auf der Registerkarte **Administration** die Option **Network** in der oberen Menüleiste und klicken Sie auf **access** (Zugriff) unter der Überschrift **Console** im linken Navigationsmenü.
- 2. Konfigurieren Sie die Port-Einstellungen für Telnet und SSH.

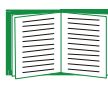

Informationen zur Erhöhung des Sicherheitsniveaus durch Auswahl eines Nicht-Standard-Ports finden Sie unter [Zuweisen von Ports](#page-222-0).

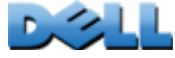

3. Wählen Sie unter **Console** im linken Navigationsmenü die Option **ssh host key** (SSH-Host-Schlüssel), wählen Sie eine zuvor mit dem Sicherheitsassistenten der Rack PDU erstellte Host-Schlüssel-Datei aus und übertragen Sie diese an die Rack PDU.

Wenn Sie hier keine Host-Schlüssel-Datei auswählen, einen ungültigen Host-Schlüssel installieren oder SSH ohne installierten Host-Schlüssel aktivieren, erzeugt die Rack PDU eine RSA-Host-Schlüssel mit einer Länge von 2048 Bit. Damit die Rack PDU einen Host-Schlüssel erstellen kann, muss sie neu gestartet werden. **Es kann bis zu einer Minute dauern, bis die Rack PDU diesen Host-Schlüssel erstellt hat; während dieser Zeit ist SSH nicht verfügbar.**

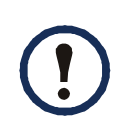

<span id="page-254-2"></span><span id="page-254-1"></span>Sie haben auch die Möglichkeit, die Host-Schlüssel-Datei z. B. über die Befehlszeile eines Windows-Betriebssystems per FTP oder Secure CoPy (SCP) zu übertragen.

<span id="page-254-0"></span>4. Lassen Sie sich den *Fingerprint* des SSH-Host-Schlüssels für SSH Version 2 anzeigen. Bei den meisten SSH-Clients wird der Fingerprint zu Beginn der Sitzung angezeigt. Vergleichen Sie den vom Client angezeigten Fingerprint mit demjenigen, der zuvor auf der Web-Oberfläche oder in der Befehlszeile der Rack PDU angezeigt worden war.

# **Zugriff über die Befehlszeile und Sicherheitsaspekte: HTTP und HTTPS (mit SSL)**

Das Hypertext Transfer Protocol (HTTP) ermöglicht den Web-Zugriff per Benutzername und Passwort, überträgt die Benutzernamen, Passwörter und Daten jedoch unverschlüsselt. Das HyperText Transfer Protocol over Secure Sockets Layer (HTTPS) verschlüsselt Benutzernamen, Passwörter und Daten während der Übertragung und ermöglicht eine Authentifizierung der Rack PDU mittels digitaler Zertifikate.

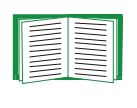

<span id="page-255-1"></span><span id="page-255-0"></span>Entscheidungshilfen zur Auswahl einer Methode für die Verwendung digitaler Zertifikate finden Sie unter [Erstellen und Installieren von digitalen](#page-229-0)  [Zertifikaten](#page-229-0).

So konfigurieren Sie HTTP und HTTPS:

- 1. Wählen Sie auf der Registerkarte **Administration** in der oberen Menüleiste die Option **Network** und wählen Sie dann die Option **access** (Zugriff) unter der Überschrift **Web** im linken Navigationsmenü.
- 2. Aktivieren Sie HTTP oder HTTPS und konfigurieren Sie die Ports, die von den Protokollen jeweils verwendet werden. Die Änderungen werden bei der nächsten Anmeldung wirksam. Wenn SSL aktiviert ist, wird im Browser ein kleines Schloss-Symbol angezeigt.

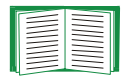

Informationen zur Erhöhung des Sicherheitsniveaus durch Auswahl eines Nicht-Standard-Ports finden Sie unter [Zuweisen von Ports](#page-222-0).

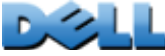

**Verteilerleiste)**

**Contract** 

 $\mathcal{L}_{\mathcal{L}}$ 

**College** 

- 3. Wählen Sie die Option **ssl certificate** unter **Web** im linken Navigationsmenü, um festzustellen, ob ein Server-Zertifikat auf der Rack PDU installiert ist. Falls mit dem Sicherheitsassistenten der Rack PDU ein Zertifikat erstellt, dieses jedoch nicht installiert wurde:
	- Navigieren Sie auf der Web-Oberfläche zu der Zertifikatdatei und übertragen Sie diese an die Rack PDU.
	- Zum Übertragen der Zertifikatdatei an die Rack PDU können Sie auch das Protokoll Secure CoPy (SCP) oder FTP verwenden.

<span id="page-256-0"></span>Durch das vorherige Erstellen und Übertragen eines Server-Zertifikats wird weniger Zeit zum Aktivieren von HTTPS benötigt. Wenn Sie HTTPS ohne installiertes Server-Zertifikat aktivieren, erstellt die Rack PDU das fehlende Zertifikat beim nächsten Neustart. **Es kann bis zu einer Minute dauern, bis die Rack PDU das Zertifikat erstellt hat; während dieser Zeit ist der SSL-Server nicht verfügbar.**

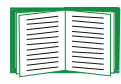

Bei einem von der Rack PDU erzeugten Zertifikat sind bestimmte Einschränkungen zu beachten. Siehe Methode 1: Verwendung des von der Rack PDU automatisch erzeugten Standard-Zertifikats.

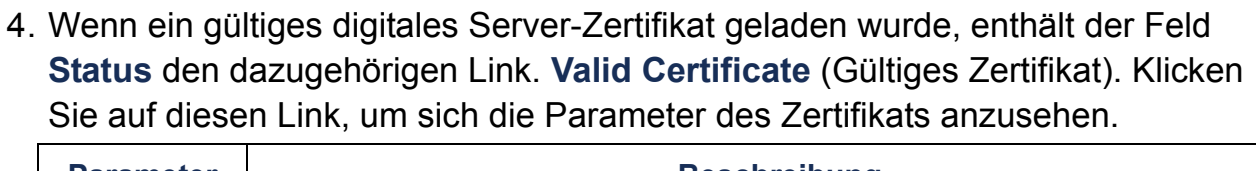

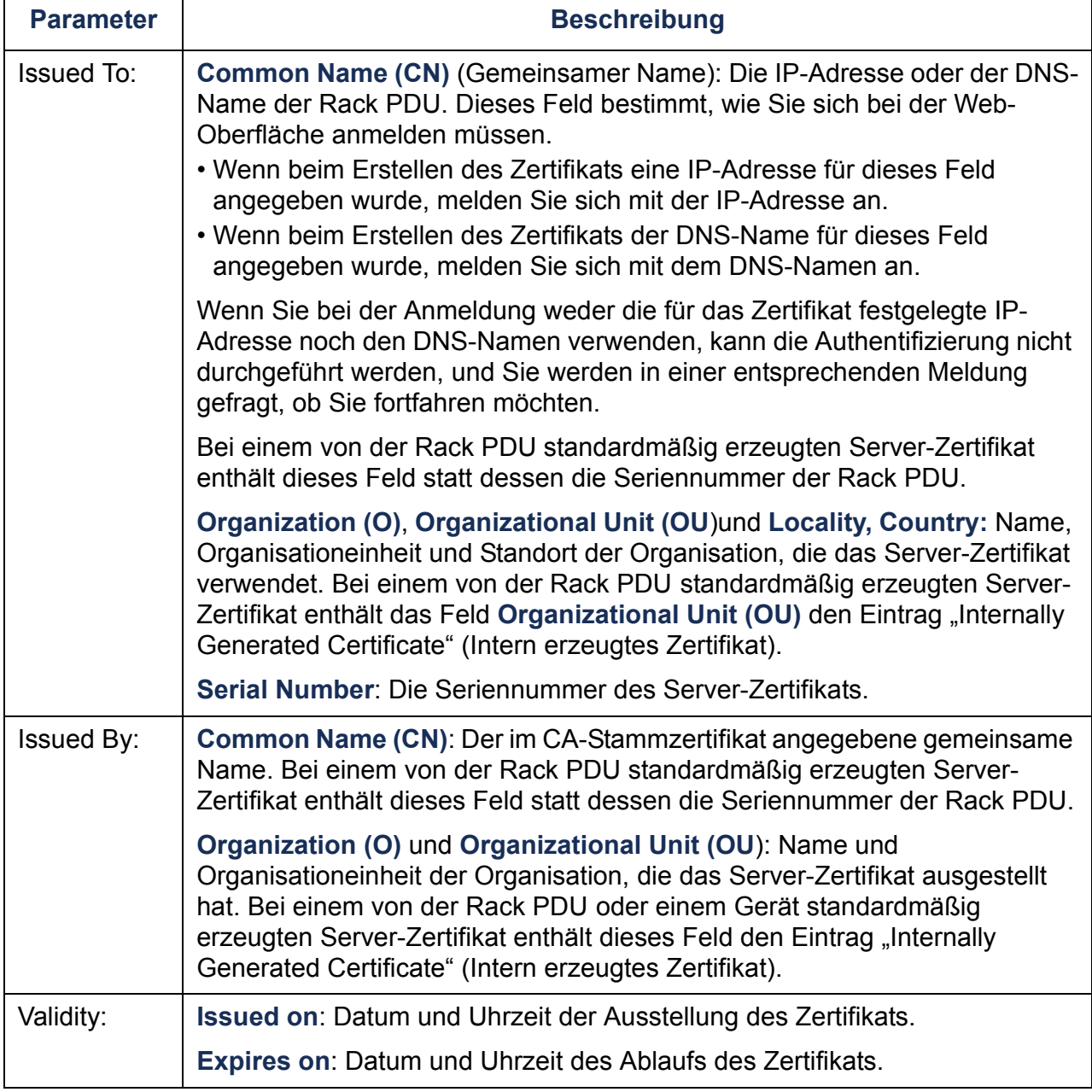

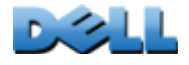

**DOLL** 

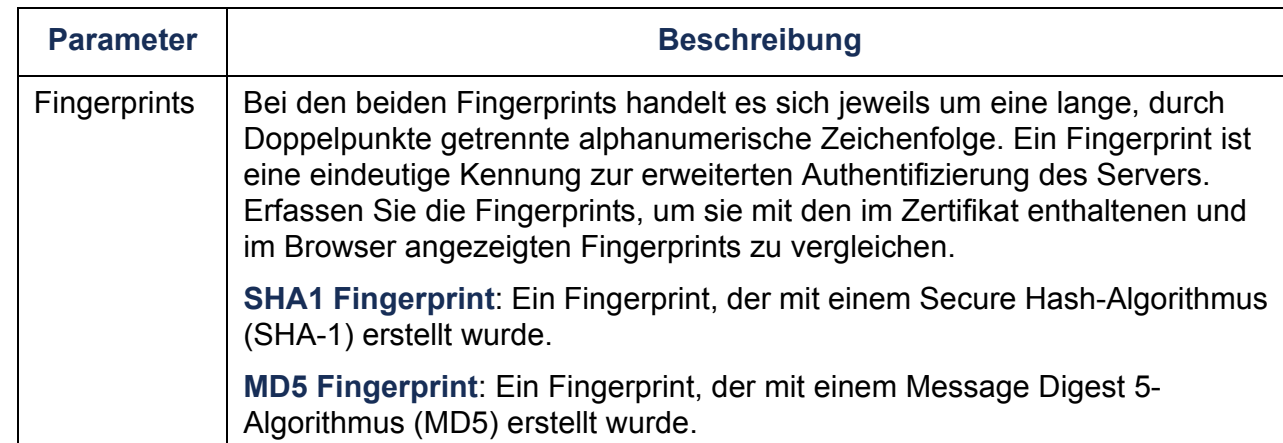

 $\mathcal{L}_{\mathcal{L}}$ 

# **Unterstützte RADIUS-Funktionen und -Server**

#### **Unterstützte Funktionen**

Unterstützte Authentifizierungs- und Autorisierungsfunktionen: Remote Authentication Dial-In User Service (RADIUS). Mit RADIUS können Sie Fernzugriffe für jede Rack PDU zentral verwalten. Wenn ein Benutzer auf die Rack PDU zugreift, wird eine Authentifizierungsanfrage an den RADIUS-Server gesendet, um die Zugriffsebene des Benutzers festzustellen.

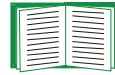

Weitere Informationen zu Zugriffsebenen finden Sie unter [Benutzerkontotypen](#page-7-0).

#### <span id="page-259-0"></span>**Unterstützte RADIUS-Server**

Unterstützte RADIUS-Server: FreeRADIUS und Microsoft IAS 2003. Andere gängige RADIUS-Anwendungen funktionieren möglicherweise auch, wurden jedoch nicht eingehend getestet.

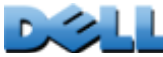

# **Konfigurieren der Rack PDU**

#### <span id="page-260-0"></span>**Authentifizierung**

Für die Rack PDU verwendete RADIUS-Benutzernamen dürfen maximal 32 Zeichen enthalten.

Wählen Sie auf der Registerkarte **Administration** in der oberen Menüleiste die Option **Security**. Wählen Sie dann unter **Remote Users** im linken Navigationsmenü die Option **authentication**, um eine Authentifizierungsmethode festzulegen:

- <span id="page-260-1"></span>• **Local Authentication Only**: RADIUS ist deaktiviert. Lokale Authentifizierung ist aktiviert.
- **RADIUS, then Local Authentication** (RADIUS, dann lokale Authentifizierung): RADIUS-Authentifizierung und lokale Authentifizierung sind aktiviert. Zuerst wird die Authentifizierung vom RADIUS-Server angefordert; nur wenn der RADIUS-Server nicht reagiert, wird die lokale Authentifizierung verwendet.
- **RADIUS Only**: RADIUS ist aktiviert. Lokale Authentifizierung ist deaktiviert.

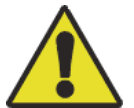

Wenn **RADIUS Only** (Nur RADIUS) ausgewählt ist und wenn der RADIUS-Server nicht verfügbar ist, nicht richtig identifiziert wurde oder falsch konfiguriert ist, steht der Fernzugriff nicht zur Verfügung, unabhängig vom Benutzerkontotyp. In diesem Fall müssen Sie über die serielle Schnittstelle eine Befehlszeile öffnen und die Zugriffseinstellung für RADIUS in **local** oder **radiusLocal** umändern, um wieder Zugriff zu erhalten. Mit dem folgenden Befehl können Sie die Zugriffseinstellung beispielsweise in **local** umändern:

**radius -a local**

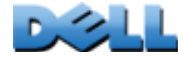

#### **RADIUS**

Zum Konfigurieren von RADIUS wählen Sie auf der Registerkarte **Administration** in der oberen Menüleiste die Option **Security**. Wählen Sie dann unter **Remote Users** im linken Navigationsmenü die Option **RADIUS**.

<span id="page-261-1"></span><span id="page-261-0"></span>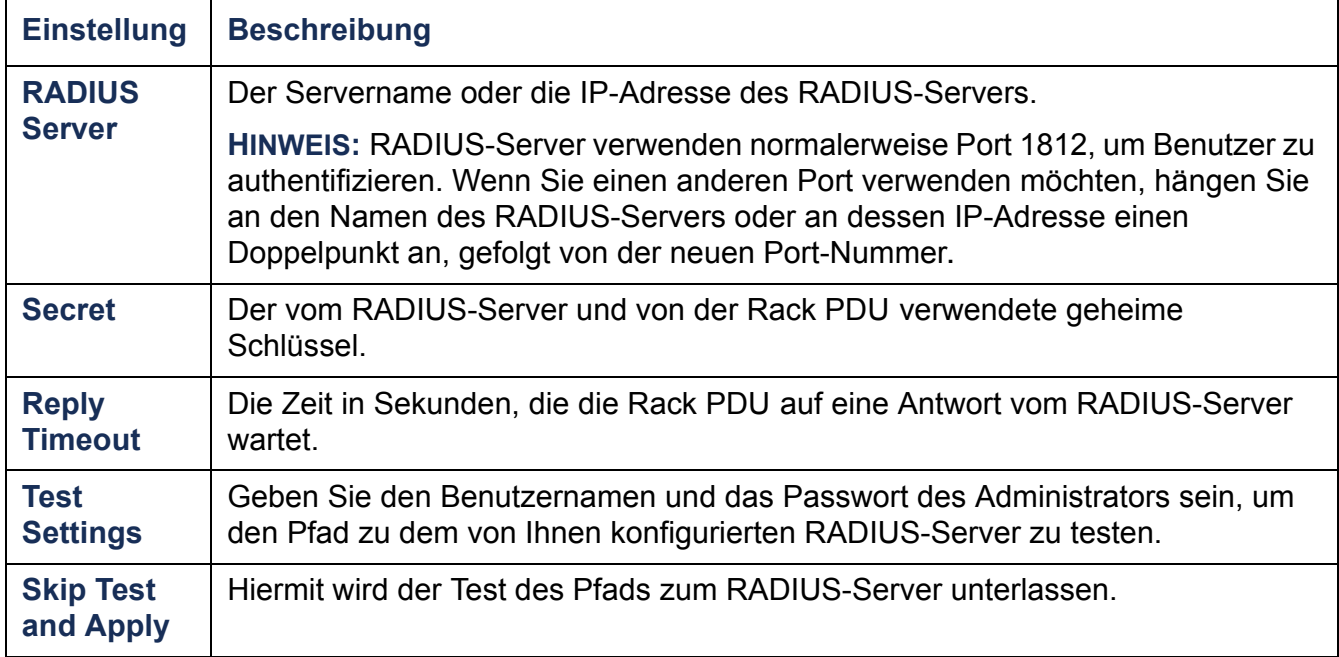

<span id="page-261-2"></span>Hiermit legen Sie fest, welcher RADIUS-Server Benutzer authentifizieren soll, wenn zwei konfigurierte Server vorhanden sind, und wenn als Authentifizierungsmethode **RADIUS, then Local Authentication** (RADIUS, danach lokale Authentifizierung) oder **RADIUS Only** (Nur RADIUS) aktiviert ist. Klicken Sie dazu auf die Schaltfläche **Switch Server Priority** (Server-Priorität ändern).

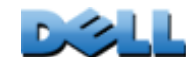

**BENUTZERHANDBUCH**

NNH2

UC

 $\overline{\textbf{C}}$ 

**Metered Rack PDU (Überwachte** 

**Verteilerleiste)**

 $\mathcal{L}_{\mathcal{A}}$  $\mathbf{d}$ 

**College** 

**Verteilerleiste)**

**Contract** 

Ē

 $\sim$ 

 $\cup$ **College** 

# **Konfigurieren des RADIUS-Servers**

Sie müssen den RADIUS-Server konfigurieren, um mit der Rack PDU arbeiten zu können. Die Beispiele in diesem Abschnitt unterscheiden sich möglicherweise etwas, von den Inhalten oder Formaten, die der von Ihnen verwendete RADIUS-Server benötigt. Wenn in diesen Beispielen von Ausgangsanschlüssen ("Outlets") die Rede ist, bezieht sich dies nur auf Rack PDUs, die den Benutzer "Ausgangsanschluss" unterstützen.

- 1. Tragen Sie die IP-Adresse der Rack PDU in die Datei mit der Client-Liste des RADIUS-Servers ein.
- 2. Zu jedem Benutzer muss ein Diensttyp-Attribut konfiguriert werden, sofern statt dessen keine Vendor Specific Attributes (VSA) definiert sind. Wenn kein Diensttyp-Attribut konfiguriert ist, hat der Benutzer schreibgeschützten Zugriff (nur über die Web-Oberfläche). Als Diensttyp sind nur zwei Werte zulässig: "Administrative-User" (6, erteilt dem Benutzer Administratorrechte) und "Login-User" (1, erteilt dem Benutzer Geräterechte).

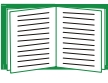

Informationen zur Radius-Benutzerdatei finden Sie in der Dokumentation zum RADIUS-Server.

#### **Beispiel für die Verwendung von Diensttyp-Attributen**

Im nachstehenden Beispiel für eine RADIUS-Benutzerdatei gilt Folgendes:

- **RPDUAdmin** entspricht **Service-Type: Administrative-User, (6)**
- **RPDUDevice** entspricht **Service-Type: Login-User, (1)**
- **RPDUReadOnly** entspricht **Service-Type: null**

```
RPDUAdmin Auth-Type = Local, Password = "admin"
  Service-Type = Administrative-User
RPDUDevice Auth-Type = Local, Password = "device"
  Service-Type = Login-User
RPDUReadOnly Auth-Type = Local, Password = "readonly"
```
#### **Beispiele für Vendor Specific Attributes**

Vendor Specific Attributes ("herstellerspezifische Attribute", VSA) können statt der vom RADIUS-Server bereitgestellten Diensttyp-Attribute verwendet werden. Für diese Methode wird ein Wörterbucheintrag und eine RADIUS-Benutzerdatei benötigt. In der Wörterbuchdatei können Sie die Bezeichnungen für die Schlüsselwörter ATTRIBUTE und VALUE definieren, nicht jedoch für die numerischen Werte. Wenn Sie die numerischen Werte ändern, kann keine zuverlässige RADIUS-Authentifizierung und -Autorisierung durchgeführt werden. VSA haben Vorrang vor den standardmäßigen RADIUS-Attributen.

**Wörterbuchdatei.** Hier ein Beispiel für eine RADIUS-Wörterbuchdatei (dictionary.dell):

```
#
# dictionary.dell 
#
#
VENDOR DELL 318
#
# Attributes
#
ATTRIBUTE DELL-Service-Type 1 integer DELL
ATTRIBUTE DELL-Outlets 2 string DELL
VALUE DELL-Service-Type Admin 1
VALUE DELL-Service-Type Device 2
VALUE DELL-Service-Type ReadOnly 3
#
# For devices with outlet users only
#
VALUE DELL-Service-Type Outlet 4
```
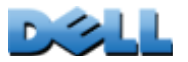

**BENUTZERHANDBUCH** HONB **Metered Rack PDU (Überwachte**  පි erwach RHAND  $\overline{a}$ ENUTZE **Verteilerleiste)**  $\binom{n}{k}$  $\boldsymbol{\omega}$   $\boldsymbol{\Xi}$  $\bigoplus$  $\mathcal{L}_{\mathcal{L}}$  $\bigoplus$ **Contract**  $\mathcal{L}^{\text{max}}$ Ĕ

**RADIUS-Benutzerdatei mit VSA.** Nachfolgend ein Beispiel für eine RADIUS-Benutzerdatei mit VSA:

```
VSAAdmin Auth-Type = Local, Password = "admin"
             DELL-Service-Type = Admin
VSADevice Auth-Type = Local, Password = "device"
             DELL-Service-Type = Device
VSAReadOnly Auth-Type = Local, Password = "readonly"
             DELL-Service-Type = ReadOnly
# Give user access to device outlets 1, 2 and 3.
VSAOutlet Auth-Type = Local, Password = "outlet"
             DELL-Service-Type = Outlet,
             DELL-Outlets = "1,2,3"
```
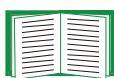

Beachten Sie auch die folgenden verwandten Themen:

- Informationen zu den drei grundlegenden Zugriffsebenen (für Administratoren sowie für die Benutzer "Gerät" und "Schreibgeschützt") finden Sie unter [Benutzerkontotypen](#page-7-0).
- Informationen zu von uns getesteten und unterstützten RADIUS-Servern finden Sie unter [Unterstützte RADIUS-Server](#page-259-0).

**Beispiel mit UNIX-Shadow-Passwörtern.** Wenn UNIX-Shadow-Passwortdateien (**/etc/passwd**) in Verbindung mit RADIUS-Wörterbuchdateien verwendet werden, können Benutzer mit den beiden folgenden Methoden authentifiziert werden:

• Wenn alle UNIX-Benutzer über Administratorrechte verfügen, tragen Sie die nachstehenden Zeilen in die RADIUS-Benutzerdatei "user" ein. Wenn die Berechtigung nur für den Benutzer "Gerät" gelten soll, ändern Sie den DELL-Diensttyp ("DELL-Service-Type") in **Device** um.

**DEFAULT Auth-Type = System DELL-Service-Type = Admin**

• Fügen Sie Benutzernamen und Attribute in die RADIUS-Benutzerdatei "user" ein und gleichen Sie das Passwort mit **/etc/passwd** ab. Das folgende Beispiel gilt für die Benutzer **bconners** und **thawk**:

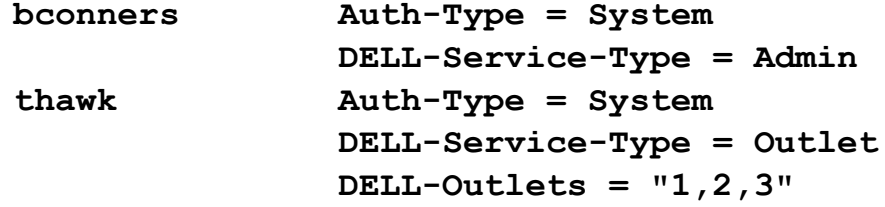

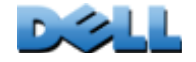

# **Index**

# **Zahlen**

[10/100 Base-T-Anschluss, Frontblende](#page-16-0) 12 [10/100-LED, Frontblende](#page-16-1) 12, [15](#page-19-0)

# **A**

Abschnittsüberschriften, [Benutzerkonfigurationsdatei](#page-198-0) 194 [Absenderadresse \(SMTP-Einstellung\)](#page-158-0) 154 AktivierenE-Mail an Empfänger [155](#page-159-0) E-Mail-Weiterleitung an externe SMTP-Server [156](#page-160-0)SSH-Versionen [177](#page-181-0) Telnet [177](#page-181-0)Umgekehrte Suche [132](#page-136-0) [Aktualisieren der Firmware](#page-203-0) 199[Aktualisierungsintervall, Einstellen von](#page-191-0)  Datum und Uhrzeit 187[Alarmzustand, Eingangskontakte](#page-131-0) 127 [Alle zurücksetzen](#page-195-0) 191Anmeldedatum und -uhrzeitSteuerkonsole [20](#page-24-0) AnmeldenWeb-Oberfläche [87](#page-91-0) Zugriffsprioritäten [2](#page-6-0) Anmeldung lokal (über eine serielle Schnittstelle) an der Steuerkonsole [18](#page-22-0) [Anschlussgeschwindigkeit, Konfigurieren für](#page-175-0)  Ethernet 171[Anzeigen des Protokolls in einem neuen](#page-134-0)  Fenster, JavaScript als Voraussetzung 130 Ausgangsanschlüsse globale [100](#page-104-0)

Ausgangsanschlussereignisse Beschreibung [113,](#page-117-0) [118](#page-122-0) Ausgangsanschlussgruppen aktivieren [104](#page-108-0) auslösende [100](#page-104-1) Bearbeiten [107](#page-111-0) Erstellen lokaler Gruppen [106](#page-110-0) globale [100](#page-104-2) lokale [100](#page-104-3) Löschen [107](#page-111-0) mitlaufende [101](#page-105-0) Regeln für Konfiguration [103](#page-107-0) Systemanforderungen [102](#page-106-0) typische Konfigurationen [109](#page-113-0) Zweck und Vorteile [101](#page-105-1) Auslösende [Ausgangsanschlussgruppen](#page-104-1) 100 Authentifizierung gegenüber der Web-Oberfläche und Befehlszeile [220](#page-224-0) mit RADIUS [256](#page-260-0) mit SNMPv3 [219](#page-223-0) mit SSL [223](#page-227-0) [Authentifizierung von Benutzern über](#page-146-0)  RADIUS 142[Authentifizierungs-Traps, Einstellung](#page-162-0) 158 [Automatische Abmeldung bei Inaktivität](#page-151-0) 147

#### **B**

[Befehlszeile](#page-20-0) 16Anmeldung [16](#page-20-1) Befehlsrückgabe-Codes [24](#page-28-0) Befehlssyntax [23](#page-27-0)

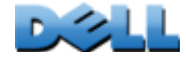

**BENUTZERHANDBUC** NUTZERHANDBU **Metered Rack PDU (Überwachte**  ē  $\Box$ **Verteilerleiste)**  $\overline{C}$ **College**  $\mathcal{L}_{\mathcal{A}}$  $\bigcirc$ **Contract College** 

Beschreibung der Befehle [25](#page-29-0) ? [25](#page-29-1) about [25](#page-29-2) alarmcount [26](#page-30-0)boot [27](#page-31-0)cd [28](#page-32-0) console [29](#page-33-0) date [30,](#page-34-0) [36](#page-40-0) delete [31](#page-35-0) devLowLoad [48](#page-52-0) devNearOver [48](#page-52-1)devOverLoad [49](#page-53-0) devReading [50](#page-54-0) devStartDly [51](#page-55-0) dir [31](#page-35-1)dns [32](#page-36-0)eventlog [33](#page-37-0) exit [33](#page-37-1)format [34](#page-38-0)FTP [34](#page-38-1) help [35](#page-39-0) humLow [52](#page-56-0) humMin [53](#page-57-0) humReading [53](#page-57-1) inNormal [54](#page-58-0)inReading [54](#page-58-1) netstat [35](#page-39-1)olAssignUsr [55](#page-59-0) olCancelCmd [56](#page-60-0) olDlyOff [57](#page-61-0) olDlyOn [58](#page-62-0) olDlyReboot [59](#page-63-0) olGroups [60](#page-64-0) olLowLoad [61](#page-65-0) olName [62](#page-66-0) olNearOver [63](#page-67-0)olOff [64](#page-68-0)olOffDelay [65](#page-69-0) olOn [66](#page-70-0) olOnDelay [67](#page-71-0) olOverLoad [68](#page-72-0) olRboot [71](#page-75-0)olRbootTime [69](#page-73-0) olReading [70](#page-74-0) olStatus [72](#page-76-0)

olUnasgnUsr [73](#page-77-0) phLowLoad [74](#page-78-0) phNearOver [75](#page-79-0) phOverLoad [76](#page-80-0) phReading [77](#page-81-0) phRestrictn [78](#page-82-0) ping [37](#page-41-0) portSpeed [37](#page-41-1) prodInfo [79](#page-83-0) prompt [38](#page-42-0) quit [38](#page-42-1) radius [39](#page-43-0)reboot [40](#page-44-0)resetToDef [41](#page-45-0)sensorName [80](#page-84-0) system [42](#page-46-0) tcpip [43,](#page-47-0) [44](#page-48-0) tempHigh [81](#page-85-0) tempMax [82](#page-86-0) tempReading [83](#page-87-0) user [45](#page-49-0)userAdd [83](#page-87-1) userDelete [83](#page-87-2) userList [84](#page-88-0)userPasswd [85](#page-89-0) web [46](#page-50-0) whoami [85](#page-89-1)xferINI [47](#page-51-0)xferStatus [47](#page-51-1)Fernzugriff [16](#page-20-2) Hauptmaske [19](#page-23-0) Konfigurieren der TCP/IP-Einstellungen [8](#page-12-0) Konfigurieren des Zugriffs [177](#page-181-1) [Benachrichtigung, Verzögerung oder](#page-154-0)  Wiederholung 150 Benutzerkonfigurationsdateien Abrufen und Exportieren [193](#page-197-0) Anpassen [195](#page-199-0) Ereignis- und Fehlermeldungen zur Dateiübertragung [197](#page-201-0) gerätespezifische Werte außer Kraft setzen [194](#page-198-1)Inhalt [194](#page-198-2)

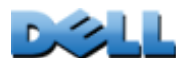

Meldungen zu nicht entdeckten Geräten [198](#page-202-0) separates Exportieren der Systemzeit [195](#page-199-1) Verwendung der Datei als Boot-Datei bei DHCP [168](#page-172-0) Verwendung von Dateiübertragungsprotokollen zur Übertragung [196](#page-200-0) BenutzernameVorgabe nach Kontotyp [87](#page-91-1) [Benutzername, sofort ändern aus](#page-221-0)  Sicherheitsgründen 217 BenutzernamenFestlegen für die einzelnen Kontotypen [141](#page-145-0) maximale Zeichenanzahl für RADIUS [142](#page-146-1) **Betriebszeit** auf der Web-Oberfläche [192](#page-196-0) Hauptmaske der Steuerkonsole [20](#page-24-1) BOOTPKommunikation zwischen Rack PDU und BOOTP-Server [6](#page-10-0) Status-LED zum Hinweis auf BOOTP-Anfragen [14](#page-18-0) BrowserCA-Zertifikate im Browser-Speicher (Cache) [223](#page-227-1) Fehlermeldungen [89](#page-93-0) Gefahr bei Nichtbeenden des Browsers [224](#page-228-0)Schloss-Symbol bei installiertem SSL [222](#page-226-0) unterstützte Typen und Versionen [86](#page-90-0)

# **C**

#### Cipher Suites

Zweck der Algorithmen und Codes [224](#page-228-1) [Coldstart Delay \(Kaltstartverzögerung\)](#page-103-0) 99 Community-Name für Trap-Empfänger [158](#page-162-1)

#### **D**

[Date & Time, Einstellungen für](#page-191-1) 187 Datenprotokoll Abrufen per FTP oder SCP [136](#page-140-0) Importieren in Tabellenkalkulation [136](#page-140-1) Protokollintervall (Einstellung) [134](#page-138-0) Rotation (Archivierung) [135](#page-139-0) [Datumsformat, konfigurieren](#page-192-0) 188 DeaktivierenE-Mail an Empfänger [155](#page-159-0) Telnet [177](#page-181-0)Umgekehrte Suche [132](#page-136-0) Verwendung eines Proxyservers [87](#page-91-2) [Device Manager \(Geräte-Manager\),](#page-101-0)  Registerkarte 97 DHCPHersteller-Cookie [167](#page-171-0) Kommunikation zwischen Rack PDU und DHCP-Server [7](#page-11-0) DNSAbfragetypen [173](#page-177-0) Festlegen von DNS-Servern mittels IP-

#### **E**

[Einheiten, einstellen](#page-194-0) 190 Einstellungen für Ausgangsanschlüsse konfigurieren [115](#page-119-0) Kontrollieren der Ausgangsanschlüsse [112](#page-116-0) E-Mailfür Paging verwenden [155](#page-159-1) Konfigurieren von Benachrichtigungsparametern [153](#page-157-0) Konfigurieren von Empfängern [155](#page-159-2) Testnachricht [156](#page-160-1)[Empfängeradresse, E-Mail-Empfänger](#page-159-3) 155 [Environment \(Umgebung\),](#page-129-0)  [Registerkarte](#page-129-0) 125

Adresse [172](#page-176-0)

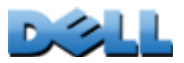

[Ereignisaktionen](#page-153-0) 149 Konfigurieren nach Ereignis [150](#page-154-1) Konfigurieren nach Gruppe [151](#page-155-0) Ereignisprotokoll Abrufen per FTP oder SCP [136](#page-140-0) anzeigen und verwenden [129](#page-133-0) Fehlermeldungen durch außer Kraft gesetzte Werte in INI-Dateien [198](#page-202-1) [Ergebniscodes für die letzte](#page-208-0)  Übertragung <sup>204</sup> [Ethernet-Anschlussgeschwindigkeit](#page-175-0) 171 event.txt (Datei) Importieren in Tabellenkalkulation [136](#page-140-1) Inhalt [136](#page-140-1)

### **F**

[Facility Code \(Einrichtungscode\), Syslog-](#page-165-0)Einstellung 161 Fehlermeldungen Browser [89](#page-93-0)durch außer Kraft gesetzte Werte in INI-Dateien [198](#page-202-1) Feuchtigkeitssensor Konfigurieren von Grenzwerten [125](#page-129-0) [Fingerprints, Anzeigen und Vergleichen](#page-254-0) 250 FirmwareAktualisieren mehrerer Rack PDUs gleichzeitig [203](#page-207-0) Dateiübertragungsverfahren FTP oder SCP [201](#page-205-0) XMODEM [203](#page-207-1) Vorteile der Aktualisierung [199](#page-203-0)

#### FTP

Deaktivieren von FTP bei Verwendung von SSH und SCP [222](#page-226-1) Server-Einstellungen [184](#page-188-0) Übertragen von Firmware-Dateien [201](#page-205-0)

Verwendung eines Nicht-Standard-Ports für zusätzliche Sicherheit [218](#page-222-1)zum Abrufen eines Ereignis- oder Datenprotokolls [136](#page-140-1) zum Übertragen von Host-Schlüsseln [250](#page-254-1) zum Übertragen von Server-Zertifikaten [239,](#page-243-0)  [252](#page-256-0)[Funktionstaste](#page-16-2) 12

#### **G**

[Globale Ausgangsanschlüsse](#page-104-0) 100 [Globale Ausgangsanschlussgruppen](#page-104-2) 100 Erstellen [107](#page-111-1) Überprüfen von Einrichtung und Konfiguration [111](#page-115-0)

#### **H**

Hauptmaske Anmeldedatum und -uhrzeit [20](#page-24-0)Anzeige der Firmwareversion [20](#page-24-2) Benutzerzugriff anzeigen [20](#page-24-3) Betriebszeit [20](#page-24-1)Identifizierung anzeigen [20](#page-24-4) Status [21](#page-25-0)[Home \(Registerkarte\)](#page-97-0) 93 [Hostname für Trap-Empfänger](#page-161-0) 157 Host-SchlüsselErstellen mit dem Sicherheitsassistenten [245](#page-249-0)Hinzufügen oder ersetzen [178](#page-182-0) Status [178](#page-182-1)Übertragen an die Rack PDU [250](#page-254-2) [Hysterese](#page-130-0) 126

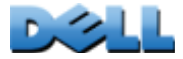

[Identifikationsfelder in der Hauptmaske](#page-24-4) 20 Identifizierung (Name, Standort und Ansprechpartner) auf der Web-Oberfläche [186](#page-190-0) [Identifizierung eines Ansprechpartners \(zur](#page-190-0)  Kontaktaufnahme) 186 [In der Hauptmaske angezeigte](#page-24-2)  Firmwareversionen 20Info-Optionen für Informationen zur Rack PDU [192](#page-196-0) [INI-Dateien,](#page-197-1) *Siehe* Benutzerkonfigurationsdateien

# **J**

**I**

[JavaScript, Voraussetzung zum Anzeigen](#page-134-0)  des Protokolls in einem neuen Fenster 130

#### **K**

Konfigurieren RADIUS-Authentifizierung [143](#page-147-0) SSH [249](#page-253-0) SSL [251](#page-255-0)

#### **L**

 $\overline{C}$ 

 $\bigcirc$ 

 $\bigcirc$ 

 $\bigodot$ 

[Lastgrenzen](#page-102-0) 98 [Laststatus](#page-101-1) 97[LED-Anzeige, Frontblende](#page-16-3) 12 Letzte Ereignisse Geräteereignisse auf Startseite [94](#page-98-0) [Link \(als Einstellung für](#page-119-1)  Ausgangsanschlüsse) 115 [Links, Konfiguration](#page-196-1) 192 [Lokale Ausgangsanschlussgruppen](#page-104-3) 100 Erstellen [106](#page-110-1)

[Lokale Benutzer, Einrichten von](#page-144-0)  Zugriffsrechten 140 Lokaler SMTP-ServerDefinieren mittels IP-Adresse oder DNS-Name [154](#page-158-1) empfohlene Option für E-Mail-Routing [156](#page-160-2)

#### **M**

MenüsBenachrichtigung [149](#page-153-0) Logs (Protokolle) [128](#page-132-0) Netzwerk [163](#page-167-0)Sicherheit [139](#page-143-0)Message Generation [\(Nachrichtengenerierung\), Syslog-](#page-165-1)Einstellung 161 [Mit NTP-Server synchronisieren \(Datum und](#page-191-2)  Uhrzeit) 187 Mitlaufende [Ausgangsanschlussgruppen](#page-105-0) 101

#### **N**

[Network \(Netzwerk\), Menü](#page-167-0) 163 [Network Time Protocol \(NTP\)](#page-191-2) 187 [Netzwerk-Status-LED, Frontblende](#page-16-4) 12, [14](#page-18-1) Neustart

Ausgangsanschlüsse [113,](#page-117-1) [118](#page-122-1) [NMS-IP/Hostname für Trap-Empfänger](#page-161-0) 157 [Notification \(Benachrichtigung\), Menü](#page-153-0) 149 [Nur zurücksetzen](#page-195-1) 191

#### **O**

[Override \(Schlüsselwort\),](#page-198-1)  [Benutzerkonfigurationsdatei](#page-198-1) 194

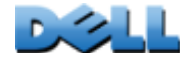

**P**Paging per E-Mail [155](#page-159-1) PasswörterDatenprotokollarchiv [135](#page-139-1) Festlegen für die einzelnen Kontotypen [141](#page-145-1) sofort ändern aus Sicherheitsgründen [217](#page-221-0) Verwendung von Nicht-Standard-Ports für zusätzliche Sicherheit [218](#page-222-2)Vorgabe für alle Kontotypen [87](#page-91-1) Wiederherstellung [9](#page-13-0)[Phasen-LEDs, Frontblende](#page-15-0) 11 [Ping-Befehl bei der Problembehandlung](#page-210-0) 206 PortsFTP-Server [34,](#page-38-2) [184](#page-188-1) HTTP und HTTPS [175](#page-179-0) RADIUS-Server [40,](#page-44-1) [143](#page-147-1) Telnet und SSH [177](#page-181-2) [Ports, zuweisen](#page-222-2) 218 Potentialfreie KontakteEingänge an der Frontblende [11](#page-15-1) konfigurieren [127](#page-131-1) [Power Off Delay \(Abschaltverzögerung\)](#page-119-2) 115 [Power On Delay \(Einschaltverzögerung\)](#page-119-0) 115 [Primärer NTP-Server](#page-191-3) 187Problembehandlung Checkliste [206](#page-210-1) Einstellung "RADIUS Only" bei nicht verfügbarem RADIUS-Server [143](#page-147-2) Probleme beim Zugriff auf die Rack PDU [206](#page-210-2) Proxyserver Umgehung für PDU konfigurieren [87](#page-91-2) Verwendung deaktivieren [87](#page-91-2)

#### **Q**

[Quick Links](#page-96-0) 92 [Quick Links, Konfiguration](#page-196-1) 192

### **R**

Rack PDUerste Schritte [4](#page-8-0) Frontblende [11](#page-15-2) Funktionen des Produkts [1](#page-5-0) Konfigurieren von Name und Standort [99](#page-103-1) Zugriffsprobleme beheben [206](#page-210-2) RADIUSKonfiguration [143](#page-147-0) Server-Konfiguration [145](#page-149-0) unterstützte RADIUS-Server [146](#page-150-0)[RADIUS-Server-Einstellung](#page-261-0) 257 [Reboot Duration \(Neustartdauer\)](#page-119-3) 115 Remote-BenutzerAuthentifizierung [142](#page-146-2) Einrichten von Zugriffsrechten [142](#page-146-3)

#### **S**

Schlüsselwörter in [Benutzerkonfigurationsdatei](#page-198-3) 194 **SCP** aktiviert und konfiguriert bei SSH [222,](#page-226-2) [249](#page-253-1) für Dateiübertragungen auf hoher Sicherheitsstufe [184](#page-188-2) für verschlüsselte Dateiübertragung [221](#page-225-0) Übertragen von Firmware-Dateien [201](#page-205-0) Verwendung eines Nicht-Standard-Ports [218](#page-222-3)zum Abrufen eines Ereignis- oder Datenprotokolls [136](#page-140-2) zum Übertragen von Host-Schlüsseln [247](#page-251-0) zum Übertragen von Server-Zertifikaten [239,](#page-243-1)  [244](#page-248-0)[Secure CoPy.](#page-224-1) *Siehe* SCP. [Secure SHell.](#page-253-2) *Siehe* SSH.[Secure Sockets Layer.](#page-226-3) *Siehe* SSL

Security (Sicherheit), Menü RADIUS-Einstellungen [257](#page-261-1) Remote-Benutzer, Authentifizierung [256](#page-260-1) Security Wizard (Sicherheitsassistent) Erstellen von Signing Requests [240](#page-244-0) Erstellen von SSH-Host-Schlüsseln [245](#page-249-0) Erstellen von ZertifikatenZertifizierungsstelle [240](#page-244-0) [Sekundärer NTP-Server](#page-191-4) 187[serieller RJ-45-Anschluss, Frontblende](#page-17-0) 13 Server-ZertifikateErstellen für eine Zertifizierungsstelle [240](#page-244-0) Erstellen ohne Zertifizierungsstelle [235](#page-239-0) [Severity Mapping \(Schweregradzuordnung\),](#page-165-2)  Syslog-Einstellung 161 **Sicherheit** Authentifizierung mit SSH und SCP [220](#page-224-2) über digitale Zertifikate mit SSL [223](#page-227-0) über RADIUS [256](#page-260-0) Certificate Signing Requests [223](#page-227-2) Deaktivieren weniger sicherer Schnittstellen [220,](#page-224-2) [222](#page-226-2) SCP als Alternative zu FTP [222](#page-226-2) sofortiges Ändern von Benutzername und Passwort [217](#page-221-0)**SSL** Algorithmen und Codes in Cipher Suites [224](#page-228-1) Wahl einer Methode zur Verwendung von Zertifikaten [225](#page-229-1)Übersicht über die Zugriffsmethoden [214](#page-218-0) unterstützte SSH-Clients [249](#page-253-3) Verschlüsselung mit SSH und SCP [220](#page-224-1) Verwendung von Nicht-Standard-Ports für zusätzliche Sicherheit [218](#page-222-2)wie SSH-Host-Schlüssel verwendet werden [232](#page-236-0)wie Zertifikate verwendet werden [232](#page-236-1) Sicherheitsassistent (Security Wizard)

[Signing Requests, erstellen](#page-244-0) 240 SMTP-ServerAuswählen für E-Mail-Empfänger [156](#page-160-3) Einstellungen [154](#page-158-2) [SMTP-Server des Empfängers](#page-160-4) 156 SNMPAuthentifizierungs-Traps [158](#page-162-0) Deaktivieren von SNMPv1 für Systeme mit hohem Sicherheitsbedarf [179](#page-183-0)v1deaktivieren [218](#page-222-4) READ-Zugriff [218](#page-222-4) v3Authentifizierung [219](#page-223-0) Verschlüsselung [220](#page-224-1) Zugriff und Zugriffssteuerung SNMPv1 [180](#page-184-0) SNMPv3 [181](#page-185-0) [Sommerzeit](#page-192-1) 188[Spitzenlast](#page-101-1) 97 Zurücksetzen, kWh zurücksetzen [100](#page-104-4) [SSH](#page-21-0) 17aktivieren [249](#page-253-1) Beschaffung eines SSH-Clients [249](#page-253-3) Fingerprints, Anzeigen und Vergleichen [250](#page-254-0) Host-Schlüssel [178](#page-182-1)als fälschungssichere Kennung [220](#page-224-1) Erstellen mit dem Sicherheitsassistenten [245](#page-249-0)Übertragen an die Rack PDU [250](#page-254-2) konfigurieren [249](#page-253-0) Verschlüsselung [220](#page-224-1) **SSL** Authentifizierung über digitale Zertifikate [223](#page-227-0) Certificate Signing Requests [223](#page-227-2) Erstellen, Anzeigen und Entfernen von Zertifikaten [176](#page-180-0)[Stammzertifikate, Erstellen](#page-239-0) 235 [Standort \(Systemwert\)](#page-190-0) 186

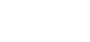

Erstellen von Zertifikaten

ohne Zertifizierungsstelle [235](#page-239-0)

# **BENUTZERHANDBUC USCINAHS Metered Rack PDU (Überwachte**  ē E **Verteilerleiste)** NUTZ  $\overline{U}$  $\sim 100$  $\bigcirc$ **Contract**  $\mathcal{L}_{\mathcal{A}}$  $\bigcirc$ **Contract College** ť

**Status** in der Hauptmaske der Steuerkonsole [21](#page-25-0) Syslog Identifizierung von Syslog-Server und -Port [160](#page-164-0)Zuordnung von Ereignis-Schweregraden an Syslog-Prioritäten [161](#page-165-2) Systemanforderungen, [Ausgangsanschlussgruppen](#page-106-0) 102 [Systemname](#page-190-0) 186

### **T**

[TCP/IP-Konfiguration](#page-9-0) 5, [8](#page-12-0) [Telnet](#page-21-1) 17[Temperatur-/Feuchtigkeitssensor,](#page-16-5)  Anschluss an Frontblende 12[Temperatureinheiten \(Fahrenheit oder](#page-194-0)  Celsius) 190 **Temperatursensor** Konfigurieren von Grenzwerten [125](#page-129-0) TestDNS-Abfrage [173](#page-177-1) Einstellungen für E-Mail-Empfänger [156](#page-160-1) Trap-Empfänger [159](#page-163-0) TestenPfad zum RADIUS-Server [144](#page-148-0)[Timeout bei Inaktivität](#page-151-0) 147[Timeout-Einstellung für RADIUS](#page-148-1) 144, [257](#page-261-2) [Trap-Generierung, für Trap-Empfänger](#page-161-1) 157 **Traps** Trap-Empfänger [157](#page-161-2)

#### **U**

[Übertragungsereignis](#page-201-0) <sup>197</sup> [Uhrzeit des lokalen Computers](#page-191-5)  übernehmen 187[Umgekehrte Suche](#page-136-1) 132

[Update Using NTP Now \(Jetzt mit NTP](#page-191-6)  aktualisieren, Datum und Uhrzeit), Einstellung 187 [URL-Adressformate](#page-92-0) 88

#### **V**

Verschlüsselung mit SNMPv3 [220](#page-224-3) mit SSH und SCP für die Befehlszeile [220](#page-224-1) mit SSL für die Web-Oberfläche [251](#page-255-1) Verwaltung Network (Netzwerk), Menü [163](#page-167-0) Notification (Benachrichtigung), Menü [148](#page-152-0) Security (Sicherheit), Menü [139](#page-143-0) [Verwaltungsschnittstelle neu starten](#page-195-2) 191

#### **W**

[Web-Oberfläche](#page-94-0) 90Anmeldung [87](#page-91-0) Konfigurieren des Zugriffs [175](#page-179-0) URL-Adressformate [88](#page-92-0) Zugriffsprobleme beheben [207](#page-211-0)

#### **X**

[XMODEM zur Übertragung von Firmware-](#page-207-1)Dateien 203

### **Z**

[Zeiteinstellung](#page-191-1) 187 [Zeitzone, zur Synchronisierung mit NTP-](#page-191-7)Server 187**Zertifikate** Erstellen und Installieren für SSL [225](#page-229-2)

MethodenSicherheitsassistent der Rack PDU erstellt alle Zertifikate [227](#page-231-0)Standard-Zertifikat verwenden [226](#page-230-0) Zertifizierungsstelle (Certificate Authority, CA) verwenden [229](#page-233-0) Wahl einer Methode [225](#page-229-1) [Zertifikate, Erstellen, Anzeigen und](#page-180-0)  Entfernen 176**Zugriff** Aktivieren oder Deaktivieren von Zugriffsmethoden auf die Befehlszeile [177](#page-181-2) auf die Web-Oberfläche [175](#page-179-0) auf die BefehlszeileFernzugriff [16](#page-20-2) Prioritäten [2](#page-6-0) Problembehandlung [207](#page-211-0) Zugriffsrechte der Benutzer Identifizierung über die Anzeige der Steuerkonsole [20](#page-24-3) [Zugriffsrechte der Benutzer, Kontotypen](#page-7-1) 3

#### **Die in diesem Dokument enthaltenen Informationen können jederzeit unangekündigt geändert werden. © 2010 Dell Inc. Alle Rechte vorbehalten.**

Jegliche Reproduktion dieser Materialien, mit welchen Mitteln auch immer, ist ohne die ausdrückliche schriftliche Zustimmung von Dell Inc. strengstens untersagt.

In diesem Text verwendete Marken: *Dell* und das *DELL* Logo sind Marken von Dell Inc.

Andere in diesem Dokument angeführte Marken oder Handelsnamen werden lediglich zur Bezugnahme auf die Inhaber der betreffenden Marken oder auf deren Produkte verwendet. Dell Inc. verzichtet auf jegliches gewerbliche Eigentumsrecht an fremden Marken oder Handelsnamen.

11/2010 Teilenummer 990-3926-005

[www.dell.com |](http://www.dell.com) [support.dell.com](http://www.support.dell.com)

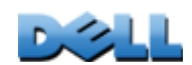

**BENUTZERHANDBUCH**

**SNNH** 

RHANDBUC

**Metered Rack PDU (Überwachte** 

 $\overline{\Omega}$ 

 $\overline{C}$ 

e

E

**College** i.

 $\mathbf{e}$ 

**Verteilerleiste)**

 $\bigcirc$ 

**Contract College**  $\bigcirc$ 

 $\bigcirc$ پ U.

**College** 

 $\bigcirc$  $\sim$  $\mathcal{L}_{\mathcal{M}}$